# **Photomatix Pro 7 Versione 7.1**

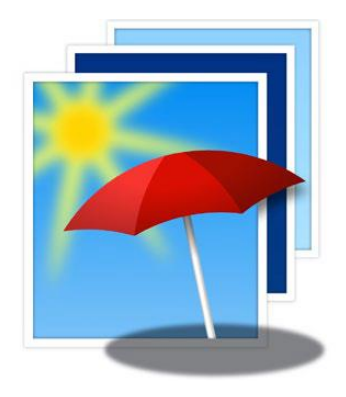

# **Manuale utente**

# photomatix

*Traduzione in italiano di Carmelo Battaglia Email: battagliacarmelo7@gmail.com Gennaio 2024*

 **© 2023 HDRsoft. Tutti i diritti riservati.**

#### *Note del traduttore*

*In considerazione del fatto che non esiste ancora una localizzazione in italiano dell'interfaccia del software, ho ritenuto opportuno nella traduzione del manuale lasciare tutte le voci dell'interfaccia in inglese seguite tra parentesi dalle rispettive traduzioni in italiano, in modo da rendere più chiare ed esplicite le funzioni e le procedure relative alle corrispondenti voci.*

*Inoltre ho aggiunto, traducendoli alcuni argomenti presi dal sito web, relativi alle impostazioni HDR, alle FAQ, alla fotografia immobiliare e alle impostazioni dell'AEB nelle varie fotocamere, inserendoli in Appendici, per rendere più comprensibili tutti gli aspetti della fotografia HDR.*

*Nonostante abbia eseguito più revisioni del testo, qualcosa potrebbe essermi sfuggita, pertanto invito il lettore a comunicarmi qualsiasi errore o refuso individuato in modo che possa porvi rimedio.*

# **Indice generale**

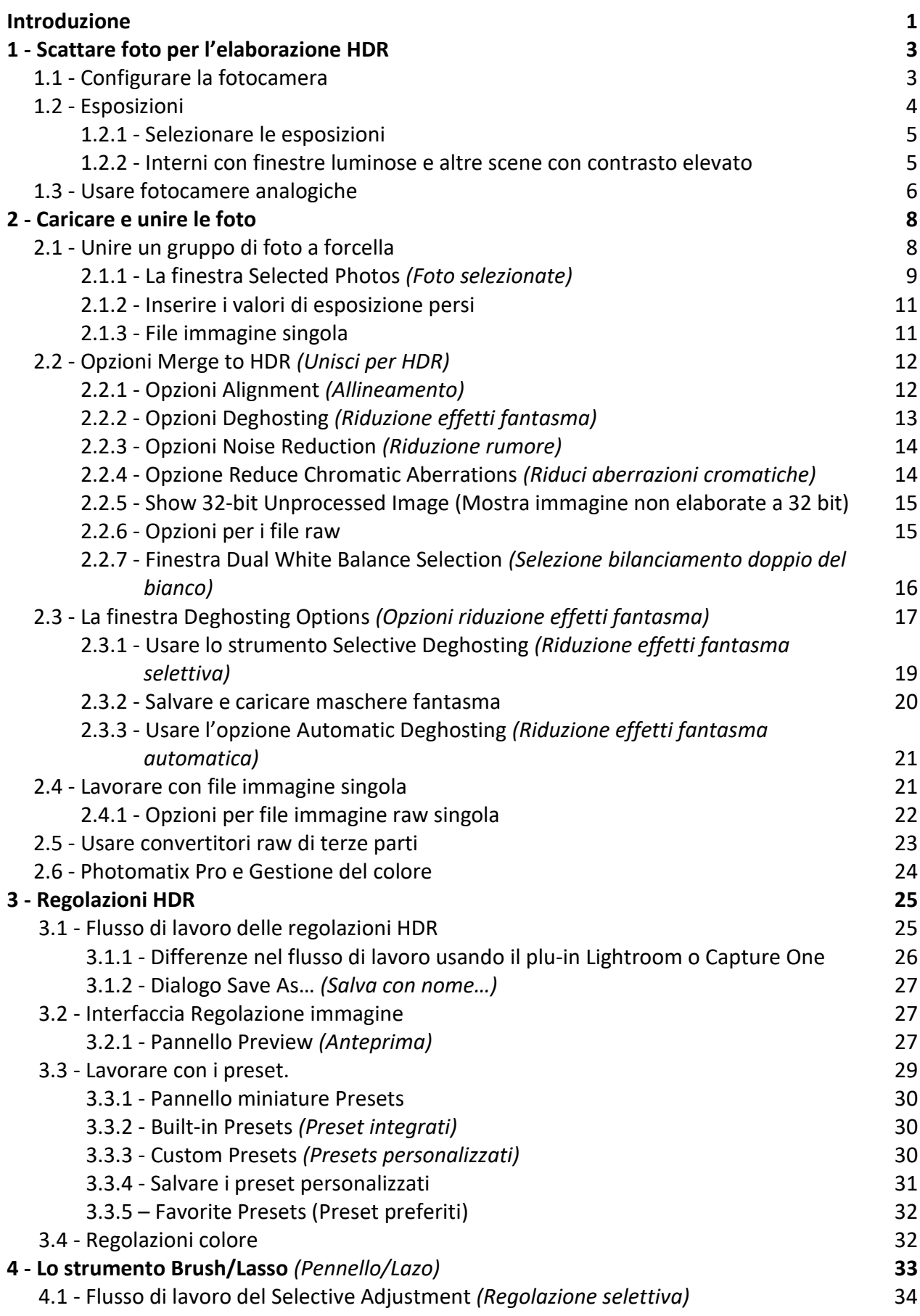

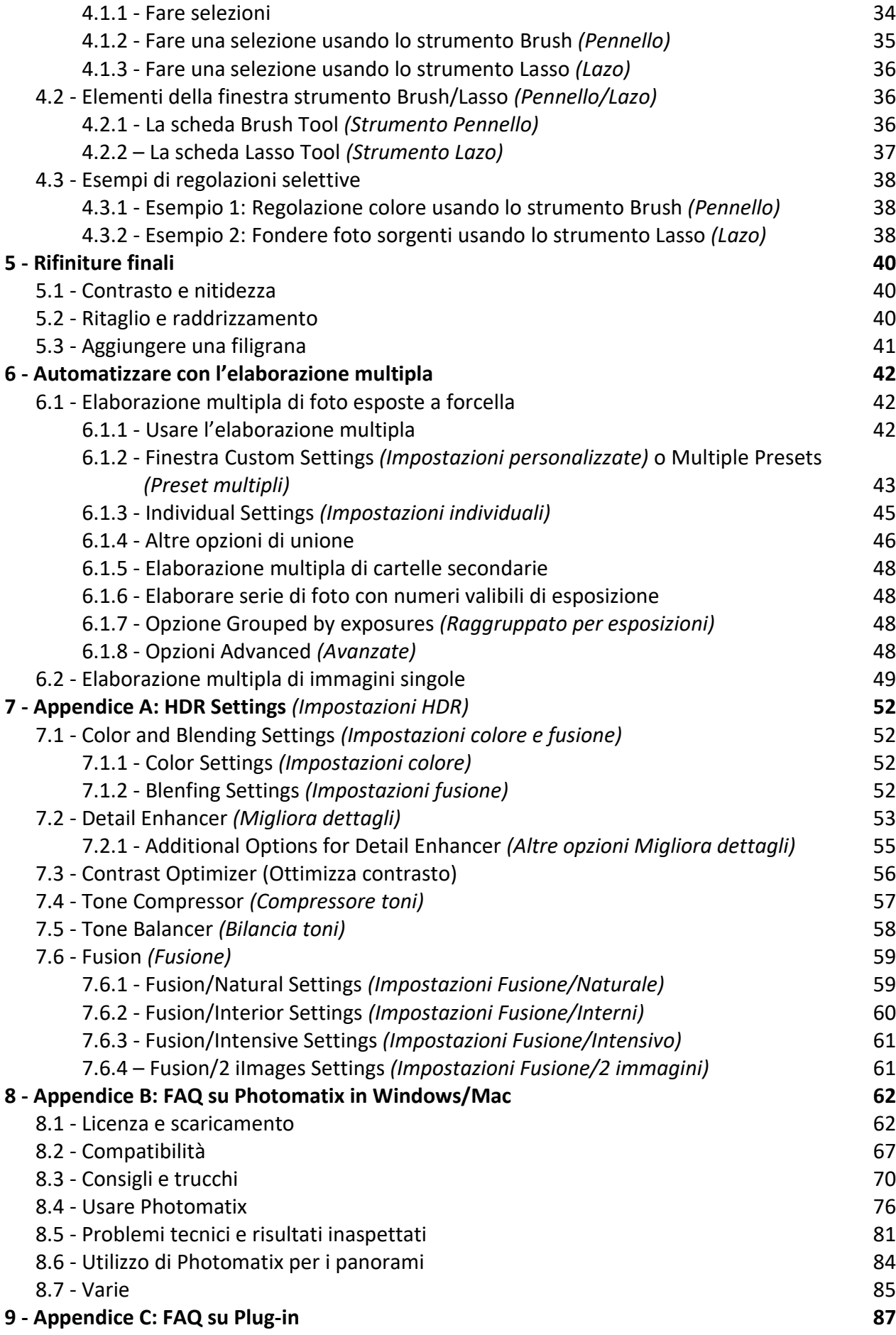

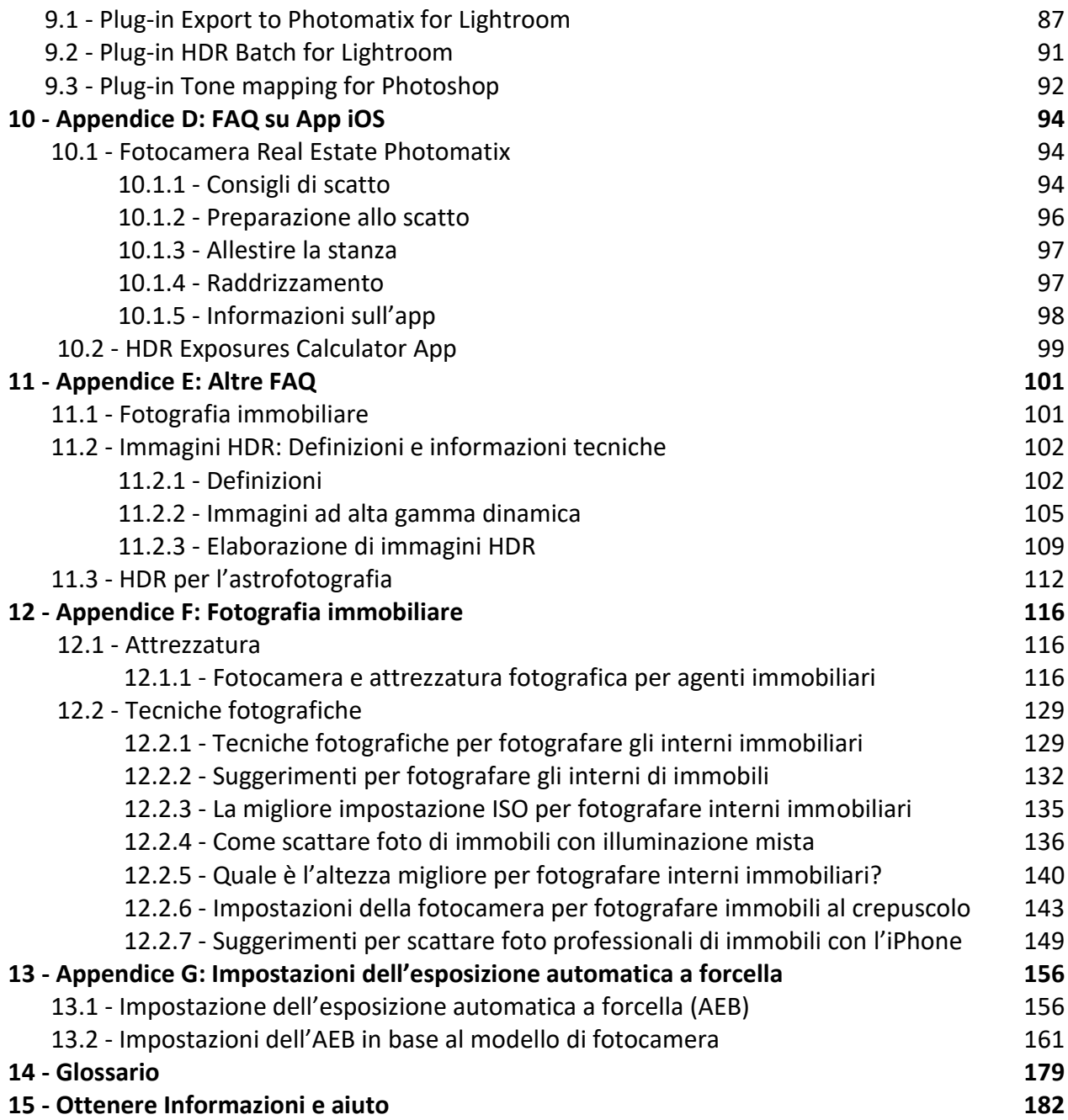

# **Introduzione**

**Photomatix Pro** lavora con le fotografie della stessa scena scattate con diverse impostazioni di esposizione. Queste immagini differentemente esposte della stessa scena sono spesso chiamate immagini **a forcella** o **bracketing** in riferimento alle funzioni di esposizione a forcella automatica disponibili su molti modelli di fotocamere.

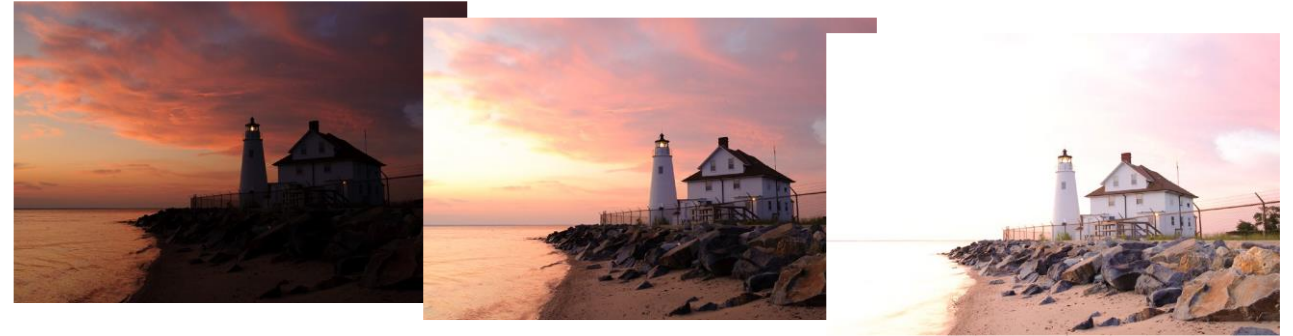

*Foto di esempio a forcella scattate a -2, 0 e +2 EV*

Se non hai scattato alcuna serie di foto a forcella, puoi iniziare a utilizzare **Photomatix Pro** con le immagini di esempio disponibili dalla pagina download del sito **[Web Photomatix Pro](https://images.hdrsoft.com/images/samples/Cove-Point-Lighthouse.zip)**.

Puoi utilizzare **Photomatix** anche con una singola foto. Se la scena ha un contrasto elevato, tuttavia, otterrai risultati migliori se scatti diverse esposizioni e le unisci in un'immagine **HDR** che contiene l'intero intervallo di esposizione di una scena.

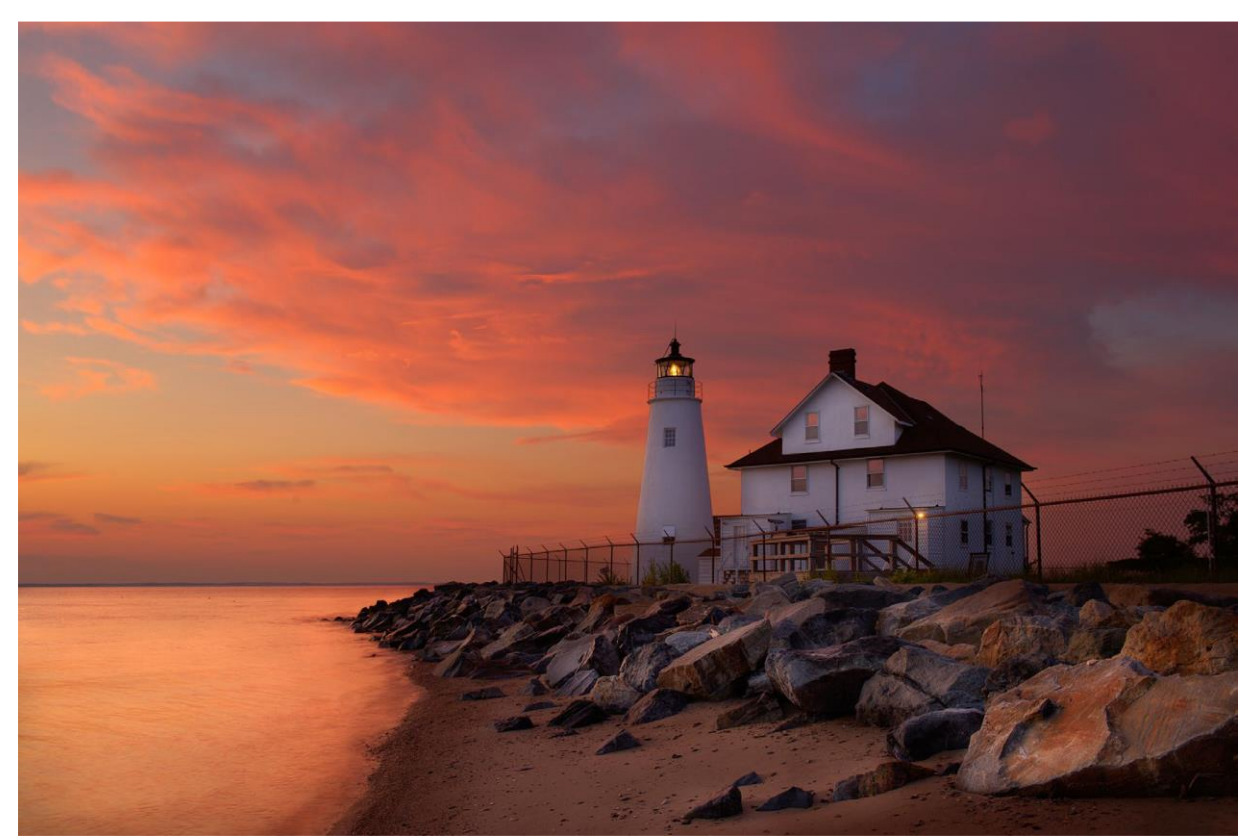

*Foto del faro di Cove Point © Ferrell McColloug*

Questo manuale contiene informazioni su come usare **Photomatix Pro** per regolare le immagini usando differenti stili e preset HDR. Consulta il **Capitolo 2**, **Caricare e unire foto** e il **Capitolo 3**, **Regolazioni HDR** per avere informazioni dettagliate su come usare **Photomatix Pro** con le tue foto.

# **1 - Scattare foto per l'elaborazione HDR**

La fase di ripresa è essenziale per ottenere buoni risultati con **Photomatix Pro**. Per fotografare una scena ad alto contrasto, è necessario eseguire diverse esposizioni per catturare le informazioni sia nelle alte luci sia nelle ombre della scena. Le esposizioni ottenute devono adeguatamente coprire la gamma dinamica della scena, in particolare le ombre.

Il numero di foto necessarie dipende dalla scena. Dipende anche dall'intervallo del valore di esposizione (**EV**) che separa le foto. Se scatti con intervalli di **1 EV** (per esempio, **-1**, **0**, **+1 EV**), avrai bisogno di più foto rispetto a quelle che potresti fare se utilizzi intervalli di **2 EV** (per esempio, **-2**, **0**, **+2 EV**). Si raccomanda di scattare con intervalli di **2 EV** ogni volta che è possibile.

Le scene ad alto contrasto possono essere raggruppate in circa due tipi a seconda della loro gamma dinamica:

- **Scena con gamma dinamica media**: la maggior parte dei paesaggi e altri tipi di scene esterne rientrano in questa categoria. Tre esposizioni effettuate con intervalli di **2 EV** (per esempio **-2**, **0 +2 EV**) o cinque esposizioni effettuate in incrementi di **1 EV**, sono generalmente sufficienti per questo tipo di scena.
- **Scena ad alta gamma dinamica**: un esempio tipico è l'interno di una stanza con una vista fuori dalla finestra in una giornata di sole. Per catturare questo tipo di scena devi eseguire almeno cinque esposizioni con intervallo di **2 EV** (o nove esposizioni con un intervallo di **1 EV**), ma potresti averne bisogno di più.

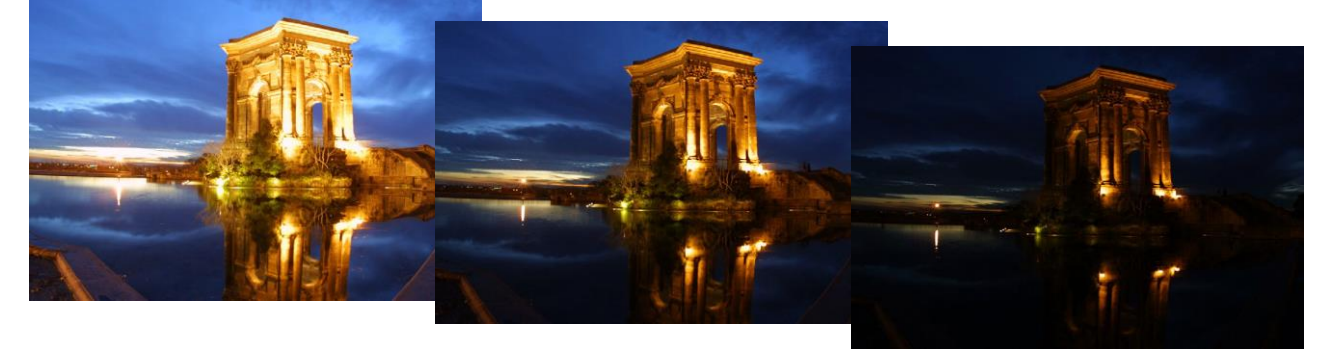

*Tre esposizioni di una scena a gamma dinamica media, scattate con incrementi di 2 EV*

Le fotografie sorgenti per l'elaborazione **HDR** possono essere scattate con fotocamere digitali o analogiche. L'unico requisito è che l'esposizione possa essere regolata quando si scattano le foto. Se si utilizza una fotocamera analogica, è necessario eseguire la scansione delle fotografie sul computer prima di elaborarle.

# **1.1 - Configurare la fotocamera**

- Imposta la fotocamera su **Priorità diaframmi** (l'impostazione **A**) in modo che solo la velocità dell'otturatore possa variare tra le esposizioni.
- Imposta un valore **ISO** basso come **ISO 100** o inferiore se disponibile.
- Disattiva il flash. Il flash potrebbe tentare di bilanciare l'esposizione di tutte le immagini, quando invece lo scopo è un intervallo di esposizioni.
- Un treppiede è in genere consigliato, ma non è necessario, poiché **Photomatix Pro** include opzioni per allineare automaticamente le serie di esposizioni a forcella eseguite a mano libera.

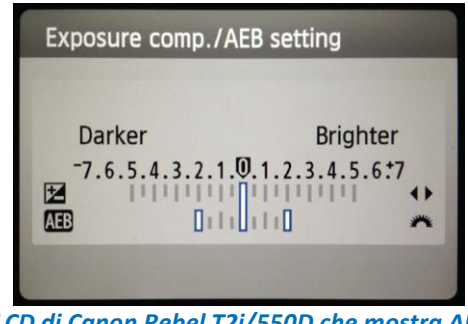

 *LCD di Canon Rebel T2i/550D che mostra AEB Impostazioni AEB su una Nikon con incrementi di +/-2 EV selezionati D7000 (3 fotogrammi, a +/- 2 EV)*

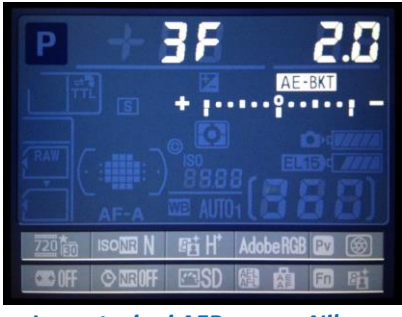

Le fotocamere reflex digitali e mirrorless, così come alcune fotocamere digitali compatte, offrono la funzione **Automatic Exposure Bracketing (AEB)** *(Esposizione a forcella automatica)*. Questa funzione consente di acquisire automaticamente tre o più esposizioni di seguito: una con esposizione corretta, una o più sottoesposte e una o più sovraesposte. Segui questi passaggi se la fotocamera offre la modalità **AEB**:

- Seleziona la modalità **Scatto continuo** nelle impostazioni guida della fotocamera. Consulta il manuale della fotocamera per istruzioni specifiche del modello per l'utilizzo di questa impostazione.
- Imposta la fotocamera su **Auto Exposure Bracketing (AEB)** *(Esposizione a forcella automatica).*
- Se possibile, utilizza l'impostazione dell'autoscatto della fotocamera, un cavetto di scatto o un comando a distanza dell'otturatore per ridurre al minimo le vibrazioni della fotocamera.
- Imposta l'incremento dell'esposizione su **+/- 2** per l'intervallo di esposizione ottimale. Se la tua fotocamera non offre **+/- 2** incrementi di esposizione, seleziona il massimo possibile. Consulta il manuale della fotocamera per istruzioni specifiche del modello per la scelta di questa impostazione.

**NOTA:** la modalità di scatto continuo potrebbe non essere sempre la strategia migliore, poiché potrebbero verificarsi vibrazioni della fotocamera. Si consiglia di utilizzare un metodo che assicuri il minimo movimento possibile per ogni singolo scatto, come la funzionalità di blocco dello specchio, se disponibile.

# **1.2 - Esposizioni**

Per ottenere buoni risultati con l'elaborazione **HDR**, la sequenza a forcella deve includere foto che espongano in modo corretto le alte luci come anche foto che espongono correttamente le ombre. Quest'ultimo è particolarmente importante per prevenire il rumore nell'immagine **HDR** elaborata.

Nella foto più chiara della sequenza, le aree di ombra più scure della scena dovrebbero essere spostate almeno nei toni medi. Per verificare questo, utilizza l'anteprima dell'istogramma della fotocamera in modalità di riproduzione. Nella foto più sovraesposta, la parte sinistra dell'istogramma dovrebbe essere vuota fino a **1/3** della larghezza dell'istogramma. Se questo non è il tuo caso, aggiungi una o più foto scattate con tempi di esposizione più lunghi. Un'altra opzione è quella di riprendere la sequenza di esposizioni con l'esposizione normale per impostare uno o più **EV** in più se l'immagine più sottoesposta nella sequenza dell'esposizione era troppo scura. Questo è il caso in cui l'istogramma della tua immagine più scura è completamente vuoto nella metà destra.

Il numero di esposizioni necessarie dipende dalla gamma dinamica della scena, oltre all'incremento dell'esposizione. Per la maggior parte delle scene all'aperto, sono sufficienti tre esposizioni a **+/- 2**  incrementi di esposizione, purché la scena non includa il sole. Tuttavia, per l'interno di una stanza con una vista luminosa dalla finestra, sono necessarie almeno cinque immagini scattate con un incremento di esposizione di **+/- 2** o nove immagini scattate con un incremento di esposizione di **+/- 1**.

# **1.2.1 - Selezionare le esposizioni**

Il numero di esposizioni da scattare dipende dalla gamma dinamica nel fotogramma, la differenza di esposizione tra le aree più scure e più luminose della scena. L'esposizione più luminosa deve catturare le aree più scure della scena e l'esposizione più scura deve catturare le parti più luminose della scena.

Il numero totale di esposizioni dipende anche dalla distanza del valore di esposizione (**EV**) tra ciascuna esposizione. Se si riprendono le esposizioni con un intervallo di **1 EV**, occorrono più esposizioni per catturare l'intera gamma dinamica di una scena rispetto a quando le si riprende con un intervallo di **2 EV**. Si raccomanda di scattare con un intervallo di **2 EV** ogni volta che è possibile.

Una tipica scena all'aperto richiede solitamente **3 scatti** con un intervallo di **2 EV** (cioè **-2**, **0**, **+2**). Le scene con contrasto molto alto, come un interno con una finestra luminosa nel fotogramma, richiedono in genere **5 fotogrammi**, con un intervallo di **2 EV**, e qualche volta di più.

Un intervallo di **2 EV** presenta diversi vantaggi rispetto a un intervallo di **1 EV**. Richiede un minor numero di scatti per coprire la gamma dinamica, e quindi riduce il rischio di effetti fantasma in scene non statiche. Riduce anche le esigenze di archiviazione e rende più veloce l'elaborazione in **Photomatix**. D'altra parte, una spaziatura **1 EV** o inferiore ha il vantaggio di migliorare il rumore durante l'unione in un'immagine **HDR**.

# **1.2.2 - Interni con finestre luminose, e altre scene a elevato contrasto**

Catturare una scena a contrasto particolarmente elevato, come un interno di una stanza che include una finestra luminosa, richiede più esposizioni della forcella. La chiave per ottenere un buon risultato con tali scene è di prendere abbastanza esposizioni per coprire adeguatamente la gamma dinamica. Nella maggior parte dei casi, avrai bisogno di almeno **cinque esposizioni**, distanziate con intervalli di **2 EV**. Se effettui meno esposizioni, è possibile che si ottengano luci sbiadite o ombre rumorose a causa di "**buchi**" nella copertura della gamma dinamica.

Per aiutare a determinare le esposizioni richieste nelle scene con differenze estreme tra i dettagli più chiari e più scuri, puoi utilizzare lo strumento **[HDR Exposure Calculator](https://www.hdrsoft.com/support/hdr-exposures-calculator.html)** *(Calcolatore esposizione HDR)* descritto nella **Sezione 10.2 del capitolo 10 - Appendice D: FAQ su app iOS**.

Quando utilizzi **Photomatix Pro** per modificare le foto immobiliari, si consiglia di visualizzare solo la categoria "**Architecture**" (utilizzando il menu dei filtri predefiniti, sopra l'elenco delle miniature sulla destra). I preset con "**Interior**" come dice il loro nome sono ottimizzati per gli interni delle stanze con finestre luminose e rappresentano un buon punto di partenza quando lavori con scene a contrasto elevato in generale. I preset "**Interior**" e "**Interior 2**" sono particolarmente adatti a mantenere un aspetto equilibrato e "fotorealistico", pur conservando le alte luci. In particolare per gli interni di immobili, si prega di fare riferimento ai consigli di ripresa immobiliare nel capitolo **12 - Appendice F: Fotografia immobiliare**.

I passaggi elencati di seguito si applicano a qualsiasi scena con un contrasto molto elevato. Se stai prendendo degli interni immobiliari con finestre luminose, consulta le istruzioni più specifiche nel capitolo **12 - Appendice F: Fotografia immobiliare**.

Questi passaggi elencati di seguito si applicano a qualsiasi scena con contrasto molto elevato:

- 1. Imposta l'**ISO** sotto **400**.
- 2. Imposta la fotocamera sulla **Priorità diaframmi** e imposta il diaframma per la scena, in base alla profondità di campo che stai tentando di raggiungere o ad altre considerazioni.
- 3. Imposta la fotocamera su **Auto Exposure Bracketing (AEB)**. Se non hai familiarità con la funzionalità **AEB** della fotocamera, consulta il capitolo **13 - Appendice G: Impostazioni dell'esposizione automatica a forcella** o consulta il manuale della fotocamera.
- 4. Usando l'opzione **AEB**, imposta l'intervallo **EV** su **+/- 2 EV** se la fotocamera lo supporta, in caso contrario l'intervallo **EV** massimo supportato.
- 5. Passa alla modalità di misurazione **Spot** della tua fotocamera. Punta la fotocamera verso l'area più scura della scena e regola la velocità dell'otturatore finché la fotocamera non indica un'esposizione corretta. Questa sarà la velocità dell'otturatore per la tua foto più sovraesposta.
- 6. Punta la fotocamera nella parte più luminosa della scena e regola la velocità dell'otturatore finché la fotocamera non indica un'esposizione corretta. Questa sarà la velocità dell'otturatore per la tua foto più sottoesposta.
- 7. [Opzionale]: per verificare le velocità dell'otturatore appena misurate, è una buona idea scattare una foto per ogni lettura esposimetrica e osservare l'istogramma della fotocamera. Se il grafico dell'istogramma tocca il lato sinistro, significa che vi sono informazioni perse nell'ombra. Se il grafico tocca il lato destro, questo indica alte luci bruciate.
- 8. L'uso del **[HDR Exposure Calculator](https://www.hdrsoft.com/support/hdr-exposures-calculator.html)** *(Calcolatore di esposizione HDR)* consente di inserire le velocità dell'otturatore misurate nei passaggi 5 e 6.
- 9. Imposta la fotocamera in modalità **Manuale** e imposta la velocità dell'otturatore determinata dal **[HDR Exposure Calculator](https://www.hdrsoft.com/support/hdr-exposures-calculator.html)** *(Calcolatore di esposizione HDR)* per la prima serie a forcella.
- 10. Seleziona la modalità **Scatto continuo** sulla fotocamera e premi il pulsante di scatto per scattare la prima serie di foto con esposizione a forcella.
- 11. Scatta le altre foto o le foto a forcella determinate dal **[HDR Exposure Calculator](https://www.hdrsoft.com/support/hdr-exposures-calculator.html)** *(Calcolatore di esposizione HDR)*, se utilizzato. Nota che dovrai utilizzare un treppiede se non puoi coprire l'intervallo con un solo set a forcella.

# **1.3 - Usare fotocamere analogiche**

Esegui la scansione di pellicole o diapositive, non di stampe. I laboratori fotografici tentano di ottenere la migliore stampa da ciascuna delle tue immagini di origine e non otterrai buoni risultati analizzandoli per la generazione di **HDR**.

• Segui le impostazioni della fotocamera elencate nella precedente **Sezione 1.1** e i suggerimenti sulla selezione delle esposizioni indicati nelle **Sezioni 1.2** e **1.2.1**. Tieni presente che non avrai la possibilità di visualizzare in anteprima l'istogramma dal vivo per determinare il tuo intervallo di esposizione.

- Disattiva le opzioni di esposizione automatica dello scanner. Questo ti permette di controllare manualmente l'esposizione.
- Assicurati di selezionare l'opzione **Align images** *(Allinea immagini)* in **Photomatix Pro** quando combini le tue immagini.

# **2 - Caricare e unire le foto**

Questa sezione descrive come caricare e unire file immagini esposti a forcella di una scena scattata con diverse impostazioni di esposizione, e anche come caricare singole immagini in **Photomatix Pro**.

Consulta la **Sezione 2.4** su come caricare un singolo file immagine per la regolazione **HDR**.

**Photomatix Pro** funziona con immagini esposte a forcella che sono in modalità **8-bit** o **16-bit/canale**, come anche con file di **Camera Raw**.

I tipi di file supportati includono i file **JPEG**, **TIFF**, **PSD**, **DNG** e **Raw** di molti modelli di fotocamere. **Photomatix Pro** viene aggiornato frequentemente per aggiungere supporto ai file **Raw** di nuovi modelli di fotocamere. È possibile verificare se è disponibile un nuovo aggiornamento di **Photomatix Pro** selezionando "**Check for updates…**" *(Controlla aggiornamenti)* dal menu **?** (Windows) o dal menu **Photomatix Pro** (Mac).

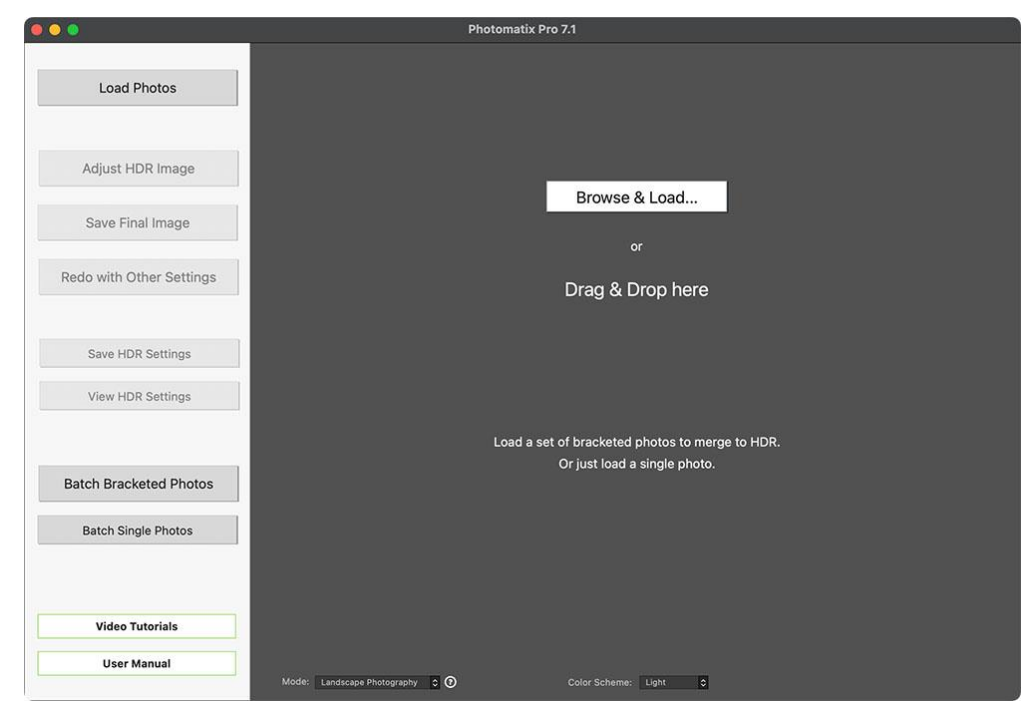

*Trascinare qui le immagini o caricare le immagini utilizzando una finestra di dialogo standard*

# **2.1 - Unire una serie di foto esposte a forcella**

Per caricare i file immagine esposti a forcella, è sufficiente **trascinarli e rilasciarli** nell'applicazione o sull'icona dell'applicazione, oppure **cercarli** e caricarli utilizzando la finestra di dialogo **Open** *(Apri)*.

**Nota:** Il termine "**bracketed images**" *(immagini a forcella)* si riferisce a una sequenza di immagini della stessa scena scattate con diverse impostazioni di esposizione. È possibile produrre una serie di immagini a forcella utilizzando la funzione **AEB (Automatic Exposure Bracketing)** della fotocamera, se disponibile. Senza **AEB** qualsiasi fotocamera può ancora essere utilizzata per produrre manualmente un set a forcella.

La finestra di dialogo **Open** *(Apri)* è accessibile tramite il pulsante **Browse & Load...** *(Sfoglia e carica…)* (vedi schermata sopra) o utilizzando il menu **File**. Una volta aperta la finestra di dialogo **Open**  *(Apri)*, utilizza il metodo tasto **CTRL/Command** o tasto **Maiusc** per selezionare una serie di immagini.

Il metodo con il tasto **CTRL** o **Command**:

- Fai clic su un'immagine della serie a forcella
- Premi e tieni premuto il tasto **Ctrl [Windows]** o **Command [Mac]**
- Fai clic sulle altre immagini della serie
- Fai clic su **Load** *(Carica)*

Il metodo con il tasto **Maiusc**:

- Fai clic sulla *prima* immagine nella serie a forcella
- Premi e tieni premuto il tasto **Maiusc**
- Fai clic sull'*ultima* immagine nella serie (per selezionare tutte le intermedie)
- Fai clic su **Load** *(Carica)*

**Nota:** se disponi di **Lightroom Classic**, puoi utilizzare il plug-in **Export a Photomatix Pro for Lightroom** *(Esporta in Photomatix Pro per Lightroom)* per caricare immagini in Photomatix Pro. Se disponi di **Capture One**, puoi utilizzare il plug-in **Merge a HDR in Photomatix Pro for Capture One** *(Unisci in HDR in Photomatix Pro per Capture One)*.

Fai riferimento alle domande frequenti sul sito **Web Photomatix** per ulteriori informazioni.

**2.1.1 - La finestra Selected Photos** *(Foto selezionate)*

Prima di unire la serie di foto esposte a forcella in un singolo file immagine, puoi rivedere le miniature delle immagini e deselezionare tutte le foto che non desideri includere nell'unione (per esempio una foto duplicata).

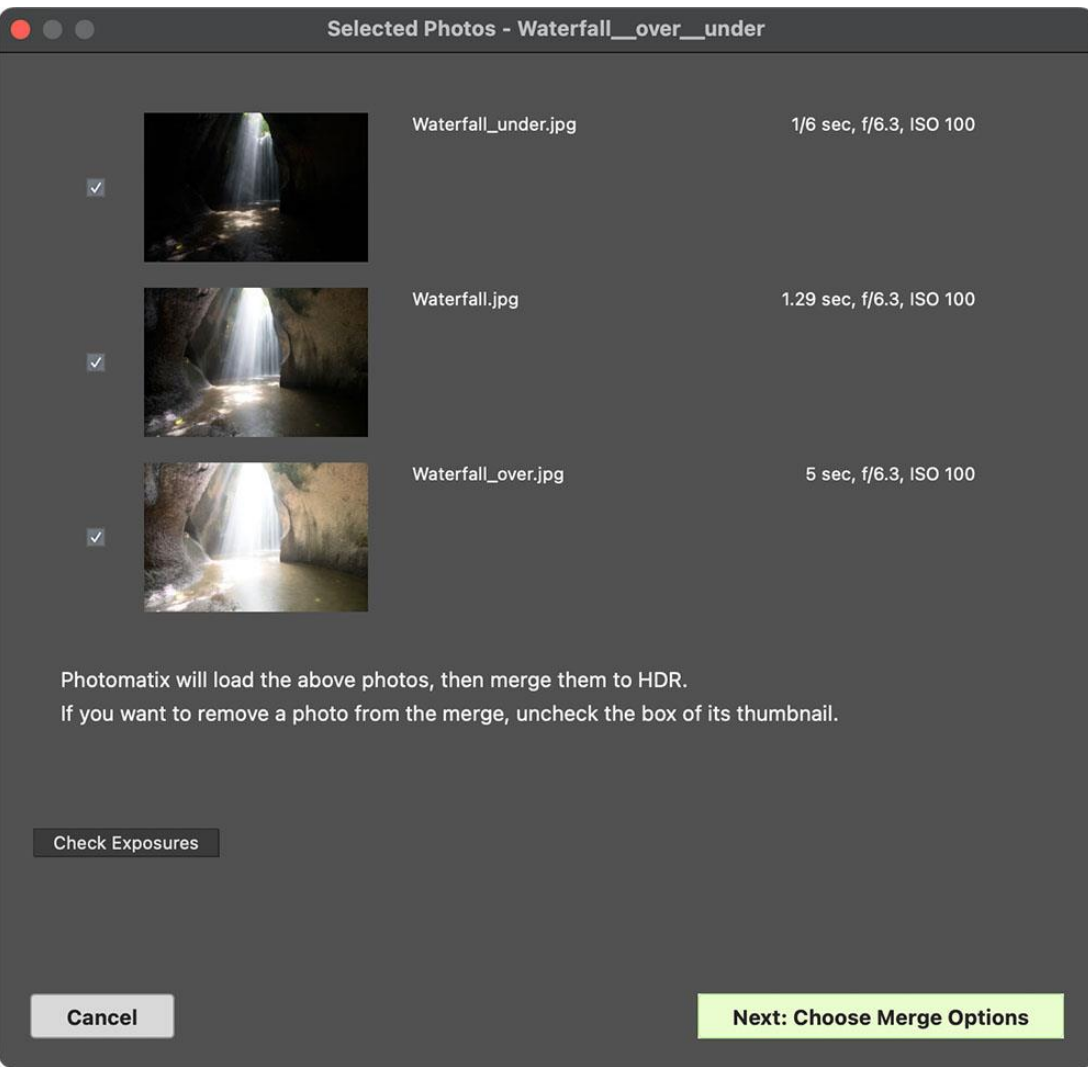

*Foto selezionate, pronte per "Choose Merge Options" (Scegli le opzioni unione).*

Il pulsante **Check Exposures** *(Controlla esposizioni)* visualizza una valutazione della copertura dell'intervallo dinamico delle foto attualmente selezionate.

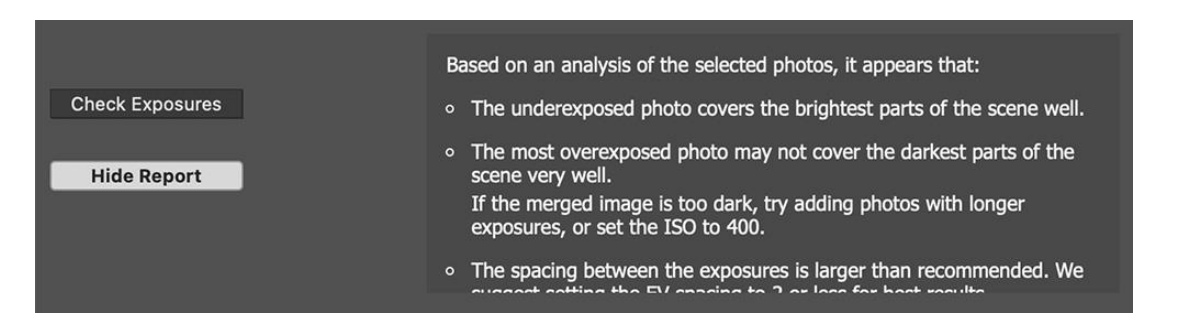

Fai clic su **Next: Choose Merge Options** *(Avanti: seleziona Opzioni unione)*, se la serie a forcella è completa e corretta.

**NOTA:** L'ordine dei file in una sequenza a forcella non ha importanza. **Photomatix Pro** ordina automaticamente le immagini in base alle informazioni sull'esposizione nei metadati **EXIF** dei file immagine. Se le informazioni sull'esposizione non sono disponibili nei dati **EXIF**, **Photomatix Pro** ordina le immagini valutando la luminosità relativa delle foto.

#### **2.1.2 - Inserire i valori di esposizione persi**

Se le informazioni sull'esposizione non sono presenti nei metadati dei file immagine, o se sono presenti valori **EV** duplicati, la finestra di dialogo **Selected Photos** *(Foto selezionate)* mostrerà i relativi **Valori Esposizione** stimati.

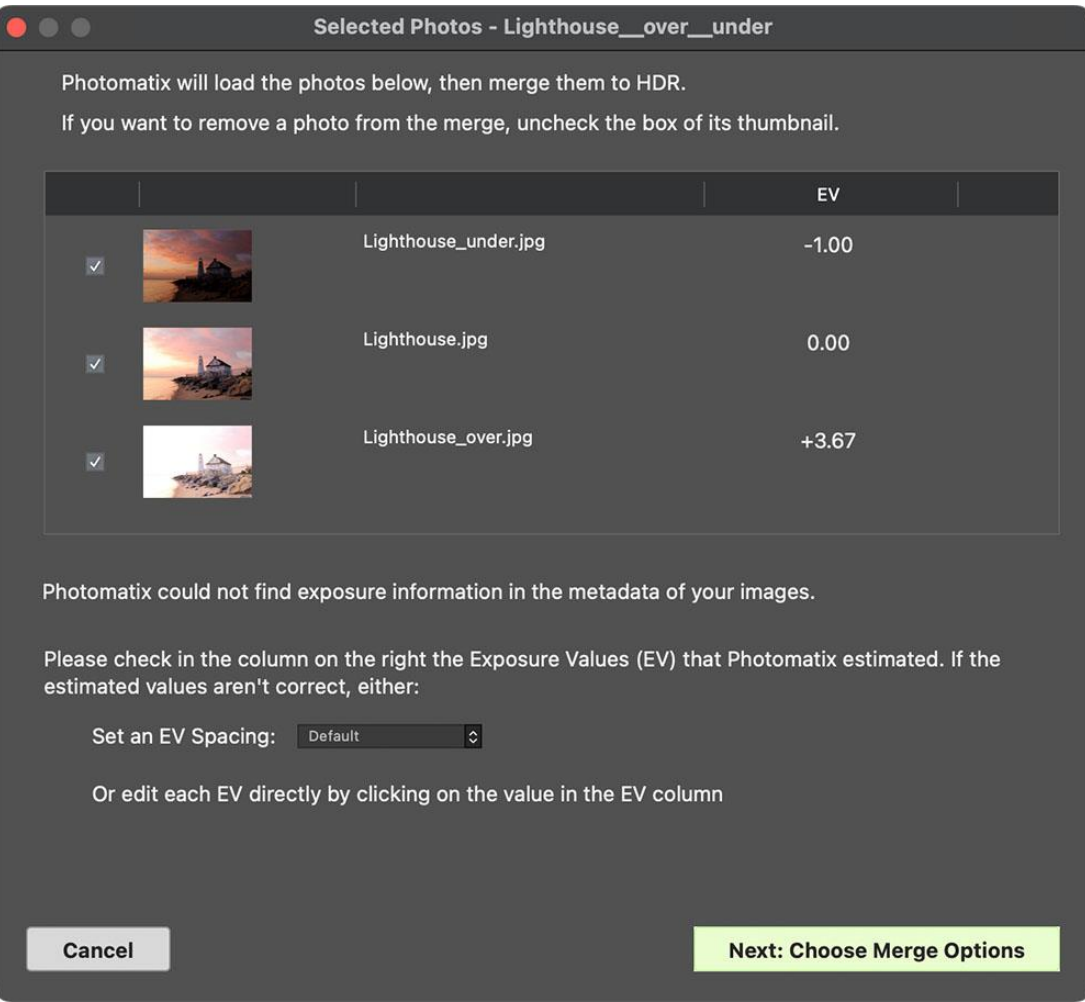

*Impostare o regolare le impostazioni di esposizione mancanti*

Se i valori di esposizione stimati non sono corretti, puoi fare clic su ciascuno di essi e modificarli singolarmente oppure scegliere **Set EV Spacing** *(Imposta spaziatura EV)* per impostare globalmente la serie a forcella.

Fai clic su **Next: Choose Merge Options** *(Avanti: seleziona Opzioni unione)*, una volta impostati i valori di esposizione mancanti.

#### **2.1.3 - File immagine singola**

Consulta la **Sezione 2.4**, che descrive le opzioni per caricare una singola immagine per la regolazione **HDR**.

# **2.2 - Opzioni Merge to HDR** *(Unisci per HDR)*

Dopo aver selezionato le foto a forcella, puoi personalizzare le fasi eseguite prima di unire le immagini, per esempio allineare le immagini o rimuovere gli effetti fantasma.

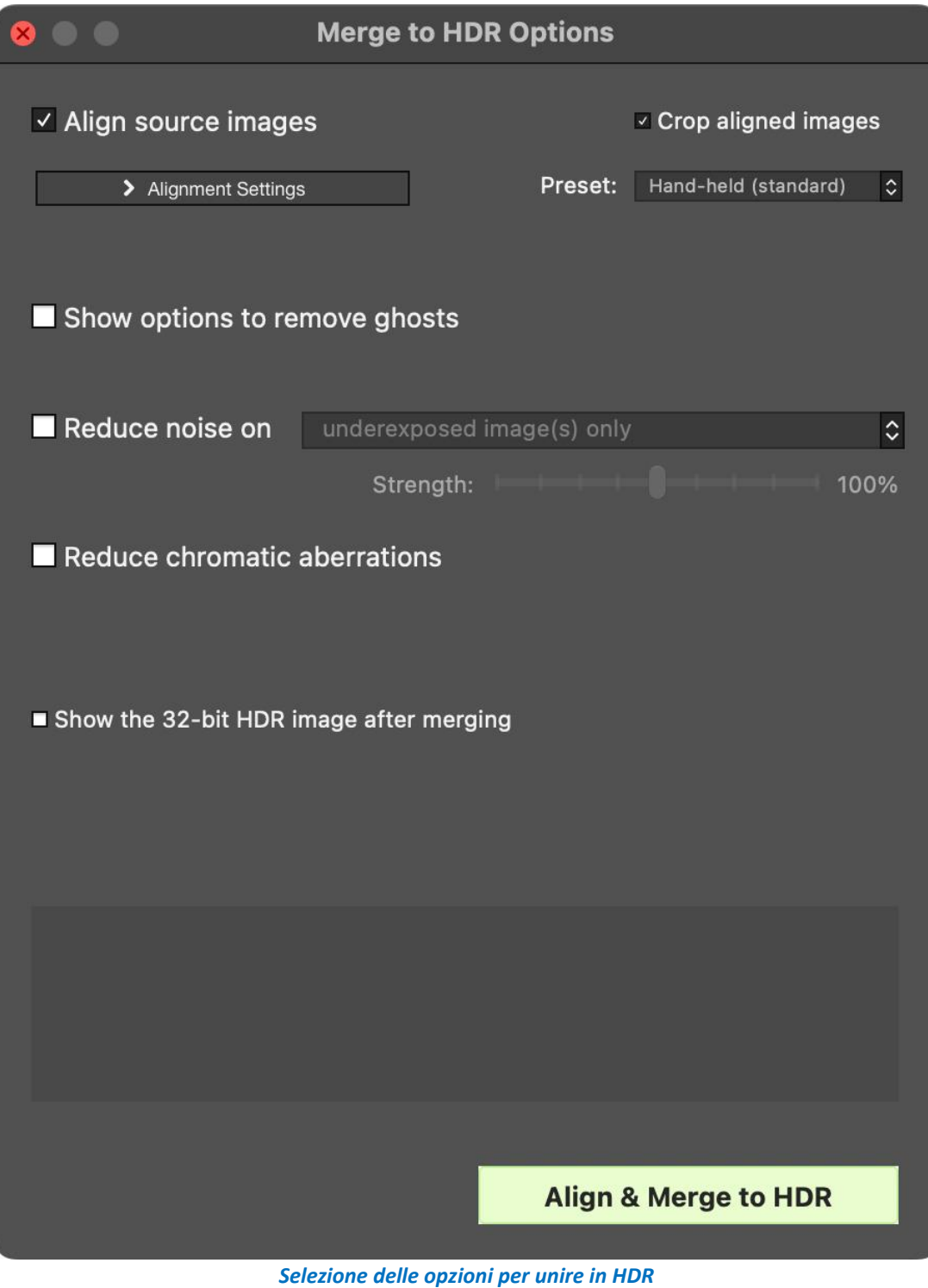

# **2.2.1 - Opzioni Alignment** *(Allineamento)*

L'opzione **Align Source Images** *(Allinea immagini sorgenti)* è selezionata in modo predefinito. Corregge i problemi di disallineamento quando la fotocamera si sposta leggermente tra i fotogrammi a forcella. Le serie di forcelle eseguite a mano libera hanno movimenti della fotocamera tra i fotogrammi, - ma anche le serie a forcella eseguite con treppiede possono avere un leggero movimento della fotocamera tra i fotogrammi, per esempio a causa del vento.

**Nota:** L'opzione **Align souce images** *(Allinea immagini sorgente)* non deve essere selezionata quando le immagini sorgente sono panorami uniti o quando sono "**false esposizioni**" derivate da un singolo file **Raw**.

L'opzione **Crop aligned images** *(Ritaglia immagini allineate)* rimuove i bordi non necessari risultanti dalle regolazioni dell'allineamento. Senza questo, l'immagine unita avrà aree bianche attorno ai bordi. Dovresti disabilitare questa opzione quando hai bisogno che l'immagine risultante abbia esattamente la stessa larghezza e altezza delle immagini di origine.

Puoi personalizzare le impostazioni di allineamento a seconda di come è stata ripresa la serie a forcella specificata:

- **Include perspective correction** *(Includi correzione prospettica)*: Questa opzione di allineamento corregge tutti i tipi di movimento della *fotocamera*, inclusa la rotazione in tutte e tre le dimensioni, nonché il movimento orizzontale, verticale, avanti e indietro.
- **Maximum shift** *(Spostamento massimo)*: Imposta la quantità massima di movimento della fotocamera tra le foto che l'allineamento tenterà di correggere, espressa come percentuale della dimensione dell'immagine. Valori più grandi aumentano il tempo richiesto per l'allineamento, ma possono essere necessari quando scatti foto a mano libera, quando è ventoso o quando utilizzi un obiettivo zoom lungo.

Il menu a discesa **Preset** *(Predefinito)* dell'allineamento consente di selezionare le impostazioni di allineamento predefinite che sono appropriate per particolari situazioni di ripresa. I quattro preset proposti sono: **On Tripod** *(Su treppiede)*, **Hand-held (minimal movement)** *(Mano libera (Movimento minimo))*, **Hand-held (standard)** *(Mano libera (standard))* e **Hand-held (large shifts)** *(Mano libera (Grandi spostamenti))*.

Se hai scattato le foto a mano libera, nella maggior parte dei casi il preset **Hand-held (standard)**  *(Mano libera (standard))* è adatto. Il preset **Hand-held (minimal movement)** *(Mano libera (Movimento minimo))* è appropriato quando la fotocamera si muove a malapena tra gli scatti a forcella e ha il vantaggio di essere più veloce. Il preset **Hand-held (large shifts)** *(Mano libera (Grandi spostamenti))* è per foto scattate in condizioni in cui è difficile evitare movimenti significativi della fotocamera. Se scegli questo preset, verrà eseguita una ricerca di allineamento più estesa, ma a spese di tempi di elaborazione più lunghi.

# **2.2.2 - Opzioni Deghosting** *(Riduzione effetti fantasma)*

L'opzione **Deghosting** *(Riduzione effetti fantasma)* affronta il problema degli artefatti che appaiono quando si combinano le immagini a forcella di una scena dinamica. Per esempio, se i soggetti in movimento sono persone che camminano, le persone appariranno più volte nell'immagine unita, una volta per ogni fotogramma, sbiadite e in una posizione diversa come se fossero "**fantasmi**". Questo è il motivo per cui gli artefatti che derivano dal movimento in una scena vengono comunemente chiamati "**ghosting**" *(fantasmi)* e le tecniche per eliminarli vengono definiti "**deghosting**" *(Riduzione effetti fantasma)*.

- **Show options a remove ghosts** *(Mostra opzioni per rimuovere fantasmi)* abilita la finestra **Deghosting Options** *(Opzioni rimozione fantasmi)*, che si aprirà dopo aver selezionato le opzioni **Merge to HDR** *(Unisci per HDR)* e poi fatto clic sul pulsante **Align & Show Deghosting** *(Allinea e Mostra riduzione fantasmi)*.
- La finestra **Deghosting Options** (*Opzioni riduzione fantasmi)* offre un algoritmo **Automatic Deghosting** *(Riduzione fantasmi automatico)* regolabile su tutta l'immagine e, per un maggiore controllo sulla riduzione dei fantasmi, uno strumento **Selective Deghosting** *(Riduzione fantasmi selettiva)* applicato manualmente su singole aree.

# **2.2.3 - Opzioni Noise Reduction** *(Riduzione rumore)*

L'opzione **Reduce noise on** *(Riduci rumore su)* elabora le foto sorgenti con un algoritmo di riduzione del rumore di alta qualità ed è consigliata durante l'elaborazione di file **Raw** direttamente in **Photomatix Pro**.

La riduzione del rumore è generalmente più utile nelle aree scure delle immagini sorgenti, e queste aree scure sono più comuni nei fotogrammi sottoesposti e, talvolta, nei fotogrammi normalmente esposti. Tenendo presente questo, puoi utilizzare il menu **Reduce noise on** *(Riduci rumore su)* per specificare che la riduzione del disturbo debba essere applicata solo alle immagini più scure nella serie a forcella, alle immagini normali e scure o a tutte le immagini nella serie.

**Strength** *(Intensità)* aumenta o diminuisce l'intensità di riduzione del rumore rispetto al valore di resistenza predefinito determinato automaticamente, che si basa sul livello di rumore nell'immagine. I valori vanno dal **50%** al **150%**.

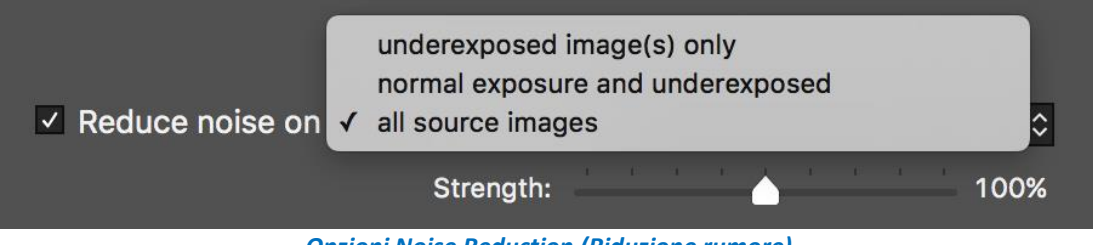

*Opzioni Noise Reduction (Riduzione rumore)*

# **2.2.4 - Opzione Reduce Chromatic Aberrations** *(Riduci aberrazioni cromatiche)*

L'opzione **Reduce Chromatic Aberrations** *(Riduci aberrazioni cromatiche)* corregge automaticamente le frange colorate dovute alle aberrazioni cromatiche dell'obiettivo. È consigliabile selezionare questa opzione, dato che le aberrazioni cromatiche tendono a comparire intorno ai bordi ad alto contrasto e sono un problema in particolare per le immagini **HDR**.

#### **2.2.5 - Show 32-bit Unprocessed Image** *(Mostra immagine non elaborata a 32 bit)*

Questa opzione apre la serie di immagini a forcella unita, ma non ancora elaborata, in una finestra di visualizzazione. Questo consente di salvare il file unito ma non elaborato in un formato di file di immagine HDR come **Radiance** o **OpenEXR**. Salvare l'immagine unita non elaborata a 32 bit è utile quando desideri essere in grado di elaborare l'immagine con altre impostazioni in seguito senza dover caricare e unire nuovamente le foto a forcella. Tuttavia, dovrai caricare e unire nuovamente le foto originali se desideri utilizzare **Exposure Fusion** *(Fusione esposizioni)*.

**NOTA:** Se selezioni **Show 32-bit unprocessed image** *(Mostra immagine non elaborata a 32 bit*), quando viene visualizzata l'immagine non elaborata dovrai fare clic sul pulsante **Adjust HDR Image** *(Regola immagine HDR)*, nella finestra **Workflow Shortcuts** *(Scorciatoie flusso di lavoro)*, per continuare con il passaggio successivo.

#### **2.2.6 - Opzioni per i file Raw**

**Photomatix Pro** offre opzioni di preelaborazione aggiuntive per i file **Raw**. Queste opzioni sono automaticamente disponibili quando vengono caricati i file **Raw**.

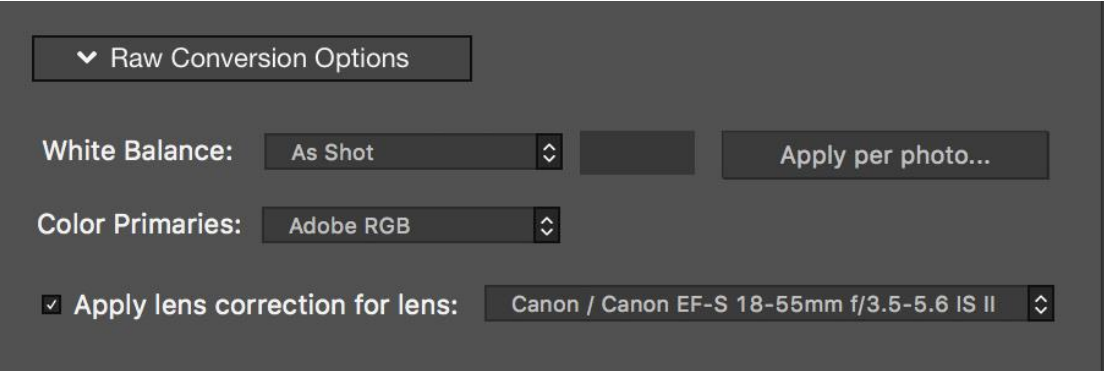

*Finestra Merge to HDR Options (Opzioni Unisci per HDR) per i file raw*

L'opzione **White Balance** *(Bilanciamento del bianco)* consente di modificare il bilanciamento del bianco se lo desideri e di visualizzare in anteprima l'effetto di modifica. Il valore predefinito è **As Shot** *(Come scattato)*, che legge l'impostazione del bilanciamento del bianco dai metadati **EXIF**. Per regolare il bilanciamento del bianco globale, seleziona un valore predefinito dall'elenco a discesa **White Balance** *(Bilanciamento del bianco)* oppure seleziona **Custom** *(Personalizzato)*, quindi digita un valore di temperatura colore **Kelvin** nella casella di testo.

Il pulsante **Apply per photo** (*Applica per foto)* carica l'immagine mediana della serie a forcella per l'anteprima del bilanciamento del bianco, in modo da poter vedere l'effetto delle diverse impostazioni applicate alla serie di immagini. Offre inoltre controlli che ti consentono di applicare due diverse impostazioni di bilanciamento del bianco alle immagini più luminose e più scure della serie a forcella, prima che vengano unite in un'unica immagine **HDR**. Lo scopo di questa funzione è di aiutare a evitare le differenze di dominante cromatica in un'immagine unita, a volte causata quando le aree scure o chiare di una scena sono illuminate da due diverse temperature di sorgenti di luce.

Le impostazioni **Dual White Balance** *(Bilanciamento del bianco doppio)* sono utili, per esempio, quando una scena interna illuminata artificialmente ha una vista verso l'esterno. Il **Dual White Balance** *(Bilanciamento del bianco doppio)* ideale per una serie di immagini che cattura questo tipo di scena a doppia sorgente di luce, potrebbe essere l'impostazione **Fluorescent** *(Fluorescente)* (3800K) per le esposizioni più lunghe che catturano principalmente gli elementi interni artificialmente illuminati della scena e **Daylight** *(Luce diurna)* (5500K) per le esposizioni più brevi che catturano principalmente gli elementi illuminati dal sole della scena. Questa doppia tecnica **WB** può aiutare a minimizzare le differenze di colore indesiderate tra le sezioni di una scena che sono illuminate da diverse temperature di sorgenti di luce.

L'elenco a discesa **Color Primaries** *(Colori primari)* fornisce le opzioni per convertire i dati **Raw** dallo spazio colore nativo della fotocamera al profilo di visualizzazione del valore selezionato. **Adobe RGB**  è il valore predefinito ed è appropriato quando desideri stampare l'immagine risultante. Se desideri visualizzare l'immagine risultante solo sul sito **Web** e non intendi stamparla, seleziona **sRGB** per evitare di dover convertire l'immagine da **Adobe RGB** a **sRGB**.

L'opzione **Apply lens correction for lens** *(Applica correzione obiettivo per l'obiettivo)* verrà visualizzata se l'obiettivo utilizzato per scattare le foto è riconosciuto. Questa opzione applica la correzione dell'obiettivo che aiuta a compensare la distorsione a cuscinetto e a barilotto e altri difetti tipici dell'obiettivo che sono introdotti in una certa misura anche dagli obiettivi più pregiati. La casella combinata elenca i profili obiettivo che corrispondono alle informazioni sull'obiettivo lette nei dati **EXIF** dell'immagine. Se vengono mostrate più opzioni di correzione, magari da una famiglia di obiettivi correlati, scegli la variazione specifica dell'obiettivo che hai usato per la tua foto.

# **2.2.7 - Finestra Dual White Balance Selection** *(Selezione bilanciamento del bianco doppio)*

Per visualizzare l'anteprima di un'impostazione **WB**, selezionala dal menu nella parte superiore della finestra. L'impostazione verrà applicata automaticamente. Sono inoltre disponibili valori **WB** da **2000K** a **50000K**, selezionando **Custom** *(Personalizzato)* e digitando il valore desiderato. Per visualizzare l'anteprima di un bilanciamento del bianco personalizzato, premi il tasto **Tab**.

Durante l'anteprima delle impostazioni del bilanciamento del bianco, controlla la dominante di colore risultante nelle aree scure e in quelle chiare, soprattutto se le diverse aree sono illuminate da diversi tipi di sorgenti luminose. Se sembra che un diverso bilanciamento del bianco dia i migliori risultati nelle aree scure rispetto alle aree chiare, allora le foto scure e quelle della sorgente luminosa nella serie a forcella potrebbero trarre vantaggio dal doppio bilanciamento del bianco, al fine di produrre un'immagine più coerente con i toni.

Dopo aver visualizzato in anteprima l'effetto di diversi valori di bilanciamento del bianco sulla foto all'esposizione mediana, utilizza i controlli sulla destra di questa finestra per applicare le impostazioni preferite a tutte le foto nella serie a forcella.

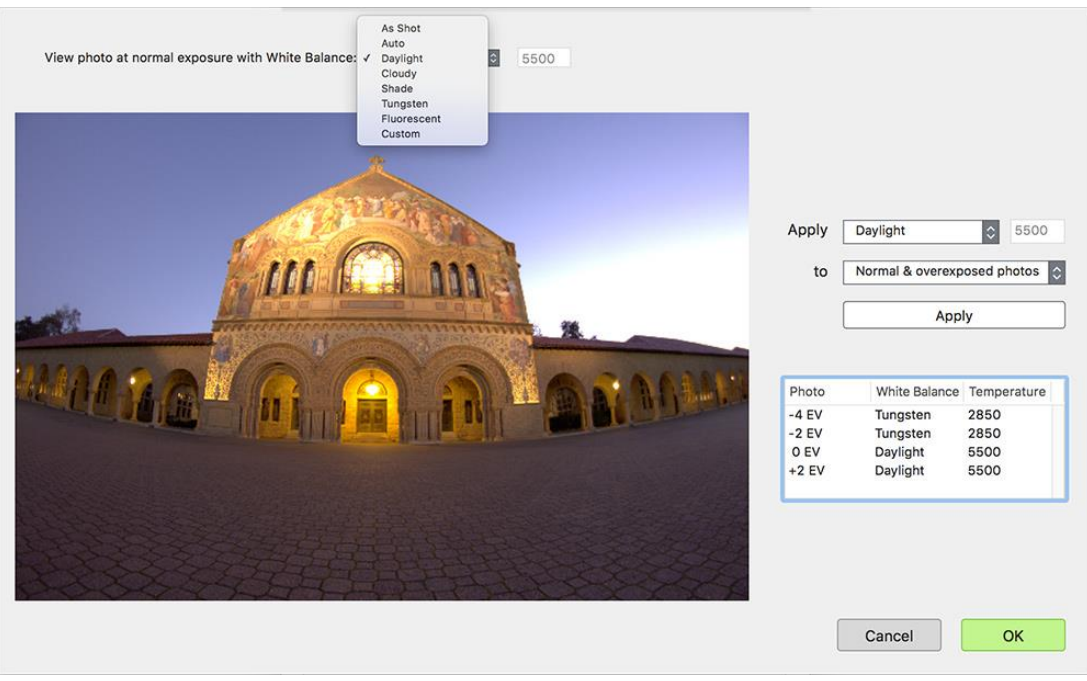

*Finestra Dual White Balance Selection (Selezione bilanciamento del bianco doppio)*

- Per applicare una **singola** impostazione complessiva del bilanciamento del bianco:
	- Selezionalo dal menu **Apply** *(Applica)* e fai clic sul pulsante **Apply** *(Applica)*.
- Per applicare una **doppia** impostazione del bilanciamento del bianco:
	- Seleziona la tua scelta **WB** per le aree dell'immagine **più chiare**, seleziona **Normal & overexposed photos** *(Foto normali e sovraesposte)* e fai clic su **Apply** *(Applica).*
	- Seleziona la tua scelta **WB** per le aree dell'immagine più scure, seleziona **Underexposed photos** *(Foto sottoesposte)* e fai clic su **Apply** *(Applica).*

Fai clic su **OK** per confermare le modifiche del **WB** e chiudere la finestra.

# **2.3 - La finestra Deghosting Options** *(Opzioni riduzione effetti fantasmi)*

Seleziona **Show Options a remove ghosts** *(Mostra opzioni per rimuovere fantasmi)* nella finestra **Preprocessing Options** *(Opzioni pre-elaborazione)*, per accedere successivamente alla finestra **Deghosting Options** *(Opzioni di riduzione effetti fantasmi)*.

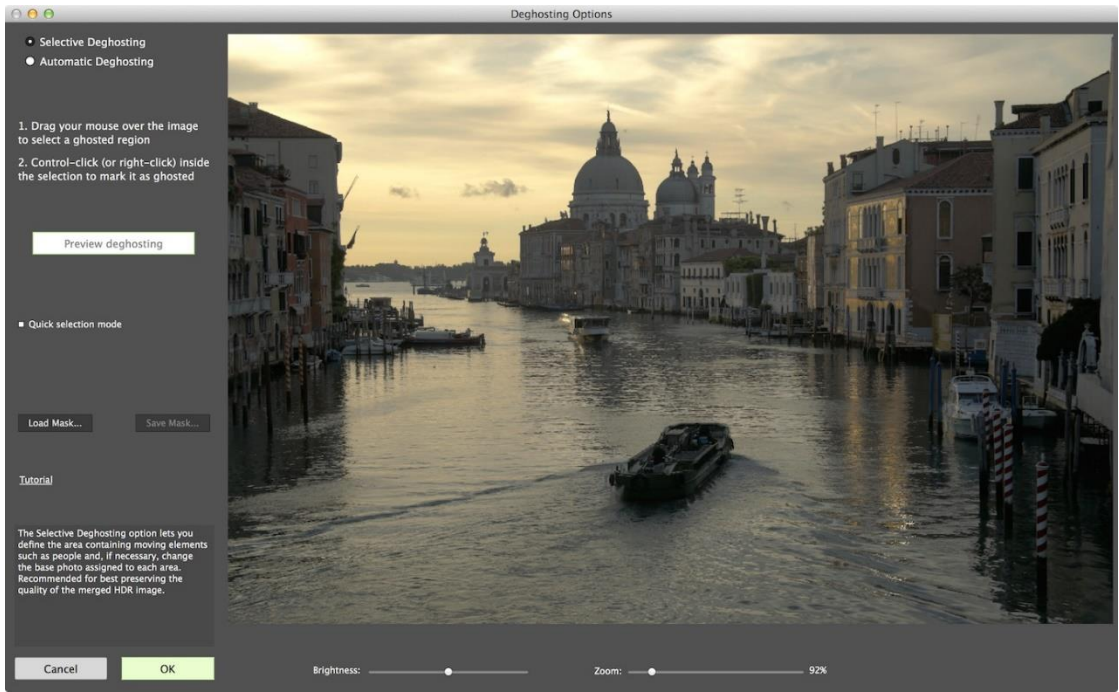

*Finestra Deghosting Options (Opzioni Riduzione effetti fantasma)*

La finestra **Deghosting Options** *(Opzioni di riduzione effetti fantasmi)* fornisce due metodi di riduzione fantasmi:

- Uno strumento **Selective Deghosting** *(Riduzione selettiva effetti fantasmi)* applicato manualmente.
- Un algoritmo **Automatic Deghosting** *(Riduzione automatica effetti fantasmi)* regolabile.

Lo strumento **Selective Deghosting** *(Riduzione selettiva effetti fantasmi)* consente di selezionare con un lasso le aree specifiche dell'immagine che richiedono l'elaborazione per rimuovere l'effetto fantasma causato dal movimento degli elementi nella scena da immagine a immagine. **Photomatix Pro**  usa l'immagine singola che ritiene meglio esposta per la luminosità di ogni area selezionata, come l'immagine di destinazione di riduzione fantasmi predefinita. Puoi cambiare l'immagine di destinazione di riduzione fantasmi automaticamente selezionata con qualsiasi altra immagine scelta usando lo strumento.

L'algoritmo **Automatic Deghosting** *(Riduzione automatica effetti fantasmi)* elabora l'intera immagine con un algoritmo di riduzione automatica dei fantasmi. È utile per le scene con molte piccole modifiche, da immagine a immagine, che non sono idonee per lo strumento manuale. Questo metodo di riduzione fantasmi ha lo svantaggio di una potenziale degradazione della qualità dell'immagine, a seconda della natura della scena, del tipo di fantasma, del numero di fotogrammi sorgenti e di altri fattori. Quando applichi **Automatic Deghosting** *(Riduzione automatica fantasmi)*, utilizza l'impostazione più bassa che consente di ridurre i fantasmi correttamente dell'immagine.

# **2.3.1 - Usare lo strumento Selective Deghosting** *(Riduzione selettiva fantasmi)*

Per utilizzare lo strumento **Selective Deghosting** *(Riduzione selettiva fantasmi)*, fai clic e trascina il mouse per disegnare un lazo intorno a una regione che richiede la riduzione dei fantasmi. Assicurati che la linea tratteggiata formi una forma completamente chiusa.

Fai **clic destro** (Windows) o **Control-clic** (Mac) all'interno della regione selezionata e seleziona **Mark selection as ghosted area** *(Contrassegna selezione come area fantasma)* dal menu a comparsa. La linea intorno all'area selezionata cambia da tratteggiata a continua, per indicare che l'area è ora selezionata per la riduzione fantasmi. Puoi effettuare ulteriori selezioni di riduzione fantasmi, seguendo questi stessi passaggi, per contrassegnare altre aree dell'immagine per la riduzione fantasmi.

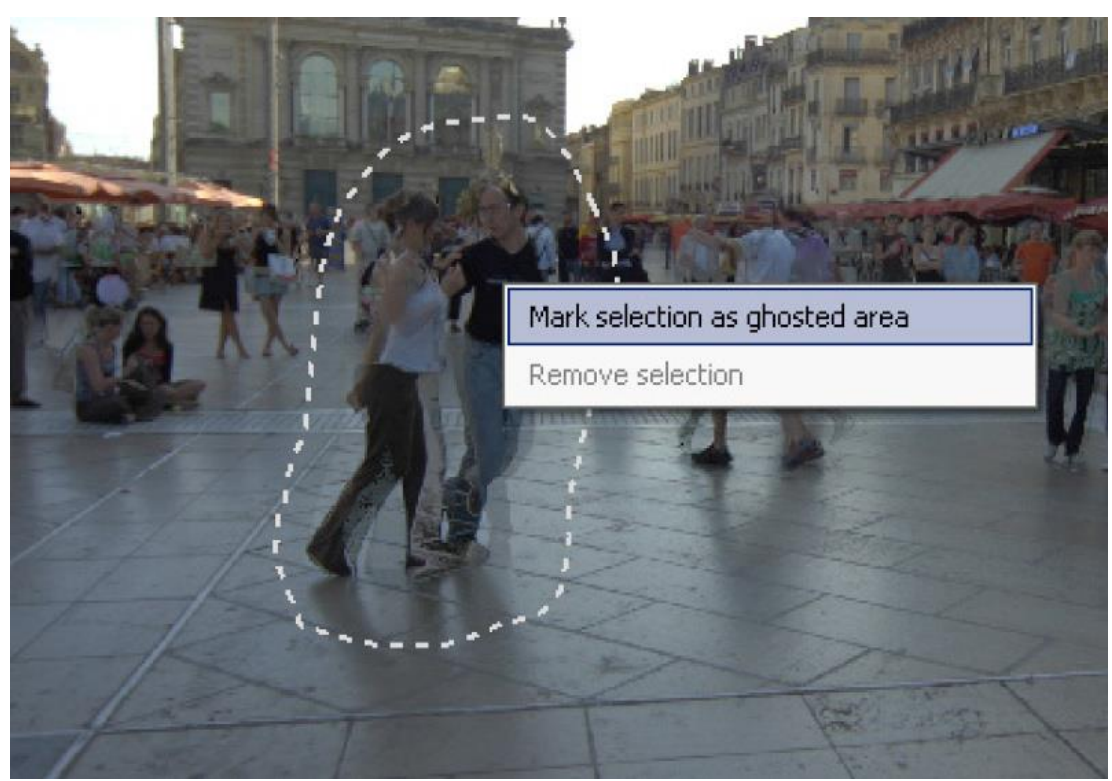

*Una selezione tratteggiata contrassegnata per la rimozione degli effetti fantasmi*

In qualsiasi momento, utilizza il cursore **Brightness** *(Luminosità)* per aumentare o ridurre la luminosità dell'immagine. Oppure usa il cursore **Zoom** per ingrandire e rimpicciolire.

Se necessario, puoi rimuovere una regione dalla selezione di riduzione fantasmi. Fai **clic destro** *(Windows)* o **Control+clic** *(Mac)* all'interno di un'area già contrassegnata e fai clic su **Remove selection**  *(Rimuovi selezione)* dal menu a comparsa.

Puoi anche cambiare l'immagine usata come obiettivo della riduzione fantasmi. Fai **Control + clic** o fai **clic destro** all'interno di un'area già contrassegnata e fai clic su **Set another photo for selection**  *(Imposta un'altra foto per la selezione)* dal menu a comparsa. Lo strumento visualizza un menu a comparsa con un elenco delle esposizioni disponibili. Seleziona un valore di esposizione dall'elenco.

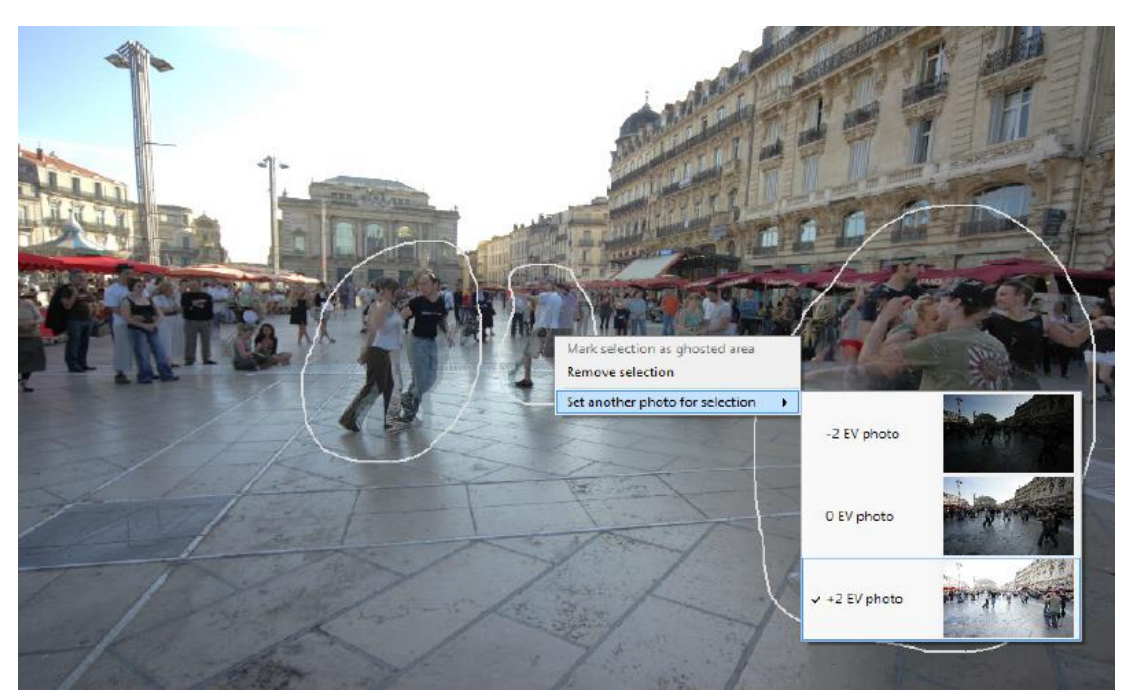

*Fare clic con il pulsante destro del mouse su una selezione contrassegnata, per scegliere una foto sostitutiva diversa*

La foto che lo strumento imposta automaticamente per la selezione non è sempre la scelta di esposizione più appropriata. Pertanto, è una buona idea controllare se il passaggio a un'altra foto produce un risultato di riduzione fantasmi migliore.

Per visualizzare un'anteprima dell'immagine ripulita dai fantasmi, fai clic su **Preview deghosting** *(Anteprima riduzione fantasmi)*. Per effettuare più selezioni o modificare le regioni esistenti selezionate per la riduzione fantasmi, fai clic su **Return a selection mode** *(Torna alla modalità di selezione)*. Puoi continuare a selezionare le regioni dell'immagine e visualizzare in anteprima i risultati finché non sei soddisfatto dei risultati.

In **Quick Selection Mode** *(Modalità di selezione rapida)*, ogni area di selezione completata verrà automaticamente convertita in una selezione di riduzione fantasmi, senza la necessità di usare l'opzione **Mark selection as ghosted area** *(Contrassegna selezione come area riduzione fantasmi)*.

#### **2.3.2 - Salvare e caricare maschere fantasma**

Dopo che le aree fantasma sono state selezionate e contrassegnate come aree fantasma, è possibile salvare una maschera della selezione da utilizzare in seguito. Fare clic sul pulsante **Save Mask...** *(Salva maschera...)*. Scegli il nome del file e la posizione in cui desideri salvare la maschera, quindi fai clic su **Save** *(Salva)*.

Per caricare la maschera sulle successive immagini unite, torna alla finestra **Deghosting Options** *(Opzioni di rimozione fantasmi)* e fai clic su **Load mask…** *(Carica maschera...)*. Passa alla posizione in cui hai salvato il file e seleziona il file **.pmmask**. Fai clic sul pulsante **Load** *(Carica)*.

# **2.3.3 - Usare l'opzione Automatic Deghosting** *(Riduzione automatica fantasmi)*

L'opzione **Automatic Deghosting** *(Riduzione automatica fantasmi )* rileva automaticamente le aree fantasma nell'immagine. Il cursore **Deghosting** *(Riduzione fantasmi)* imposta l'intensità del rilevamento fantasmi.

Un'impostazione aggressiva di **Deghosting** *(Riduzione fantasmi)* rimuove più artefatti fantasma, ma aumenta la possibilità e la gravità di artefatti non desiderati. Usa un'impostazione la più bassa possibile, per massimizzare la qualità dell'immagine di fusione HDR.

Se hai bisogno di impostazioni alte per rimuovere completamente i fantasmi, ti consigliamo di utilizzare lo strumento **Selective Deghosting** *(Riduzione selettiva fantasmi)* applicato manualmente, se possibile.

Quando utilizzi l'algoritmo **Automatic deghosting** *(Riduzione automatica fantasmi)*, una delle foto sorgente viene utilizzata per creare l'immagine HDR in aree rilevate con fantasmi. La foto di base è quella selezionata per farlo. Per impostazione predefinita si tratta dell'esposizione mediana, ma è possibile selezionare una delle altre foto facendo clic sulla sua miniatura.

Dopo aver usato lo strumento **Selective Deghosting** *(Riduzione selettiva fantasmi)*, o applicato **Automatic deghosting** *(Riduzione automatica fantasmi)*, fai clic su **OK** per applicare le regolazioni di riduzione fantasmi all'immagine o fai clic su **Cancel** *(Annulla)* per interrompere l'unione delle immagini.

Se desideri continuare a lavorare con la serie a forcella corrente senza applicare la riduzione fantasmi, imposta l'intensità di **Automatic deghosting** *(Riduzione automatica fantasmi)* su **0**, o non selezionare alcuna selezione con lo strumento di **Selective Deghosting** *(Riduzione selettiva fantasmi)*, e fai semplicemente clic su **OK** per procedere.

**NOTA:** Il **deghosting** funziona con tutti i metodi di regolazione **HDR** (**Details Enhancer**, **Contrast Optimizer**, **Tone Balancer** e **Tone Compressor**) e con il metodo **Fusion/Natural**. Il **deghosting**, tuttavia, non è applicabile a nessuno degli altri metodi di **Exposure Fusion**.

# **2.4 - Lavorare con file di immagine singola**

**Photomatix Pro** supporta la regolazione **HDR** dei singoli file di immagine. Per caricare un singolo file immagine:

- 1. **Trascina** il file nell'applicazione **Photomatix Pro**, o sull'icona dell'applicazione. Oppure, fai clic sul pulsante **Browse** *(Sfoglia)* nella finestra che appare all'avvio.
- 2. Viene visualizzata una finestra di ricerca file. Naviga al file e aprilo.
- 3. Per elaborare l'immagine, fai clic su **Next: Adjust** *(Avanti: Regola)*.

**NOTA:** Alcuni **Preset**, in particolare quelli in stile "**Artistico**", rendono molto più visibile qualsiasi rumore presente nell'immagine. Questo è il motivo per cui è una buona idea utilizzare la riduzione del rumore prima di regolare l'immagine, soprattutto durante l'elaborazione di una singola immagine.

**2.4.1 - Opzioni per file immagine Raw singola**

Quando la tua singola immagine è un file **Raw**, **Photomatix** deve prima convertire i dati **Raw**. Sono disponibili le seguenti opzioni per la pre-elaborazione dei dati **Raw**.

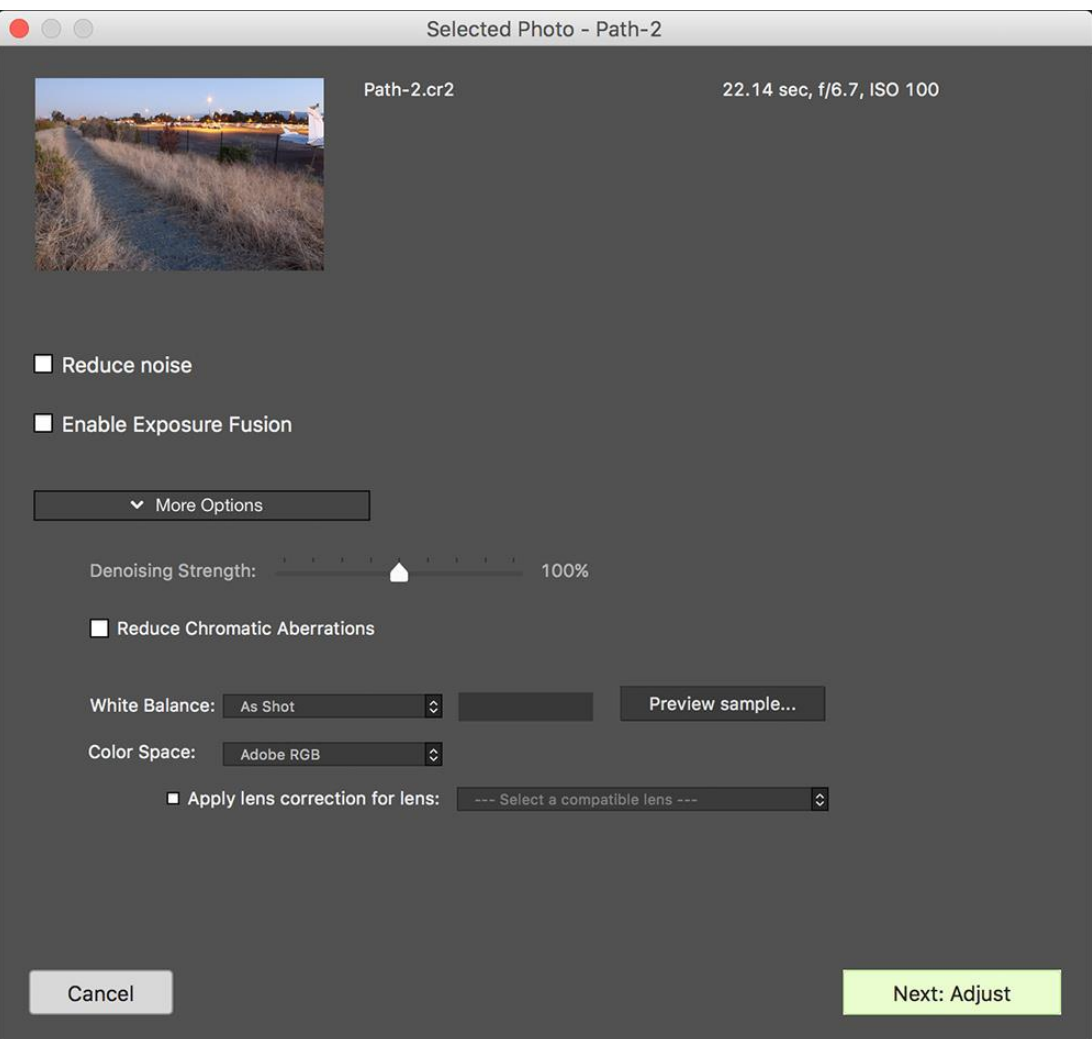

*Opzioni di elaborazione per immagini RAW singole*

L'opzione **Reduce noise** *(Riduci rumore)* elabora il file **Raw** convertito con un algoritmo di riduzione del rumore di alta qualità. È abilitato in modo predefinito in quanto è sempre consigliabile ridurre il rumore durante l'elaborazione dei file **Raw**. Il cursore **Strength** *(Intensità)* consente di aumentare o diminuire l'intensità della riduzione del rumore rispetto al valore determinato automaticamente in base al livello di rumore nell'immagine. I valori vanno dal **50%** al **150%**.

**Enable Exposure Fusion** *(Abilita fusione esposizione)* consente di elaborare una singola immagine utilizzando i metodi **Fusion** *(Fusione)*. Normalmente, i metodi **Fusion** *(Fusione)* si applicano solo a più serie di immagini. Questa opzione dividerà il singolo file **Raw** in immagini più scure e più chiare, che potranno quindi essere regolate utilizzando i preset basati su **Exposure Fusion** *(Fusione esposizione)*, come per esempio il preset **Natural** *(Naturale)*.

L'opzione **Reduce chromatic aberrations** *(Riduci aberrazioni cromatiche)* corregge automaticamente le frange del colore dovute alle aberrazioni cromatiche dell'obiettivo.

Le opzioni **White Balance** *(Bilanciamento del bianco)* ti consentono di modificare il bilanciamento del bianco, se lo desideri, e di visualizzare in anteprima l'effetto della modifica. Il valore predefinito è **As Shot** *(Come scatti)*, che legge il bilanciamento del bianco dai metadati **EXIF**. Per regolare il bilanciamento del bianco, seleziona una voce dall'elenco a discesa **White Balance** *(Bilanciamento del bianco)* o digita una temperatura colore in **Kelvin** nella casella di testo.

Fai clic su **Preview sample** *(Anteprima campione)* per visualizzare l'effetto della modifica del bilanciamento del bianco sull'immagine di origine.

L'elenco a discesa **Color Space** *(Spazio colore)* fornisce le opzioni per convertire i dati **Raw** dallo spazio colore nativo della fotocamera al profilo di visualizzazione del valore selezionato. **Adobe RGB**  è il valore predefinito ed è appropriato quando desideri stampare l'immagine risultante. Seleziona **sRGB** per le immagini solo web, per evitare di dover convertire l'immagine da **Adobe RGB** a **sRGB**.

L'opzione **Apply lens correction for lens** *(Applica correzione obiettivo per l'obiettivo)* verrà visualizzata se l'obiettivo utilizzato per scattare le foto è riconosciuto. Questa opzione applica la correzione dell'obiettivo che aiuta a compensare la distorsione a cuscinetto e la distorsione a barilotto e altri difetti tipici della lente che sono introdotti in una certa misura anche dagli obiettivi più pregiati. La casella combinata elenca i profili obiettivo che corrispondono alle informazioni sull'obiettivo lette nei dati **EXIF** dell'immagine. Se vengono visualizzate più opzioni di correzione, forse da una famiglia di obiettivi correlati, scegli la variazione specifica dell'obiettivo che hai usato per la tua foto.

# **2.5 - Usare convertitori RAW di terze parti**

Quando elabori file **Raw** in un convertitore **Raw** di terze parti, sviluppa le immagini **Raw** con le seguenti impostazioni.

- **White Balance** *(Bilanciamento del bianco)***:** utilizza lo stesso bilanciamento del bianco per tutte le foto sorgente.
- **Basic Settings** *(Impostazioni di base)*: imposta tutto su zero. È particolarmente importante impostare l'impostazione dei **Blacks** *(Neri)* su zero.
- **Curves** *(Curve)*: le **Parametric Curves** *(Curve parametriche)* e **Point Curves** *(Curve per punti)* devono essere lineari.
- **Details** *(Dettagli)*: (non mostrato di seguito.) Impostare **Sharpening Amount** *(Quantità di nitidezza)* su zero.

Ad esempio, questi screenshot mostrano le nostre impostazioni di elaborazione **Raw** consigliate, applicate in **Lightroom Classic**:

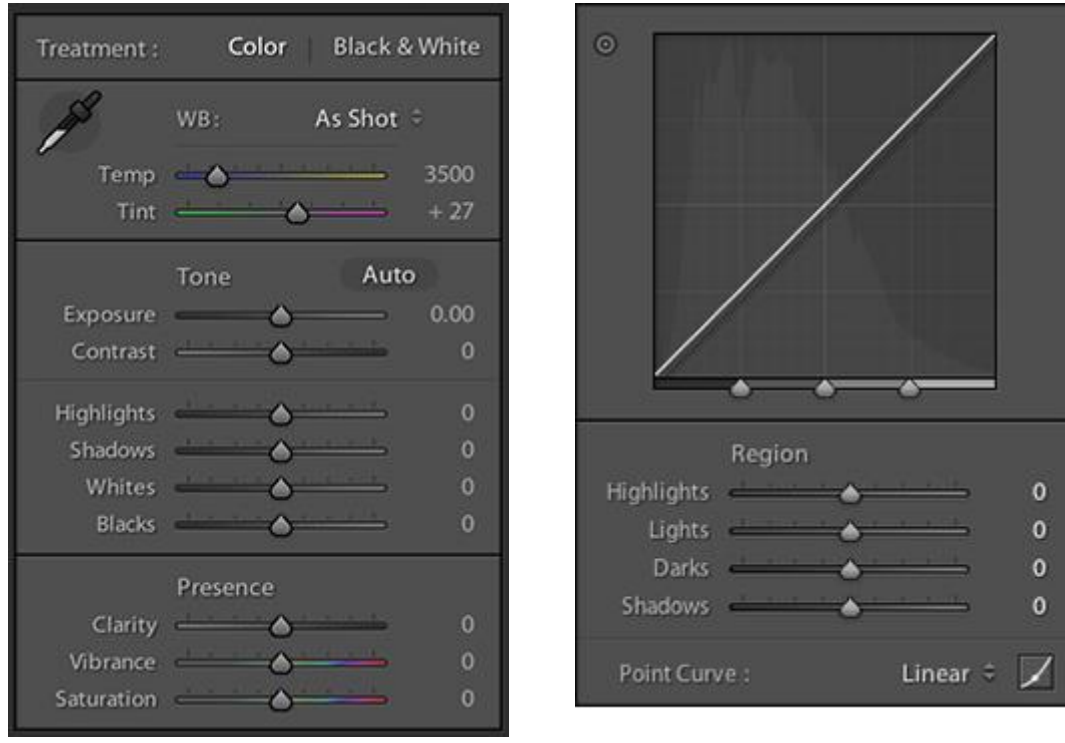

 *Impostazioni di base in Lightroom Lavorare con le curve in Lightroom*

# **2.6 - Photomatix Pro e gestione del colore**

**Photomatix Pro** supporta la gestione del colore anche se vengono elaborati file **RAW**. Dovresti utilizzare in **Photomatix Pro** lo stesso spazio di lavoro che utilizzi in altri editor di immagini (ad esempio **Photoshop**).

**Photomatix** supporta i tre spazi di lavoro più popolari:

- **sRGB:** da utilizzare se le immagini vengono create solo per il Web.
- **Adobe RGB:** spazio di lavoro popolare per la stampa se non vengono utilizzati colori estremamente saturi.
- **ProPhoto RGB:** spazio di lavoro ad ampia gamma. Questo non dovrebbe mai essere usato per immagini a 8 bit.

Per tutti i file **JPEG** e **TIFF**, **Photomatix Pro** preserva gli spazi colore dei file sorgente.

# **3 - Regolazioni HDR**

Il cuore di **Photomatix Pro** è dove si regola l'immagine con vari stili HDR. L'interfaccia di regolazione dell'immagine ha tre sezioni principali: **Adjustment Panel** *(Pannello di regolazione)* a sinistra, **Preview** *(Anteprima)* nel mezzo, **Presets Panel** *(Pannello preset)* a destra.

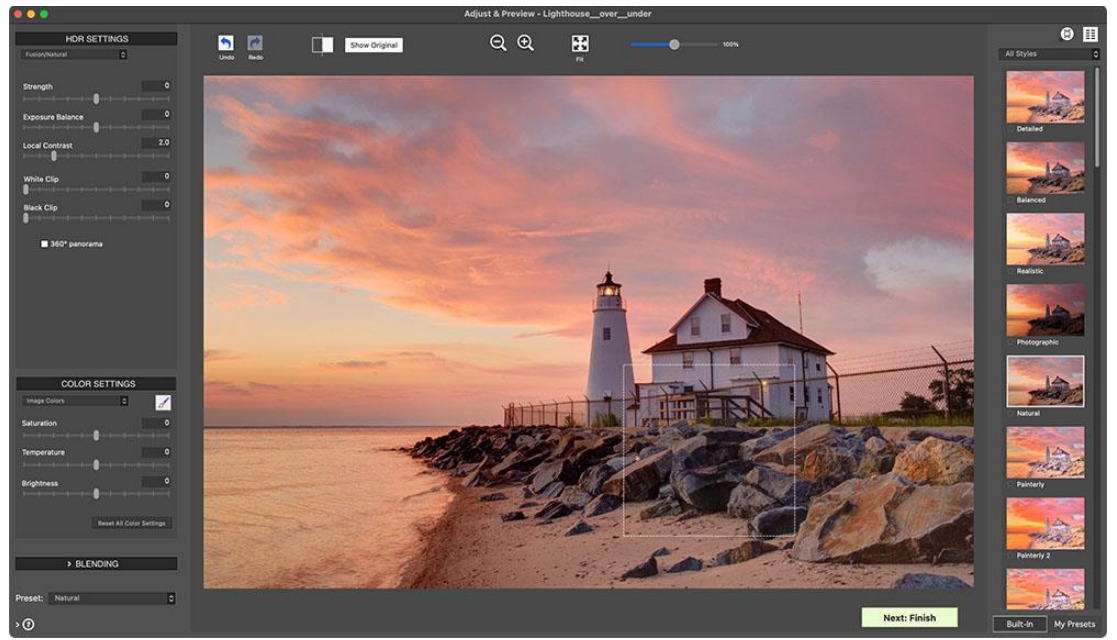

*Finestra Adjust & Preview (Regolazione e Anteprima)*

# **3.1 - Flusso di lavoro delle regolazioni HDR**

Dopo aver unito le tue immagini sorgenti (o aperto un singolo file immagine), i passi del flusso di lavoro principale sono:

# **1. Scegliere uno stile per la tua immagine**

Scegli uno stile selezionando una miniatura nel pannello **Presets**, un preset incorporato fornito con **Photomatix Pro** o un preset personalizzato che hai creato.

# **2. Rifinire l'effetto**

Puoi perfezionare l'effetto del **Preset** usando i controlli nelle sezioni **HDR Settings** *(Impostazioni HDR)* e **Color Settings** *(Impostazioni colore)* - consulta le descrizioni di ciascuna impostazione nel **Capitolo 7 - Appendice A**: **HDR Settings** *(Impostazioni HDR)*. Puoi anche assegnare in modo selettivo le impostazioni a parti specifiche della tua immagine, usando lo strumento **Brush** *(Pennello)* - consulta il **Capitolo 4 - Strumento Brush/Lazo** *(Pennello/Lasso)*.

**NOTA:** Per annullare o ripetere i passaggi di regolazione, fai clic sulle frecce **Undo/Redo** *(Annulla/Ripristina)* nel pannello **Adjustments** *(Regolazioni)*. Per più passaggi di annullamento o ripristino, fai clic più volte.

## **3. Applicare le regolazioni**

Quando sei soddisfatto del risultato dell'anteprima, fai clic sul pulsante **Next: Phinish** *(Avanti: Finisci)* nella parte inferiore del pannello **Adjustments** *(Regolazioni)*. Questo applicherà le impostazioni predefinite e le impostazioni selezionate all'immagine, alla risoluzione originale.

#### **4. Aggiungere ritocchi finali**

Prima di salvare l'immagine, puoi utilizzare le opzioni del riquadro **Finishing Touch** *(Tocco finale)*  usando le opzioni **Contrast** *(Contrasto)* per aumentarlo, **Sharpen** *(Nitido) per renderla più nitida*, **Crop** *(Ritaglio)* per ritagliarla o **Straighten** *(Raddrizzamento)* per raddrizzarla.

#### **5. Salvare l'immagine**

Scegli **File > Save as** *(File > Salva con nome)* per salvare l'immagine.

**NOTA:** Le impostazioni selezionate vengono automaticamente incorporate nell'immagine elaborata salvata. Per visualizzare le impostazioni, fai clic su **View Settings** *(Visualizza impostazioni)* dal pannello **Workflow Shortcuts** *(Scorciatoie flusso di lavoro)*.

# **6. [Opzionale] Provare altre regolazioni**

Puoi provare altre regolazioni sulla stessa immagine, senza dover caricare e unire nuovamente le foto:

- Selezionando **Redo With Other Settings** *(Ripeti con altre impostazioni)* nel pannello **Workflow Shortcuts** *(Scorciatoie flusso di lavoro)*, puoi iniziare nuovamente con l'immagine corrente e applicare un altro preset o impostazione.
- Selezionando **Double HDR Effect** *(Doppio effetto HDR)* puoi aggiungere altri effetti, utilizzando l'immagine già elaborata come punto di partenza per ulteriori regolazioni.

**NOTA:** I preset dei metodi **Fusion HDR** *(Fusione HDR)* (ad es. il preset "**Natural**") sono disponibili solo dopo aver caricato le foto a forcella. Se hai caricato un singolo file **Raw**, tuttavia, puoi comunque utilizzare i preset **Fusion** se selezioni "**Enable Exposure Fusion**" *(Abilita fusione esposizione)*.

**3.1.1 - Differenze nel flusso di lavoro quando si utilizza il plugin Lightroom o Capture One**

Se utilizzi il plug-in **Export ato Photomatix Pro** *(Esporta in Photomatix Pro)* per **Lightroom Classic** o il plug-in **Merge to HDR in Photomatix Pro** *(Unisci in HDR in Photomatix Pro)* per **Capture One**, il flusso di lavoro di regolazione dell'immagine descritto sopra si ferma al passaggio 4. Inoltre, il pulsante che restituisce l'immagine regolata a **Lightroom** o **Capture Uno** si chiamerà **Save & Reimport** *(Salva e reimporta)* anziché **Done** (*Fine)*.

Nel caso del plug-in per **Lightroom**, tieni presente che dovrai assicurarti che l'opzione **Automatically reimport into Lightroom library** *(Reimporta automaticamente nella libreria Lightroom)* sia selezionata per far sì che l'immagine HDR salvata venga reimportata automaticamente in **Lightroom**.

# **3.1.2 - Dialogo Save As…** *(Salva con nome…)*

Per salvare l'immagine, scegli **File > Save As***(File > Salva con nome)*, accedi alla cartella in cui desideri salvare l'immagine e utilizza il nome file predefinito o inserisci un nuovo nome nel campo **File name** *(Nome file)*. Quindi, seleziona un tipo di file tra i tre offerti.

**JPEG** è la soluzione migliore se desideri accedere direttamente al **Web** senza ulteriori elaborazioni. **TIFF 16 bit** offre la massima qualità di output ed è il formato migliore se prevedi di elaborare ulteriormente l'immagine in un editor di immagini.

Se desideri reimportare automaticamente l'immagine salvata in un'altra applicazione per foto o immagini, seleziona **Open Saved Images with** *(Apri immagini salvate con)* e seleziona un'applicazione dall'elenco a discesa. Se l'applicazione fotografica desiderata non è nell'elenco, fai clic **su Add Application…** *(Aggiungi applicazione...)*, accedi alla cartella che contiene l'applicazione e selezionala.

Se desideri salvare l'immagine con una dimensione/risoluzione in pixel specifica, utilizza l'opzione **Save with Size** *(Salva con dimensione)*. Sono disponibili varie opzioni standard per le dimensioni di esportazione delle immagini.

**Nota:** Per impostazione predefinita, il nome del file dell'immagine regolata ha come suffisso il nome del preset selezionato o il nome del metodo utilizzato quando si regolava l'immagine con le impostazioni personalizzate. Puoi modificare questa regola o impostare il tuo suffisso nella scheda **Files** *(File)* del pannello **Preferences** *(Preferenze)*.

# **3.2 - Interfaccia regolazione immagine**

L'interfaccia di regolazione dell'immagine è composta da tre sezioni principali: il pannello **Adjustments** *(Regolazioni)* delle impostazioni, Il pannello **Preview** *(Anteprima)* dell'immagine e il pannello **Presets** *(Preimpostazioni)* delle miniature.

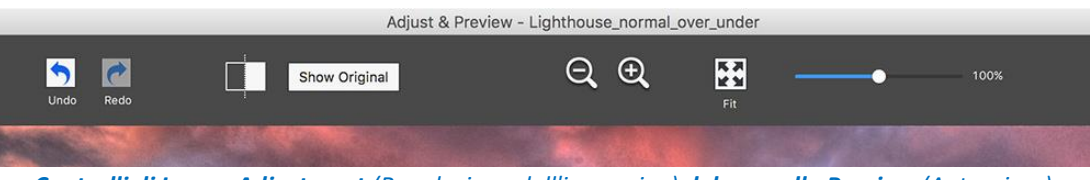

*Controlli di Image Adjustment (Regolazione dell'immagine) del pannello Preview (Anteprima)*

# **3.2.1 - Pannello Preview** *(Anteprima)*

**Preview** *(Anteprima)* mostra l'immagine regolata con i preset e le impostazioni correnti e viene aggiornata immediatamente dopo la modifica di un preset o di un'impostazione. Il pannello **Preview** *(Anteprima)* fornisce i seguenti controlli.

**Nota:** Quando si utilizzano i metodi **Details Enhancer** *(Migliora Dettagli)* o **Contrast Optimizer** *(Ottimizza contrasto)*, l'anteprima non è sempre una rappresentazione accurata dell'immagine **HDR** finale.

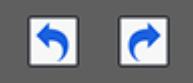

**Undo/Redo** *(Annulla/Ripeti)***: Undo** *(Annulla)* ti consente di tornare indietro attraverso le modifiche più recenti, rimuovendole una per una. Puoi ripristinare qualsiasi passaggio **Undo** *(Annulla)* premendo il pulsante **Redo** *(Ripristina)* se desideri mantenere le modifiche recenti.

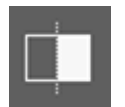

**Split View** *(Vista divisa)***:** facendo clic sul pulsante **Split View** *(Vista divisa)* viene temporaneamente rimossa l'anteprima regolata **HDR** dalla metà sinistra dell'immagine. Ciò ti consente di confrontare l'immagine originale non elaborata con l'immagine modificata. Per tornare alla regolazione dell'immagine, fai clic una seconda volta sul pulsante **Split View** *(Vista divisa)*.

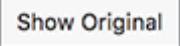

**Show Original/Show Preview** *(Mostra originale/Mostra anteprima)***:** Passa tra un'anteprima dell'immagine e l'esposizione "**normale**" (**0EV**) della serie a forcella. Questo è utile per valutare le impostazioni degli effetti correnti.

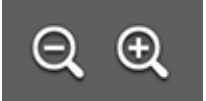

**Magnify icons +/-** *(Icone Ingrandisci/Riduci)*: Aumenta o diminuisce le dimensioni dell'anteprima dell'immagine del **20%** e la rielabora alle nuove dimensioni.

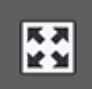

**Fit** *(Adatta)***:** Ridimensiona l'anteprima per riempire lo spazio disponibile nel pannello **Preview** *(Anteprima).*

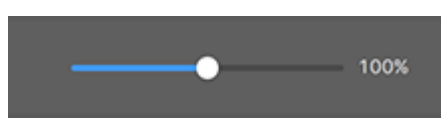

**Scaling Slider** *(Cursore Ridimensionamento)***:** Ingrandisce o riduce l'anteprima aggiornata dal **50%** al **150%**. L'anteprima non viene rielaborata ma viene semplicemente ridimensionata. Quando fai clic su **Fit** *(Adatta)* o su una delle icone **Magnify** *(Ingrandisci/Riduci)*, l'anteprima non viene semplicemente ridimensionata ma viene rielaborata e il cursore dello zoom viene ripristinato al **100%**.

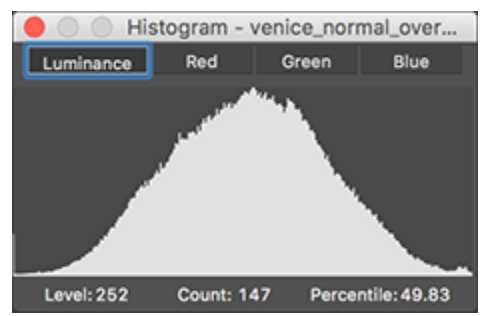

**Histogram** *(Istogramma)***:** Questa finestra mobile contiene quattro istogrammi a schede: **Luminance**

*(Luminanza)*, **Red** *(Rosso)*, **Green** *(Verde)* e **Blue** *(Blu)*. Inoltre, puoi spostare il mouse avanti e indietro sull'istogramma per visualizzare le informazioni su **Level** *(Livello)*, **Count** *(Conteggio)* e **Percentile** *(Percentile)*. Se l'istogramma è disattivato, puoi abilitarlo selezionando **8-bit Histogram** *(Istogramma a 8 bit)* dal menu **View** *(Visualizza)*.

**Nota importante:** La **Loupe** *(Lente di ingrandimento)* potrebbe non mostrare correttamente l'effetto di alcune impostazioni, in particolare l'impostazione **Details Enhancer's Micro-smoothing** *(Micro-levigatura di Migliora dettagli)*, quando l'area ingrandita è uniforme. Se vuoi vedere l'effetto dell'impostazione **Micro-smoothing** *(Micro-levigatura)* con una risoluzione del **100%** su un'area uniforme come il cielo, dovrai selezionare un'area che contenga un oggetto nella scena oltre al cielo.

# **3.3 - Lavorare con i preset**

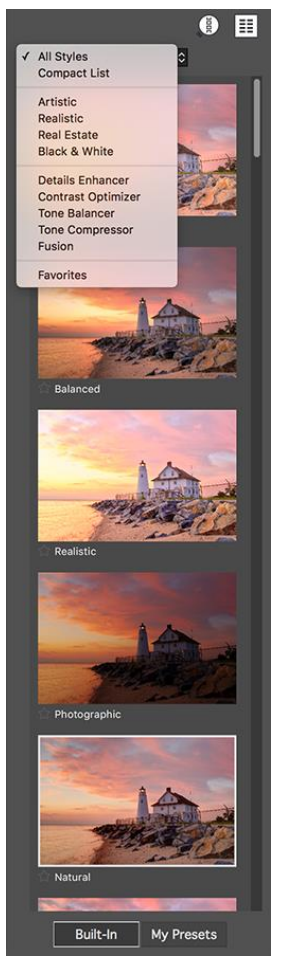

*Pannello Preset, Tutti gli stili, Colonna singola, miniature grandi*

# **3.3.1 - Pannello miniature Preset**

Il pannello **Presets***(Preimpostazioni)* elenca le preimpostazioni disponibili, mostrando un'anteprima in miniatura dell'effetto di quel preset. Quando si fa clic su una miniatura di un preset, l'immagine di anteprima viene aggiornata per mostrare il risultato della sua regolazione in base alle impostazioni di quel preset. In modo predefinito, il pannello visualizza una colonna di piccole miniature. Fai clic sull'icona "**+**" nella parte superiore del pannello per ingrandire le miniature. Fai clic sull'icona in alto a destra del pannello per visualizzare le miniature in due colonne. Vi sono due tipi di preset,

preset di fabbrica **Built-in** *(Integrati)* e **My Presets** *(Miei preset)*. **My Presets** *(Miei preset)* sono i tuoi preset personalizzati - quelli che hai accuratamente rifinito per abbinare i tuoi gusti e le tue immagini - così come i preset che puoi ottenere da altri utenti di **Photomatix**.

# **3.3.2 - Built-in Presets** *(Preset integrati)*

I **Built-in Presets** *(Preset integrati)* o "di fabbrica" sono quelli forniti con il software. **Photomatix Pro** offre **41 preset integrati** quando lavori con serie di foto a forcella e **34 preset** integrati per quando lavori con singoli file immagine. L'elenco a discesa nella parte superiore del pannello **Presets** consente di filtrare i preset per categorie. Esistono quattro categorie di preset integrati che corrispondono agli stili degli effetti e cioè **Artistic**, **Realistic**, **Architecture** e **Black & White** *(Artistico, Realistico, Architettura e Bianco e nero)* e cinque categorie che corrispondono agli stili **HDR** e cioè **Details Enhancer**, **Contrast Optimizer**, **Tone Balancer**, **Tone Compressor** e **Fusion** *(Migliora dettagli, Ottimizza contrasto, Bilanciamento toni, Compressione toni e Fusione)*. La voce **Compact List** *(Lista compatta)* visualizza un sottoinsieme selezionato di preset da tutte le categorie. La voce **Favorites** *(Preferiti)* mostra solo i preset che hai contrassegnato come preferiti. Vedi maggiori dettagli sui preset preferiti alla fine di questa sezione.

# **3.3.3 - Custom Presets** *(Preset personalizzati)*

I **Custom Presets** *(Preset personalizzati)* sono i preset salvati durante la regolazione delle immagini o i preset creati da altri utenti di **Photomatix** e importati. Per accedere ai preset personalizzati, fai clic sulla scheda **My Presets** *(Miei preset)* situata nella parte inferiore del pannello delle miniature **Presets**. Per creare i tuoi preset personalizzati, fai riferimento alla sezione seguente **Salvare i preset personalizzati**. Puoi anche importare preset personalizzati creati da altri utenti **Photomatix** che hai salvato sul tuo computer come file **XMP**. Per importare questi preset, seleziona la voce **Import presets …** *(Importa preset ...)* nel menu a comparsa in alto a sinistra del pannello delle miniature **Presets** e cerca la posizione sul computer in cui hai scaricato i file preset **XMP**.

**Nota:** Se salvi il preset nella posizione predefinita (che è la cartella **Presets** dell'applicazione **Photomatix Pro**), il preset viene automaticamente aggiunto all'elenco della casella combinata **Presets** e viene visualizzata anche nella scheda **My Presets** *(Miei preset)* del pannello delle miniature **Presets**.

# **3.3.4 - Salvare i preset personalizzati**

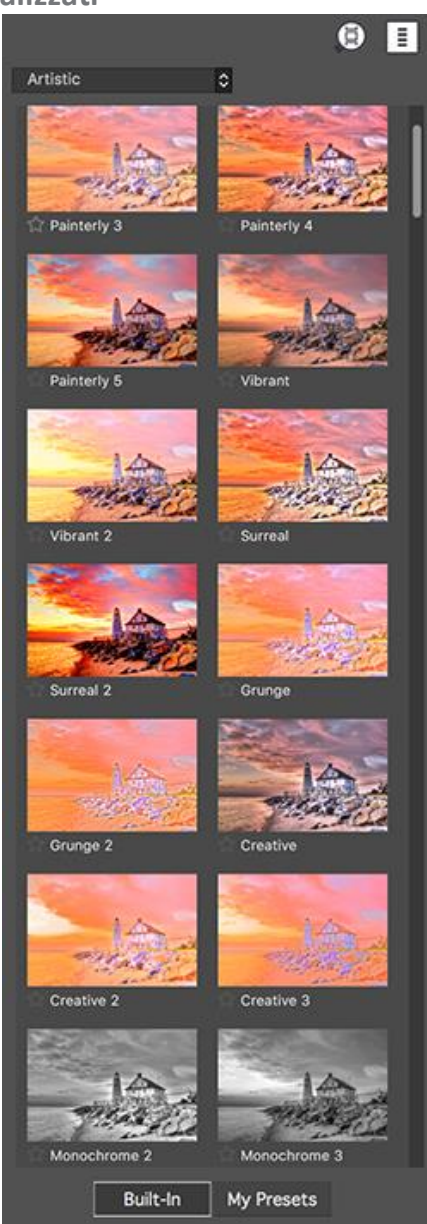

*Preset Stile artistico, Due colonne, miniature piccole*

Vi sono due modi per salvare i preset personalizzati come file **XMP** per un uso futuro: durante la fase di regolazione dell'immagine, o dopo il completamento dell'elaborazione **HDR**. Per salvare i preset personalizzati durante la regolazione dell'immagine:

- 1. Nel pannello **Adjustments** *(Regolazioni)*, a sinistra della finestra **Preview** *(Anteprima)*, fai clic sulla lista a discesa **Presets**.
- 2. Seleziona dalla lista **Save Preset** *(Salva preset)*.
- 3. Inserisci un nome per il preset nel campo **File name** *(Nome file)*, e fai clic su **Save** *(Salva)*.

Per salvare le impostazioni selezionate come preset dopo aver già applicato le impostazioni o salvato l'immagine:

- 1. Fai clic su **Save Preset** *(Salva preset)* dal pannello **Workflow Shortcuts** *(Scorciatoie flusso di lavoro)* o seleziona **Save Preset** *(Salva preset)* dal menu **File**.
- 2. Appare un dialogo che richiede il nome del file.
- 3. Inserisci il nome del file, e fai clic su **OK**.
- **3.3.5 - Favorite Presets** *(Preset preferiti)*

Puoi contrassegnare i preset come **Favorites** *(Preferiti)*, in modo da poter quindi filtrare l'elenco dei preset per visualizzare solo quelli **Favorites***(Preferiti)*. Per contrassegnare un preset come preferito, fai clic sull'icona stella grigia sulla sinistra del nome del preset. La stella diventa gialla, indicando un preset "preferito". Puoi eliminare un preset preferito facendo nuovamente clic sulla sua stella gialla.

## **3.4 - Regolazioni colore**

La sezione **Color Settings** *(Impostazioni colore)* è identica per tutti i metodi di regolazione **HDR**. Consiste di **Saturation** *(Saturazione*), **Brightness***(Luminosità)* e un'impostazione **Hue/Temperature** *(Tonalità/Temperatura)*. Quando si regola un singolo colore dell'immagine, l'impostazione *Hue (Tonalità)* è disponibile. Ti permette di spingere un dato colore verso uno dei suoi colori vicini nello spettro. Per esempio, i colori arancioni possono essere spinti verso **Giallo** o **Rosso**. Quando non si limita la regolazione del colore a un singolo colore dell'immagine e si sta invece regolando il colore complessivo, è disponibile l'impostazione **Temperature** *(Temperatura)*. La temperatura controlla il calore o la freddezza generale dell'immagine. Vincola le regolazioni del colore a uno specifico colore dell'immagine, selezionando quel colore nel menu **Color Settings** *(Impostazioni colore)*. Oppure lascia l'impostazione predefinita **Image Colors** *(Colori immagine)*, che applica le regolazioni a tutti i colori. Selezionare **Red** *(Rosso)* può indirizzare le tue regolazioni su una sola rosa rossa in un mazzo di fiori colorati in modo diverso. Selezionando **Green** *(Verde)* puoi indirizzare le tue regolazioni su una zona di vegetazione. La selezione di **Cyan** (Ciano) o **Blue** *(Blu)* può vincolare le regolazioni al cielo, per esempio, a seconda della tonalità del cielo specifico nell'immagine. Come descritto di seguito nella sezione **Strumento Brush/Lasso** *(Pennello/Lazo)*, non solo sei in grado di vincolare i tuoi abbinamenti di colore a specifici colori di un'immagine. Puoi anche vincolarli a sezioni specifiche di un'immagine. Questo consente di avere selezioni multiple che regolano lo stesso colore dell'immagine, ma in modi diversi: "Questa area verde dovrebbe essere più satura ... Quest'altra area verde dovrebbe essere oscurata ...".

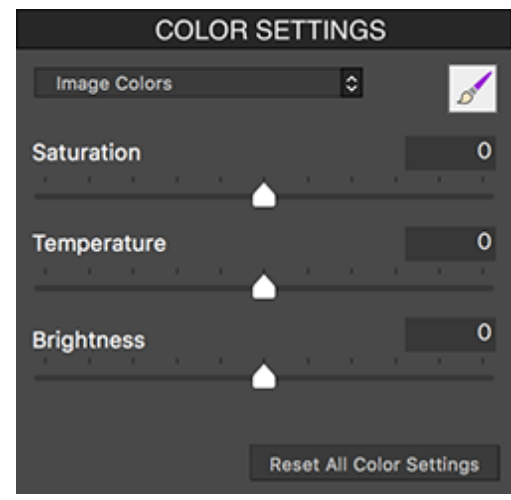

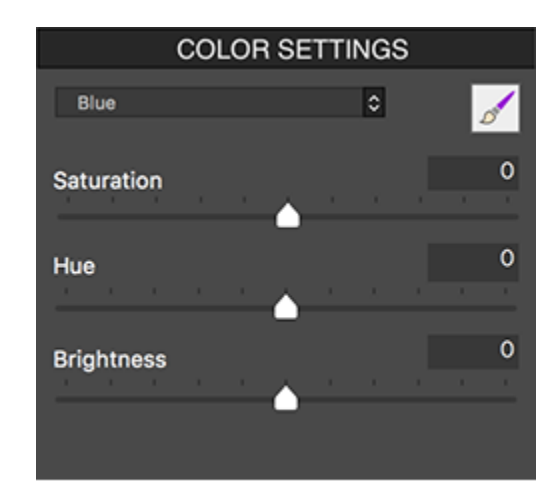

 *Regolazione di tutti i colori nell'immagine Regolazione solo delle sfumature e delle tonalità del blu*

# **4 - Lo strumento Brush/Lazo (Pennello/Lasso)**

A volte potresti voler limitare le regolazioni dell'immagine a una sola parte dell'immagine. Questo è possibile usando **Selective Adjustments** *(Regolazioni selettive)*, in **Photomatix Pro**, e ve sono due tipi:

- 1. **Selective Color Adjustments** *(Regolazioni selettive Colore)***:** per cambiare **Saturation** *(Saturazione)*, **Hue** *(Tonalità)*, **Temperature** (**Temperatura)** e/o **Brightness** *(Luminosità)* - nelle aree dell'immagine selezionate. Puoi impostare **Opacity** *(Opacità)* di un effetto colore, da **1** a **100%**.
- 2. **Selective Blending Adjustments** *(Regolazioni selettive Fusione)***:** per miscelare una foto sorgente, senza regolazioni applicate, nel gruppo con forcella unita - nelle aree dell'immagine selezionate. Qualsiasi foto sorgente può essere miscelata, da **1%** a **100%** (se hai aperto solo una foto, la fusione sarà tra l'anteprima regolata, rispetto all'originale non regolato).

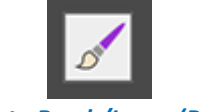

#### *Icona strumento Brush/Lasso (Pennello/Lazo)*

Puoi applicare le regolazioni del colore o della fusione più volte su un'immagine, con impostazioni diverse area per area, secondo necessità. Esistono due strumenti di selezione alternativi per specificare il punto in cui verrà applicata una determinata regolazione **Color** *(Colore)* o **Blending** *(Fusione)*:

- 1. **Brush** *(Pennello)***:** consente di selezionare le aree dell'immagine utilizzando un metodo additivo "**dipingi su**", con un pennello di dimensioni variabili.
- 2. **Lasso** *(Lazo)***:** consente di selezionare le aree dell'immagine delineandole, usando una forma a "**lazo**" poligonale o libera.

Entrambi gli strumenti hanno un'impostazione **Softness** *(Morbidezza)* del bordo. Usa le icone **Brush** *(Pennello)* nelle sezioni **Color** *(Colore)* e **Blending** *(Fusione)* per accedere allo strumento **Brush** (Pennello) e **Lasso** *(Lazo)*.

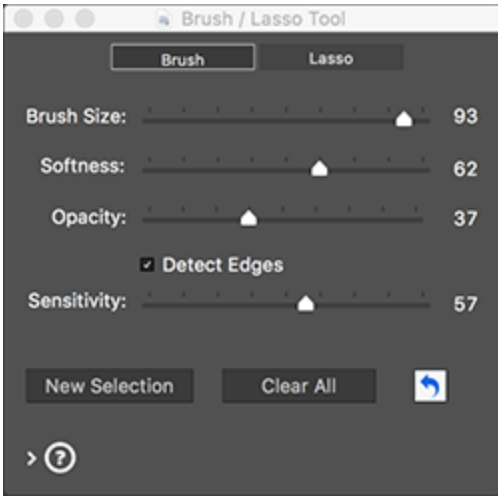

*Strumento Brush/Lasso - Scheda Brush Strumento Brush/Lasso - Scheda Lasso*

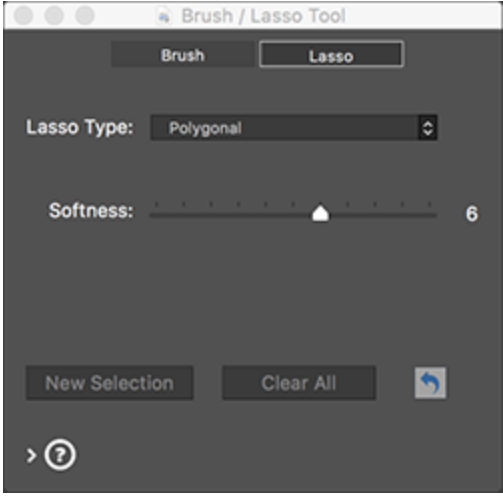

## **4.1 - Flusso di lavoro del Selective Adjustment** *(Regolazione selettiva)*

La modalità **Selective Adjustment** *(Regolazione selettiva)* inizia quando si fa clic sull'icona **Brush** *(Pennello)*, nella sezione **Color Settings** *(Impostazioni colore)* o nella sezione **Blending** *(Fusione)*. Si aprirà la finestra **Brush/Lasso Tool** *(Strumento Pennello/Lazo)*.

**Nota:** Mentre si effettuano le selezioni, il cursore dello zoom della finestra **Preview** *(Anteprima)* e i pulsanti **Show/Hide Original** *(Mostra/Nascondi originale)* e **Split View** *(Vista divisa)* sono ancora disponibili.

Per le regolazioni **Blending** *(Fusione)*, le selezioni fatte usando lo strumento funzionano in tandem con il cursore **Opacity** *(Opacità)* della sezione **Blending** *(Fusione)* e il menu **Source Photo** *(Foto sorgente)*.

Per le regolazioni **Color** *(Colore*), le selezioni effettuate usando lo strumento funzionano in tandem con i cursori nella sezione **Color Settings** *(Impostazioni colore)*.

### **4.1.1 - Fare selezioni**

Nella modalità **Selective Adjustment** *(Regolazione selettiva)*, l'intera immagine viene mascherata e protetta dalla regolazione, fino a quando non utilizzi **Brush** *(Pennello)* o **Lasso** *(Lazo)* per definire la posizione in cui verrà applicata la regolazione in modo selettivo.

Una "**Selection**" *(Selezione)* è quindi come una finestra o un buco della serratura attraverso la maschera, consentendo regolazioni che normalmente influenzerebbero l'intera immagine, invece interessano solo le aree dell'immagine che hai selezionato, con **Brush** *(Pennello)* o **Lasso** *(Lazo)*.

Una "**Selection**" *(Selezione)* è una sotto-sezione in forma libera della tua immagine, di cui definisci la forma, la morbidezza del bordo e l'opacità. Definisci una "**Selection**" *(Selezione)* dipingendo con il pennello o delineando con il lazo, in aree separate dell'immagine. A queste aree definite si applicheranno le impostazioni correnti di regolazione del colore o della fusione.

### **Nota:** Le regolazioni del colore e della fusione applicate all'interno di una selezione non influiscono sul colore o sulla fusione all'esterno della selezione.

Regola le impostazioni e perfeziona le selezioni finché non sei soddisfatto dell'effetto.

Quindi, chiudi lo strumento **Brush/Lasso** *(Pennello/Lazo)* o tienilo aperto per applicare ulteriori regolazioni ad altre aree dell'immagine. Se desideri applicare colori diversi o regolazioni di fusione in altre aree dell'immagine, fai clic su **Add Selection** *(Aggiungi selezione)* per iniziare una nuova selezione. Le impostazioni **Color** *(Colore)* o **Blending** *(Fusione)* torneranno ai valori predefiniti, consentendo di impostare una nuova regolazione, per la tua nuova selezione. Un'immagine può avere (essenzialmente) un numero illimitato di selezioni, ciascuna con il proprio colore indipendente o le impostazioni di fusione.

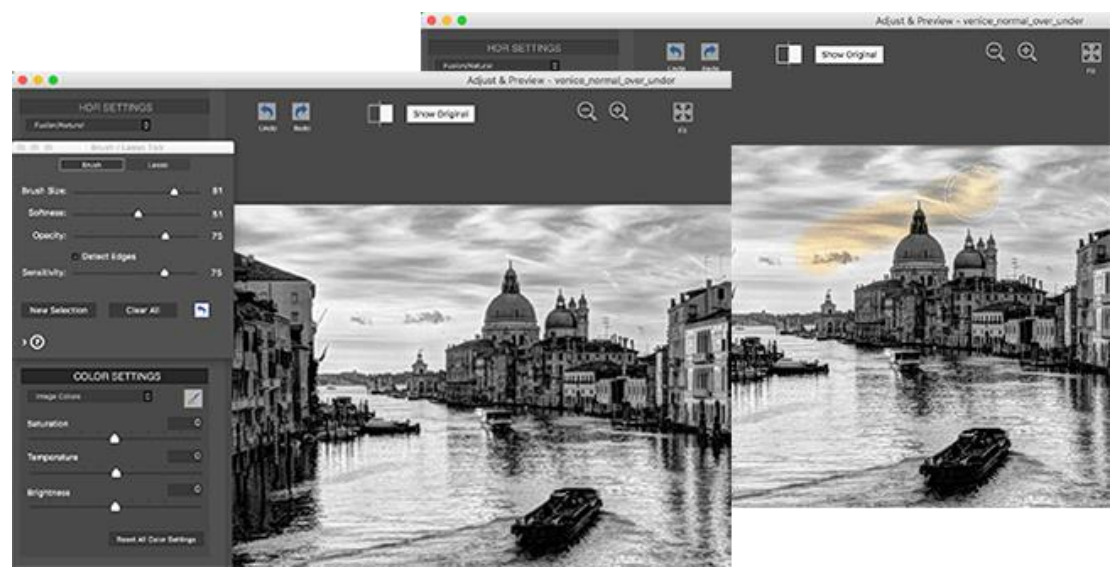

*Una selezione Brush (Pennello) con Detect Edges (Rileva bordi) attivata limiterà la selezione alle aree contigue (il cielo).*

### **4.1.2 - Fare una selezione usando lo strumento Brush** *(Pennello)*

Le impostazioni nella sezione **Color** *(Colore)* o **Blending** *(Fusione)* definiscono la regolazione specifica che verrà applicata alla selezione.

Dopo aver aperto lo strumento **Brush/Lasso** *(Pennello/Lazo*), modifica almeno un colore o le impostazioni di fusione prima di iniziare, in modo che la tua selezione in corso sia immediatamente evidente sul tuo primo tratto di pennello. Puoi continuare ad ampliare la tua selezione con pennellate aggiuntive e adattare e perfezionare le regolazioni del colore per questa particolare selezione prima, opzionalmente, effettuando selezioni aggiuntive.

**Nota:** Le regolazioni selettive si applicano solo al metodo **HDR** corrente. Quando passi a un nuovo metodo **HDR**, le selezioni vengono ignorate.

Per fare una selezione **Brush** *(Pennello)*, fai clic sull'icona **Brush** *(Pennello)* nella sezione **Color Settings** *(Impostazioni colore)*. La finestra **Brush/Lasso Tool** *(Strumento Pennello/Lazo)* si aprirà e ti troverai in modalità **Selective Adjustment** *(Regolazione selettiva)*. Il cursore del mouse ora è un pennello tondo regolabile nelle dimensioni che, quando toccato o trascinato sull'anteprima dell'immagine, ovvero "sfiorato" sull'immagine, selezionerà quella parte dell'immagine e applicherà le regolazioni selettive correnti.

Definisci la forma della tua selezione con pennellate sulle aree dell'immagine che desideri modificare. Le impostazioni **Brush Size** *(Dimensione pennello)*, **Transparency** *(Trasparenza)* e **Softness** *(Morbidezza)*, ti consentono di personalizzare i tratti del pennello.

Per iniziare a lavorare su una nuova selezione **Brush** *(Pennello)*, fai clic sul pulsante **Add Selection** *(Aggiungi selezione)*. Le impostazioni **Color** *(Colore)* o **Blending** *(Fusione)* torneranno ai loro valori predefiniti, consentendo di specificare nuove impostazioni di colore o fusione per la nuova regolazione selettiva.

Il pulsante **Undo** *(Annulla)* rimuove il tratto di pennello più recente. Se desideri rimuovere tutte le pennellate di una selezione con le relative regolazioni, fai clic con il tasto destro del mouse sulla selezione e seleziona **Remove** *(Rimuovi)* dal menu di contesto.

**4.1.3 - Fare una selezione usando lo strumento Lasso** *(Lazo)*

### **Polygonal lasso** *(Lazo poligonale)***:**

- 1. Fai clic sull'immagine per impostare il punto di partenza.
- 2. Sposta il mouse per disegnare il primo segmento di linea e fai clic per impostarne il punto finale.
- 3. Ripeti per creare segmenti aggiuntivi.
- 4. Fai doppio clic per completare il poligono.

### **Normal lasso** *(Lazo normale)***:**

- 1. Fai clic e trascina il mouse per disegnare una selezione a mano libera.
- 2. Rilascia il pulsante del mouse per chiudere la selezione.

Il **Polygonal Lasso** *(Lazo poligonale)* è adatto per le aree con bordi dritti e per aree grandi perché non è necessario tenere premuto il pulsante del mouse mentre si lavora (come quando si dipinge una grande area con lo strumento **Brush** *(Pennello)*). Il **Normal Lasso** *(Lazo normale)* è adatto per le aree con forme irregolari.

# **4.2 - Elementi della finestra Brush/Lasso Tool (Strumento Pernnello/Lazo)**

### **4.2.1 - La scheda Brush Tool** *(Strumento Pennello)*

La scheda **Brush Tool** *(Strumento Pennello)* fornisce un pennello tondo personalizzabile, collegato al mouse, che si usa per "dipingere" una selezione su un'immagine. Questo pennello e le selezioni che fa sono soggetti a questi controlli.

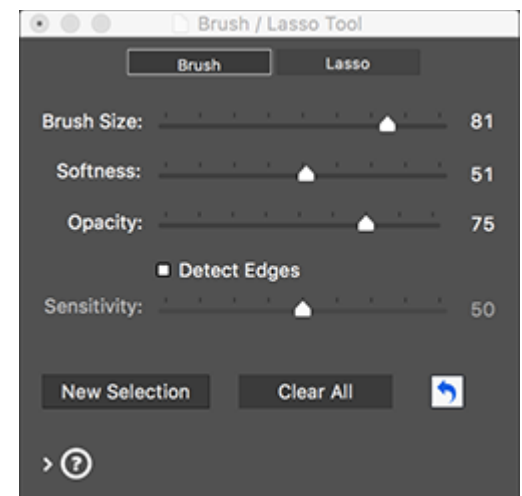

*Lo strumento Brush/Lasso (Pennello/Lazo) - Scheda Brush (Pennello)*

• Cursore **Brush Size** *(Dimensione pennello)***:** da **1** a **100**, con **50** come predefinito. Questa scala di dimensioni del pennello varia in proporzione alla dimensione dell'immagine.

- Cursore **Softness** *(Morbidezza)***:** da **0** a **100**. Dona al pennello un bordo ammorbidito. Un pennello a bordi morbidi è utile per effettuare una transizione delicata, quando si applica una regolazione del colore a un'area ma non a un'area adiacente.
- Cursore **Opacity** *(Opacità)***:** solo modalità **Color** *(Colore)***:** da **0** a **1**, in **100** passi. Dissolve la forma del pennello, per consentire selezioni traslucide.

**Nota:** L'opacità è intrinseca al concetto di una regolazione **Blending** *(Fusione)*, a differenza dell'opzione **Brush** *(Pennello)* con le regolazioni **Color** *(Colore)*. Questo è il motivo per cui troverai l'impostazione **Blending Opacity** *(Opacità fusione)* nella sezione **Blending** *(Fusione)*, anziché nella tavolozza **Brush Tool** *(Strumento Pennello)*.

- Menu **Shape** *(Forma)***:** solo modalità **Blending** *(Fusione)***:** consente di scegliere un pennello rotondo o quadrato. Un pennello quadrato può essere utile quando si pitturano aree con bordi diritti come finestre.
- Casella di controllo **Detect Edges** *(Rileva bordi)***:** limita il tratto del pennello alle aree che non includono contrasto o differenze di colore. Questo è utile, per esempio, se desideri che il tratto del pennello (e quindi il colore o la regolazione fusione) influiscano sul cielo blu, ma non sugli edifici che si stagliano di fronte ad esso.
- Cursore **Sensitivity** *(Sensibilità)***:** funziona in combinazione con **Detect Edges** *(Rileva bordi)*. Imposta la quantità di contrasto necessaria per attivare il rilevamento dei bordi.
- Pulsante **New Selection** *(Nuova selezione)***:** aggiunge una nuova selezione. Sono consentite selezioni multiple, ciascuna con il proprio colore o impostazione di regolazione di fusione.
- Pulsante **Clear All** *(Cancella tutto)***:** cancella tutte le selezioni e le pennellate che le hanno create.
- Pulsante **Undo** *(Annulla)* **-** icona freccia**:** rimuove il tratto di pennello più recente.

**4.2.2 - La scheda Lasso Tool** *(Strumento Lazo)*

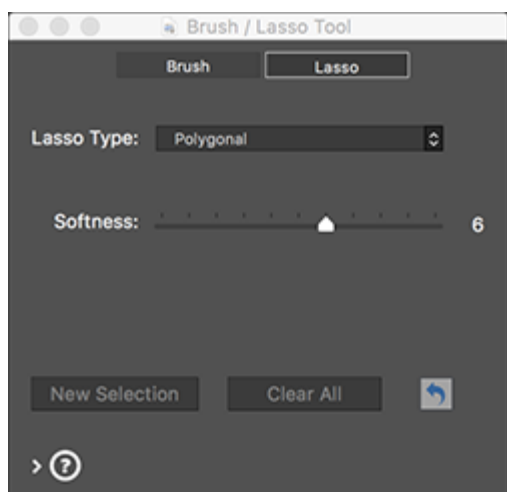

*Lo strumento Brush/Lasso (Pennello/Lazo) - Scheda Lasso (Lazo)*

- Menu **Lasso Type** *(Tipo lazo)***:** consente di scegliere tra **Polygonal Lasso** *(Lazo poligonale)* e **Normal Lasso** *(Lazo Normale)*.
- Cursore **Softness** *(Morbidezza)***:** imposta la morbidezza dei bordi della selezione.

# **4.3 - Esempi di selezioni selettive**

**4.3.1 - Esempio 1: Regolazione colore - usando lo strumento Brush (Pennello)**

Segui questi passaggi, per vedere un esempio di utilizzo dello strumento **Brush** *(Pennello)* per effettuare una regolazione selettiva del colore:

- 1. Fai clic sull'icona **Brush** *(Pennello)* della sezione **Color Settings** *(Impostazioni colore)* per aprire lo strumento **Brush/Lasso** *(Pennello/Lazo)* in modalità **Color** *(Colore)*. Seleziona la scheda **Brush Tool** *(Strumento pennello)*.
- 2. Nella sezione **Color Settings** *(Impostazioni colore)*, imposta **Saturation** *(Saturazione)* su **-10**. Imposta **Color Saturation** *(Saturazione colore)* a **-10**. Risultato dell'immagine: ancora niente, dato che non hai ancora fatto una selezione.
- 3. Ora, fai clic e trascina il mouse sull'immagine. Risultato dell'immagine: le aree dell'immagine che hai dipinto con il pennello diventano desaturate.

Altre opzioni da provare:

- Regola le dimensioni del pennello, in concomitanza con lo zoom nell'anteprima, per effettuare regolazioni precise.
- Fai clic su **Add Selection** *(Aggiungi selezione)*, modifica le impostazioni **Saturation** *(Saturazione)*, **Temperature** *(Temperatura)* e **Brightness** *(Luminosità)*, quindi utilizza il pennello per dipingere un'altra area con le nuove impostazioni del colore.
- Modifica l'impostazione **Opacity** *(Opacità)* del pennello, per regolare la forza della regolazione del colore applicata all'immagine. Quando chiudi la finestra degli strumenti **Brush/***Lasso (Pennello/Lazo)*, lasci la modalità **Selective Adjustment** *(Regolazione selettiva)*. Ulteriori regolazioni del colore si applicano a tutta l'immagine.

### **4.3.2 - Esempio 2: Fusione di foto sorgenti - usando lo strumento Lasso (Lazo)**

Lo strumento **Blending** *(Fusione)* consente di selezionare aree dell'immagine e utilizzare l'area **Lasso** *(Lazo)* come "tasto" per visualizzare solo una delle foto sorgente, al posto dell'immagine **HDR**. La foto sorgente scelta può essere miscelata a qualsiasi livello di dissolvenza, dal **100%** a un leggero accenno di accentuazione, utilizzando un'impostazione vicino allo **zero**.

Segui questi passaggi, per vedere un esempio di utilizzo dello strumento **Lasso** *(Lazo)* per effettuare una regolazione della miscelazione selettiva:

- 1. Carica e unisci una serie di foto a forcella.
- 2. Fai clic sull'icona **Brush** *(Pennello)* della sezione **Blending** *(Fusione)* per aprire lo strumento **Brush/Lasso** *(Pennello/Lazo)* in modalità **Blending** *(Fusione)*. Seleziona la scheda **Lasso** *(Lazo)*.
- 3. Nel menu **Blend with** *(Fondi con)*, scegli la foto che desideri utilizzare per l'area **Lasso** *(Lazo)*, o per sostituirla con la foto sorgente scelta (quando **Opacity** *(Opacità)* è impostata su **100**), o sfumala in modo più o meno forte a seconda della impostazione **Opacity** *(Opacità)*.
- 4. Seleziona **Normal Lasso** *(Lazo normale)*, quindi traccia una sezione dell'immagine di anteprima con il lazo. La foto sorgente selezionata nel passaggio 2 viene ora visualizzata nell'area del lazo. Quanto fortemente ci mostra? Impostala al punto 4.

5. Utilizza il cursore **Opacity** *(Opacità)* per impostare la potenza di fusione della foto sorgente selezionata.

Altre opzioni da provare:

- Confronta diverse foto sorgenti e diverse impostazioni **Opacity** *(Opacità)* per l'area delimitata con il lazo.
- Fai multiple selezioni, per provare diverse foto sorgenti in diverse aree.

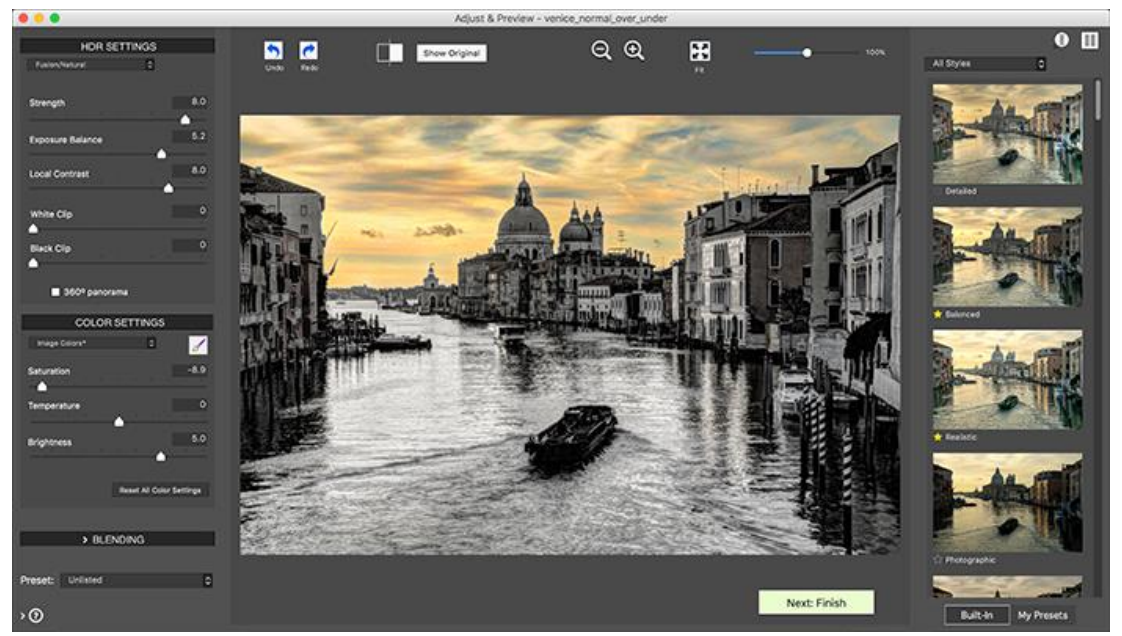

*La saturazione nel cielo è stata ora completamente reimpostata e lo strumento Brush (Pennello) è ora chiuso.*

# **5 - Rifiniture finali**

Dopo **Next: Finish** *(Avanti: Fine)*, potresti voler applicare alcuni tocchi di rifinitura opzionali, prima di salvare. Puoi scegliere se visualizzare automaticamente questa finestra **Finishing Touch** *(Tocco finale)*, utilizzando la casella di controllo nella parte inferiore della finestra. Quando non viene visualizzata automaticamente, la finestra **Finishing Touch** *(Tocco finale)* può essere aperta dal menu **Utilities** *(Utilità)*.

## **5.1 - Contrasto e nitidezza**

Le schede **Contrast** *(Contrasto)* e **Sharpen** *(Nitidezza)* della finestra **Finishing Touch** *(Tocco finale)* forniscono i preset **Mild** *(Leggero)*, **Medium** *(Medio)* e **Strong** *(Forte)* (e anche **Extreme** *(Estremo)*, per **Contrast** *(Contrato)*). Il pulsante **Show Options** *(Mostra opzioni)* fornisce l'accesso alle opzioni per impostazioni personalizzate più precise.

### **5.2 - Ritaglio e raddrizzamento**

Lo strumento **Crop** *(Ritaglia)* consente di fare clic e trascinare sull'immagine per impostare un ritaglio personalizzato. Il menu **Aspect Ratio** *(Proporzioni)* consente di limitare il ritaglio a proporzioni standard, come **quadrato**, **3:4**, **9:16**, ecc.

Lo strumento **Straighten** *(Raddrizza)* consente di correggere una linea dell'orizzonte non orizzontale e correggere le linee verticali che non sono del tutto verticali, per esempio in una ripresa architettonica. **Vertical Perspective** *(Prospettiva verticale)* ha l'effetto di "inclinare" l'immagine leggermente in avanti o indietro. Il controllo **Rotation** *(Rotazione)* consente di regolare/correggere la linea dell'orizzonte di un'immagine.

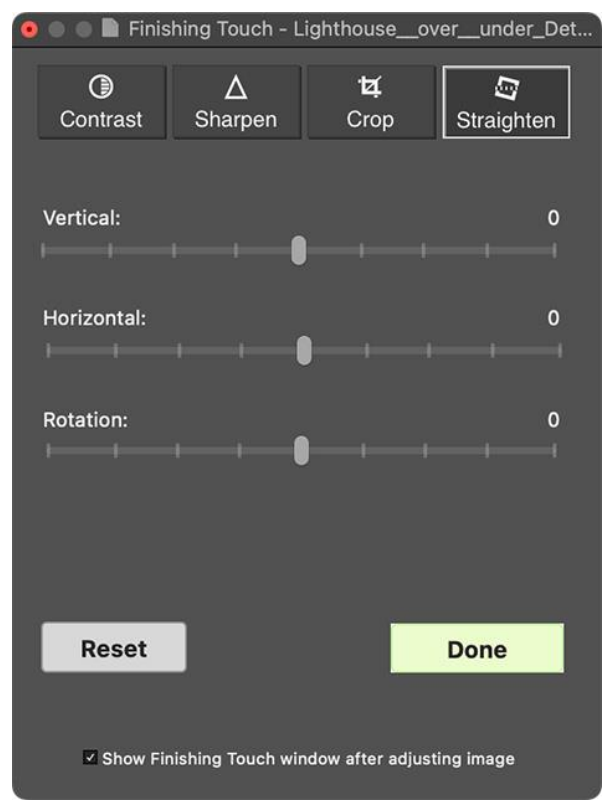

*La scheda Straighten (Raddrizza), nella finestra Finishing Touch (Tocco finale)*

# **5.3 - Aggiungere una filigrana**

Dopo aver elaborato l'immagine, puoi aggiungervi una **Watermark** *(Filigrana)* basata su testo. Questa opzione è disponibile per immagini a **8 bit** e **16 bit**. L'opzione **Add Watermark…** *(Aggiungi filigrana...)* si trova nel menu **Utilities** *(Utilità)*.

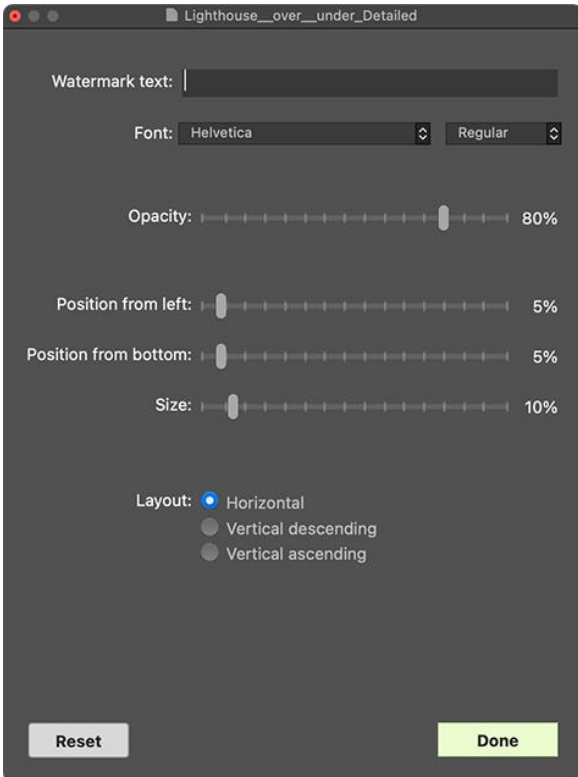

*La finestra Add Watermark (Aggiungi filigrana)*

# **6 - Automatizzare con il Batch Processing** *(Elaborazione multipla)*

Utilizza lo strumento **Batch Processing** *(Elaborazione multipla)* per elaborare automaticamente più file immagine. Lo strumento **Batch Processing** *(Elaborazione multipla)* consente di risparmiare tempo nell'elaborare molte immagini. **Photomatix Pro** offre due diverse modalità **Batch Processing** *(Elaborazione multipla)*:

- **Batch Bracketed Photos** *(Elaborazione multipla di foto a forcella)***:** elabora più serie a forcella in un unico passaggio, il che consente di risparmiare molto tempo quando si hanno più serie a forcella da unire.
- **Batch Single Photos** *(Elaborazione multipla di foto singole)***:** consente di elaborare più singoli file immagine utilizzando la mappatura dei toni **HDR**.

## **6.1 - Batch Processing** *(Elaborazione multipla)* **di foto esposte a forcella**

Questa sezione descrive il **Batch Processing** *(Elaborazione multipla)* di serie fotografiche a forcella scattate con più impostazioni di esposizione.

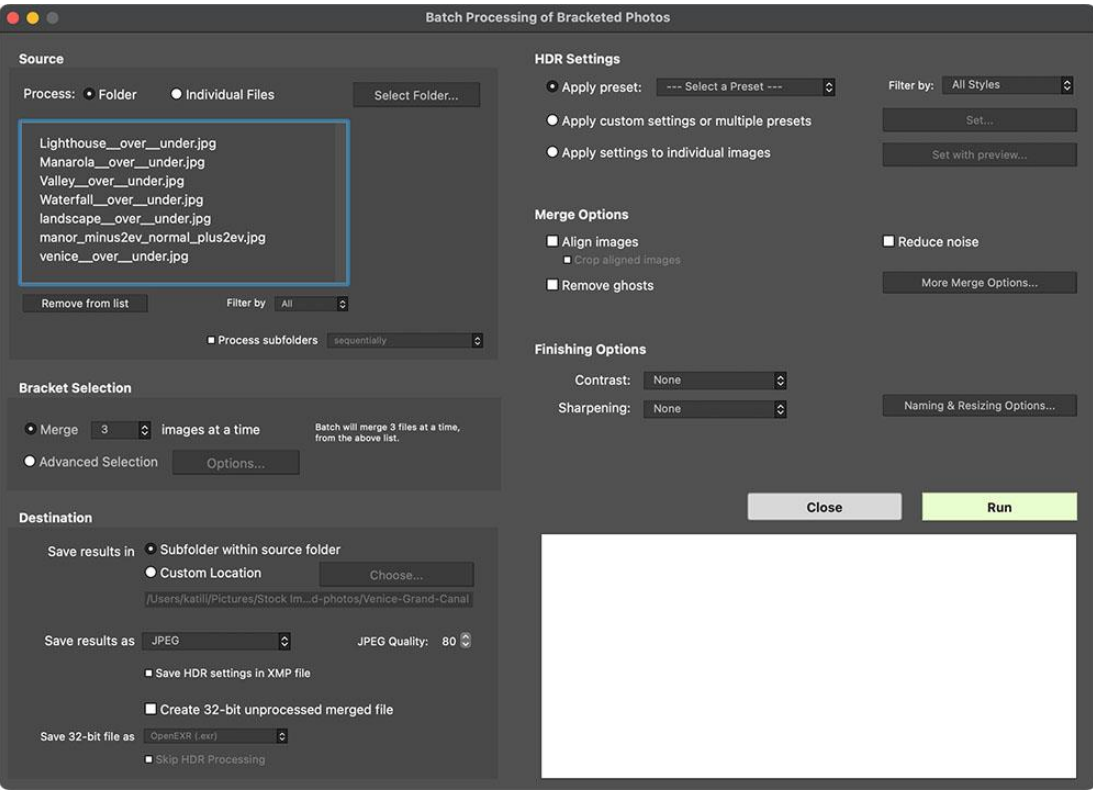

*Batch Processing (Elaborazione multipla) di foto a forcella*

**6.1.1 - Usare il Batch Processing** *(Elaborazione multipla)*

Per l'elaborazione multipla di più serie di foto a forcella, attieniti alla seguente procedura:

1. Apri la finestra **Batch Processing of Bracketed Photos** *(Elaborazione multipla di foto a forcella)* facendo clic sul pulsante **Batch Bracketed Photos** *(Elabora più foto a forcella)* nel pannello **Workflow Shortcuts** *(Scorciatoie flusso di lavoro)*. Puoi anche selezionare **Batch Bracketed Photos** *(Elabora più foto a forcella)* dal menu **Automate** *(Automatiza)* o usare la scorciatoia da tastiera **Ctrl+B** in **Windows**, **Cmd+B** in **Mac**.

- 2. Nella sezione **Source** *(Sorgente)*, seleziona la cartella nella quale sono posizionate le serie di foto. I file sono disposti in ordine alfabetico. **N** file alla volta sono elaborati, dove "**N**" è il numero specificato nella fase successiva.
- 3. Nella sezione **Bracket Selection** *(Selezione forcella)*, seleziona il numero di esposizione da unire usando il menu a comparsa. Per esempio, seleziona **3** se le serie di foto a forcella sono formate da tre esposizioni ciascuna. Puoi anche lasciare che l'elaborazione multipla automaticamente individui il numero di esposizioni a forcella oppure selezionare le specifiche esposizioni con l'opzione **Advanced Selection** *(Selezione avanzata)*, descritta in dettaglio nella **sezione 6.1.8**.
- 4. Nella sezione **Destination** *(Destinazione)*, seleziona il tipo di file di uscita. Quando usi il file di uscita **JPEG**, seleziona il valore di compressione **JPEG**. **100** fornisce il file **JPEG** meno compresso, e con la maggior parte della qualità dell'immagine mantenuta.
- 5. Se desideri salvare i risultati in una cartella diversa dalla cartella contenente le foto di origine, seleziona l'opzione **Custom Location** *(Posizione personalizzata)* nella sezione *Destination (Destinazione)*, quindi fare clic su **Choose…** *(Scegli…)*. Altrimenti, seleziona il valore predefinito **Subfolder** *(Sottocartella)* all'interno della **Source Folder** *(Cartella sorgente)*. Questo creerà una sottocartella con il nome **PhotomatixResults** nella cartella sorgente selezionata nella sezione **Source** *(Sorgente)*.
- 6. Seleziona il preset che verrà applicato a tutte le serie a forcella in questa elaborazione multipla. Per fare questo, seleziona prima la categoria a cui appartiene il preset dal menu a tendina **Preset** nella categoria, quindi seleziona il preset sul prossimo menu a tendina.

## **Nota:** L'opzione **Custom Settings** *(Impostazioni personalizzate)* o preset multipli consente di selezionare impostazioni personalizzate e anche di elaborare ciascuna serie a forcella con più di un preset.

- 7. Specifica se sono necessari **Image Alignment** *(Allineamento immagine)*, **Ghost Removal** *(Rimozione fantasma)* o **Noise Reduction** *(Riduzione rumore)*. Si consiglia l'allineamento delle immagini, a meno che le serie a forcella non siano viste panoramiche o esposizioni "**false**" derivate da un singolo file **Raw**. Anche la riduzione del rumore è raccomandata, specialmente con i file **Raw**. Tuttavia, la rimozione dei fantasmi dovrebbe essere selezionata solo per le immagini che ne hanno bisogno, altrimenti va lasciata deselezionata.
- 8. Aggiungi **Contrast** *(Contrasto)* o **Sharpen** *(Nitidezza)*, se lo desideri, e fai clic sulle opzioni **Naming** *(Denominazione)* e **Resizing** *(Ridimensionamento)*se desideri rinominare o ridimensionare le immagini risultanti.
- 9. Fai clic su **Run** *(Esegui)* per avviare l'elaborazione multipla.

Mentre l'elaborazione multipla è in esecuzione, lo stato di elaborazione verrà visualizzato nell'area sotto il pulsante **Run** *(Esegui)*. Al termine dell'elaborazione, verrà visualizzato un collegamento ai risultati dell'elaborazione.

### **6.1.2 - Finestra Custom Settings** *(Impostazioni personalizzate)* **o Multiple Presets** *(Preset multipli)*

Puoi accedere alla finestra **Custom settings** *(Impostazioni personalizzate)* o **Multiple Presets** *(Preset multipli)* facendo clic sul pulsante **Set** *… (Imposta ...)* nella parte superiore della finestra **Batch Processing** *(Elaborazione multipla)*. Questa finestra consente di compilare un elenco di più impostazioni predefinite e/o impostazioni personalizzate da applicare a una singola serie di immagini a forcella o a un gruppo di serie di immagini a forcella. Questa funzione può essere considerata come **Preset**

**batches** *(Preset di elaborazione multipla)*. Gli elenchi **Preset batches** *(Preset di elaborazione multipla)* compilati in questa finestra vengono applicati all'elaborazione multipla di serie di immagini che sono specificate nel riquadro **Source** *(Sorgente)* della finestra principale dell'elaborazione multipla.

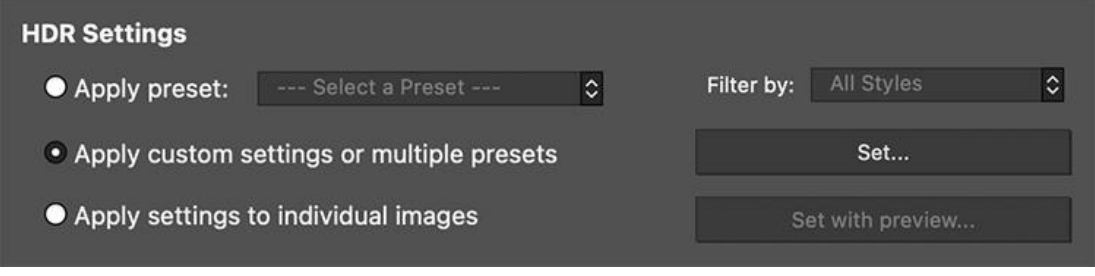

*Fare clic su Set… (Imposta…) per impostare Preset batches (Preset di elaborazione multipla)*

I **Preset batches** *(Preset di elaborazione multipla)* applicati a serie a forcella offrono una vasta gamma di opzioni di elaborazione. In alcuni casi potresti desiderare di lavorare con una sola serie a forcella e applicare una serie di **20** o **30** diversi **preset**, permettendoti di testare con facilità i preset che danno i risultati più piacevoli per una determinata serie di immagini.

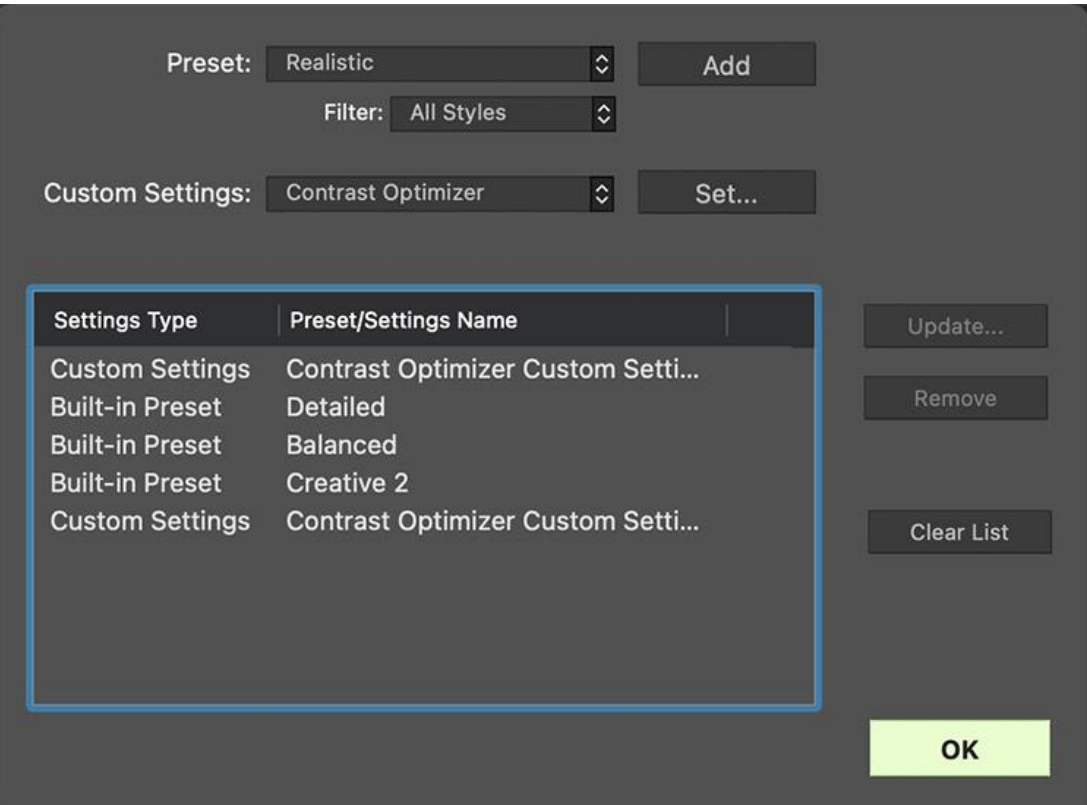

*La finestra Custom Settings (Impostazioni personalizzate) o Multiple Presets (Preset multipli)*

Un'altra strategia consiste nell'applicare diversi preset preferiti a più serie di immagini. Durante l'esplorazione di questo strumento, tieni presente che i risultati dell'elaborazione multipla possono diventare di dimensioni molto grandi.

Per esempio, **30 preset** applicati a **30 serie a forcella** produrranno **900 immagini elaborate**. Pianifica in anticipo il tempo di elaborazione e lo spazio su disco necessario quando combini preset di elaborazione multipla di grandi dimensioni con l'elaborazione multipla di serie di immagini di grandi dimensioni.

Per impostare un batch di preset esistenti, attieniti alla seguente procedura:

- 1. Seleziona un **Built-in preset** *(Preset integrato)* o uno dei tuoi preset salvati, dal menu **Preset**, quindi fai clic su **Add** *(Aggiungi*). Questo preset apparirà nel riquadro lista.
- 2. Ripeti il passaggio 1 tutte le volte che vuoi, per aggiungere ulteriori preset all'elenco.
- 3. Se desideri rimuovere un preset dal riquadro lista, selezionalo e fai clic su **Remove** *(Rimuovi)*.
- 4. Ora puoi fare clic su **OK** per chiudere questa finestra.

I preset specificati verranno applicati alla successiva esecuzione di un'elaborazione multipla.

Per impostare un lotto di preset modificati o nuove impostazioni personalizzate, procedi nel seguente modo:

- 1. Seleziona uno **HDR Style/Method** *(Stile/Metodo HDR)* dal menu **Custom Settings** *(Impostazioni personalizzate)*, quindi fai clic su **Set …** *(Imposta ...)*. Si aprirà la finestra **Settings Adjustments** *(Regolazioni impostazioni)* per il metodo selezionato.
- 2. Seleziona un preset dal menu **Preset** e modificalo come desiderato, oppure modifica le impostazioni esistenti. Le impostazioni esistenti sono quelle predefinite per quel metodo.
- 3. Fai clic su **OK**. La nuova impostazione personalizzata verrà aggiunta al riquadro lista.
- 4. Ripeti i passaggi 1, 2 e 3 tutte le volte che vuoi, per aggiungere ulteriori impostazioni personalizzate all'elenco.
- 5. Se desideri aggiornare un'impostazione personalizzata aggiunta in precedenza, selezionala nel riquadro elenco e fai clic su **Update …** *(Aggiorna ...)*.
- 6. Se desideri rimuovere un'impostazione personalizzata dal riquadro lista, selezionala e fai clic su **Remove** *(Rimuovi)*.
- 7. Ora puoi fare clic su **OK** per chiudere questa finestra. I preset specificati verranno applicati la prossima volta che viene eseguito una elaborazione multipla.

### **6.1.3 - Impostazioni individuali con anteprima**

Quando hai molti set a forcella da elaborare con impostazioni diverse, puoi utilizzare **Individual Settings** *(Impostazioni individuali)* con anteprima per scegliere le impostazioni per ciascun set e poi lasciare che **Photomatix Pro** li elabori tutti dopo aver finito.

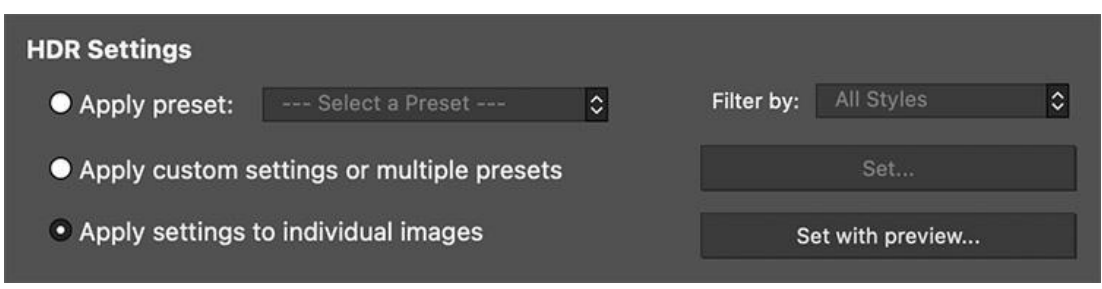

*Fare clic su Set with Preview… (Imposta con anteprima…) per definire le impostazioni immagine*

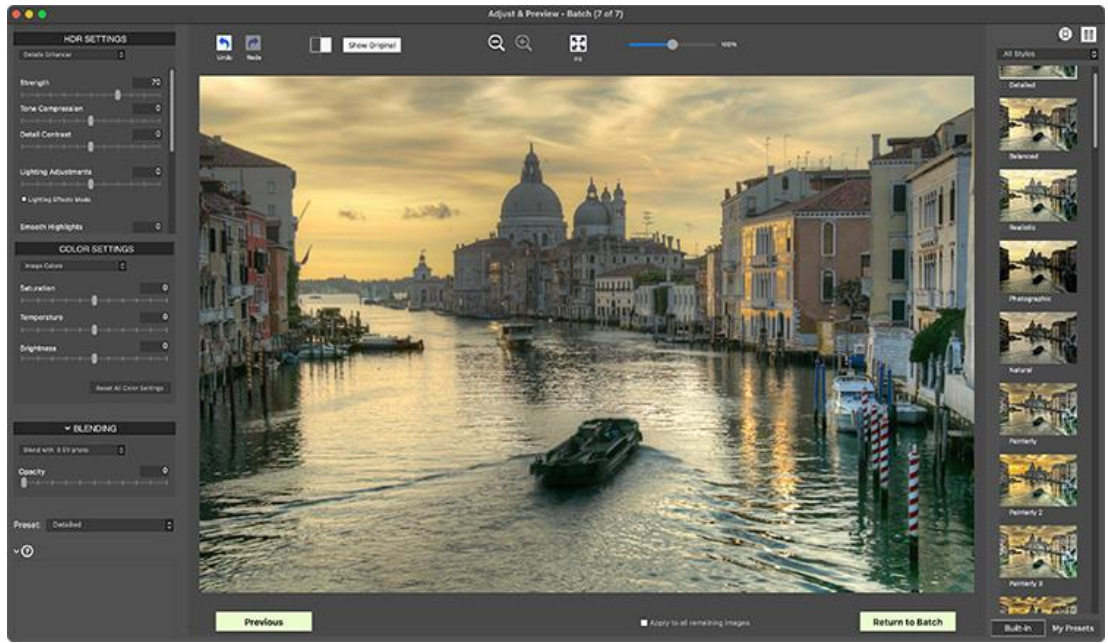

*La finestra Adjust & Preview (Regola e anteprima) consentirà di selezionare impostazioni predefinite o personalizzate per ciascuna immagine nel batch individualmente*

Per configurare un'elaborazione multipla di foto con impostazioni individuali, procedi nel seguente modo:

- 1. Seleziona le tue foto sorgente e scegli tutte le impostazioni di output come descritto nella sezione **Usare l'elaborazione multipla**.
- 2. Scegli l'opzione **Apply settings a individual images** *(Applica impostazioni a singole immagini)* e fai clic sul pulsante **Set with Preview…** *(Imposta con anteprima...)*.
- 3. Verrà visualizzata la finestra **Adjust & Preview** *(Regolazione e anteprima)*, in cui puoi scegliere le impostazioni desiderate per l'immagine mostrata.
- 4. Fai clic sul pulsante **Next** *(Successivo)* per passare al successivo set a forcella o su **Previous** *(Precedente)* se devi tornare indietro. L'opzione **Apply a all remaining images** *(Applica a tutte le immagini rimanenti)* applicherà le impostazioni correnti a qualsiasi ulteriore serie tra parentesi caricata.
- 5. Una volta selezionate le impostazioni di tutte le immagini, fai clic su **Return a Batch** *(Ritorna all'elaborazione multipla)* per salvare le selezioni e riprendere l'elaborazione multipla.

#### **6.1.4 - Altre opzioni di unione**

Utilizza il pulsante **More Merge Options…** *(Altre opzioni unione ...)* per accedere a impostazioni avanzate di allineamento, riduzione fantasmi e riduzione del rumore, oltre ad altre opzioni di unione.

Una di queste è l'opzione **Force Exposure Values spacing** *(Forza spaziatura valori di esposizione)*, che forza la spaziatura **EV** al valore specificato. Questa opzione può essere utilizzata quando le informazioni sull'esposizione non sono disponibili nei dati **EXIF**, se due o più immagini hanno le stesse informazioni sull'esposizione, o per forzare la spaziatura **EV** in tutti i casi. Nel secondo caso, le informazioni sull'esposizione nei dati **EXIF** vengono ignorate.

Se in precedenza hai creato una maschera fantasma per le immagini in questa elaborazione multipla, puoi utilizzare **Custom deghosting from saved mask** *(Riduzione fantasma personalizzata da maschera salvata)* e fare clic su **Load Mask…** *(Carica maschera...)* per selezionarla.

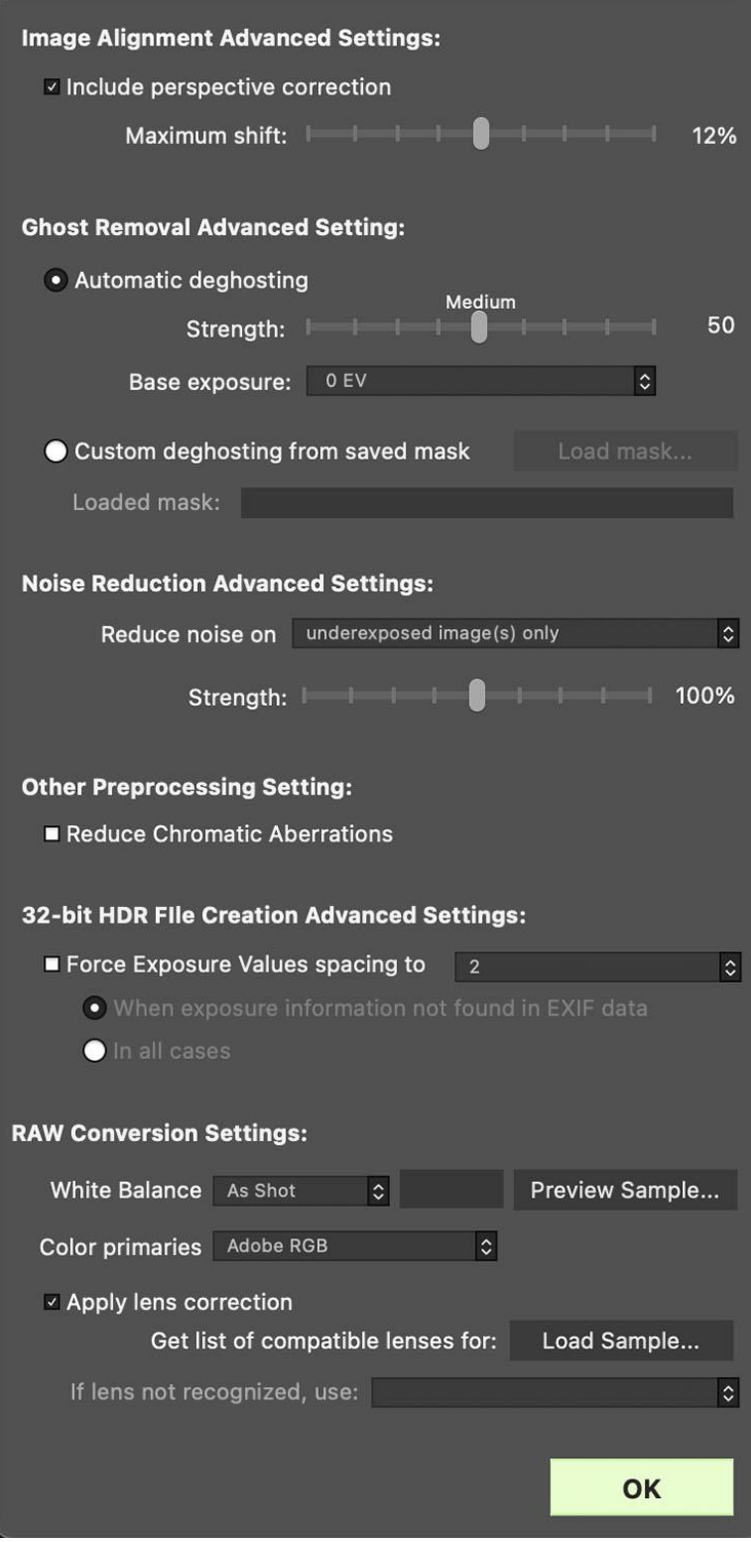

*Finestra More Merge Options (Altre opzioni Unione)*

### **6.1.5 - Batch Processing** *(Elaborazione multipla)* **di cartelle secondarie**

Quando le serie a forcella sono posizionate in più cartelle secondarie, puoi elaborarle con un'unica elaborazione. Per eseguire un'elaborazione multipla unica di più cartelle secondarie, seleziona l'opzione **Process subfolders** *(Elabora sottocartelle)* nella parte inferiore del riquadro **Source** *(Origine)* nella finestra di dialogo **Batch Processing** *(Elaborazione multipla)* e seleziona in sequenza.

Quando selezioni **Process subfolders** *(Elabora sottocartelle)* in sequenza, l'elaborazione multipla elaborerà i file di immagine a forcella in una sottocartella e poi passerà alla sottocartella successiva, tutte contenute nella cartella principale.

**Nota:** Tutte le sottocartelle devono essere contenute nella cartella principale affinché questa opzione funzioni correttamente.

### **6.1.6 - Elaborare serie di foto con numeri variabili di esposizioni**

Quando le serie a forcella sono composte da un numero variabile di esposizioni, poi utilizzare **Process subfolders sequentially** *(Elabora le sottocartelle in sequenza)* per combinare le esposizioni in queste serie in un'unica esecuzione di elaborazione multipla. Posiziona ogni serie a forcella in una cartella secondaria separata, raggruppa le cartelle secondarie in una cartella principale, seleziona **Process subfolders sequentially** *(Elabora cartelle secondarie sequenzialmente)* e seleziona **All** *(Tutto)* dal menu a discesa per il numero di immagini da elaborare contemporaneamente.

### **6.1.7 - Opzione Raggruppato per esposizioni**

Se stai elaborando foto a forcella che faranno parte di un panorama, potresti trovare utile poter organizzare le tue foto in modo tale che tutte le esposizioni degli stessi livelli si trovino nella stessa cartella. Prendiamo per esempio un panorama composto da quattro viste che devono essere accostate, con ciascuna vista che è stata scattata usando tre esposizioni: **-2**, **0**, **+2**. Avrai quindi **12 foto** e potrebbe essere necessario inserirle in tre cartelle secondarie separate composte da quattro foto ciascuna come segue:

- **Subfolder-1** *(Cartella secondaria-1)* contiene le quattro foto per il panorama riprese a **EV -2**
- **Subfolder-2** *(Cartella secondaria-2)* contiene le quattro foto per il panorama riprese a **EV 0**
- **Subfolder-***3 (Cartella secondaria-3)* contiene le quattro foto per il panorama riprese a **EV +2**

Se selezioni **Process subfolders** *(Elabora cartelle secondarie)* e selezioni **l'opzione Grouped by exposures** *(Raggruppato per esposizioni)*, l'elaborazione multipla combina il primo file di **Subfolder-1** *(Cartella secondaria-1)* con il primo file di **Subfolder-2** *(Cartella secondaria-2)* e il primo file di **Subfolder-3** *(Cartella secondaria-3)*. L'elaborazione multipla combinerà quindi il secondo file di **Subfolder-1** *(Cartella secondaria-1)* con il secondo file di **Subfolder-2** *(Cartella secondaria-2)* e il secondo file di **Subfolder-3** *(Cartella secondaria-3)* e così via per il terzo e il quarto file di ciascuna cartella secondaria.

### **6.1.8 - Opzioni di selezione Advanced** *(Avanzata)*

I seguenti elementi sono accessibili dal riquadro **Process** *(Elaborazione)* quando si fa clic su **Advanced** *(Avanzate)* e si fa clic su **Options** *(Opzioni)* per configurare la selezione automatica dei file immagine a forcella. Fai clic su **Automatically detect the number of bracketed frames** *(Rileva automa-* *ticamente il numero di fotogrammi a forcella)* quando elabori una cartella che contiene file oltre a quelli nella serie di foto/fotogrammi a forcella o quando varia il numero di foto/fotogrammi nell'insieme. **Photomatix Pro** utilizza i metadati dei file immagine per eseguire il rilevamento automatico delle serie a forcella.

- Specifica un intervallo utilizzando i due elenchi a discesa per rilevare automaticamente il numero di foto/fotogrammi a forcella.
- Sposta il cursore **Maximum time between two successive frames** *(Tempo massimo tra due fotogrammi successivi)* a destra o a sinistra per consentire più o meno tempo (leggi dai metadati). Se la tua fotocamera è impostata sullo scatto continuo ed esegue 3 fotogrammi/secondo, per esempio, il cursore potrebbe essere impostato in modo sicuro su 1 secondo.

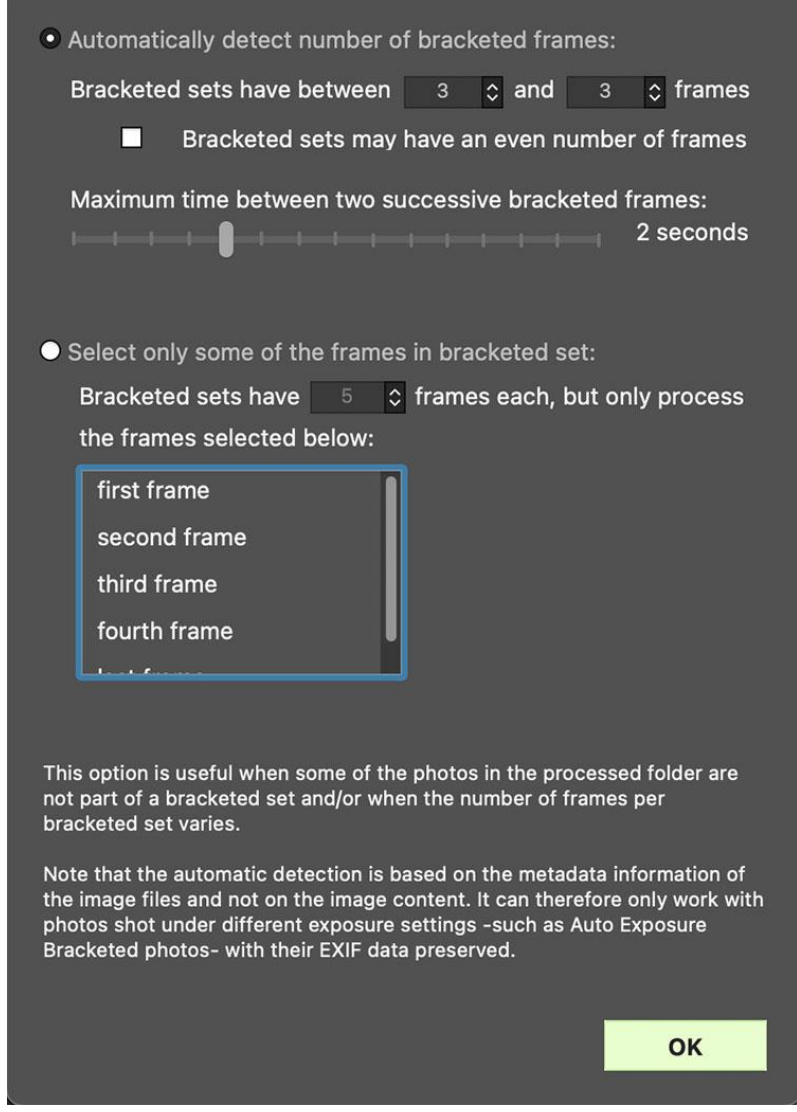

*Opzioni Advanced Selection (Selezione avanzata)*

Fai clic su **Select only part of the frames in bracketed set** *(Seleziona solo una parte dei fotogrammi a forcella)* per caricare solo foto/fotogrammi selezionati da una serie a forcella.

• Specifica il numero totale di foto/fotogrammi in ciascuna serie utilizzando l'elenco a discesa.

• Seleziona dall'elenco le foto/fotogrammi specifici da elaborare. Seleziona più di un file tenendo premuto il tasto **Ctrl** e facendo clic sui fotogrammi desiderati.

## **6.2 - Batch Processing** *(Elaborazione multipla)* **di immagini singole**

Per eseguire l'elaborazione multipla di singoli file immagine, attieniti alla seguente procedura:

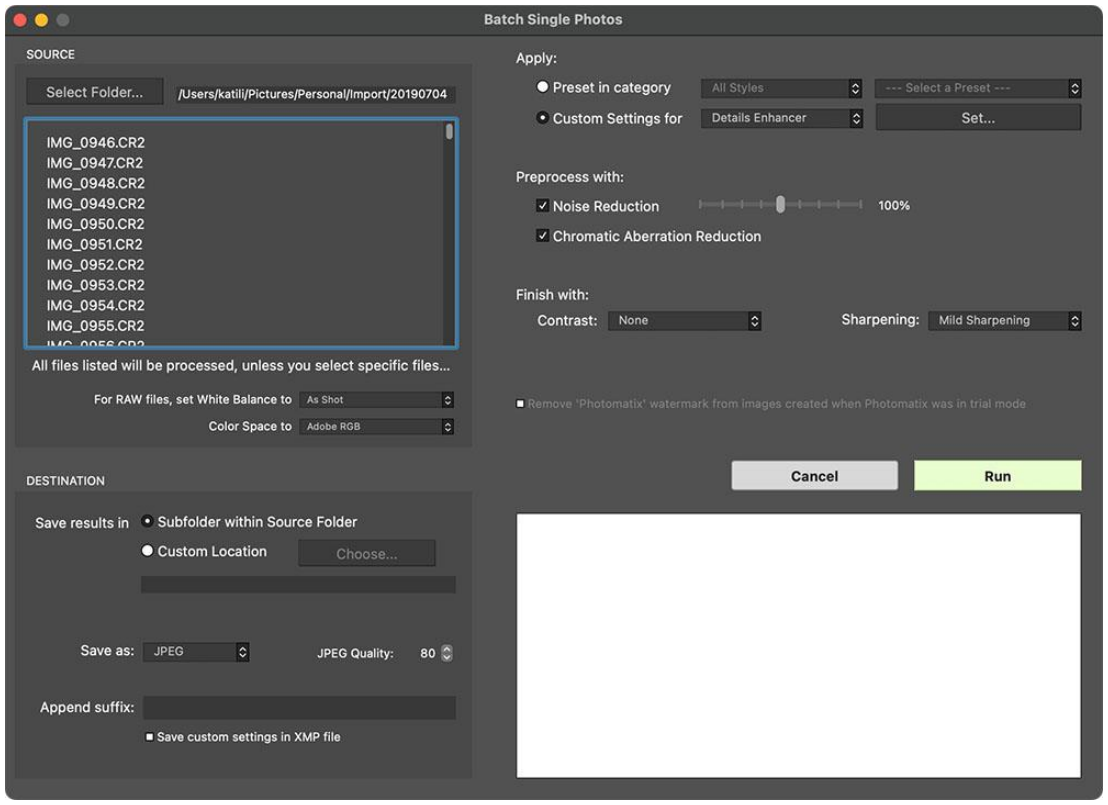

*Elaborazione multipla di singole foto*

- 1. Fai clic sul pulsante **Batch Single Photos** *(Elaborazione multipla di foto singole)* nel pannello **Workflow Shortcuts** *(Scorciatoie Flusso di lavoro)* o seleziona **Batch Single Photos** *(Elaborazione multipla di foto singole)* dal menu **Automate** *(Automatizza)*.
- 2. Nella sezione **Source** *(Sorgente)*, seleziona la cartella in cui si trovano i file. Facoltativamente, puoi selezionare un sottoinsieme dei file visualizzati da elaborare tenendo premuto il tasto **Ctrl (Windows)** o **Cmd (Mac)** e facendo clic sui file che desideri selezionare per l'elaborazione.

**Nota:** la funzione **Batch Single Photos** *(Elaborazione immagini singole)* è intesa per automatizzare l'elaborazione di molte foto. Per elaborare un singolo file immagine, è sufficiente caricare un singolo file immagine.

- 3. Se desideri salvare i risultati in una cartella diversa dalla cartella contenente le foto di origine, seleziona l'opzione **Custom Location** *(Posizione personalizzata)* nella sezione **Destination** *(Destinazione)*, quindi fai clic su **Choose…** *(Scegli ...)*. Altrimenti, seleziona il valore **predefinito Subfolder** *(Cartella secondaria)* all'interno della cartella di origine. Questo creerà una cartella secondaria con il nome "**PhotomatixConversion**" nella cartella sorgente selezionata nella sezione **Source** *(Sorgente)*.
- 4. Seleziona il tipo di file di uscita. Quando utilizzi il file di uscita **JPEG**, seleziona la quantità di compressione **JPEG**. **100** fornisce il file **JPEG** meno compresso e la migliore qualità dell'immagine.
- 5. Seleziona il preset che verrà applicato alle immagini elencate nella sezione **Source** *(Sorgente)*. Prima, seleziona la categoria a cui appartiene il preset, dal menu a discesa **Preset in category** *(Preset nella categoria)*. Quindi seleziona il preset sul prossimo menu a discesa. Per elaborare i file utilizzando le impostazioni **HDR** personalizzate, seleziona un metodo **HDR** dal menu **Custom Settings for** *(Impostazioni personalizzate per)*, fai clic su **Set ...** *(Imposta…)*, quindi configura il preset come desiderato. Dopo aver utilizzato le impostazioni personalizzate, puoi selezionare l'opzione **Save custom settings in XMP file** *(Salva impostazioni personalizzate del file XMP)* situata nella sezione **Destination** *(Destinazione)* per fare in modo che l'elaborazione multipla salvi le impostazioni personalizzate accanto alle immagini risultanti.
- 6. Fai clic sulle caselle di controllo per **Noise Reduction** *(Riduzione rumore)* e **CA Correction** *(Correzione CA)*, se necessario.
- 7. Aggiungi **Contrast** *(Contrasto)* o **Sharpening** *(Nitidezza)*, se lo desideri.
- 8. Fai clic su **Run** *(Esegui)*. Viene visualizzato lo stato dell'elaborazione multipla.

Al termine, verrà visualizzato un collegamento al risultato dell'elaborazione multipla.

**Nota:** Per rimuovere la filigrana "**Photomatix**" aggiunta durante l'utilizzo di **Photomatix Pro** in modalità di prova, le immagini non devono essere state ritoccate dopo l'aggiunta della filigrana "**Photomatix**". Se la luminosità o il contrasto dell'immagine è stato modificato oppure l'immagine è stata elaborata due volte, ritagliata o ridimensionata, la versione con licenza di **Photomatix Pro** non sarà in grado di rimuovere la filigrana della versione di prova.

# **7 - Appendice A: Impostazioni HDR**

# **7.1 - Color and Blending Settings** *(Impostazioni colore e fusione)*

### **7.1.1 - Color Settings** *(Impostazioni Colore)*

- **Saturation** *(Saturazione)* (colori dell'immagine)**:** regola la saturazione del colore dell'immagine complessiva. Maggiore è la saturazione, più intenso è il colore. Impostando **Saturation** *(Saturazione)* sul valore più basso **(-10)** si ottiene un'immagine in scala di grigi. Il valore predefinito **(0)** lascia invariata la saturazione.
- **Saturation** *(Saturazione)* (singolo colore)**:** regola la saturazione del colore selezionato. Maggiore è la saturazione, più intenso è il colore. Impostando **Saturation** *(Saturazione)*sul valore più basso **(-10)** si rimuove tutta la crominanza dal colore selezionato. Il valore predefinito **(0)** lascia invariata la saturazione.
- **Temperature** *(Temperatura)* (colori dell'immagine)**:** regola la temperatura del colore dell'immagine, dandole un aspetto più "caldo", più giallo-arancio quando si sposta il cursore verso destra, o un aspetto "più freddo", più bluastro quando si sposta il cursore verso sinistra. Il valore predefinito **(0)** lascia la temperatura del colore non modificata.
- **Hue** *(Tonalità)* (singolo colore)**:** spinge il colore selezionato verso una tonalità adiacente. Per esempio, i toni arancioni possono essere spinti verso **Rosso**, o **Giallo**, con le due tonalità adiacenti ad **Arancio**.
- **Brightness** *(Luminosità)***:** regola la luminosità complessiva dell'immagine o del colore selezionato.

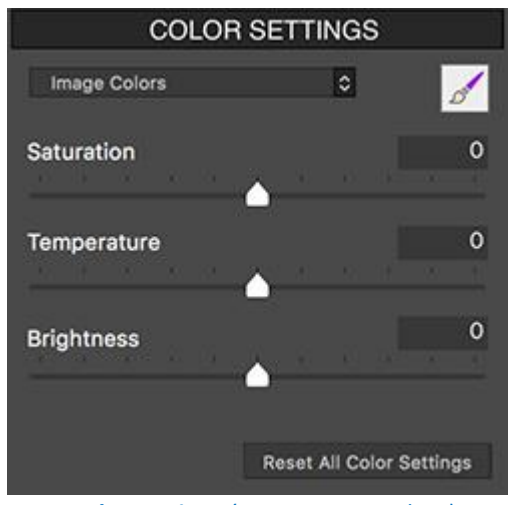

 *selezionata "Image Colors" (Colori immagine) selezionato un singolo colore (Blue)*

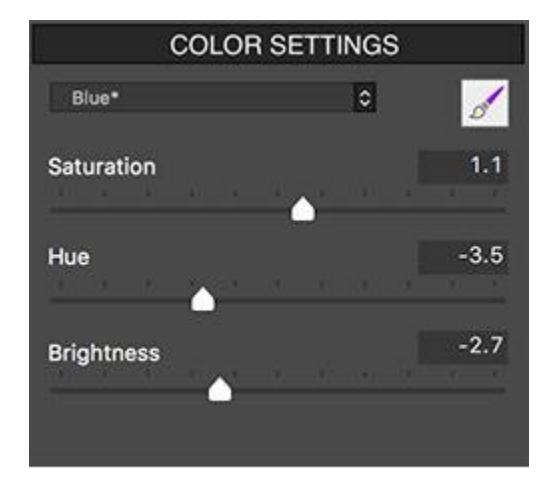

 *Color Settings (Impostazioni colore) - Color Settings (Impostazioni colore) -* 

### **7.1.2 - Blending Settings** *(Impostazioni fusione)*

• **Blend with** *(Fondi con)* (fotogramma selezionato)**:** consente di impostare quale esposizione dai file sorgente a forcella verrà fusa con l'immagine **HDR** unita. L'immagine **0 EV** o l'immagine mediana della serie a forcella è selezionata per impostazione predefinita. Quando si lavora con una singola immagine, la fonte di fusione sarà l'immagine originale. **Nota:** quando si applica un preset salvato con un'esposizione **Blend with** *(Fondi con)* che non è disponibile nella serie corrente a forcella, **Photomatix** utilizza l'esposizione disponibile più vicina.

• **Opacity** *(Opacità)***:** imposta la quantità della foto originale fusa con l'immagine unita. Un'opacità di **50**, per esempio, significa che metà del colore di un pixel proviene dalla foto originale e metà dall'immagine unita.

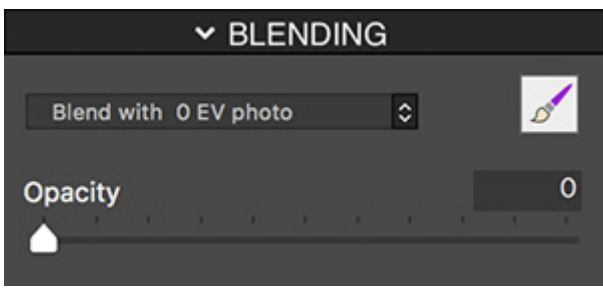

*Impostazioni Blending - Opacity (Fusione - Opacità)*

**7.2 - HDR Settings - Detail Enhancer** *(Impostazioni HDR - Migliora dettagli)*

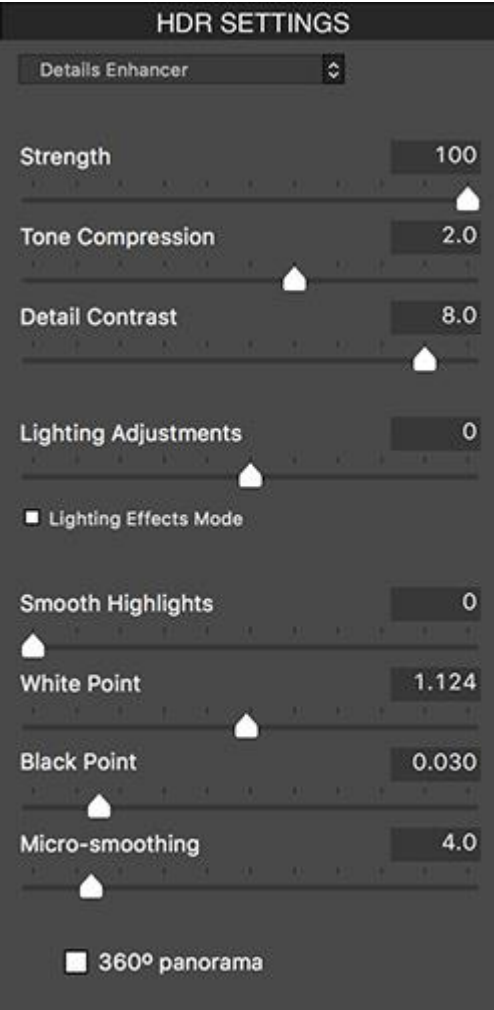

*Impostazioni Details Enhancer (Migliora dettagli)*

- **Strength** *(Intensità)***:** Influisce sull'intensità di miglioramento dato al contrasto e ai dettagli nell'immagine. Un valore di **100** dà il massimo miglioramento. Spostando il cursore verso sinistra si ottiene un effetto più naturale. Il valore predefinito è **70**.
- **Tone Compression** *(Compressione toni)***:** Regola la gamma dinamica dell'immagine. Spostando il cursore verso destra si riduce la gamma dinamica, schiarendo le ombre e scurendo le luci. Lo

spostamento a sinistra ha l'effetto opposto, dando un aspetto più "naturale". (Questa impostazione era chiamata **Luminosity** *(Luminosità)* nelle versioni precedenti di **Photomatix**).

- **Detail Contrast** *(Contrasto dettagli)***:** Controlla la quantità di contrasto applicata ai dettagli nell'immagine. Spostando il cursore verso destra aumenta il contrasto dei dettagli e dà un aspetto più nitido all'immagine, ma ha anche un effetto di oscuramento. Lo spostamento verso sinistra riduce il contrasto dei dettagli e illumina l'immagine.
- Pannello **Lighting Adjustments** *(Regolazioni illuminazione)***:** Le due modalità di regolazione dell'illuminazione influiscono sul "look" complessivo, controllando la misura in cui l'immagine appare naturale o surreale.
- Cursore **Lighting Adjustments** *(Regolazioni illuminazione)***:** Influisce sul "look" complessivo, controllando la misura in cui l'immagine appare naturale o surreale. Spostando il cursore verso destra l'immagine appare più naturale. Spostandolo a sinistra fa sembrare l'immagine più "pittorica" o surreale.
- Casella di selezione **Lighting Effects Mode** *(Modalità Effetti illuminazione)***:** La modalità **Lighting Effects** *(Effetti illuminazione)* consente di alternare tra due modalità per l'impostazione delle regolazioni di illuminazione, in cui ciascuna modalità produce risultati leggermente diversi. Il controllo della casella di selezione tende a produrre risultati con un tipo di effetto "**Luce magica**". Si noti che il controllo più fine non è possibile in questa modalità.
- **Lighting Effects Mode** *(Modalità Effetti illuminazione)***:** Influisce sul "look" complessivo, controllando la misura in cui l'immagine appare naturale o surreale.
- **Smooth Highlights** *(Attenua alte luci)***:** Riduce i miglioramenti del contrasto nelle alte luci, evitando che le luci bianche diventino grigie o preservando un cielo blu uniforme. È anche utile per ridurre gli aloni intorno agli oggetti posizionati su sfondi luminosi.
- **White Point** *(Punto bianco)***:** Imposta il valore massimo dell'immagine. Spostando il cursore verso destra si imposta un valore massimo più basso, che illumina l'immagine e aumenta il contrasto globale. Spostando a sinistra si imposta un valore massimo più alto, che riduce il contrasto globale e riduce il ritaglio delle alte luci. Il valore predefinito è **0,25%**.
- **Black Point** *(Punto nero)***:** Imposta il valore minimo dell'immagine. Spostando il cursore verso destra aumenta il contrasto globale. Spostando a sinistra si imposta un valore minimo più basso, che riduce il contrasto globale e riduce il taglio delle ombre.
- **Micro-smoothing** *(Micro-attenuazione)***:** Attenua il miglioramento dei piccoli dettagli, che ha l'effetto di ridurre il rumore nel cielo, per esempio, e tende a dare un aspetto "più pulito" al risultato.

**7.2.1 - Additional Options for Details Enhancer** *(Altre opzioni per Migliora dettagli)*

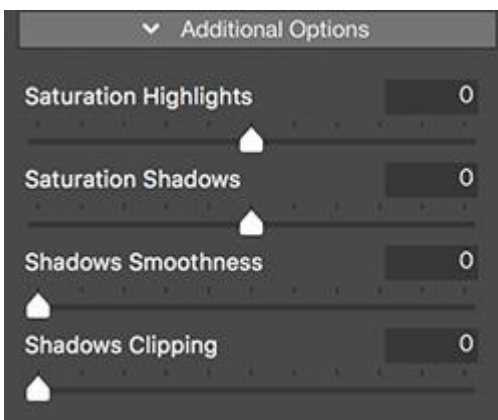

*Details Enhancer Additional Options (Altre opzioni Migliora dettagli)*

- **Saturation Highlights** *(Saturazione alte luci)***:** Regola la saturazione del colore delle alte luci relativa alla saturazione del colore impostata con il cursore **Color Saturation** *(Saturazione colore)*. Valori superiori a **0** aumentano la saturazione del colore nelle alte luci. Valori inferiori a **0** lo diminuiscono. Il valore predefinito è **0**.
- **Saturation Shadows** *(Saturazione ombre)***:** Regola la saturazione del colore delle ombre rispetto alla saturazione del colore impostata con il cursore **Color Saturation** *(Saturazione colore)*. Valori superiori a zero aumentano la saturazione del colore nelle ombre. Valori inferiori a zero lo riducono. Il valore predefinito è **0**.
- **Shadows Smoothness** *(Attenuazione ombre)***:** Riduce i miglioramenti del contrasto nelle ombre.
- **Shadows Clipping** *(Taglio ombre)***:** Il valore di **Shadows Clipping** *(Taglio ombre)* imposta quanta parte della gamma di ombre è troncata. Questo controllo può essere utile per eliminare i disturbi nell'area scura di una foto scattata in condizioni di scarsa illuminazione.
- **360<sup>o</sup> panorama** *(Panorama a 360°)***:** Selezionando questa opzione si elimina la cucitura tra i lati sinistro e destro di un panorama visualizzato in un visualizzatore panoramico a **360 gradi**. Questa opzione è pensata per un panorama unito - non dovrebbe essere usata per i singoli fotogrammi di un panorama che non sono stati ancora uniti.

## **7.3 - HDR Settings - Contrast Optimizer** *(Impostazioni HDR - Ottimizza contrasto)*

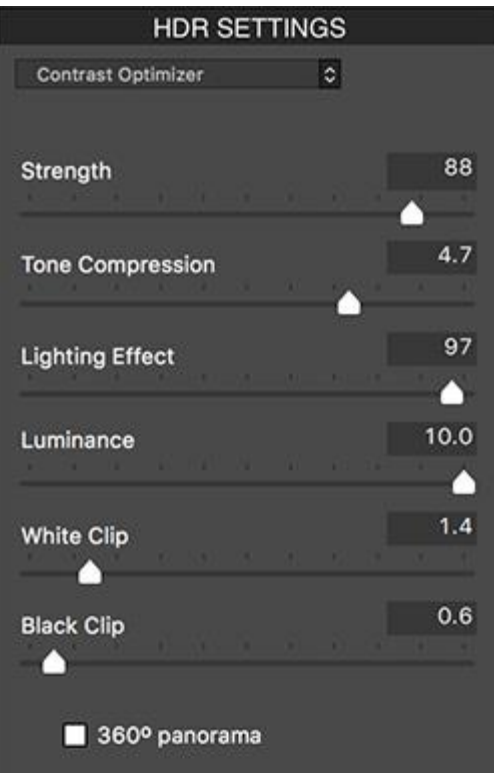

*Impostazioni Contrast Optimizer (Ottimizza contrasto)*

- **Strength** *(Intensità)***:** Influisce sull'intensità di miglioramento dato al contrasto e ai dettagli nell'immagine. Un valore di **100** dà il massimo miglioramento. Spostando il cursore verso sinistra si ottiene un effetto più naturale. Il valore predefinito è **50**.
- **Tone Compression** *(Compressione toni)***:** Altera la gamma dinamica dell'immagine unita. Spostando il cursore verso destra si riduce la gamma dinamica, illuminando le ombre e oscurando i punti salienti. Spostarsi a sinistra ha l'effetto opposto, conferendo un aspetto più "naturale" all'immagine.
- **Lighting Effect** *(Effetto illuminazione)***:** Controlla la predominanza delle ombre, influenzando l'aspetto generale dell'immagine. Spostando il cursore verso destra si illuminano le ombre, dando un aspetto più "vibrante" o surreale. Un valore pari a zero disabilita l'effetto, lasciando inalterate le ombre. Il valore predefinito è **20**.
- **Luminance** *(Luminanza)***:** Influisce sulla luminosità dell'immagine, con i più forti cambiamenti nelle aree più chiare e nelle alte luci. Spostando il cursore verso destra si illuminano le aree più chiare, ottenendo un'immagine dall'aspetto più audace, mentre spostando verso sinistra si ottiene un aspetto più scuro e più attenuato.
- **White Clip** *(Taglio bianchi)***:** Regola la quantità di taglio di alte luci. Spostando il cursore verso destra si illumina l'immagine e si aumenta il contrasto globale. Spostandosi a sinistra si riduce il contrasto globale e si riduce il taglio.
- **Black Clip** *(Taglio neri)***:** Regola la quantità del taglio delle ombre. Spostando il cursore verso destra si scurisce l'immagine e si aumenta il contrasto globale. Lo spostamento verso sinistra riduce il contrasto globale e riduce il taglio delle ombre.
- **360<sup>o</sup> panorama** *(Panorama a 360°)***:** Selezionando questa opzione si elimina l'unione tra i lati sinistro e destro di un panorama visualizzato in un visualizzatore panoramico a **360 gradi**. Questa

opzione è pensata per un panorama unito - non dovrebbe essere usata per i singoli fotogrammi di un panorama che non sono stati ancora uniti.

## **7.4 - HDR Settings - Tone Compressor** *(Impostazioni HDR - Compressore toni)*

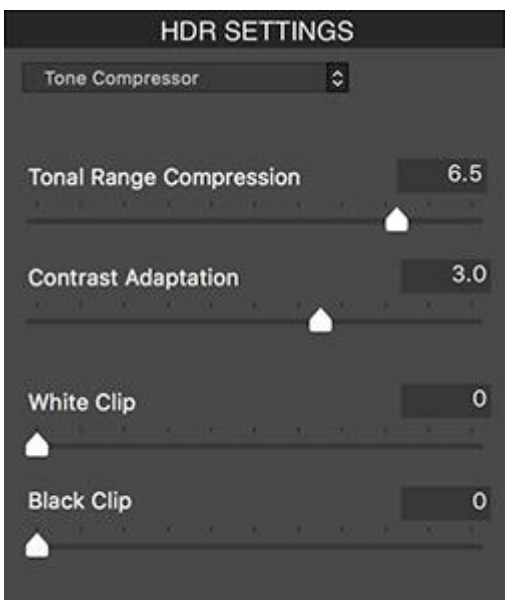

*Impostazioni Tone Compressor (Compressione tonale)*

- **Tonal Range Compression** *(Compressione intervallo tonale)*: Controlla la compressione della gamma tonale. Spostando il cursore verso destra si ha l'effetto di spostare entrambe le ombre e le alte luci verso i mezzitoni.
- **Contrast Adaptation** *(Adattamento contrasto)***:** Regola il contrasto in relazione alla luminosità media. Spostare il cursore verso destra tende a diminuire il contrasto e dare più colori "pronunciati". Spostarsi a sinistra tende ad aumentare il contrasto e dare un aspetto più "naturale".
- **White Clip** *(Taglio dei bianchi)***:** Regola la quantità di taglio delle alte luci. Spostando il cursore verso destra si illumina l'immagine e si aumenta il contrasto globale. Lo spostamento verso sinistra riduce il contrasto globale e riduce il taglio delle alte luci.
- **Black Clip** *(Taglio dei neri)***:** Regola la quantità di taglio delle ombre. Spostando il cursore verso destra si scurisce l'immagine e si aumenta il contrasto globale. Lo spostamento verso sinistra riduce il contrasto globale e riduce il taglio delle ombre.

## **7.5 - HDR Settings - Tone Balancer** *(Impostazioni HDR - Bilancia toni)*

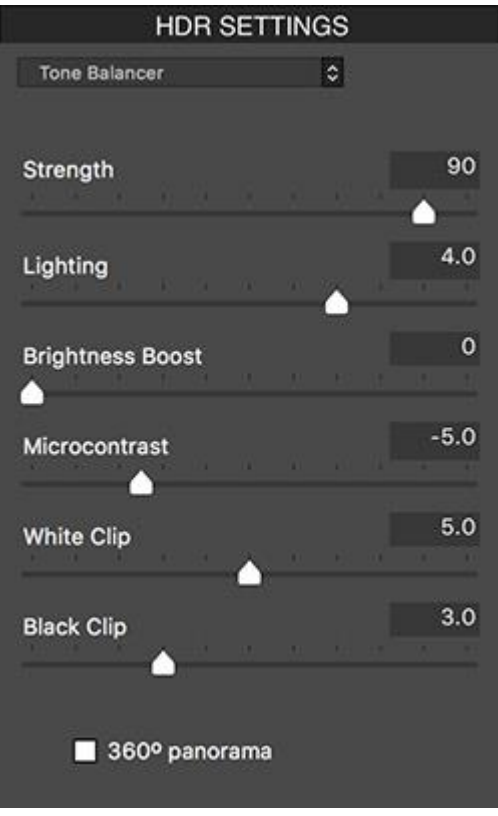

*Impostazioni Tone Balancer (Bilancia toni)*

- **Strength** *(Intensità)***:** controlla l'intensità di contrasto e il miglioramento dei dettagli nell'immagine. Spostando il cursore verso destra aumenta il miglioramento, che ha l'effetto di illuminare l'immagine. Spostando il cursore verso sinistra si ottiene un effetto più naturale. Un valore di **100** dà il massimo miglioramento. Il valore predefinito è **50**.
- **Lighting** *(Illuminazione)***:** L'illuminazione influisce sulle ombre o sulle parti più scure dell'immagine. Spostando il cursore verso sinistra si scuriscono le ombre, che tendono ad aumentare il contrasto all'interno dell'immagine. Spostandolo a destra si illuminano le ombre, diminuendo il contrasto. Il valore predefinito è **0**.
- **Brightness Boost** *(Aumenta luminosità)***:** Amplifica l'effetto dell'impostazione Strength (Intensità). Spostando il cursore verso destra si illumina l'immagine, pur conservando le alte luci, e si tende a influenzare maggiormente le aree più scure dell'immagine. Il valore predefinito **0**, è il valore minimo.
- **Microcontrast** *(Microcontrasto)***:** Controlla la predominanza dei dettagli più fini nell'immagine. Spostando il cursore verso sinistra si diminuisce il dettaglio, dando un risultato più uniforme. Spostando il cursore verso destra si evidenziano i dettagli, aumentando la chiarezza dell'immagine. Il valore predefinito è **0**.
- **White Clip** *(Taglio dei bianchi)*: Regola la quantità di taglio delle alte luci. Spostando il cursore verso destra si illumina l'immagine e si aumenta il contrasto globale. Lo spostamento verso sinistra riduce il contrasto globale e riduce il taglio delle alte luci.
- **Black Clip** *(Taglio dei neri)***:** Regola la quantità del taglio delle ombre. Spostando il cursore verso destra si scurisce l'immagine e si aumenta il contrasto globale. Lo spostamento verso sinistra riduce il contrasto globale e riduce il taglio delle ombre.

• **360<sup>o</sup> panorama** *(Panorama a 360°)*: Selezionando questa opzione si elimina l'unione tra i lati sinistro e destro di un panorama visualizzato in un visualizzatore panoramico a **360 gradi**. Questa opzione è pensata per un panorama unito. Non dovrebbe essere usato per i singoli fotogrammi di un panorama che non sono stati ancora uniti.

# **7.6 - HDR Settings - Fusion** *(Impostazioni HDR - Fusione)*

**7.6.1 - Fusion/Natural Settings** *(Impostazioni Fusione/Naturale)* 

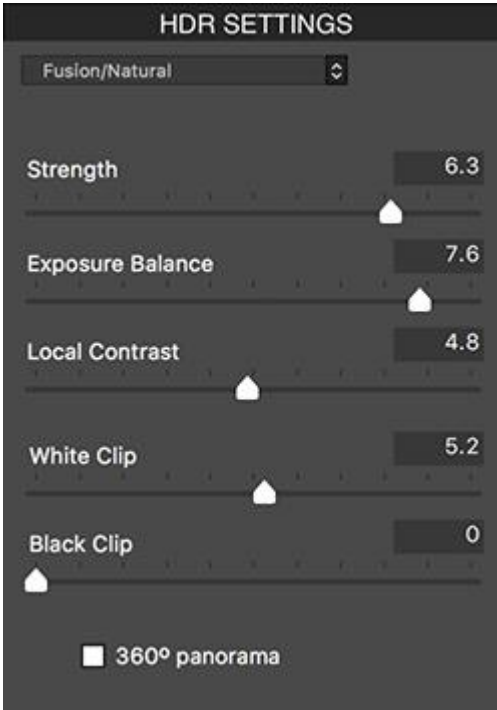

*Impostazioni Fusion/Natural (Fusione/Naturale)*

- **Strength** *(Intensità)***:** Imposta l'intensità di contrasto locale. Spostando il cursore verso destra tende a schiarire le ombre e a mostrare più dettagli nelle alte luci. Spostandolo a sinistra produce un effetto più "naturale".
- **Exposure Balance** *(Bilanciamento esposizione)***:** Controlla la luminosità dell'immagine fusa regolando l'influenza che ciascuna foto di ingresso ha sul risultato finale. Spostando il cursore verso destra, le foto sovraesposte hanno più influenza, fornendo un risultato più luminoso. Spostando a sinistra si scurisce il risultato dando maggiore influenza alle foto sottoesposte.
- **Local Contrast** *(Contrasto locale)***:** Aumenta il contrasto e la nitidezza dei dettagli nell'immagine. L'aumento del contrasto locale può avere l'effetto collaterale di rendere il disturbo più visibile e di creare effetti di alone sottile attorno ai bordi di luminosità intensa. I valori vicini al massimo tendono a dare un aspetto surreale all'immagine. Il valore predefinito è **2**.
- **White Clip** *(Taglio dei bianchi)***:** Regola la quantità di taglio delle alte luci. Spostando il cursore verso destra si illumina l'immagine e si aumenta il contrasto globale. Lo spostamento verso sinistra riduce il contrasto globale e riduce il taglio delle alte luci.
- **Black Clip** *(Taglio dei neri)***:** Regola la quantità di taglio delle ombre. Spostando il cursore verso destra si scurisce l'immagine e si aumenta il contrasto globale. Lo spostamento verso sinistra riduce il contrasto globale e riduce il taglio delle ombre.

• **360<sup>o</sup> panorama** *(Panorama a 360°)***:** Selezionando questa opzione si elimina l'unione tra i lati sinistro e destro di un panorama visualizzato in un visualizzatore panoramico a **360 gradi**. Questa opzione è pensata per un panorama unito. Non dovrebbe essere usato per i singoli fotogrammi di un panorama che non sono stati ancora uniti.

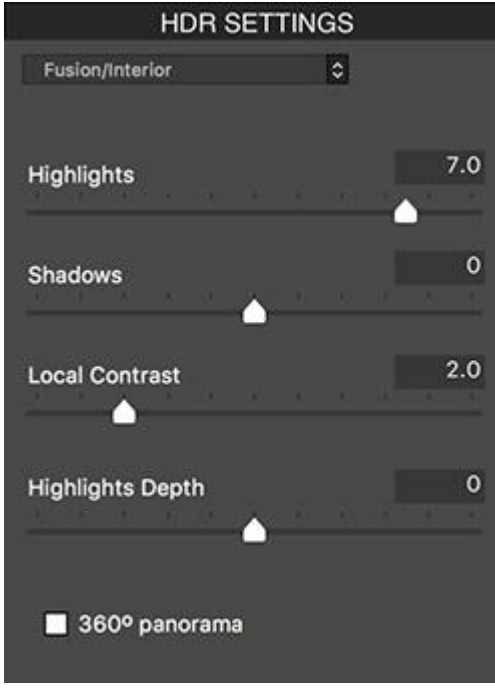

**7.6.2 - Fusion/Interior Settings** *(Impostazioni Fusione/Interni)* 

*Impostazioni Fusion/Interior (Fusione/Interni)*

- **Highlights** *(Alte luci)***:** Regola le aree luminose nell'immagine. Spostando il cursore verso destra si illuminano i punti salienti. Spostandosi a sinistra si scuriscono le alte luci e si recuperano ulteriori dettagli delle alte luci.
- **Shadows** *(Ombre)***:** Regola le aree scure nell'immagine. Spostando il cursore verso destra si illuminano le ombre e si recuperano altri dettagli delle ombre. Spostarsi a sinistra oscura le ombre.
- **Local Contrast** *(Contrasto locale*)**:** Aumenta il contrasto e la nitidezza dei dettagli nell'immagine. L'aumento del contrasto locale può avere l'effetto collaterale di rendere il disturbo più visibile e di creare effetti di alone sottile attorno ai bordi di luminosità intensa. I valori vicini al massimo tendono a dare un aspetto surreale all'immagine. Il valore predefinito è **2**.
- **Highlights Depth** *(Profondità alte luci)***:** Influisce sui colori delle alte luci nell'immagine. Spostando il cursore verso destra si aggiunge profondità alle alte luci, si scuriscono le alte luci e si aumenta la loro vivacità.
- **360<sup>o</sup> panorama** *(Panorama 360°)***:** Selezionando questa opzione si elimina l'unione tra i lati sinistro e destro di un panorama visualizzato in un visualizzatore panoramico a **360 gradi**. Questa opzione è pensata per un panorama unito - non dovrebbe essere usata per i singoli fotogrammi di un panorama che non sono stati ancora uniti.

**7.6.3 - Fusion/Intensive Settings** *(Impostazioni Fusione/Intensivo)* 

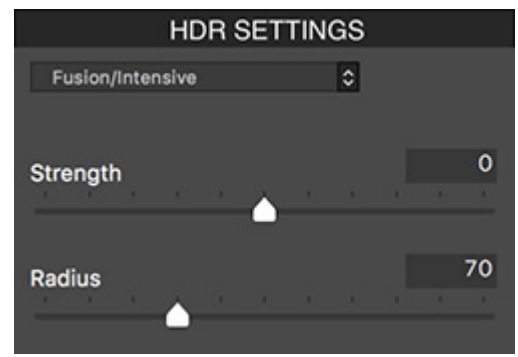

*Impostazioni Fusion/Intensive (Fusione/Intensivo)*

• **Strength** *(Intensità)***:** Regola l'intensità dei miglioramenti del contrasto locale.

• **Radius** *(Raggio)***:** Controlla l'area utilizzata per calcolare la ponderazione delle immagini di origine. Un raggio più elevato riduce gli aloni, ma aumenta significativamente i tempi di elaborazione. Il valore predefinito è **70**.

**7.6.4 - Fusion/2 Images Settings** *(Impostazioni Fusione/2 immagini)*

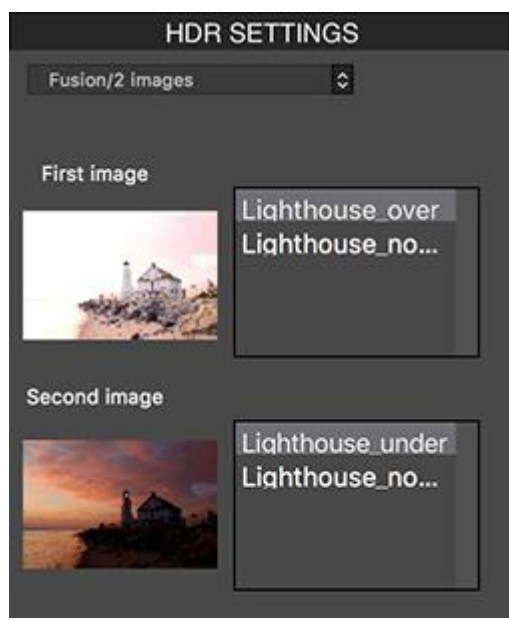

*Impostazioni Fusion/2 images (Fusione/2 immagini)*

Questo metodo consente di scegliere di fondere due immagini selezionate tra una serie di 3 o più fotogrammi a forcella.

# **8 - Appendice B: FAQ su Photomatix in Win/Mac** *(Domande frequenti)*

## **8.1 - Licenza e scaricamento**

### **Devo acquistare una seconda licenza se installo Photomatix su un altro computer?**

Una licenza di **Photomatix Pro** autorizza l'utente a installare e registrare **Photomatix Pro** su altri computer che si utilizzano. Lo stesso vale per **Photomatix Essentials**, il plug-in **HDR Batch** per **Lightroom**, **Photomatix** per **Linux** e il **Tone Mapping Plugin** per **Photoshop**.

Tuttavia, la tua licenza **Photomatix** è limitata a un utente. Dovrai acquistare una licenza aggiuntiva se desideri installare e registrare il software per un altro utente (a meno che l'altro utente non sia il tuo coniuge o un familiare stretto, poiché in tali casi facciamo un'eccezione).

Una licenza può essere trasferita a un altro utente, a condizione che l'utente originale rinunci a utilizzare il software e lo annulli dalla registrazione sul proprio computer.

Nel caso di **Photomatix Pro**, **Photomatix Essentials**, il plug-in **HDR Batch** per **Lightroom** e il **Tone Mapping Plugin** per **Photoshop**, la licenza autorizza anche l'utente a installare e registrare il software su computer **Windows** e **Mac**. Per esempio, se hai acquistato una licenza per **Photomatix Pro** per **Windows**, puoi installare le versioni per **Windows** e **Mac** di **Photomatix Pro** e registrarle entrambe con la stessa chiave di licenza. Vedi le FAQ sulla licenza multipiattaforma per maggiori dettagli su questo.

#### **Non ho ancora ricevuto il mio codice seriale, quando riceverò?**

Le informazioni sulla tua licenza vengono inviate immediatamente dopo l'elaborazione del pagamento. Se hai pagato con **carta di credito**, l'e-mail proviene dal nostro rivenditore (inviato da [mai](mailto:mailer@fastspring.com)[ler@fastspring.com](mailto:mailer@fastspring.com) o [sales@bluesnap.com\)](mailto:sales@bluesnap.com). Se hai pagato tramite **PayPal**, viene inviato da [sup](mailto:support@hdrsoft.com)[port@hdrsoft.com.](mailto:support@hdrsoft.com)

Se non hai ricevuto questa email, potrebbe essere dovuto a un ritardo del server di posta o perché l'email è stata catturata nei filtri antispam.

È possibile richiedere il codice di licenza tramite il rinvio automatico della chiave di licenza o contattando il team di assistenza di **Photomatix**.

#### **Ho aggiornato a Photomatix Pro 7. Ho bisogno di una nuova chiave di licenza?**

Sì se hai acquistato una licenza quando **Photomatix Pro** era alla versione 5 o precedente. Si prega di consultare il [modulo di informazioni di aggiornamento.](https://www.hdrsoft.com/support/upgrade7.html)

#### **Ho perso la mia chiave di licenza. Me la puoi inviare di nuovo?**

Se la licenza è stata acquistata tramite il sito **Web HDRsoft.com**, è possibile utilizzare il [modulo di](https://www.hdrsoft.com/support/key.html)  [reinvio della chiave di licenza](https://www.hdrsoft.com/support/key.html) per ottenere automaticamente il rinvio della chiave di licenza. In alternativa, puoi contattare il team di supporto di **Photomatix**.

### **Il computer con le mie foto non è connesso a Internet. Come installo il software su di esso?**

Non è necessario che il tuo computer sia online per installare **Photomatix**, purché tu disponga di un altro computer con una connessione **Internet** in cui è possibile scaricare il software. Dovresti quindi copiare il file scaricato su un'unità flash, una chiave USB o un altro tipo di unità rimovibile e trasferirlo sul computer senza accesso a Internet.

Ecco le istruzioni su come farlo a seconda della tua piattaforma:

### *Windows:*

- Vai alla pagina di download di **[Photomatix Pro](https://www.hdrsoft.com/download/pmp.html)** o **[Photomatix Essentials](https://www.hdrsoft.com/download/pme.html)** a seconda del software che vuoi installare sul tuo computer offline.
- Fai clic sul collegamento **Download Photomatix Pro** *(Scarica Photomatix Pro)* o **Download Photomatix Essentials** *(Scarica Photomatix Essentials)* in blu.
- Quando richiesto, seleziona **Save** *(Salva)* in **Internet Explorer** o **Save file** *(Salva file)* in **Firefox**.
- Nella finestra di dialogo **Save As** *(Salva con nome)* accedi alla posizione in cui vuoi salvare il file e seleziona **Save** *(Salva)*. Se l'unità rimovibile (ad per esempio, **Unità flash**, **chiave USB**, ecc.) è già inserita nel tuo computer online, salva direttamente il file. Altrimenti, salva il file sul disco rigido del computer e poi copialo nell'unità rimovibile.
- Utilizza l'unità rimovibile per trasferire il file scaricato sul computer offline. Il nome del file dipende dal software, dalla sua versione e dall'edizione. Per esempio, se hai scaricato **Photomatix Pro 7.0**, il nome del file sarà: *PhotomatixPro70.exe*.
- Fai doppio clic sul file trasferito per installare **Photomatix** sul tuo computer offline.

### *Mac:*

- Vai alla pagina di download di **[Photomatix Pro](https://www.hdrsoft.com/download/pmp.html#mac)** o **[Photomatix Essentials](https://www.hdrsoft.com/download/pme.html)** a seconda del software che vuoi installare sul tuo computer offline.
- Fai clic sul collegamento **Download** Photomatix Pro *(Scarica Photomatix Pro)* o **Download Photomatix Essentials** *(Scarica Photomatix Essentials)* in blu.
- Copia il file zip scaricato nell'unità rimovibile (per esempio **unità flash**, **chiave USB**, ecc.).
- Utilizza l'unità rimovibile per trasferire il file sul computer offline.

### **Posso scambiare la mia licenza Windows a Mac? (o vice versa)**

Sì. Infatti, non è necessario cambiare la propria licenza, poiché una licenza di **Photomatix Pro** o **Photomatix Essentials** consente di installare il software su un altro computer, indipendentemente dalla sua piattaforma come spiegato sopra.

La chiave di licenza che hai ricevuto dopo l'acquisto registra le versioni **Windows** e **Mac** del software, tranne in due casi: se hai acquistato una licenza **Photomatix Pro** prima di aprile 2007, o una licenza del plug-in **Tone Mapping** per **Photoshop** venduto separatamente (per esempio, al di fuori del prodotto combinato) prima di Ottobre 2019. In questi due casi, dovrai contattarci per richiedere la chiave di licenza per l'altra piattaforma.

Quando ordini online, vedrai due pulsanti di acquisto separati a seconda che la licenza sia per la versione **Windows** o **Mac** del software, anche se la licenza è valida per entrambi. Sapendo quale piattaforma hai intenzione di utilizzare il software, ci aiuta a supportarti meglio, ma non limita i tuoi diritti a registrare **Photomatix** su computer **Windows** e **Mac**.

### **La mia licenza Photomatix Pro è valida per Photomatix per Linux?**

**Photomatix Pro** è disponibile per **Windows** e **Mac**, ma non per **Linux** al momento. Lo stesso vale per **Photomatix Essentials**.

**[Photomatix per Linux](https://www.hdrsoft.com/download/photomatix-linux.html)** è un prodotto separato da **Photomatix Pro** e **Photomatix Essentials** e pertanto richiede una licenza diversa. Tuttavia, stiamo facendo un'eccezione in due casi. Se acquisti una licenza di **Photomatix Pro** e desideri utilizzare **Photomatix** su entrambi i sistemi operativi **Windows/Mac** e **Linux**, hai diritto a una licenza gratuita di **Photomatix per Linux**. Lo stesso vale se hai acquistato una licenza **Photomatix Pro** prima che **Photomatix per Linux** fosse rilasciato (10 luglio 2016). Si prega di contattare il nostro supporto se sei in uno di questi due casi.

#### **Come posso aggiornare alla versione più recente?**

Puoi eseguire l'aggiornamento alla versione più recente scaricandolo dalla [pagina di download](https://www.hdrsoft.com/download.html) e installandolo sul computer. Se sei su **Windows**, è meglio disinstallare la versione corrente di **Photomatix** prima di installare quella nuova.

Se vuoi ricevere una notifica quando vengono rilasciate nuove versioni principali, devi iscriverti ai nostri annunci.

L'aggiornamento a **Photomatix Pro** versione **6** è gratuito per i clienti che hanno acquistato una licenza di **Photomatix Pro** versione **6.0** o successiva. Se hai bisogno di una nuova chiave di licenza, consult[a la pagina delle informazioni di aggiornamento.](https://www.hdrsoft.com/support/upgrade6.html)

### **Qual è la politica di aggiornamento?**

Una licenza di **Photomatix Pro 7** acquistata dal sito **Web HDRsoft.com** consente di eseguire l'aggiornamento gratuitamente a tutte le versioni secondarie di **Photomatix Pro 7**.

Se hai acquistato una licenza di Photomatix Pro versione 6, puoi effettuare l'aggiornamento gratuitamente alla versione 7, a condizione che la licenza sia stata acquistata tramite il sito **Web HDRsoft.com** o rivenditori legittimi.

Una licenza di **Photomatix Essentials** consente di eseguire l'aggiornamento gratuitamente a tutte le versioni future del software.

Una licenza **Photomatix per Linux** e il plugin **Photomatix Tone Mapping** seguono una politica che ti consente di accedere gratuitamente a tutte le sue sottoversioni, così come alla successiva versione principale.

Significa che una licenza di **Photomatix per Linux** acquistata oggi ti consentirà di eseguire l'aggiornamento alla **versione 2** del programma, quando verrà rilasciata la versione 2, e l'aggiornamento al plugin **Tone Mapping versione 3** è gratuito per gli utenti con licenza della **versione 2**.

Per eseguire l'aggiornamento alla versione più recente, vedi la domanda precedente.

### **Ho acquistato Photomatix Essentials. C'è un prezzo di aggiornamento per Photomatix Pro?**

Sì. È possibile acquistare una licenza di **Photomatix Pro** per la differenza di costo di **US \$ 60**. Utilizza il [modulo di aggiornamento automatico a Photomatix Pro](https://www.hdrsoft.com/support/upgrade_pmp.html) per accedere ai prezzi dell'aggiornamena.

### **Come trasferisco Photomatix su un nuovo computer?**

Scarica il software dal nostro sito Web per trasferire Photomatix sul nuovo computer. Per fare ciò, vai alla [pagina di download](https://www.hdrsoft.com/download.html) e installa il software scaricato sul tuo nuovo computer.

Se il tuo nuovo computer **non è connesso a Internet**, consulta le istruzioni sopra riportate per l'installazione su un computer offline.

### **Ho un nuovo computer. Come posso scaricare nuovamente Photomatix?**

Puoi trovare le ultime versioni del nostro software nella [pagina di download.](https://www.hdrsoft.com/download.html)

Se è necessario scaricare versioni precedenti, queste verranno elencate nella parte inferiore della pagina di download del prodotto che vuoi scaricare. Se il motivo per cui scarichi la versione 56 precedente è perché non riesci più a trovare una funzione, contatta il [team di assistenza di Photomatix](https://www.hdrsoft.com/support/index.html#contact) per assistenza nella ricerca della funzionalità nella nuova versione.

#### **C'è un modo per rimuovere la filigrana da una fotografia elaborata prima di acquistare la licenza?**

Se disponi di una licenza per **Photomatix Pro**, puoi rimuovere la filigrana **'Photomatix'** dalle fotografie elaborate quando il software era ancora in modalità di prova, ma solo se l'immagine risultante è stata salvata senza ritaglio a piena risoluzione e non è stata né post-elaborata né ha eseguito **doppio rendering HDR**.

Ecco le istruzioni per rimuovere le filigrane:

- Fai clic sul menu **Automate** *(Automatizza)* e seleziona **Batch Single Files** *(Elaborazione multipla di file singoli)*.
- Seleziona l'opzione **Remove watermark** *(Rimuovi filigrana)* (abilitata dopo aver registrato **Photomatix Pro**).
- Passa alla cartella in cui si trovano le immagini con filigrana e assicurati che le immagini in questa cartella abbiano la filigrana aggiunta.
- Fai clic sul pulsante **Run** *(Esegui*).

Se hai una licenza per **Photomatix Essentials**, puoi usare la versione di prova di **Photomatix Pro** per rimuovere la filigrana come descritto sopra.

**Nota importante:** la rimozione della filigrana richiede che l'immagine non sia stata ritoccata dopo l'aggiunta della filigrana. Se hai modificato l'immagine - cambiando la luminosità o il contrasto, ritaglio, ridimensionamento, ecc. - allora **Photomatix** non sarà più in grado di rimuovere la filigrana.

### **Ho disinstallato la versione precedente prima di installare l'aggiornamento e non mi è stato chiesto di inserire nuovamente il mio codice di licenza. È normale?**

Sì. La disinstallazione di **Photomatix Pro** e **Essentials** rimuove solo i componenti del software, non le informazioni sulla licenza. La versione **Windows** memorizza queste informazioni nel r e g i s t r o (HKEY\_CURRENT\_USER) e nella versione Mac nelle tuepreferenze (com.hdrsoft.photomatixpro.plist per **Photomatix Pro** e com.hdrsoft.PhotomatixEssentials.plist per **Photomatix Essentials**).

Se vuoi annullare la registrazione di **Photomatix Pro** e rimuovere le impostazioni predefinite, procedi come segue in base alla piattaforma del computer:

### *Mac:*

- Scegli **Vai > Vai alla cartella** dal menu **Finder** e inserisci **~/Library/Preferences** nella casella.
- Trova il **file com.hdrsoft.photomatixpro.plist** e spostalo nel **Cestino**.
- Riavvia il tuo computer

In alternativa (e per evitare di dover riavviare il computer), basta inserire questo comando nella finestra del Terminale: **defaults delete com.hdrsoft.photomatixpro**

### *Windows:*

- Fai clic su **Start** (normalmente situato nella parte inferiore sinistra del computer).
- Nella casella in fondo alla voce **Cerca programmi e file**, digita **regedit**, quindi premi **INVIO**.
- Nell'editor del **Registro di sistema**, individua e fai clic sulla directory: **HKEY\_CURRENT\_USER \ Software \ HDRsoft**
- Apri la cartella **PhotomatixPro**, quindi la cartella **7.0**.
- Seleziona **Registrazione** e fai clic su **Elimina** nel menu **Modifica**.
- Fai clic su **Sì** nella finestra di dialogo di conferma.

### **Dovrei provare Photomatix Pro o Essentials?**

**Photomatix Essentials** è particolarmente facile da usare e destinato ai fotografi **neofiti di HDR**.

**Photomatix Pro** offre più opzioni per la regolazione di foto **HDR** e include funzioni avanzate come l'elaborazione multipla e la rimozione selettiva degli effetti fantasma. Offre anche preset per la fotografia immobiliare e un plug-in per **Adobe Lightroom**.

**Photomatix Essentials** e **Pro** condividono gli stessi motori di elaborazione **HDR** interni, ma le loro interfacce sono diverse. **Photomatix Essentials** si concentra sulla semplicità, fornendo un'introduzione intuitiva all'**HDR**, mentre **Photomatix Pro** offre più opzioni e funzioni.

Se acquisti una licenza per **Photomatix Essentials**, puoi effettuare l'aggiornamento a **Photomatix Pro** in seguito pagando solo la differenza di prezzo tra i due prodotti.

### **Vedo Photomatix offerto a un prezzo molto economico su eBay, Amazon o altrove. È legale?**

No, è decisamente illegale. Quasi sicuramente otterrai una chiave di licenza rubata se acquisti **Photomatix** su **eBay**. Sicuramente otterrai una chiave di licenza rubata se acquisti una cosiddetta "**scatola aperta**" di **Photomatix Pro** su **Amazon** quando viene consegnata senza scatola. Riceverai anche una chiave di licenza rubata se acquisti su **Craigslist** o siti web che vendono software a basso costo. Si prega di non acquistare **Photomatix** da tali venditori. Non solo saresti considerato un ladro, ma non saresti in grado di ottenere gli aggiornamenti gratuiti che altrimenti avresti diritto. Gli acquisti effettuati da fonti diverse dal nostro sito Web o dai rivenditori legittimi sono a rischio dell'acquirente e non ci assumiamo alcuna responsabilità per tali acquisti. Se hai già acquistato da un rivenditore fraudolento su **Amazon** o in un altro luogo rispettabile, ti consigliamo di segnalare la frode ad **Amazon** e richiedere un rimborso.

# **8.2 - Compatibilità**

### **Photomatix funziona su computer Apple con chip M1 e M2?**

SÌ. A partire dalla versione **6.3**, **Photomatix Pro** funziona nativamente su chip **M1** e **M2**. **Photomatix Essentials** funziona su chip **M1** e **M2** grazie alla tecnologia **Rosetta 2**.

### **Photomatix funziona con Photoshop?**

**Photomatix Pro** e **Photomatix Essentials** sono applicazioni standalone e quindi non hanno bisogno di **Photoshop** o di un'altra applicazione per funzionare. Le immagini create con **Photomatix Pro** o **Photomatix Essentials**sono compatibili con qualsiasi software di elaborazione delle immagini. Questo significa che puoi aprirli e elaborarli ulteriormente in **Photoshop**, se necessario.

### **Photomatix Pro è compatibile con Lightroom 6 / Classic?**

Sì. Il plug-in **Photomatix per Lightroom** funziona bene in **Lightroom 6** e **Classic**.

### **Photomatix può essere utilizzato come estensione per Foto di Apple?**

**Photomatix Pro** e **Essentials** creano immagini **HDR** da fotografie esposte a forcella, mentre le estensioni di foto sono progettate per modificare un'immagine alla volta.

### **Il software è compatibile con Photoshop CC?**

**Photomatix Pro** ed **Essentials** sono applicazioni indipendenti e pertanto funzionano indipendentemente da **Photoshop**. Le immagini create con **Photomatix Pro** o **Essentials** sono compatibili con **Photoshop CC** e con le versioni precedenti di **Photoshop**.

Il plug-in **Tone Mapping per Photoshop** è compatibile con **Photoshop CC**.

### **Photomatix funziona con Windows 11?**

Sì.
### **Photomatix è compatibile con macOS Sonoma?**

Sì. L'attuale versione di **Photomatix Pro** e **Photomatix Essentials** funzionano su **macOS Sonoma**. Lo stesso vale per **Photomatix Essentials**, il plug-in **HDR Batch per Lightroom** e il plug-in **Tone Mapping per Photoshop**.

### **Photomatix funziona su sistemi operative a 64-bit?**

Sì, **Photomatix Pro** e **Photomatix Essentials** funzionano sulle versioni a **64-bit** di **Windows Vista**, **7**, **8** e **10**, e sui sistemi operativi a **64-bit Mac**.

### **Quali sono i requisiti di sistema?**

Su entrambe le piattaforme:

- 4 GB di RAM minimo, ma sono raccomandati 8 GB o più.
- 1 GB di spazio disponibile su disco rigido (più è consigliato).
- Risoluzione del monitor pari a 1.024x768 o superiore.

### *Piattaforma Windows:*

- **Photomatix Pro:** Windows 10, 8, 7, Vista o XP con .NET 2.0 framework o superiore (se il framework .NET non è installato, l'installazione guidata di **Photomatix** richiederà di scaricarlo dal sito **Web di Microsoft**).
- **Photomatix Essentials:** Wiindows 10, 8, 7, Vista o XP con .NET 2.0 framework o superiore.

### *Piattaforma macOS:*

- **Photomatix Pro:** macOS 10.11 o superiore.
- **Photomatix Essentials:** macOS 10.5 o superiore.

### **Photomatix funziona con i file RAW dalla mia fotocamera?**

Molto probabilmente lo fa, anche se ci possono essere alcune eccezioni per determinati formati e modalità di scatto menzionati di seguito.

Se il tuo modello di fotocamera è abbastanza recente, la versione corrente di **Photomatix** potrebbe non supportare ancora i file **RAW** ripresi con essa. Per ulteriori informazioni, consultare l'ultima parte delle **FAQ** sul supporto del formato file di questo manuale o sul [sito Web.](https://www.hdrsoft.com/support/faq_photomatix.html#format)

### **Photomatix supporta il formato file Canon CR3?**

Sì.

### **Photomatix supporta i file RAW Nikon Z8/Z9?**

I file **RAW Nikon Z8** e **Z9** hanno tre livelli di compressione disponibili: **compressione senza perdita**, **compressione HE** e **compressione HE\*** (dove HE sta per "alta efficienza").

**Photomatix** attualmente supporta i file **RAW Z8** e **Z9** compressi senza perdita, ma non quelli **compressi HE/HE\***.

I nostri ingegneri software aggiungeranno il supporto per i file **RAW compressi Nikon HE/HE\*** in una delle prossime versioni secondarie di **Photomatix Pro**. Nel frattempo puoi:

- Scegliere "**Compressione senza perdita**" per scattare. È possibile modificare il livello di compressione selezionando "**Registrazione RAW**" nell'elenco "**Menu di ripresa foto**". oppure
- Convertire file **NEF compressi HE/HE\*** in **TIFF** o **JPEG** prima di caricarli in **Photomatix Pro**.

Tieni presente che se disponi di **Lightroom**, puoi utilizzare il plug-in di **Photomatix Pro per Lightroom** per elaborare i file **NEF compressi HE/HE\***, poiché ciò avrà l'effetto di convertirli automaticamente in **TIFF**.

### **Photomatix supporta i file RAW compressi Fuji?**

Si.

### **Photomatix supporta i file Canon ripresi in modalità sRAW o mRAW?**

Si.

### **Quali sono i formati di file e i file RAW supportati?**

**Photomatix Pro** e **Photomatix Essentials** caricano le immagini nei seguenti formati file:

- JPEG
- TIFF a 8 bit e TIFF a 16 bit
- PSD a 8 bit e PSD a 16 bit
- Camera RAW (vedi più dettagli sotto)

### **Photomatix Pro** e **Photomatix Essentials** salvano le immagini finali come:

- JPEG
- TIFF a 8 bit e TIFF a 16 bit

**Photomatix Pro** può inoltre salvare immagini finali come:

• DNG 8 bit e DNG 16 bit

### **Photomatix Pro** supporta anche questi formati file immagine **HDR a 32 bit**:

- OpenEXR (Apri e Salva)
- DNG 32 bit (Spri e Salva)
- TIFF a 32 bit (Apri e Salva)
- Radiance RGBE (Apri e Salva)
- PSB a 32 bit (solo Apri)

**Photomatix Pro** ed **Essentials** caricano file RAW da Canon, Nikon, Sony, Olympus, Panasonic, Pentax, Minolta, Fuji e Sigma, oltre a Digital Negative (DNG).

Se il tuo modello di fotocamera è recente, la versione corrente di **Photomatix** potrebbe non supportare ancora i suoi file **RAW**. Puoi verificare se i file **RAW** della tua fotocamera sono supportati provando **[Photomatix](https://www.hdrsoft.com/download.html)** con loro.

Se la versione corrente di **Photomatix** non supporta ancora i file **RAW** dalla tua fotocamera, e i tuoi file **RAW** non sono menzionati in [precedenza in questa](https://www.hdrsoft.com/support/faq_photomatix.html#raw-support-exceptions) **FAQ**, apprezzeremmo molto se tu potessi caricare uno o più file **RAW** di esempio per le indagini dei nostri ingegneri. Puoi farlo utilizzando il nostro [modulo di caricamento](https://hdrsoft.com/support/upload) (o contattando il nostro [supporto](https://www.hdrsoft.com/contact-support) se preferisci caricare i tuoi file su Dropbox o servizi simili).

# **8.3 - Consigli e trucchi**

# **Di quale fotocamera ho bisogno per ottenere buoni risultati con il tuo software?**

**Photomatix** funziona con foto scattate con esposizioni diverse. Per ottenere buoni risultati, le esposizioni effettuate dovrebbero coprire l'intera gamma dinamica della scena.

Per la maggior parte delle scene all'aperto, è possibile coprire la gamma dinamica scattando **tre foto** separate da **2 EV** (vale a dire due stop) o **cinque foto** separate da **1 EV**.

Molte fotocamere digitali includono un'opzione di **bracketing automatico dell'esposizione** che rende più facile e più veloce la procedura di eseguire più esposizioni. Se selezioni **Priorità diaframmi** e quindi utilizzi il **Bracketing automatico dell'esposizione**, la fotocamera eseguirà automaticamente 3 o più scatti con tempi di esposizione diversi quando premi il pulsante di scatto dell'otturatore.

Si consiglia quindi una fotocamera che offre il **bracketing automatico dell'esposizione (AEB)** per scattare foto HDR.

Da notare, tuttavia, che l'opzione **AEB** della fotocamera non sarà molto utile per gli scatti HDR se la massima è di 3 scatti separati da meno di un EV (per esempio, 0,7 o 2/3 EV). In questo caso, devi modificare manualmente i tempi di esposizione se vuoi acquisire la gamma dinamica di una scena ad alto contrasto.

Per controllare le impostazioni di **bracketing automatico dell'esposizione** di una fotocamera e se offre un'opzione **AEB**, vedi l'elenco delle impostazioni **AEB** per modello di fotocamera in **Appendice G**.

Una spaziatura di **due EV** è la cosa migliore per catturare immagini per HDR. Tuttavia, una spaziatura **singola EV** è ancora valida se la fotocamera può acquisire **5 o più fotogrammi** con il **bracketing automatico dell'esposizione**.

### **Posso usare Photomatix con una singola foto?**

**Photomatix** è uno strumento efficace per migliorare anche una singola foto.

Normalmente, creiamo immagini HDR dall'unione di tre o più esposizioni diverse della stessa scena. Le impostazioni scelte per le tre esposizioni dicono effettivamente alla fotocamera di concentrarsi solo sulle ombre o solo sulle luci durante ogni scatto.

Poiché la fotocamera non è in grado di catturare tutti i dettagli nelle luci e nelle ombre in un singolo scatto, i risultati HDR che otterrai elaborando un'immagine con **Photomatix** non ti daranno un risultato altrettanto buono di quando unisci le informazioni da scatti a forcella.

Puoi, tuttavia, ottenere molti dettagli da una foto per produrre una bella fotografia in stile **HDR**. Puoi caricare la singola foto direttamente in **Photomatix**, oppure se hai un file **RAW** puoi creare forcelle 'false' per ottenere risultati ancora migliori.

### **Devo convertire i file RAW esposti a forcella in TIFF prima di usare Photomatix?**

La risposta dipende dalle tue esigenze e preferenze. È meglio prima convertire i file **RAW** esposti a forcella e quindi caricare i file **TIFF** o **JPEG** convertiti in **Photomatix**, nei seguenti casi:

- È necessario un controllo preciso sulle regolazioni del bilanciamento del bianco.
- Le aberrazioni cromatiche nelle tue foto sono particolarmente difficili da correggere.
- Sei più interessato a **Exposure Fusion** rispetto a **HDR/Tone Mapping**.

Quando converti i tuoi file **RAW** in **TIFF** o **JPEG** prima di caricarli in **Photomatix**, dovresti disabilitare sistematicamente **sharpening** *(nitidezza)*, poiché la nitidezza dovrebbe essere applicata all'immagine finale, non prima. Dovresti anche assicurarti che **Black** *(Nero)* sia impostato a **zero**. Se sei interessato principalmente alla **Mappatura dei toni HDR**, dovresti anche deselezionare tutte le impostazioni automatiche relative al tono e all'esposizione. Ovvero, imposta a zero l'impostazione **Exposure** *(Esposizione)*, ma anche le impostazioni **Contrast** *(Contrasto)*, **Shadow** *(Ombra)* e simili.

Se sei interessato solo a **Exposure Fusion**, vale il contrario. In questo caso è meglio utilizzare le impostazioni automatiche del convertitore **RAW** o regolarle a tuo piacimento.

Si noti che se disponi di **Lightroom** e **Photomatix Pro**, puoi integrare direttamente la conversione **RAW** di **Lightroom** con **Photomatix** tramite il plug-in gratuito **Export a Photomatix Pro for Lightroom**.

Se devi utilizzare il file HDR intermedio a **32 bit** per l'illuminazione basata su immagini in 3D o software per effetti speciali, è meglio caricare i file **RAW** direttamente in **Photomatix**. Questo garantirà una migliore linearità e accuratezza del file **HDR intermedio** a **32 bit**.

### **Quante esposizioni dovrei prendere?**

Il numero totale di esposizioni che devi scattare dipende dalla scena specifica. Ogni scena è diversa in termini di contrasto o intervallo dinamico, ovvero la differenza di esposizione tra le aree più scure (ombre) e le aree più luminose (luci) all'interno della scena.

In ogni scena, devi eseguire abbastanza esposizioni per catturare l'intera gamma dinamica della scena, che include qualsiasi cosa, dalle aree più scure in ombra alle aree in luce intensa.

Il numero totale di esposizioni richiesto dipende anche dalla distanza del valore di esposizione (EV) tra ciascuna esposizione, come descritto nella prossima sezione. Se scatti la serie di esposizioni a forcella in 1 passo EV (per esempio, -1, 0, +1 EV), saranno necessarie più esposizioni per catturare l'intera gamma dinamica di una scena rispetto a quando le rirendi in 2 passi EV (per esempio, -2, 0, +2 EV). Raccomandiamo di scattare in 2 passi EV (+/- 2 EV) quando possibile.

La maggior parte delle scene ad alto contrasto rientra in una delle seguenti due categorie. Una scena è considerata ad alto contrasto quando la sua gamma dinamica è troppo alta per catturare il sensore di una fotocamera in una foto.

- **Contrasto medio alto:** scene esterne comuni con luce non ideale. Per catturare correttamente queste scene, 3 scatti con spaziatura 2EV (cioè -2, 0, +2) o 5 scatti con spaziatura 1EV, sono normalmente sufficienti.
- **Contrasto molto alto:** potrebbe trattarsi di un interno di una stanza con una vista luminosa attraverso la finestra o una scena esterna con il sole nella cornice. In questo tipo di situazione, avrai bisogno di almeno 5 esposizioni con spaziatura di 2 EV, o 9 con spaziatura di 1 EV, e talvolta anche di più. Fai riferimento alla sezione sulla **cattura di una scena a contrasto molto alto** per determinare il numero di esposizioni.

### **Qual è la spaziatura di esposizione ideale?**

Il **Valore di esposizione (EV)** è il valore derivato dalla velocità dell'otturatore, dall'apertura e dall'ISO di un'immagine. Un cambiamento di 1 EV viene anche definito come un cambio di uno "stop".

Quando si scattano foto a forcella HDR, è necessario utilizzare un diaframma e un valore ISO fissi e regolare la velocità dell'otturatore per modificare l'EV.

Aumentando di un EV si raddoppia la quantità di luce che colpisce i sensori della fotocamera, e diminuendo di un EV si dimezza. Per esempio, è possibile acquisire un intervallo di 9 EV con tempi di posa compresi tra 1/250 e 1 secondo (presupponendo un diaframma e un ISO fissi). Se si imposta la fotocamera su incrementi di +/- 1 EV, occorreranno 9 fotogrammi per raggiungere tale intervallo. Se lo si imposta su +/- 2EV, sono necessari 5 fotogrammi.

Utilizza incrementi di +/- 2 EV se la fotocamera è in grado di acquisire foto a forcella su spaziatura di 2 EV. Tuttavia, non è consigliabile utilizzare più di 2 EV di spaziatura.

Una spaziatura 2EV presenta diversi vantaggi rispetto alla spaziatura 1EV. Richiede un minor numero di scatti per coprire l'intervallo dinamico, e quindi riduce il rischio di effetti fantasmi in scene non statiche. Riduce anche le esigenze di archiviazione e rende più veloce l'elaborazione in Photomatix. D'altra parte, una spaziatura 1EV, o inferiore, ha il vantaggio di una migliore uniformità del rumore durante l'unione con un'immagine HDR.

# **Qual è il modo migliore per acquisire immagini per HDR?**

Per scene con contrasto medio elevato (per esempio, un paesaggio esterno ripreso durante il giorno con luce solare e ombre), segui i passaggi elencati di seguito. Per scene a contrasto molto elevato (per esempio, una stanza interna con la luce del sole che entra attraverso una finestra), fai riferimento alla sezione successiva.

- 1. Imposta il valore **ISO** più basso possibile.
- 2. Imposta la fotocamera su Priorità diaframmi e imposta il diaframma per la scena, in base alla profondità di campo che stai tentando di raggiungere o ad altre considerazioni.
- 3. Imposta la fotocamera su **Auto Exposure Bracketing (AEB)** *(Esposizione automatica a forcella)*. Se non hai familiarità con la funzionalità **AEB** della fotocamera, consulta la pagina **[Impostazione](https://www.hdrsoft.com/resources/camera-aeb-selection.html)  [AEB della fotocamera](https://www.hdrsoft.com/resources/camera-aeb-selection.html)** o consulta il manuale della fotocamera.
- 4. Usando l'opzione **AEB**, imposta la spaziatura EV su **+/- 2 EV** se la fotocamera lo supporta, in caso contrario alla spaziatura **EV massima supportata**.
- 5. Seleziona la modalità **Scatto continuo** sulla fotocamera per consentire di riprendere l'intera serie di esposizioni a forcella con una singola pressione del pulsante di scatto.
- 6. Premi il pulsante di scatto per ottenere il numero totale di immagini nella serie a forcella.

### **Come posso catturare una scena ad alto contrasto?**

Catturare una scena a contrasto particolarmente elevato, come l'interno di una stanza con una visione luminosa attraverso la finestra, richiede di eseguire tutte le esposizioni necessarie per catturare sia le parti più scure che quelle più luminose della scena.

È particolarmente importante che l'immagine più luminosa esponga correttamente la parte più scura della scena. Allo stesso modo, l'immagine più scura dovrebbe mostrare correttamente l'area più luminosa della scena.

I passaggi elencati di seguito si applicano a qualsiasi scena con un contrasto molto elevato.

### *Impostazioni della fotocamera*

- 1. Controlla che il flash della tua fotocamera sia impostato su **Off** *(Spento)*.
- 2. Imposta il valore **ISO** sotto **400**.
- 3. Imposta la fotocamera su **Priorità diaframmi** e imposta il diaframma per la scena, in base alla profondità di campo che stai tentando di raggiungere o ad altre considerazioni.
- 4. Impostare la fotocamera su **Auto Exposure Bracketing (AEB)** *(Esposizione automatica a forcella)*. Se non hai familiarità con la funzionalità **AEB** della fotocamera, consulta la sezione di configurazione del bracketing automatico dell'esposizione o consulta il manuale della fotocamera.
- 5. Usando l'opzione **AEB**, imposta la spaziatura EV su **+/- 2 EV** se la fotocamera lo supporta, in caso contrario alla spaziatura **EV massima supportata**.
- 6. Passa alla modalità di **misurazione spot** della fotocamera. Punta la fotocamera nella parte più scura della scena e regola la velocità dell'otturatore finché la fotocamera non indica un'esposizione corretta. Questa sarà la velocità dell'otturatore per la tua foto più sovraesposta.
- 7. Punta la fotocamera nella parte più luminosa della scena e regola la velocità dell'otturatore fino a quando la fotocamera non indica un'esposizione corretta. Questa sarà la velocità dell'otturatore per la tua foto più sottoesposta.
- 8. [Opzionale]: per verificare le velocità dell'otturatore appena misurate, è una buona idea scattare una foto per ogni lettura dell'esposimetro e osservare l'istogramma della fotocamera. Se il grafico dell'istogramma tocca il lato sinistro, significa che ci sono informazioni sull'ombra perse. Se il grafico tocca il lato destro, questo indica punti salienti bruciati.
- 9. Usando il **Calcolatore di esposizione HDR** inserisci le velocità dell'otturatore misurate nei passaggi 5 e 6.
- 10. Configura la fotocamera in modalità **Manuale** e imposta la velocità dell'otturatore determinata dal **Calcolatore di esposizione HDR** per la prima serie a forcella.
- 11. Seleziona la modalità **Scatto continuo** sulla fotocamera e premi il pulsante di scatto per scattare la prima serie di foto a forcella.
- 12. Scatta le altre foto o le foto a forcella determinate dal **Calcolatore di esposizione HDR**, se presente. Nota che sarà necessario utilizzare un treppiede se non è possibile coprire l'intervallo con una sola serie a forcella.

### **Come posso ottenere buoni risultati quando riprendo una stanza con una finestra luminosa?**

La gamma dinamica dell'interno di una stanza con una vista esterna dalla finestra in una giornata di sole è particolarmente elevata, molto più elevata della gamma dinamica di una tipica scena all'aperto.

La chiave per ottenere un buon risultato con tali scene è di eseguire abbastanza esposizioni per coprire adeguatamente la gamma dinamica. Nella maggior parte dei casi, avrai bisogno di almeno cinque esposizioni distanziate di due EV. Se esegui meno esposizioni, puoi ottenere luci slavate o ombre rumorose a causa di "buchi" nella copertura della gamma dinamica.

Il modo migliore per assicurarsi di aver eseguito abbastanza esposizioni è misurare le velocità dell'otturatore necessarie per coprire la parte scura e luminosa della scena come descritto nella sezione relativa alla **cattura di una scena a contrasto molto elevato**.

Inoltre, imposta i passi **EV** su **+/- 2** se la fotocamera lo consente, ma non più di 2 per assicurare una copertura "liscia" della gamma dinamica. Se la tua fotocamera non consente più di +/- 1 EV incrementi, ricorda che avrai bisogno di più esposizioni rispetto a una spaziatura a 2 EV.

Quando poi unisci gli scatti in **HDR** in **Photomatix Pro**, ti consigliamo di provare sia **Exposure Fusion** con il metodo **Fusion/Interior** *(Fusione/Interno)* che **Tone Mapping** *(Mappatura dei toni)* con il metodo **Contrast Optimizer** *(Ottimizzatore contrasto)*.

Puoi accedere a questi metodi tramite i controlli **Process** *(Processo)* e **Method** *(Metodo)*, situati sopra i cursori nel pannello **Settings** *(Impostazioni)* sulla sinistra. In alternativa, puoi accedere a **Fusion/Interior** *(Fusione/Interno)* con il preset "**Interior**" e **Contrast Optimizer** *(Ottimizza contrasto)* con il preset "**Balanced**".

Il metodo **Fusion/Interior** *(Fusione/Interno)* è particolarmente adatto a mantenere un aspetto equilibrato e "fotorealistico", pur conservando le alte luci.

# **Qual è il miglior flusso di lavoro: Exposure Fusion o HDR Tone Mapping?**

Questo dipende dalla gamma dinamica della scena, dalle caratteristiche delle foto sorgente e dall'effetto che si desidera ottenere. La nostra raccomandazione è di provare entrambi. Nella tabella seguente sono elencati i principali vantaggi e svantaggi di entrambi i processi:

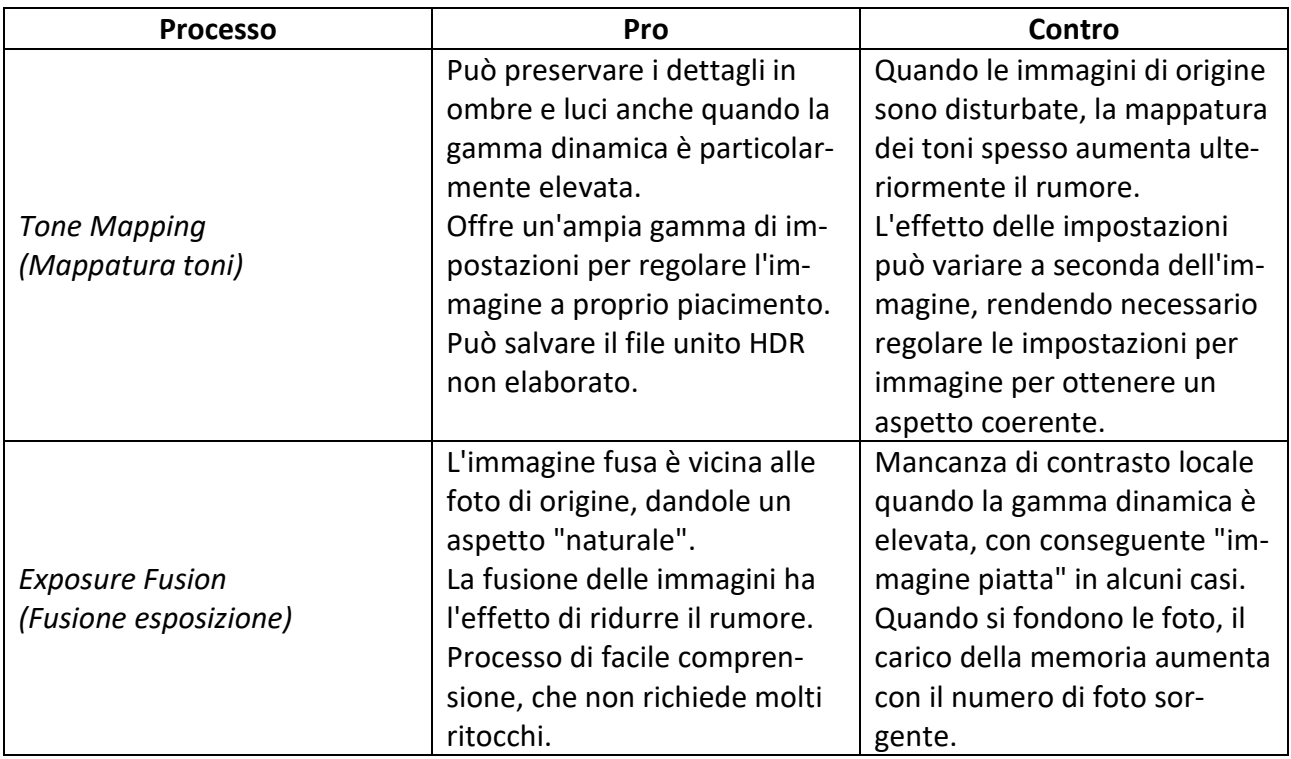

### **Sto ottenendo risultati con molto rumore. C'è un modo per evitarlo?**

Il metodo di mappatura dei toni **Details Enhancer** *(Migliora dettagli)* migliora molto i dettagli locali. Se i dettagli locali della tua immagine HDR presentano rumore (puoi facilmente vederli nel visualizzatore HDR), il rumore verrà accentuato, purtroppo.

Per evitare troppo rumore visualizzati sull'immagine sottoposta a mappatura dei toni, assicurati di selezionare la casella Reduce noise (Riduci rumore) quando unisci le immagini.

Tuttavia, è sempre una buona idea assicurarsi di scattare le foto nelle migliori condizioni per mantenere il rumore il più basso possibile. Ecco due regole da seguire per questo:

- **Regola 1:** imposta un valore **ISO basso** (ISO 100 o inferiore).
- **Regola 2:** sovraesponi sufficientemente, assicurando che l'immagine più chiara della sequenza di esposizione abbia le ombre nei mezzitoni.

Quando elabori le tue immagini in **Photomatix**, puoi ridurre l'effetto del rumore usando un metodo di fusione dell'esposizione, come **Fusion/Natural** *( Fusione/Naturale)* (a cui puoi accedere anche facendo clic sul preset **Natural**). Elabora le tue foto con **Exposure Fusion** *(Fusione esposizione)* può essere un modo efficace per ridurre il rumore, poiché l'immagine fusa avrà meno rumore rispetto alle foto originali.

Se utilizzi **Photomatix** con una singola immagine **RAW** invece di esposizioni multiple, la probabilità di ottenere risultati rumorosi è più elevata. Ti raccomandiamo quindi di esporre per le ombre sovraesponendo leggermente la tua ripresa quando non stai eseguendo esposizioni a forcella.

# **Come posso ridurre/eliminare gli effetti "halo"** *(alone)* **o "glow"** *(bagliore)* **con Tone Mapping?**

Supponendo che tu stia utilizzando il metodo **HDR Details Enhancer** *(Migliora dettagli)*, prova ad aumentare l'impostazione **Smooth Highlights** *(Livella alte luci)*, nella sezione **More Options** *(Altre opzioni)*, poiché questa impostazione può essere efficace per ridurre gli aloni intorno agli oggetti posizionati su sfondi luminosi. Altre regolazioni che ti possono aiutare sono ridurre il valore di **Strength** *(Intensità)* o aumentare le impostazioni di **Lighting Adjustments** *(Regolazioni illuminazione)*.

Un'altra opzione è utilizzare i metodi **Contrast Optimizer** *(Ottimizza contrasto)* o **Fusion/Natural** *(Fusione/Naturale)*. Puoi accedere a questi metodi tramite i preset **Balanced** *(Bilanciato)* e **Natural** *(Naturale)* rispettivamente. **Fusion/Natural** *(Fusione/Naturale)* è particolarmente consigliato se stai cercando risultati dall'aspetto naturale.

# **8.4 - Usare Photomatix**

**La mia macchina fotografica non riprende i RAW. Posso ancora usare il tuo software con le immagini JPEG?** 

Si. **Photomatix** non richiede immagini in formato **RAW**. **Photomatix** è progettato per funzionare con le foto scattate con diverse impostazioni di esposizione e funziona perfettamente quando quelle immagini sono JPEG.

La funzione importante da osservare in una fotocamera è **l'esposizione automatica a forcella (AEB)**, la possibilità di effettuare automaticamente tre o più esposizioni, preferibilmente in **due passi EV**. Maggiore è il passo EV massimo, il numero di fotogrammi a forcella e la velocità del frame rate, migliore è l'elaborazione HDR.

# **Sto usando l'applicazione Foto della Apple. Come carico le immagini in Photomatix Pro?**

Nell'applicazione **Foto**, scegli **File > Esporta** per esportare le immagini in una cartella. Quindi, carica le immagini esportate in **Photomatix**.

# **Quando carico file RAW in Photomatix, perché ignora le mie modifiche di Camera Raw?**

Le impostazioni aggiunte da **Adobe Camera Raw (ACR)** nei file sidecar **XMP** sono parametri del motore di conversione **Raw** di **ACR**. Poiché **Photomatix** non ha accesso alla tecnologia proprietaria del motore di conversione **Raw** di **ACR**, non può utilizzare le informazioni impostate da **ACR** nei file **XMP**.

Lo stesso vale per le impostazioni di **Adobe Camera Raw** incorporate nei file **DNG**.

Per conservare le modifiche apportate in **Adobe Camera Raw**, è necessario convertire i file **RAW** o **DNG** in **TIFF** e quindi elaborare i file **TIFF** in **Photomatix**. Vedi sopra per maggiori informazioni su questo flusso di lavoro.

# **Perché le dimensioni dell'uscita di Photomatix differiscono leggermente dalle dimensioni del file RAW originale in Photoshop?**

Quando carichi file **RAW** direttamente in **Photomatix**, la conversione **Raw** viene eseguita da **Photomatix** e il processo di conversione cambia a seconda del software che lo esegue.

La conversione **Raw** utilizzata da **Photomatix** tenta di estrarre il maggior numero di pixel possibile dai dati **Raw** originali acquisiti dai sensori della fotocamera. Per alcuni modelli di fotocamere, questo si traduce in una larghezza e altezza che sono alcuni pixel in più rispetto alla larghezza e all'altezza che si ottengono quando il file **Raw** viene convertito da un altro software.

Per evitare questo, è necessario convertire i file **RAW** originali prima in **Photoshop** (o in altri software di conversione **Raw** in cui si sta visualizzando il file **Raw**), quindi caricare i file **TIFF** o **JPEG** convertiti in **Photomatix**. Le dimensioni in pixel delle immagini prodotte da **Photomatix** saranno quindi le stesse delle dimensioni delle immagini sorgente.

Nota che se usi l'opzione di allineamento e hai bisogno di sovrapporre l'immagine di **Photomatix** con le foto originali, dovrai lasciare deselezionata la casella **Crop aligned images** *(Ritaglio immagini allineate)* per assicurarti che le dimensioni non vengano ridotte.

### **Photomatix esegue tutte le modifiche HDR in un formato DNG come fa Lightroom?**

Supponendo che tu stia facendo riferimento al formato **DNG Floating Point** utilizzato per archiviare il risultato dell'unione i **HDR** in **Lightroom CC**, la risposta è sì. Quando **Photomatix** unisce le foto a forcella in **HDR**, l'immagine unita è in un formato a virgola mobile (cioè un formato **HDR a 32 bit**) che conserva tutte le informazioni dalle foto unite.

Per impostazione predefinita, **Photomatix** non salva su disco l'immagine **HDR** in formato **Floating Point** dopo l'unione. Invece, consente di modificare direttamente l'immagine **HDR** e quindi salvare il file modificato. Un'immagine **HDR** modificata può essere salvata solo in formato non HDR, come **TIFF** o **JPEG a 16 bit**.

Se preferisci salvare l'immagine **HDR unita** nel formato **Floating Point** prima di modificarlo, vi sono due modi per farlo con **Photomatix Pro**:

- Il primo modo è di selezionare la casella **Show 32-bit unprocessed image** *(Mostra immagine non elaborata a 32 bit)* nella finestra di dialogo in cui si caricano le foto a forcella. Una volta che le immagini sono state unite (e prima di fare clic su **Tone Map/Fuse**), scegli **File > Save As...** *(File > Salva con nome...)* per salvare l'immagine **HDR a 32 bit**.
- Il secondo modo è quello di chiudere la finestra che consente di regolare le impostazioni **Tone Mapping /Fusion** e che viene visualizzata automaticamente dopo l'unione (a meno che non abbia seguito il primo modo descritto in precedenza). Una volta chiusa la finestra, scegli **File > Save As...** *(File > Salva con nome...)* per salvare l'immagine **HDR a 32 bit**. Per tornare a editare l'immagine **HDR**, fai clic su **Tone Map/Fuse**.

### **Qual è la dimensione massima del file con cui posso lavorare?**

La dimensione del file da considerare per **Photomatix** è la dimensione espressa in numero di pixel, cioè larghezza X altezza. Poiché **Photomatix** deve decomprimere le immagini per l'elaborazione, il fattore di compressione delle immagini di ingresso non fa alcuna differenza nella capacità di elaborare file di grandi dimensioni.

La dimensione massima del file (in numero di pixel) che puoi elaborare con Photomatix dipende da quanto segue:

- La RAM del tuo computer
- Se il tuo sistema operativo è a 32 o 64 bit
- La profondità dei pixel delle tue immagini
- Il numero di foto a forcella che stai unendo
- Il numero di altre applicazioni affamate di memoria aperte sul tuo computer
- Lo spazio libero disponibile sul tuo disco rigido.

Per un'idea della memoria necessaria per elaborare le immagini, le seguenti formule forniscono una stima approssimativa della quantità di memoria (RAM) necessaria in numero di byte:

Unione di foto con bracketing su HDR:

width \* height \* 
$$
(3 * (bit-depth / 8) * numberOfImages + 6)
$$

Utilizzando **Photomatix** in modalità **batch** con impostazioni **HDR** dal metodo **Details Enhancer** *(Migliora dettagli)* con la casella **Lighting Effects Mode** *(Modalità effetti di luce)* selezionata:

width \* height \* 18

Questo significa che la fusione di tre 100 MegaPixel a 16 bit di immagini su HDR richiede circa:

$$
100.000.000 * (3 * 2 * 3 + 6) = 2.4 GB
$$

e la mappatura dei toni di un file Radiance da 100 MegaPixel con Details Enhancer (casella Effects Mode di luce selezionata) richiede in giro:

 $100.000.000 * 18 = 1.8$  GB

### **In che modo il software gestisce i profili colore?**

**Photomatix** elabora direttamente i valori **RGB** delle immagini sorgente, senza convertirli in un altro spazio colore. Ciò significa che le immagini create con **Photomatix** si trovano nello stesso spazio colore di quello specificato dal profilo colore **ICC** delle immagini sorgente.

Quando è disponibile un profilo colore per le immagini sorgente, **Photomatix** lo incorpora nell'immagine risultante mappata o fusa.

Se utilizzi il plug-in **Export a Photomatix Pro** per **Lightroom**, nota che **Lightroom** prima esporterà le immagini in formato **TIFF** prima che **Photomatix** possa caricarle. Ciò significa che **Photomatix** utilizzerà il profilo colore dei file **TIFF** creati da **Lightroom**, che è **Adobe RGB** per impostazione predefinita. Per usare un altro profilo, vedi le **FAQ** sul **Lightroom Plugin**.

Nel caso particolare in cui è stato salvato come **Radiance** il file intermedio non elaborato a **32 bit** del file **HDR** prima della mappatura dei toni, **Photomatix** salva il nome del profilo colore nell'intestazione del file **Radiance**. Se poi riutilizzi il file **Radiance** per la mappatura dei toni in **Photomatix Pro** e il nome salvato è **sRGB**, **AdobeRGB** o **ProPhoto RGB**, **Photomatix** genererà il profilo **ICC** corrispondente e lo incorpora nell'immagine a toni.

**Photomatix** è anche gestito a colori per il display. Questo significa che mostrerà i valori cromatici corretti in base al profilo **ICC** dell'immagine e il profilo colore impostato come profilo di visualizzazione per il monitor.

Su **macOS**, il profilo di visualizzazione è impostato in **Preferenze di Sistema > Visualizza > Colore**. Su **Windows**, è in **Impostazioni > Pannello di controllo > Display > Impostazioni > Avanzate > Gestione colori**.

### **Devo caricare le immagini in un ordine particolare?**

No, puoi caricare le immagini in qualsiasi ordine, indipendentemente dal loro valore di esposizione.

Il processo di fusione con **HDR** rende necessario assegnare un'esposizione a ciascuna immagine sorgente e **Photomatix** recupera automaticamente le informazioni sull'esposizione dai dati **EXIF**. Quando le immagini non hanno dati **EXIF**, **Photomatix** stima gli **EV** in base al livello di luminosità delle foto sorgente. **Photomatix Pro** offre anche la possibilità di regolare manualmente gli **EV** stimati (a meno che il programma non venga eseguito in modalità di elaborazione multipla o batch).

### **Quali sono le differenze tra Exposure Fusion e HDR/Tonemapping?**

Entrambi i processi partono da immagini **Low Dynamic Range (LDR)** scattate con esposizioni diverse e tentano entrambi di produrre un'immagine **LDR** che mostri i dettagli tonali dell'intera gamma dinamica acquisita dalle esposizioni multiple.

Le differenze sono nei processi coinvolti. **Exposure Fusion** *(Fusione esposizioni)* combina le foto di origine in modo tale che i dettagli delle alte luci siano presi dalle foto sottoesposte e i dettagli delle ombre da quelli sovraesposti. L'immagine fusa è quindi una media ponderata delle immagini sorgente.

**Exposure Fusion** *(Fusione esposizioni)* ha il vantaggio di essere facile da capire ed è familiare ai fotografi che sono abituati a fare questo processo manualmente nelle applicazioni di modifica delle immagini. Inoltre, **Exposure Fusion** *(Fusione esposizioni)* ha il piacevole effetto collaterale di ridurre il rumore.

**HDR Tone Mapping** *(Mappatura dei toni HDR)* è composta da due passaggi. Il primo passaggio unisce le foto esposte in modo diverso a un'immagine **HDR** non elaborata a **32 bit/canale**. Tale immagine non può essere visualizzata correttamente sui monitor standard, motivo per cui è necessario un secondo passaggio chiamato **Tone Mapping**. **Tone Mapping** *(Mappatura dei toni)* consiste nel ridimensionare ogni pixel dell'immagine **HDR**, in modo che i dettagli delle alte luci e delle ombre vengano visualizzati correttamente su monitor e stampe (questi dettagli sono disponibili nell'immagine a **32 bit** non elaborata ma non direttamente visibili a causa della bassa gamma dinamica del display).

Gli algoritmi di mappatura dei toni variano da una semplice curva di gamma (che è simile a ciò che le fotocamere stanno facendo quando convertono i dati **RAW** a **12 bit** o **14 bit** in **JPEG**) in operazioni più complesse comunemente suddivise in due categorie:

- **Global Mapping** *(Mappatura globale)***:** il valore di luminosità di un pixel nell'immagine finale dipende dal suo valore di luminosità nell'immagine originale, così come dalle caratteristiche globali dell'immagine, ma non dalla posizione spaziale del pixel.
- **Local Mapping** *(Mappatura locale)***:** il valore di luminosità di un pixel nell'immagine finale varia a seconda che il pixel si trovi in un'area scura o luminosa nell'immagine originale.

Il principale vantaggio della mappatura globale è l'elaborazione veloce. La mappatura locale richiede tempi di elaborazione più lunghi, ma è migliore nel produrre una fotografia "di bell'aspetto" (perché l'occhio umano si adatta al contrasto locale). In **Photomatix**, i metodi di mappatura dei toni denominati **Details Enhancer***(Migliora dettagli)*, **Contrast Optimizer** *(Ottimizza dettagli)* e **Tone Balancer** *(Bilancia toni)* appartengono alla categoria di **Local Mapping** *(Mappatura locale)* e **Tone Compressor** *(Comprimi topni)* alla categoria di **Global Mapping** *(Mappatura globale)***:**.

# **Photomatix fa uso di processori dual e quad?**

**Photomatix** utilizza il multi-threading nella conversione **RAW**, l'allineamento delle immagini, la riduzione del rumore e l'elaborazione con i metodi **Details Enhancer** *(Migliora dettagli)*, **Contrast Optimizer** *(Ottimizza contrasto)*, **Tone Compressor** *(Comprimi toni)*, **Fusion/Natural** *(Fusione/Naturale)* e **Fusion/Interior** *(Fusione/Interni)*.

Tuttavia, è importante notare che la maggior parte dei processi di **Photomatix** richiede molta memoria, il che significa che il supporto multiprocessore potrebbe non accelerare i tempi di elaborazione quanto ci si potrebbe aspettare. Per un processo che richiede memoria, il collo di bottiglia per quanto riguarda i tempi di elaborazione proviene dagli accessi alla memoria piuttosto che da un numero elevato di operazioni (poiché il processore deve rimanere inattivo per molti cicli, attendendo che i dati vengano recuperati in memoria).

### **Quante immagini posso unire?**

Con **Photomatix Essentials**, il numero di immagini che puoi unire è limitato a **5**. Con **Photomatix Pro**, il numero di immagini che puoi unire è **illimitato**.

### **È vero che Photomatix converte i RAW in JPEG per l'elaborazione interna?**

No. **Photomatix** non converte i file **RAW** in **JPEG** per l'elaborazione interna, e non l'ha mai fatto. Non avrebbe senso farlo comunque, dato che la conversione in **JPEG** comporterebbe una perdita di qualità e un tempo di elaborazione aggiuntivo.

Quando carichi file **RAW** in **Photomatix**, i file vengono convertiti in spazio lineare in un'immagine non compressa con **16 bit per canale di colore**, cioè **48 bit per pixel**.

L'unica volta che **Photomatix** converte in **JPEG** è quando vuoi salvare l'immagine creata da **Photomatix** e scegli di salvarla come **JPEG**. Questo si applica a un'immagine con mappatura di toni o fusa creata da **Photomatix** e non all'immagine originale caricata.

### **Posso usare il prodotto per combinare più scansioni?**

Sì, **Photomatix** può essere utilizzato per combinare due o più scansioni dalla stessa pellicola scansionate in diverse impostazioni di esposizione. Puoi anche provare con le diapositive scannerizzate, ma è meglio farlo con i negativi, poiché la gamma dinamica dei negativi del film è più alta rispetto alle diapositive.

Dovrai assicurarti che le scansioni abbiano le stesse dimensioni prima di caricarle in **Photomatix**. Sarà inoltre necessario selezionare l'opzione **Align images** *(Allinea immagini)* per correggere eventuali errori di registrazione delle scansioni.

# **8.5 - Problemi tecnici e risultati inaspettati**

### **Durante l'installazione su macOS, ricevo il messaggio "Installazione non riuscita".**

Questo messaggio di errore a volte viene visualizzato quando si esegue un programma di installazione da determinate posizioni come la cartella **Download**. Sposta il file di installazione di **Photmatix Pro** sul desktop ed eseguilo di nuovo da questa nuova posizione.

### **Ci sono prodotti Photomatix interessati dalla vulnerabilità critica della sicurezza Log4j?**

No, questa vulnerabilità non influisce su nessuno dei nostri prodotti. **Log4j** viene utilizzato nei programmi **Java** e nessun prodotto **Photomatix** utilizza **Java** o **Log4j**.

### **Continuo a ricevere l'errore "Impossibile scaricare PhotomatixPro.exe".**

Normalmente, questo è un problema che può verificarsi quando si utilizza **Internet Explorer** per scaricare da siti **Web** sicuri.

Se utilizzi **Internet Explorer**, la soluzione è descritta in questa [pagina Microsoft.](https://support.microsoft.com/en-us/kb/2549423)

Un'altra soluzione è utilizzare un browser diverso (ad esempio **Chrome**, **Firefox**) per scaricare **Photomatix**.

Se non stai utilizzando **Internet Explorer** quando ricevi questo errore, contatta il nostro [supporto](https://www.hdrsoft.com/support/forms/SupportForm.php)  [tecnico.](https://www.hdrsoft.com/support/forms/SupportForm.php)

**L'elenco delle miniature si comporta in modo strano da quando ho effettuato l'aggiornamento a macOS Sonoma**

Il filtraggio dell'elenco di miniature preimpostate non funziona come previsto su **macOS Sonoma** quando si eseguono versioni precedenti di **Photomatix Pro**, il plug-in **Batch per Lightroom** o il plugin **Tone Mapping per Photoshop**.

Scarica l'ultima versione di **[Photomatix Pro](https://www.hdrsoft.com/download/photomatix-pro.html)** o il pacchetto **[Photomatix Pro Plus](https://www.hdrsoft.com/download/bundle.html)** per risolvere il problema.

### **Non riesco a ottenere risultati nitidi con il tuo software**

La mancanza di nitidezza sulle immagini elaborate **HDR** è spesso dovuta all'uso della modalità Priorità **otturatore** o **Programma** invece della modalità **Priorità diaframmi** consigliata durante gli scatti a forcella.

Se imposti la fotocamera su **Priorità otturatore**, la profondità di campo cambierà tra gli scatti e ciò porterà a risultati inferiori sull'immagine combinata. Potrebbero esserci anche problemi di vignettatura.

È importante impostare la fotocamera sulla **Priorità diaframmi** quando si scatta con il **bracketing automatico dell'esposizione (AEB)**. In questo modo varierà solo il tempo dell'otturatore e il diaframma (e quindi la profondità di campo) rimarrà la stessa.

### **L'anteprima non ha lo stesso aspetto dell'immagine finale**

Se l'immagine finale appare meno "nitida" o "nitida" rispetto all'anteprima, è perché l'anteprima mostra l'immagine con una risoluzione inferiore rispetto alla risoluzione delle foto della fotocamera. Poiché l'immagine di anteprima è piccola, può essere visualizzata direttamente sullo schermo, con un pixel nell'anteprima corrispondente a un pixel sul monitor.

L'immagine finale, tuttavia, è troppo grande per essere mostrata nella sua interezza con una risoluzione del **100%**. Pertanto, ogni volta che si visualizza l'immagine finale a una risoluzione inferiore alla risoluzione massima, l'immagine viene **sottocampionata**, con un pixel sullo schermo che fa una media di diversi pixel nell'immagine originale. Questo **downsampling** ha l'effetto di far apparire l'immagine finale meno nitida.

Tuttavia, se la differenza che stai osservando non è quella descritta sopra, ma è che l'immagine finale è sostanzialmente più scura o più chiara dell'anteprima, ciò potrebbe verificarsi con alcune immagini quando si utilizzano i metodi **Details Enhancer** *(Migliora dettagli)* o **Contrast Optimizer** *(Ottimizza contrasto)*. Se stai utilizzando il metodo **Details Enhancer** *(Migliora dettagli)* con la casella della modalità **Lighting Effects** *(Effetti luce)* selezionata, l'ingrandimento dell'anteprima (facendo clic sull'icona **+** lente di ingrandimento) a una dimensione vicina al suo massimo dovrebbe evitare la differenza. Potrebbe anche essere utile impostare il **Black Point** *(Punto nero)* e il **White Point** *(Punto bianco)* sui valori predefiniti (rispettivamente **0** e **0,25**) e garantire che l'impostazione **Micro-smoothing** *(Microlivellamento)* sia superiore a zero.

### **Come posso trasferire i miei preset della versione 3 alle versioni successive di Photomatix Pro?**

Questa domanda è applicabile solo alla versione **Windows** di **Photomatix Pro**, poiché la posizione delle preimpostazioni non è cambiata nella versione **Mac**.

In **Photomatix Pro versione 3 per Windows**, i preset salvati utilizzando la funzione **Save Settings** *(Salva impostazioni)* erano archiviate nella cartella "**Presets**" della directory in cui hai installato **Photomatix Pro**. Se l'hai installato nella posizione predefinita (e presupponendo che tu l'abbia installato su un'unità **C**), i preset si trovano in questa cartella:

# *C:\Programmi\PhotomatixPro3\Preset*

In **Photomatix Pro versione 4** e successive, i preset sono ora memorizzati nella directory **Application Data** invece che nella directory di installazione di **Photomatix Pro**. Quindi, per trasferire i tuoi preset dalla versione 3, dovrai spostare i file **XMP** nella cartella sopra nella seguente posizione:

*C:\Utenti\<NomeUtente>\AppData\Roaming\HDRsoft\PhotomatixPro\Presets*

Dove *<NomeUtente>* è il nome dell'utente con cui è stato installato **Photomatix Pro**.

**Hai cambiato il nome delle impostazioni nella nuova versione Photomatix Pro. Come si chiamavano nelle versioni precedenti?**

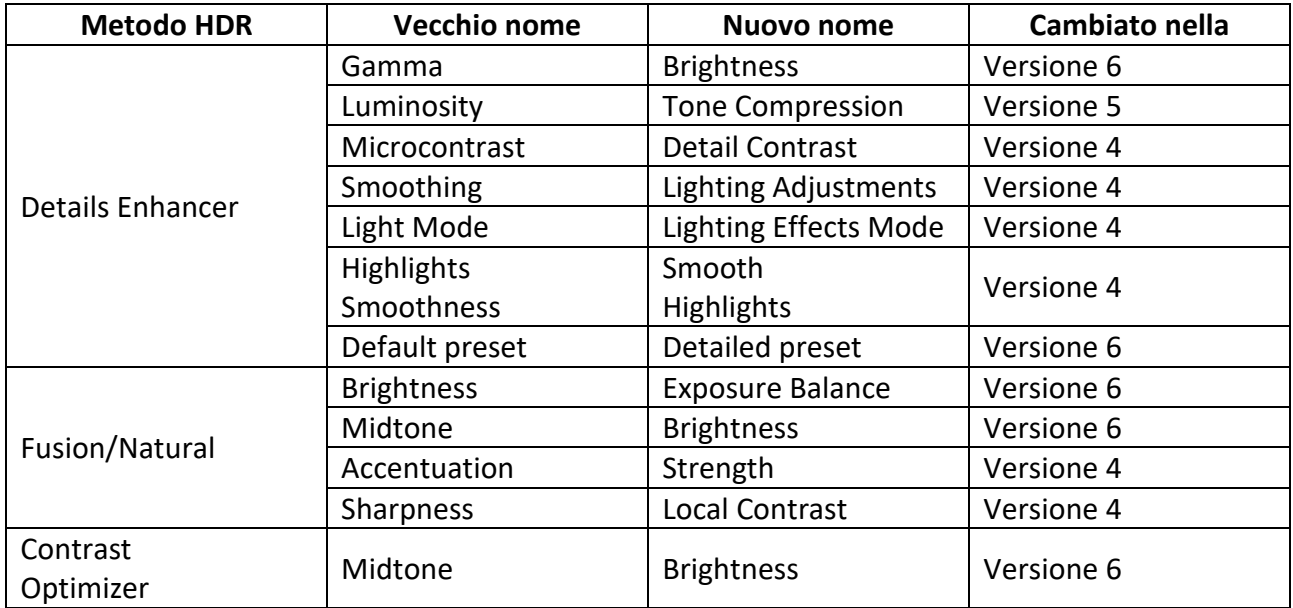

### **L'allineamento non ha funzionato con le mie immagini**

Si suppone che l'allineamento di **Photomatix** funzioni in tutti i casi di registrazione errata dovuta ai movimenti della fotocamera tra gli scatti tra parentesi. Tuttavia, potrebbe essere necessario regolare alcune impostazioni di allineamento per le immagini particolarmente difficili da allineare. Per *provare* altre impostazioni, fai clic su **Show Alignment Settings** (Mostra impostazioni di allineamento) e deseleziona la casella **Include perspective correction** *(Includi correzione prospettica)* (o selezionala nel caso in cui fosse deselezionata). Se la modifica di tale opzione non cambia ancora la differenza, prova a regolare l'impostazione **Maximum shift** *(Spostamento massimo)* in base al movimento della fotocamera coinvolto.

Se la modifica delle impostazioni di allineamento non aiuta, ti saremmo grati se potessi contattare il nostro [supporto tecnico](https://www.hdrsoft.com/support/forms/SupportForm.php) per fornirci le immagini che **Photomatix** non è riuscito ad allineare. In

questo modo, i nostri ingegneri possono utilizzare le tue immagini per riprodurre il problema di disallineamento al fine di indagarne la causa e migliorare ulteriormente l'algoritmo di allineamento. Tieni presente che anche se la regolazione dell'opzione **Include perspective correction** *(Includi correzione prospettica)* risolve il problema, saremmo comunque molto interessati a ottenere le tue immagini, poiché il nostro obiettivo è far sì che **Photomatix** "indovini" se è necessaria la correzione prospettica.

**Quando installo una versione più recente, ricevo il messaggio Error trying a replace existing file: DeleteFile failed; code 5** *(Errore durante il tentativo di sostituzione del file esistente: EliminaFile non riuscita; codice 5)*

Questo messaggio di errore significa che stai eseguendo **Photomatix** mentre provi a installarne un'altra versione. Per evitare l'errore, chiudi qualsiasi istanza di **Photomatix** già aperta prima di installare un'altra versione.

### **Come posso disinstallare Photomatix su un computer Mac?**

Vai alla cartella **Applicazioni**, individua il file dell'app **Photomatix Pro** e spostalo nel **Cestino**.

# **8.6 - Utilizzo di Photomatix per i panorami**

### **Sto cucendo panorami. Come dovrei integrare Photomatix nel mio flusso di lavoro?**

Prima di tutto, dovrai riprendere ciascuno degli angoli di campo del panorama con esposizioni diverse (ad esempio tre esposizioni a **0**, **-2**, **+2 EV**). Tali esposizioni dovrebbero rimanere le stesse per tutti gli angoli di visuale del tuo panorama.

Se il tuo software panoramico supporta lo **stitching HDR a 32 bit**, puoi utilizzare **Photomatix** per creare file di immagini **HDR a 32 bit** in formato **Radiance** (estensione **.hdr**) o **OpenEXR** (estensione **.exr**) che poi caricherai nel software panoramico per lo stitching *(cucitura)*. Una volta che il panorama **HDR a 32 bit** è stato cucito, puoi aprirlo in **Photomatix Pro** per la mappatura dei toni.

Se il tuo software panoramico non supporta lo stitching **HDR a 32 bit**, ci sono due possibilità per integrare **Photomatix** nel tuo flusso di lavoro panoramico:

- 1. **Stitch-then-HDR** *(Cuci poi HDR)***:** crea panorami con esposizioni multiple ed elaborali in **Photomatix**
- 2. **HDR-then-Stitch** *(HDR poi cuci)***:** elabora le tue immagini a forcella in **Photomatix** e unisci le immagini con mappatura dei toni o combinate

Con il flusso di lavoro **Stitch-then-HDR** *(Cuci poi HDR)*, unirai un panorama per ogni livello di esposizione e poi unirai quei panorami in **Photomatix**. Se hai scattato i fotogrammi panoramici a **-2**, **0** e **+2 EV**, ad esempio, caricherai tutte le foto a **-2 EV** nel software panorama, le unirai e salverai il panorama a **-2 EV** risultante. Farai lo stesso per le foto da **0 EV** e **+2 EV**, quindi unirai le immagini panoramiche da **-2**, **0** e **+2 EV** in **Photomatix Pro**.

Tieni presente che il flusso di lavoro **Stitch-then-HDR** *(Cuci poi HDR)* presuppone che i panorami esposti in modo diverso siano uniti nello stesso modo, ovvero utilizzando gli stessi punti di controllo per ciascun panorama. Questo può funzionare solo se il software di unione consente di replicare i

parametri di unione utilizzati per un panorama su un altro panorama, in modo che possa unire il panorama a ciascun livello di esposizione esattamente nello stesso modo. In caso contrario, dovrai utilizzare **Photomatix** prima dell'unione, ovvero unire gli scatti tra parentesi per ciascuno degli angoli di visualizzazione e quindi unire insieme le immagini risultanti.

Il secondo tipo di flusso di lavoro, **HDR-then-Stitch** *(HDR poi cuci)*, evita più punti per panoramica, il che è un vantaggio se la tua panoramica è composta da un numero limitato di visualizzazioni. Lo svantaggio, tuttavia, è che questo approccio potrebbe non funzionare bene con le tecniche di aumento della gamma dinamica che sfruttano al massimo il contrasto locale, in particolare il metodo **Details Enhancer** *(Migliora dettagli)*. Poiché il contrasto locale è specifico per una determinata visione, queste tecniche producono immagini con livelli di tono diversi, rendendole più difficili da unire.

Consigliamo l'elaborazione **batch** *(multipla)* di **Photomatix Pro** quando si utilizza il flusso di lavoro **HDR-then-Stitch** *(HDR poi cuci)*.

# **Il mio panorama con mappatura dei toni mostra una linea di giuntura verticale diritta dopo l'elaborazione in Photomatix.**

Dovrai selezionare l'opzione **360° image** *(Immagine a 360°)* per eliminare la cucitura che altrimenti apparirebbe quando esegui la mappatura dei toni o fondi i panorami con **Photomatix Pro**.

# **8.7 - Varie**

### **Come posso restare informato sugli aggiornamenti dei vostri prodotti?**

Puoi iscriverti agli [announcements](https://www.hdrsoft.com/support/forms/AnnounceForm.php) *(annunci)* di **Photomatix** per ricevere un'e-mail quando viene rilasciata una nuova versione principale del software. (Tieni presente che la nostra rigorosa politica sulla privacy ci impedisce di utilizzare gli indirizzi email del tuo ordine per scopi di marketing, quindi devi richiedere esplicitamente di essere informato sugli aggiornamenti iscrivendoti agli annunci).

Se stai utilizzando **Photomatix Pro**, puoi anche verificare se stai utilizzando la versione più recente tramite la voce di menu **Check for Upgrade** *(Controlla aggiornamenti)*. Puoi accedervi dal menu **Aiuto** su **Windows** e dal menu **Photomatix Pro** su **Mac**.

### **Come posso cambiare il mio indirizzo email con quello nuovo?**

La risposta dipende dal motivo per cui hai modificato il tuo indirizzo email nei nostri registri del tuo acquisto.

Se è perché prevedi di ricevere una newsletter quando acquisti una licenza di **Photomatix**, ciò non avverrà automaticamente, come spiegato sopra. Quindi, se desideri essere informato sulle nuove versioni dei nostri prodotti, dovrai richiederlo esplicitamente iscrivendoti agli annunci di **Photomatix**. Se ti sei già iscritto con il tuo vecchio indirizzo email, dovrai semplicemente iscriverti di nuovo con quello nuovo.

Se desideri modificare l'indirizzo e-mail nei nostri archivi perché è necessario che ti venga inviata nuovamente la chiave di licenza, contattaci menzionando il tuo vecchio indirizzo e-mail.

### **Esiste una lista dei desideri per Photomatix?**

Decisamente. Utilizza il modulo di [supporto tecnico](https://www.hdrsoft.com/support/forms/SupportForm.php) e seleziona **Suggestion/Feature Request** *(Suggerimento/Richiesta di funzionalità)* per il tipo di domanda per farci sapere quali sono i tuoi suggerimenti, idee o richieste di funzionalità. Grazie in anticipo.

### **Offrite uno sconto agli studenti?**

SÌ. Puoi trovare i dettagli nella pagina dei [prezzi accademici.](https://www.hdrsoft.com/order/academic.html)

### **Come posso ottenere un rimborso?**

**HDRsoft** offre una garanzia di rimborso totale entro **90 giorni** dall'acquisto. Per richiedere un rimborso, inviare [un'e-mail](mailto:support@hdrsoft.com) al nostro team di supporto.

Se richiedi un rimborso a causa di un problema tecnico con il software, specifica i problemi riscontrati nella tua email. Il nostro team di supporto sarà felice di aiutarti e il tempo dedicato alla risoluzione dei problemi non verrà conteggiato ai fini della garanzia di rimborso di 90 giorni.

Non è necessario fornire un motivo per richiedere un rimborso. Tuttavia, apprezzeremmo molto se potessi dettagliare ciò che ti ha reso insoddisfatto di Photomatix in cambio del rimborso, poiché queste informazioni aiuteranno a migliorare i nostri prodotti.

Tieni presente che se hai acquistato **Photomatix** dall'**App Store di Apple** o da **Amazon** o **B&H**, dovrai richiedere il rimborso rispettivamente ad **Apple**, **Amazon** o **B&H**.

### **Posso installare due diverse versioni di Photomatix Pro in parallelo?**

Sì, purché installi ciascuna versione in una cartella separata.

### **Esiste un'app Photomatix per iPad?**

Sebbene Photomatix non sia al momento disponibile come app per **iPad**, è in lavorazione un'app **Photomatix per iPad**.

L'app per **iPad** non avrà tutte le funzionalità disponibili in **Photomatix Pro**, almeno non nella sua prima versione. Cose come il **Selective Deghosting** *(Elimina fantasmi selettivo)*, **l'elaborazione batch** o lo strumento **Brush** *(Pennello)* non ne faranno ancora parte.

In ogni caso, siamo molto interessati a sapere quali funzionalità cercheresti quando utilizzi **Photomatix** su un **iPad**.

Quindi, sentitevi liberi di condividere con noi qualsiasi suggerimento o idea per un'edizione di **Photomatix** che possa essere eseguita su **iPad**. Puoi inviare i tuoi suggerimenti utilizzando il modulo di [supporto tecnico,](https://www.hdrsoft.com/support/forms/SupportForm.php) con **Suggestion/Feature Request** *(Suggerimento/Richiesta di funzionalità)* selezionato per il tipo di domanda.

# **9 - Appendice C: FAQ sui Plugin**

# **9.1 - Plugin Export to Photomatix for Lightroom** *(Esporta in Photomatix per Lightroom)*

### **Ho controllato la reimportazione automatica ma il file elaborato non viene reimportato**

È probabile che il file elaborato sia stato reimportato, ma non lo vedrai se la pellicola di **Lightroom** è impostata su "**Importazione precedente**" (che **Lightroom** imposta in questo modo dopo aver importato le immagini dalla fotocamera).

Se sopra l'area **Provino** viene visualizzato "**Importazione precedente**", fai clic con il pulsante destro del mouse su di esso e seleziona **Tutte le fotografie**.

Se vuoi evitare di vedere l'intero catalogo dopo aver scelto "**Tutte le fotografie**", fai clic con il pulsante destro del mouse su una delle immagini sorgente e scegli "**Vai alla cartella nella libreria**".

### **Ho installato il plug-in, ma nel menu File di Lightroom non è presente la voce "Extra plug-in".**

Se non vedi la voce "**Extra plug-in**" nel menu **File** di **Lightroom** (né la voce "**Esporta**" nel menu contestuale), è probabile che tu stia utilizzando "**Lightroom CC**".

**Lightroom CC** è fondamentalmente la versione mobile di **Lightroom** e non supporta i plug-in. Dovrai quindi utilizzare l'applicazione che ora si chiama "**Lightroom Classic CC**".

Il piano **Creative Cloud Photography** di **Adobe** include normalmente sia la variante "**Classic CC**" che quella "**CC**" di **Lightroom**, quindi dovresti semplicemente scaricare la variante "**Classic CC**" sul tuo computer.

### **Come installo il plugin Lightroom e come lo apro?**

Ciò richiede il download e l'installazione di **Photomatix Pro** come dettagliato nelle istruzioni di installazione del plug-in.

### **Ho seguito le tue istruzioni per installare il plug-in, ma ancora non viene visualizzato in Lightroom.**

Se la voce "**Esporta in Photomatix Pro...**" non viene visualizzata in "**File > Extra plug-in**", ciò potrebbe essere dovuto a un problema di installazione o perché **Lightroom** sta cercando plug-in in un luogo diverso da quello in cui lo hai installato. Quest'ultimo potrebbe verificarsi se **Lightroom** è stato installato da un account utente diverso da quello utilizzato, ad esempio, per installare **Photomatix Pro**, ma potrebbe anche dipendere da altri fattori specifici dell'installazione di **Lightroom**.

Puoi risolvere il problema seguendo questi passaggi per installare manualmente il plugin:

1. Scarica solo il plugin utilizzando uno dei seguenti link:

### **Windows:** file zip **Photomatix.lrplugin** per **Windows**

### **macOS X:** file zip del plugin **Photomatix.lr** per **Mac**

e decomprimi il file scaricato se non viene eseguito automaticamente.

- 2. In **Lightroom**, scegli **File > Gestione plug-in**.
- 3. Nella finestra di dialogo **Gestione plug-in**, fai clic sul pulsante **Aggiungi** in fondo all'elenco a sinistra.
- 4. Individua la posizione in cui hai scaricato il plug-in nel passaggio 1 e seleziona la voce **Photomatix.lrplugin**. Questa è una cartella su **Windows** e un file su **Mac**.
- 5. Fai clic sul pulsante **Aggiungi plug-in**.

**Nota:** se utilizzi **Photomatix Pro versione 6**, scarica la versione precedente del plug-in per **[Windows](https://www.hdrsoft.com/download/win/Photomatix.lrplugin-v6.zip)** o **[Mac](https://www.hdrsoft.com/download/win/Photomatix.lrplugin-v6.zip)** nel passaggio 1.

Se utilizzi **Photomatix Pro versione 5**, scarica la versione precedente del plugin [qui.](https://www.hdrsoft.com/download/Photomatix.lrplugin-513.zip)

# **Quando esporto le foto, ricevo il messaggio " Lightroom rendition failed".**

Questo messaggio di errore viene normalmente restituito quando la posizione delle foto selezionate in **Lightroom** per l'esportazione è cambiata dal momento in cui hai aggiunto queste foto alla tua libreria.

Quindi, controlla se non hai spostato i file delle foto che hai tentato di esportare. In questo caso, rimuovi le foto dalla libreria **Lightroom** e reimportale nuovamente. L'esportazione in **Photomatix Pro** funzionerà quindi normalmente.

### **Posso utilizzare il plug-in Esporta in Photomatix Pro per elaborare in batch da Lightroom?**

Il plug-in **Export Photomatix Pro** può essere utilizzato solo per elaborare un singolo set di foto a forcella nell'interfaccia **Photomatix Pro**.

Per utilizzare **Photomatix Pro** per raggruppare le foto da **Lightroom**, dovrai esportare le foto come **TIFF** in una cartella sul tuo computer. Quindi, esegui il batch di **Photomatix Pro** per elaborare la cartella in cui hai esportato le foto.

Un'altra opzione è utilizzare invece il plug-in **Photomatix HDR Batch** per **Lightroom**. Questo è un plugin separato da **Photomatix Pro** che elabora in batch le foto con **HDR** direttamente all'interno di **Lightroom**.

# **I miei file sono nello spazio colore ProPhoto RGB ma ai risultati viene assegnato Adobe RGB. Come posso cambiare questo?**

Per utilizzare uno spazio colore diverso dallo spazio colore **Adobe RGB** predefinito, procedi nel modo seguente:

- 1. Seleziona le immagini sulla pellicola e scegli **File > Esporta...** dal menu principale. In alternativa, fare clic con il tasto destro e selezionare **Esporta > Esporta...** dal menu contestuale.
- 2. Nella finestra di dialogo **Esporta**, seleziona **Photomatix** dal menu a comparsa **Esporta in**.
- 3. Seleziona lo spazio colore desiderato dal menu a comparsa **Spazio colore**.
- 4. Fai clic sul pulsante **Esporta**.

Verrà quindi visualizzata la finestra di dialogo del plugin **Photomatix**. Il plugin esporterà nello spazio colore specificato nella finestra di dialogo **Esporta** nel passaggio 3.

# **Da quando ho eseguito l'aggiornamento a macOS Mojave, mi è stata richiesta l'autorizzazione per reimportare in Lightroom ma l'ho negata e ora la reimportazione non funziona.**

Puoi concedere a **Photomatix Pro** l'autorizzazione a reimportare in **Lightroom** seguendo questi passaggi:

- Apri le **Preferenze di Sistema** (menu **Apple > Preferenze di Sistema**) e fai clic su "**Sicurezza e Privacy**".
- Fare clic sulla scheda **Privacy**.
- Nell'elenco a sinistra, seleziona "**Automazione**".
- Se l'icona **Blocca** nell'angolo in basso a sinistra è bloccata, fai clic su di essa e inserisci la password per sbloccarla.
- Individua la voce "**Photomatix Pro 6**" nell'elenco. Quindi, seleziona la casella "**Adobe Lightroom Classic CC**" sottostante.
- Individua la voce "**Adobe Lightroom Classic CC**" nell'elenco. Se la casella "**Photomatix Pro 6**" sottostante non è selezionata, seleziona anche quella.

# **Il plugin funziona in Lightroom CC/6? In tal caso, come posso spostarlo da Lightroom 5 a Lightroom CC?**

Sì, il plug-in **Lightroom** incluso nella versione attuale di **Photomatix Pro** funziona perfettamente in **Lightroom CC** e **Lightroom 6**.

La posizione di installazione dei plug-in non è cambiata tra **Lightroom 5** e **Lightroom CC/6**, il che significa che non dovresti fare nulla per far funzionare il plug-in **Photomatix** in **Lightroom CC/6**.

Tieni presente, tuttavia, che se hai disinstallato **Lightroom 5** e questo ha comportato la rimozione della cartella dei plug-in di **Lightroom**, in questo caso dovrai reinstallare il plug-in **Photomatix**. Le istruzioni di installazione sono dettagliate [qui.](https://www.hdrsoft.com/download/lrplugin.html)

### **Dove vengono archiviati i file esportati e vengono eliminati?**

I file **TIFF** esportati da **Lightroom** a **Photomatix Pro** sono file temporanei. Vengono salvati in una cartella della directory temporanea e quindi eliminati da **Photomatix Pro** una volta elaborati.

# **Ho convertito i miei file raw in DNG in Lightroom, ma sembra che il plug-in esporti file TIFF. Non sarebbe meglio esportare i miei DNG per l'elaborazione HDR?**

La conversione predefinita di un file **raw** in **DNG** non modifica la natura "**raw**" del file. Per **Photomatix**, un file **DNG** è ancora un file **raw** e **Photomatix** dovrà convertirlo prima dell'elaborazione **HDR**.

La conversione **RAW** in **Photomatix** è più lenta e molto meno sofisticata rispetto alla conversione/rendering eseguita in **Lightroom**. Questo è il motivo per cui è meglio che **Lightroom** converta i file **DNG** in **TIFF** durante l'esportazione in **Photomatix** piuttosto che lasciare che **Photomatix** esegua la conversione da solo. In effetti, il vantaggio principale dell'utilizzo del plugin **Photomatix** per **Lightroom** è proprio la possibilità di fare in modo che **Lightroom** converta automaticamente i file **raw/dng** in **TIFF** prima dell'elaborazione in **Photomatix**.

### **Il plugin funziona con la versione a 64 bit di Lightroom?**

Sì, il plugin **Photomatix** per **Lightroom** funziona perfettamente con **Lightroom** eseguito in modalità a **64 bit**.

### **Il plugin funziona in Lightroom 1.4?**

Si suppone che la versione attuale del plugin funzioni in **Lightroom 1.3** e **1.4**, ma con l'opzione di reimportazione automatica disabilitata poiché funziona solo con **Lightroom 2**.

Tuttavia, è presente un bug nel plug-in che impedisce l'esportazione dei file in **Lightroom 1**. Risolveremo questo bug in una versione successiva del plug-in. Nel frattempo, puoi utilizzare la versione precedente del nostro plug-in **Lightroom Export** che funziona perfettamente in **Lightroom 1.3** e **1.4**. Di seguito sono riportate le istruzioni per il download e l'installazione:

- 1. Scarica qui la versione precedente del plug-in **Lightroom Export** su **Photomatix Pro**.
- 2. Vai alla posizione in cui hai decompresso il file scaricato.
- 3. Sposta la cartella **Photomatix.lrplugin** nella seguente directory a seconda della tua piattaforma:

### *Windows:*

C:\Programmi\Adobe\Adobe Photoshop Lightroom 1.3 oppure C:\Programmi\Adobe\Adobe Photoshop Lightroom 1.4

*Mac OS X:*

/Libreria/Supporto applicazioni/Adobe/Lightroom/Moduli

- 4. Riavvia **Lightroom**.
- 5. Seleziona i file immagine tra parentesi e scegli **File > Esporta in Photomatix Pro**.

### **Ho già installato Photomatix per Windows senza il plugin. Come posso ora installare il plug-in Lightroom da solo?**

Il modo più semplice è semplicemente scaricare e installare nuovamente **Photomatix Pro** per **Windows**, assicurandosi che la casella **Yes, install the Lightroom Plugin** *(Sì, installa il plug-in Lightroom)* sia selezionata durante il processo di installazione.

Reinstallare **Photomatix Pro** non causerà alcun danno, ma ti consigliamo comunque di disinstallare prima **Photomatix Pro** (utilizzando il pannello di controllo) prima di installarlo nuovamente. Tieni presente che dovrai chiudere **Photomatix** nel caso in cui sia aperto quando lo stai reinstallando, altrimenti l'installazione riporterà un errore.

Se preferisci installare il plugin da solo, puoi farlo installando [manualmente il plugin.](https://www.hdrsoft.com/support/faq_lrplugin.html#install_location)

# **9.2 - Plugin HDR Batch for Lightroom** *(Elaborazione multipla HDR per Lightroom)*

### **Non riesco a individuare le immagini HDR dopo averle raggruppate, dove le trovo?**

Se non vedi le immagini **HDR** unite dopo aver completato con successo il batch, è perché **Lightroom** le sta filtrando.

Questo di solito accade quando la pellicola di **Lightroom** è impostata su "**Importazione precedente**", ma può verificarsi anche se è impostata su una raccolta, ad esempio.

Per vedere le foto in batch, fai clic con il pulsante destro del mouse nel punto in cui viene visualizzato "**Importazione precedente**" sopra la pellicola e seleziona invece **Tutte le fotografie**.

Se vuoi evitare di vedere l'intero catalogo dopo aver scelto "**Tutte le fotografie**", fai clic con il pulsante destro del mouse su una delle immagini sorgente e scegli "**Vai alla cartella nella libreria**".

# **Ho eseguito il programma di installazione del plug-in sul mio Mac, ma non riesco a vedere il plugin HDR Batch in Lightroom.**

Se hai riavviato **Lightroom** e non vedi la voce **Photomatix > HDR Batch** sotto **Esporta** nel menu contestuale, controlla se la vedi nel menu **File**. Scegli **File > Plug-in Extra** e controlla se è presente l'elemento **Photomatix Batch**.

Se non riesci a trovarlo neanche lì, segui questi passaggi per installare manualmente il plug-in:

- 1. Scarica solo il plugin nell'archivio **PhotomatixBatch.lrplugin.zip**.
- 2. Decomprimi il file scaricato se non viene eseguito automaticamente.
- 3. In **Lightroom**, scegli **File > Gestione plug-in**.
- 4. Nella finestra di dialogo Gestione plug-in, fa clic sul pulsante **Aggiungi** in fondo all'elenco sul lato sinistro.
- 5. Individua il percorso in cui hai scaricato il plug-in nel passaggio 1, seleziona il file **PhotomatixBatch.lrplugin** e fai clic su **Aggiungi plug-in**.
- 6. Fai clic su **Fine** per chiudere la **Gestione plug-in**.
- 7. Fai clic tenendo premuto il tasto **Control** sulle tue foto per richiamare il menu contestuale, seleziona **Esporta** e ora dovresti vedere l'elemento **Photomatix > HDR Batch**.

Se ancora non vedi l'elemento **HDR Batch** elencato in **Esporta > Photomatix** nel menu contestuale (né l'elemento **Photomatix Batch** in **File > Extra plug-in**) dopo aver scaricato e installato da quanto sopra link, quindi contatta il nostro [team di supporto.](https://www.hdrsoft.com/contact-support)

### **Dall'aggiornamento a Lightroom 11.2, il plug-in si blocca dopo l'elaborazione del primo set.**

Questo problema è dovuto a un bug di **Lightroom Classic 11.2** e interessa anche i plug-in di altri fornitori.

La versione **2.0.2** del plugin risolve questo bug, quindi l'aggiornamento alla versione più recente dovrebbe risolvere il problema.

### **Come posso ottenere un'immagine simile ai risultati di Enfuse con il tuo plugin Batch?**

La preimpostazione **Natural** *(Naturale)* di **Photomatix** ti darà un'immagine che assomiglia molto a un'immagine realizzata con il plugin **Enfuse**.

**Photomatix** offre diversi stili **HDR** e ogni stile si basa su un algoritmo diverso. Il preset **Natural** *(Naturale)* proviene dallo stile **Fusion/Natural** *(Fusione/Naturale)*, che si basa sullo stesso algoritmo del plugin **Enfuse**.

In un linguaggio non tecnico, ciò significa che otterrai gli stessi risultati, o molto vicini, di quando usi **Enfuse** se selezioni il preset **Natural** *(Naturale)* nella sezione **HDR Preset** *(Preset HDR)* del plug-in **Photomatix HDR Batch**.

Inoltre, il plug-in ti consente di regolare il tono e il colore dell'immagine utilizzando i cursori sul lato sinistro della finestra che appare quando fai clic su **Choose Preset with Preview** *(Scegli preset con anteprima)*.

### **Ho acquistato una licenza Photomatix Pro, ho diritto ad una riduzione per avere il plugin HDR Batch?**

Se hai acquistato una licenza **Photomatix Pro 5** o **Photomatix Pro 6**, puoi ottenere il plug-in **HDR Batch** per la differenza di prezzo tra **Photomatix Pro** e il pacchetto **Photomatix Pro Plus** (\$ 20 in USD). Consulta questa [pagina](https://www.hdrsoft.com/support/upgrade-to-photomatix-bundle.html) per ulteriori informazioni.

# **9.3 - Plug-in Tone Mapping for Photoshop** *(Mappatura toni per Photoshop)*

### **Quale versione di Photoshop è richiesta per il tuo plugin?**

Il plugin **Tone Mapping** funziona in **Photoshop CC**, **Photoshop CS** e **Photoshop Elements**.

Se desideri utilizzare la mappatura dei toni con un'immagine HDR unita a **32 bit**, avrai bisogno di **Photoshop CC** o **Photoshop CS2 a CS 6**.

I clienti hanno segnalato che la versione **Windows** del plug-in funziona anche in **Affinity Photo**. Se utilizzi il plug-in **Tone Mapping** con un host diverso da **Photoshop**, apprezzeremmo molto se potessi contattarci per farcelo sapere.

### **Ho acquistato una licenza di Photomatix Pro. Esiste un percorso di aggiornamento per il plug-in Tone Mapping?**

Si. I clienti che hanno acquistato una licenza di **Photomatix Pro** possono effettuare l'aggiornamento alla licenza **Bundle** che include sia **Photomatix Pro autonomo** che il plug-in **Tone Mapping** per soli US\$ 20. Scopri come richiedere le [informazioni sull'aggiornamento.](https://www.hdrsoft.com/support/upgrade-to-photomatix-bundle.html)

# **Posso utilizzare il plug-in Mappatura toni in Affinity Photo?**

Il plug-in **Photomatix Tone Mapping** può essere utilizzato in **Affinity Photo** per **Windows**. Se utilizzi **Windows**, segui questi passaggi per installare il plug-in:

- Scarica il file del plugin direttamente da [qui.](https://www.hdrsoft.com/download/win/PhotomatixToneMappingPlugin30a.zip)
- Apri la cartella **Download**. Se il download viene visualizzato come file zip, fai clic destro su di esso e seleziona **Extract...** *(Estrai…)*.
- Avvia **Affinity Photo**
- In **Affinity**, vai al menu **Edit > Preferences…** *(Modifica > Preferenze...)*, quindi fai clic sul pulsante **Plugin Photoshop**, quindi fai clic su **Add** *(Aggiungi)*
- Nella finestra di navigazione che appare, scegli la cartella **Download**, seleziona "**PhotomatixToneMappingPlugin30a**" (la cartella normale, non il file "zip") quindi fai clic su **Select Folder** *(Seleziona cartella)*
- Seleziona la casella **Allow Unknown plugins a be used** *(Consenti l'utilizzo di plugin sconosciuti)* nella parte inferiore della finestra di dialogo **Preferences** *(Preferenze).*
- Chiudi la finestra di dialogo **Preferences** *(Preferenze)* e riavvia **Affinity Photo**
- Apri l'immagine che desideri modificare e richiama il plug-in con l'opzione di menu **Filter > Tonemapping** *(Filtro > Mappatura toni)*

### **Ottengo un'immagine completamente ingrandita anche se l'anteprima sembrava OK.**

Questo problema è normalmente dovuto a un'impostazione errata dell'esposizione dopo la mappatura dei toni di un'immagine unita **HDR a 32 bit**. Per qualche motivo, **Photoshop** a volte modifica l'impostazione dell'esposizione rispetto a quella predefinita, risultando in un'immagine con mappatura dei toni sovraesposta quando l'esposizione diventa superiore a zero.

Segui questi passaggi per visualizzare l'immagine con mappatura dei toni con l'esposizione corretta:

- 1. Vai al menu **Immagine** di **Photoshop**
- 2. Fai clic su **Modalità** e seleziona **8 o 16 bit/canale**
- 3. Controlla l'impostazione dell'esposizione in "**Esposizione e gamma**" e reimpostala esattamente su **0**.

Tieni presente che non riscontrerai il problema se applichi il plug-in **Tone Mapping** a un file immagine **HDR unito a 32 bit** esistente che hai aperto. Non riscontrerai il problema nemmeno se copi e incolli l'immagine **HDR** appena unita a 32 bit in un nuovo file, quindi applichi il plug-in.

### **A volte ottengo risultati rumorosi con la mappatura dei toni. c'è un modo per evitarlo?**

La risposta a questa domanda è disponibile nelle **FAQ** di **Photomatix Pro** [qui.](https://www.hdrsoft.com/support/faq_photomatix.html#noise)

# **10 - Appendice D: FAQ su App iOS**

# **10.1 - Fotocamera Real Estate Photomatix**

# **10.1.1 - Consigli di scatto**

# **Devo scattare con orientamento verticale o orizzontale?**

L'orientamento orizzontale è normalmente il migliore per soggiorni e camere da letto, poiché cattura l'area più grande della stanza.

Cioè, tieni il tuo **iPhone** in posizione orizzontale, in modo che la foto che scatti sia in modalità orizzontale anziché verticale. Se tieni il telefono in verticale, la foto di solito includerà troppo soffitto e pavimento.

Tieni presente che il servizio **MLS** di solito accetta solo foto con orientamento orizzontale.

### **Come devo tenere il mio iPhone per ottenere i migliori risultati?**

La maggior parte delle foto di interni immobiliari sono scattate un po' più in basso di quanto ci si potrebbe aspettare.

Tenere il telefono troppo in alto (o troppo in basso) significa che dovrai inclinarlo. Questo a sua volta fa sì che le pareti, le porte e le altre linee rette sembrino "appoggiate".

Anche se non esiste una regola che funzioni sempre, tenere la fotocamera all'altezza del petto o della pancia (a seconda della tua altezza) è un buon punto di partenza.

**Suggerimento da professionista:** prova a mettere un ginocchio sul pavimento, quindi a tenere il telefono comodamente all'altezza degli occhi. Da questa posizione è possibile includere una parte maggiore della stanza senza inclinare il telefono.

### **Dove devo posizionarmi nella stanza?**

Cerca di posizionarti in un punto in cui puoi occupare quanto più spazio possibile nella foto.

Se puoi, scatta dall'interno della porta, altrimenti da un angolo o il più indietro possibile.

# **Qual è l'angolazione migliore da cui scattare la foto?**

Di solito si ottengono foto più interessanti includendo un angolo di una stanza, anziché puntare la fotocamera direttamente verso un muro.

Ma evita di includere nella foto una grande percentuale di aree anonime, come estensioni del soffitto o spazio vuoto sul pavimento.

### **Come posso ottenere le foto più nitide?**

Tieni fermo il dispositivo

Tieni il tuo **iPhone** il più fermo possibile dopo aver premuto il pulsante di scatto, finché non senti il suono della foto scattata.

Tenere fermo il dispositivo è particolarmente importante quando la stanza è piuttosto buia, poiché **Photomatix RE Camera** dovrà impiegare tempi di esposizione più lunghi per illuminare le aree scure.

**Suggerimento da professionista:** appoggia il telefono su uno scaffale o su un'altra superficie. Ancora meglio, porta un treppiede con un supporto adatto al tuo **iPhone** e usa il treppiede ogni volta che scatti foto di interni.

Per gli esterni degli immobili, tenere fermo il dispositivo normalmente è meno importante.

# *Controlla la messa a fuoco*

A volte le foto possono anche risultare sfocate.

Per dire alla fotocamera di mettere a fuoco una particolare funzione, tocca quella funzione sullo schermo.

# **Qualche consiglio per evitare che i verticali vengano distorti?**

Nelle foto, i muri e altre linee verticali a volte appaiono ad angolo anziché diritte. Ciò accade quando si inclina il telefono verso l'alto o verso il basso quando si scatta la foto.

Per evitare ciò, segui i consigli nella domanda sopra per evitare di inclinare il telefono verso l'alto o verso il basso.

Quando è necessario inclinare il dispositivo verso l'alto o verso il basso, ad esempio per ridurre la quantità di soffitto visibile, utilizzare l'opzione **Raddrizzamento** inclusa in **Photomatix RE Camera** per raddrizzare le linee.

Tieni presente che perderai parte dell'immagine ai bordi se raddrizzi la foto. Quindi, scegli la tua posizione per provare a catturare ancora più scene del necessario.

# **Quante foto di una stanza dovrei scattare?**

La risposta breve è "più di una".

Probabilmente visualizzerai solo una o al massimo due foto di una stanza, ma è una buona idea scattare più foto, in modo da poter scegliere quelle migliori in seguito.

Scatta foto da diverse angolazioni e da diverse posizioni.

**Suggerimento da professionista:** la foto migliore è quasi sempre diversa dalla migliore vista dai nostri occhi umani. Provare scatti diversi aiuta a rivelare l'angolazione/posizione migliore.

### **Lista di controllo: scatto**

- Scatta con il tuo **iPhone** in orientamento orizzontale
- Tieni il telefono all'altezza del petto o più in basso per evitare di inclinarlo verso l'alto o verso il basso
- Cattura più spazio possibile, scattando dagli angoli o dalle porte
- Considera l'idea di includere gli angoli della stanza nella foto
- Evita di catturare ampie aree del soffitto o dei pavimenti vuoti
- Scatta più scatti di ogni stanza da diverse prospettive

### **10.1.2 - Preparazione allo scatto**

### **Quali stanze dovrei prendere e in quale ordine?**

Di solito vorrai almeno una foto di ciascuna stanza principale, oltre a uno o più scatti all'aperto.

Anche se le opinioni variano sull'ordine di ripresa, è popolare fotografare le stanze nell'ordine in cui si attraversa la casa.

Fai una visita guidata della casa e del giardino prima di iniziare a scattare per decidere cosa fotografare. Crea un elenco degli scatti desiderati per guidarti durante le riprese, quindi spuntali man mano che procedi.

### **C'è qualcosa che dovrei controllare sul mio iPhone prima di scattare?**

Controlla l'area dell'obiettivo sul tuo iPhone per assicurarti che non sia sporca, impolverata o con impronte digitali. Una lente sporca può ridurre notevolmente la qualità delle tue foto.

Per pulirlo, pulire l'area con un panno per obiettivi o un panno per la pulizia degli occhiali.

Inoltre, assicurati che il telefono sia completamente carico prima di iniziare. Scattare foto ed elaborarle consumerà molta energia della batteria.

Potresti anche portare con te un caricabatterie portatile per ogni evenienza.

### **A cosa servono le proporzioni MLS nelle impostazioni dell'app?**

Le proporzioni di una foto sono il rapporto tra larghezza e altezza.

I servizi di **elenchi multipli di immobili (MLS)** di solito richiedono che tutte le foto abbiano le stesse proporzioni e spesso viene utilizzato un rapporto di **4:3**.

La scelta delle proporzioni **4:3** ti assicura di ottenere foto adatte a molti servizi di inserzioni multiple.

Per fare ciò, tocca l'icona a forma di ingranaggio in alto a sinistra nella schermata principale di **Photomatix RE Camera** e seleziona "**Proporzioni per scattare foto**" nella sezione "**Generale**".

### **C'è qualche attrezzatura che dovrei portare?**

L'app **Photomatix RE Camera** non richiede alcuna attrezzatura aggiuntiva per consentirti di scattare foto immobiliari di qualità professionale. Tuttavia, alcune attrezzature ti aiuteranno a portare le tue immagini al livello successivo:

- Un obiettivo grandangolare clip-on che ti consente di adattare stanze più grandi in un unico scatto.
- Un treppiede con attacco per **iPhone** per tenere ferma la fotocamera quando scatti interni dove la stanza è piuttosto buia.
- Un sacco di panni per lenti/occhiali per pulire la lente e lo schermo dell'**iPhone**.
- Un caricabatterie per telefono portatile.

### **Lista di controllo: preparazione allo scatto**

- Cammina per la casa facendo un elenco degli scatti che vuoi fare
- Controlla che l'obiettivo della fotocamera sia pulito
- Assicurati che il telefono sia completamente carico
- Decidi quale formato si adatta al tuo scopo

### **10.1.3 - Allestire la stanza**

### **Quali sono i migliori consigli per allestire una stanza?**

- Pulisci tutto ciò che rende la stanza disordinata, come vestiti, spazzatura, giocattoli
- Rimuovi gli oggetti dai ripiani, dai lavelli e dai piani superiori dei frigoriferi
- Assicurati che finestre, ripiani, lavandini e specchi siano puliti
- Metti giù i sedili del WC
- Per le stanze con finestra, controlla la vista esterna per oggetti antiestetici come bidoni della spazzatura, automobili, vestiti stesi
- Apri tende e persiane per massimizzare la luce naturale

### **Devo accendere le luci?**

Di solito è una buona idea, a meno che la stanza non sia già molto luminosa. Le stanze dall'aspetto più luminoso tendono ad apparire più attraenti per gli acquirenti.

È bello cercare di ottenere un aspetto coerente nelle tue foto. Quindi, se hai le luci accese in una stanza, considera di accenderle anche in tutte le altre stanze.

### **Lista di controllo: allestire la stanza**

- Rimuovere oggetti in disordine come vestiti, spazzatura, giocattoli
- Riduci il disordine eliminando gli oggetti dai ripiani, dai lavandini e dalla parte superiore dei frigoriferi
- Pulisci finestre, banconi, lavandini e specchi
- Metti giù i sedili del WC
- Controlla la vista esterna per oggetti disordinati o antiestetici
- Apri tende e persiane
- Accendi le luci a meno che la stanza non sia già molto luminosa

**10.1.4 - Raddrizzamento**

### **Quando dovrei utilizzare le regolazioni di raddrizzamento?**

Utilizzi queste regolazioni per correggere le foto in cui non hai ottenuto l'angolazione della fotocamera corretta.

I tre tipi di regolazioni risolvono diversi problemi relativi all'angolazione della fotocamera.

La regolazione più semplice è la **rotazione**, che usi quando non hai la fotocamera esattamente a livello. Viene ruotato leggermente in senso orario o antiorario, il che significa che tutte le linee sono leggermente inclinate.

Utilizzi il **raddrizzamento verticale** quando hai puntato la fotocamera leggermente verso l'alto o verso il basso, anziché dritta in avanti, il che fa sembrare le linee verticali un po' distorte, anziché dritte.

Il **raddrizzamento orizzontale** è meno comune. È utile quando hai scattato una foto di qualcosa di rettangolare come una finestra. Se hai puntato la fotocamera a sinistra o a destra anziché direttamente verso di essa, la parte superiore e quella inferiore potrebbero apparire inclinate anziché parallele tra loro.

# **Posso capire di che tipo di raddrizzamento ho bisogno guardando la foto?**

Spesso puoi. Ecco una lista di controllo che puoi consultare per decidere se hai bisogno di una stiratura e di che tipo. Potrebbe essere necessario più di un tipo, quindi assicurati di esaminare ciascun elemento:

• *Controlla le linee verticali nella foto:* buoni candidati sono le pareti e i bordi delle finestre.

Sono tutti paralleli o inclinati l'uno rispetto all'altro? Non preoccuparti se non sono ancora effettivamente verticali.

Se le linee sono inclinate l'una rispetto all'altra, avrai bisogno di un raddrizzamento verticale. Regola finché le linee non sono tutte parallele, quindi vai al passaggio successivo.

• *Controlla le linee orizzontali:* buoni candidati sono i bordi del pavimento e del soffitto o la parte superiore e inferiore delle finestre.

Sono tutti paralleli o inclinati l'uno rispetto all'altro?

Se le linee sono inclinate l'una rispetto all'altra, avrai bisogno di un raddrizzamento orizzontale. Regola fino a quando le linee sono tutte parallele, quindi vai al passaggio successivo.

• *Controlla le linee orizzontali e verticali nella foto.*

Sono effettivamente orizzontali e verticali o sono tutti leggermente angolati?

Se sono ad angolo, utilizzare la regolazione della rotazione finché entrambe le linee orizzontale e verticale non sono corrette.

# **C'è qualcosa a cui prestare attenzione quando si utilizzano le regolazioni di raddrizzamento?**

Tutte le regolazioni del raddrizzamento richiedono il ritaglio di parte dell'immagine. Maggiore è il raddrizzamento necessario, maggiore sarà il ritaglio.

A volte, a causa della disposizione della stanza, scatti una foto che sai che dovrà essere raddrizzata in seguito. Quando lo fai, assicurati che la tua foto includa più scena del necessario, per consentire questo ritaglio.

### **10.1.5 - Informazioni sull'app**

### **Esiste una fotocamera Photomatix Real Estate per telefoni Android?**

**Photomatix Real Estate Camera** è al momento disponibile solo su **iOS**, ma stiamo valutando di portarla su **Android**.

Se sei interessato a una versione **Android** dell'app, scrivici per farcelo sapere.

### **Dove posso scaricare l'app Photomatix RE Camera?**

### L'app **Photomatix Real Estate Camera** è disponibile sull'**Apple App Store**.

### **L'app Photomatix RE Camera è gratuita?**

L'app è scaricabile gratuitamente e non contiene pubblicità.

Puoi utilizzare tutte le funzionalità dell'app gratuitamente, ma le foto che esporti avranno una filigrana "**Photomatix**" aggiunta nella parte inferiore della foto.

L'acquisto in-app "**Rimuovi filigrana**" ti consente di eliminare la filigrana.

#### **Come faccio a salvare una foto prima di scattare quella successiva?**

Tocca il pulsante "**Scatta altro**" situato nella parte superiore dello schermo dopo aver scattato una foto. Ciò salverà automaticamente la foto e ti consentirà di scattare quella successiva.

Una volta finito di scattare le foto, puoi esportare o modificare le foto che hai scattato selezionando "**Visualizza foto**" nella schermata Home.

# **Posso rimuovere la filigrana dalle foto esportate prima di acquistare l'opzione "Rimuovi filigrana"?**

Una volta esportata una foto su cui è presente la filigrana "**Photomatix**", non sarà possibile rimuoverla.

L'opzione di acquisto in-app "**Rimuovi filigrana**" disabilita l'aggiunta della filigrana sulle foto esportate dopo aver effettuato l'acquisto.

### **Come posso contattarti se ho bisogno di aiuto con l'App?**

Vai alla schermata "**Home**" dell'app, tocca il pulsante "**?**" in alto a destra e seleziona "**Contatta l'assistenza**".

### **10.2 - HDR Exposures Calculator app** *(Calcolatore esposizioni HDR)*

#### **A chi è destinato il calcolatore delle esposizioni HDR?**

L'app **Calcolatore esposizioni HDR** è destinata ai fotografi che stanno catturando una scena con una gamma dinamica particolarmente elevata (un interno con una vista luminosa attraverso la finestra, ad esempio) e che desiderano ottenere la migliore qualità di output.

L'app aiuta a determinare le esposizioni che devi acquisire per ottenere il miglior risultato **HDR unito**.

L'app è necessaria solo quando si riprende una scena con una gamma dinamica elevata o molto elevata. Non è necessario per una scena all'aperto, tranne in casi specifici.

Il calcolatore dell'esposizione HDR può essere utilizzato anche come strumento di apprendimento (fino a quando non sarà più necessario). L'app visualizza il processo di determinazione delle

esposizioni necessarie. Ciò porta a una migliore comprensione dell'acquisizione di immagini della fotografia HDR, rendendo quindi più facile capire le impostazioni di esposizione senza l'assistenza dell'app.

# **Posso utilizzare il calcolatore delle esposizioni HDR sul campo senza una connessione Internet?**

La versione web dell'app (su **hdrsoft.com/ev**) scarica una piccola quantità di dati quando la apri, quindi esegue tutti i calcoli offline.

Ciò significa che puoi utilizzare l'app web anche con una connessione dati scarsa. Se non disponi di alcuna connessione **Internet** mentre sei sul campo, assicurati di avere una pagina del browser aperta con il calcolatore delle esposizioni HDR sul tuo smartphone prima di partire per un luogo senza **Internet**.

Se il browser del tuo telefono cellulare o tablet tenta di ricaricare la pagina dell'app quando la utilizzi sul campo, annulla l'aggiornamento per impedire il ricaricamento della pagina. Se è già stato ricaricato e ora hai una pagina vuota perché non c'è Internet, utilizza il pulsante Indietro del browser per ripristinare il calcolatore delle esposizioni **HDR**.

# **La mia fotocamera può scattare foto con incrementi di 3 EV, perché l'app limita a 2 EV?**

Le foto scattate con più di **2 EV** tra loro non forniscono una copertura sufficientemente buona della gamma tonale per garantire un'immagine **HDR** unita di alta qualità.

Poiché il calcolatore delle esposizioni HDR è destinato ai fotografi che necessitano di risultati di alta qualità come descritto sopra, abbiamo pensato che sarebbe stato fuorviante per l'app supportare una spaziatura **EV di 3** o più.

### **Esiste un calcolatore delle esposizioni HDR per telefoni Android?**

Puoi utilizzare il calcolatore delle esposizioni HDR in qualsiasi app browser sul tuo telefono **Android**, dopo aver scaricato la versione web dell'app. Non verrà eseguito in un'app dedicata, ma in una scheda dell'app del browser.

Vedi maggiori informazioni nella sezione sull'utilizzo del calcolatore delle esposizioni HDR sul campo.

# **L'app Calcolatore esposizioni HDR funziona su iOS?**

SÌ. L'app Calcolatore esposizioni HDR è disponibile per **iPhone** e **iPad** nell'**App Store** per \$ 2,99.

Se non vuoi pagare per l'app, puoi utilizzare la sua versione web in **Safari** o qualsiasi altro browser web sul tuo **iPhone**. Vedi maggiori informazioni nella sezione sull'utilizzo del calcolatore delle esposizioni HDR sul campo.

La versione web dell'app Calcolatore esposizioni HDR (**hdrsoft.com/ev**) è gratuita e non raccoglie alcun dato o informazione personale di sorta.

# **11 - Appendice E: Altre FAQ**

# **11.1 - Fotografia immobiliare**

# **In che modo i professionisti fotografano gli interni con una vista luminosa all'esterno?**

Hai mai provato a riprendere l'interno di un immobile e ti sei ritrovato con una foto scura e le finestre spalancate?

Se questo ti suona familiare non preoccuparti, non riguarda solo te. Fotografare un interno con una vista luminosa attraverso le finestre è uno dei compiti fotografici più impegnativi e che sfida anche i professionisti più esperti (per maggiori informazioni vedi la sezione **Fotografia immobiliare**).

# **Qual è la migliore impostazione ISO per fotografare gli interni degli immobili?**

Come spesso nella fotografia, la migliore impostazione **ISO** si riduce a un compromesso. Dipende anche dalla situazione. Per gli interni immobiliari **ISO 400** è generalmente una buona scelta.

Questo perché ti aiuta a ottenere fotografie luminose e attraenti della tua proprietà, pur mantenendo l'immagine nitida. Quando scegli le impostazioni da utilizzare per il bracketing dell'esposizione (per maggiori informazioni vedi la sezione **Fotografia immobiliare**).

# **Come faccio a scattare foto in una stanza con illuminazione mista?**

Ti è mai capitato di sederti per modificare le tue foto e di notare che i colori non sembrano del tutto corretti? Forse le foglie nella tua foto sembrano un po' troppo blu e quelle pareti sicuramente non erano gialle nella realtà. Ciò accade quando il bilanciamento del bianco delle foto è disattivato, causando un (per maggiori informazioni vedi la sezione **Fotografia immobiliare**).

### **Quali impostazioni della fotocamera dovrei utilizzare per la fotografia crepuscolare?**

Molte persone nominano il crepuscolo come il momento migliore della giornata per la fotografia, e questo include sicuramente la fotografia immobiliare. Tuttavia, scattare a quest'ora del giorno non è facile.

Per aiutarti a realizzare ogni volta i tuoi scatti al crepuscolo, ecco uno sguardo alle impostazioni e alle tecniche utilizzate dai migliori fotografi immobiliari (per maggiori informazioni vedi la sezione **Fotografia immobiliare**).

# **Qual è l'altezza migliore per fotografare interni immobiliari?**

Nella fotografia immobiliare, l'altezza della fotocamera può avere un impatto significativo sull'immagine finale. Potresti supporre che l'altezza degli occhi fosse l'opzione migliore, ma la maggior parte dei fotografi professionisti concorda sul fatto che fotografare interni da un'altezza inferiore produce risultati più piacevoli. Quindi, quanto in basso dovresti scendere(per maggiori informazioni vedi la sezione **Fotografia immobiliare**).

### **Come consegno foto immobiliari a 300 DPI?**

Potresti aver avuto alcuni clienti che richiedono che le foto che hai scattato della loro proprietà vengano consegnate a **300 DPI** o con una risoluzione di **300 DPI** e ti chiedi come farlo. La buona

notizia è che probabilmente le tue foto soddisfano già questo requisito (per maggiori informazioni vedi la sezione **Fotografia immobiliare**).

# **Perché le linee rette risultano curve nelle foto della mia proprietà?**

Quando scatti una foto di una scena immobiliare che presenta linee rette, come l'interno di una stanza o i muri all'esterno di una proprietà, potresti scoprire che quelle linee appaiono storte o curve nella foto finale. Ciò può influenzare sia le linee orizzontali che quelle verticali e potrebbero sembrare inclinate o piegate verso l'interno o verso l'esterno (per maggiori informazioni vedi la sezione **Fotografia immobiliare**).

# **11.2 - Immagini HDR: definizioni e informazioni tecniche**

# **11.2.1 - Definizioni**

# **Cos'è la gamma dinamica?**

La gamma dinamica è il rapporto tra i valori massimo e minimo di una misurazione fisica. La sua definizione dipende da cosa si riferisce alla gamma dinamica.

*Per una scena:* la gamma dinamica è il rapporto tra il valore di luminanza massimo e minimo nella scena, o in altre parole, il rapporto tra le parti più luminose e quelle più scure della scena.

*Per una fotocamera:* la gamma dinamica è il rapporto tra saturazione e rumore. Più specificamente, il rapporto tra l'intensità che satura la telecamera e l'intensità che aumenta la risposta della telecamera di una deviazione standard al di sopra del rumore della telecamera.

*Per un display:* la gamma dinamica è il rapporto tra l'intensità massima e minima emessa dallo schermo.

# **Qual è l'unità della gamma dinamica?**

La gamma dinamica è un rapporto e come racconto una quantità adimensionale. Nella fotografia e nell'imaging, la gamma dinamica rappresenta il rapporto tra due valori di luminanza, con la luminanza espressa in candele per metro quadrato.

La gamma di luminanza che la visione umana può gestire è piuttosto ampia. Mentre la luminanza della luce stellare è di circa 0,001 cd/m2, quella di una scena illuminata dal sole è di circa 100.000 cd/m2, ovvero cento milioni di volte superiore. La luminanza del sole stesso è di circa 1.000.000.000 cd/m2.

L'occhio umano può accogliere una gamma dinamica di circa 10.000:1 in un'unica visione.

Per rendere più semplice la rappresentazione di valori che variano così ampiamente, è comune utilizzare una scala logaritmica per tracciare la luminanza. La linea di scansione sottostante rappresenta il logaritmo in base 10 della luminanza, quindi andare da 0,1 a 1 è la stessa distanza che andare da 100 a 1000, per esempio.

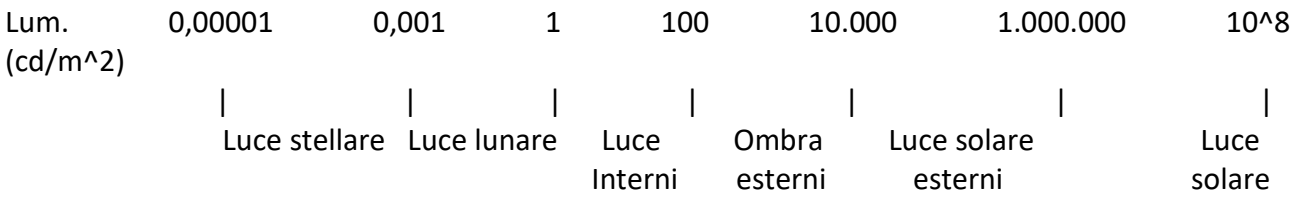

Una scena che mostra l'interno di una stanza con una vista illuminata dal sole fuori dalla finestra, ad esempio, avrà una gamma dinamica di circa 100.000:1.

### **Cos'è un'immagine HDR?**

La gamma dinamica delle scene del mondo reale può essere piuttosto elevata: rapporti di 100.000:1 sono comuni nel mondo naturale. Un'immagine **HDR (High Dynamic Range)** memorizza valori di pixel che coprono l'intera gamma tonale delle scene del mondo reale.

Pertanto, un'immagine **HDR** è codificata in un formato che consente la più ampia gamma di valori, ad es. valori in virgola mobile memorizzati con **32 bit per canale di colore**.

Un'altra caratteristica di un'immagine **HDR** è che memorizza valori lineari. Ciò significa che il valore di un pixel di un'immagine **HDR** è proporzionale alla quantità di luce misurata dalla fotocamera.

In questo senso, le immagini **HDR** si riferiscono alla scena, rappresentando i valori di luce originali catturati per la scena.

Il fatto che un'immagine possa essere considerata ad alta o bassa gamma dinamica dipende da diversi fattori. Molto spesso, la separazione viene fatta in base al numero di bit per canale di colore che l'immagine digitalizzata può contenere.

Tuttavia, il numero di bit stesso potrebbe essere un'indicazione fuorviante della reale gamma dinamica riprodotta dall'immagine: la conversione di un'immagine a bassa gamma dinamica in una profondità di bit più elevata non modifica ovviamente la sua gamma dinamica.

Le immagini a **8 bit** (ovvero **24 bit per pixel** per un'immagine a colori) sono considerate **Low Dynamic Range**.

Le immagini a **16 bit** (ovvero **48 bit per pixel** per un'immagine a colori) risultanti dalla conversione **RAW** sono ancora considerate **Low Dynamic Range**, anche se l'intervallo di valori che possono codificare è significativamente più elevato rispetto alle immagini a **8 bit** ( 65536 contro 256).

Tieni presente che la conversione di un file **RAW** comporta l'applicazione di una curva tonale che comprime la gamma dinamica dei dati **RAW** in modo che l'immagine convertita venga visualizzata correttamente sui monitor con gamma dinamica bassa.

La necessità di adattare il file immagine di output alla gamma dinamica del display è il fattore che determina quanto viene compressa la gamma dinamica, non la profondità di bit di output. Utilizzando **16 bit** invece di **8 bit**, otterrai precisione ma non otterrai gamma dinamica.

Le immagini a **32 bit** (ovvero **96 bit per pixel** per un'immagine **a colori) sono considerate High Dynamic Range**.
A differenza delle immagini a **8** e **16 bit** che possono assumere un numero finito di valori, le immagini a **32 bit** sono codificate utilizzando numeri in virgola mobile, il che significa che i valori che possono assumere sono illimitati.

È importante notare, tuttavia, che la memorizzazione di un'immagine in un formato **HDR a 32 bit** è una condizione necessaria per un'immagine **HDR** ma non sufficiente. Quando un'immagine proviene da una singola acquisizione con una fotocamera standard, rimarrà un'immagine a bassa gamma dinamica, indipendentemente dal formato utilizzato per la memorizzarla.

Sono disponibili vari formati per archiviare immagini **HDR**, come **Radiance RGBE** (.hdr) e OpenEXR (.exr) tra i più comunemente utilizzati. Consulta la pagina **[Codifiche immagini HDR](http://www.anyhere.com/gward/hdrenc/hdr_encodings.html)** di **Greg Ward** per un'eccellente panoramica dei formati HDR.

## **Ma non stiamo confondendo la gamma dinamica con la profondità di bit qui?**

Buona domanda. La profondità di bit e la gamma dinamica sono infatti concetti separati e non esiste una relazione diretta uno a uno tra di loro.

La profondità di bit di un dispositivo di acquisizione o visualizzazione fornisce un'indicazione della sua capacità di gamma dinamica. Cioè, la gamma dinamica più alta che il dispositivo sarebbe in grado di riprodurre se tutti gli altri vincoli venissero eliminati.

Ad esempio, una profondità di **12 bit** per un **CCD** indica che la gamma dinamica massima del sensore è **4096:1**, ma è probabile che la gamma dinamica catturata sia molto inferiore una volta preso in considerazione il rumore (la maggior parte dei sensori a **12 bit** hanno in media solo una gamma dinamica intorno a **1.000:1**).

Nel caso di un file immagine, la profondità in bit di per sé non dice molto sulla gamma dinamica catturata o riprodotta dal file.

Innanzitutto, la profondità di bit di un file immagine non è un indicatore affidabile della gamma dinamica di un dispositivo di riproduzione.

Ad esempio, quando un file **RAW** viene convertito in un file **TIFF** a **16 bit** nello spazio lineare, la profondità di bit reale - e quindi la gamma dinamica massima - dei dati acquisiti è molto probabilmente solo di **12 bit**, che è la profondità di bit delle fotocamere digitali standard. È proprio perché **12 bit** non sono convenienti per i computer che il file verrà archiviato in **16 bit**, ma ovviamente ciò non modifica la gamma dinamica delle informazioni archiviate.

In secondo luogo, la profondità di bit di un file immagine è ancor meno un indicatore affidabile della gamma dinamica della scena riprodotta. Quando un'immagine **HDR a 32 bit** è stata mappata correttamente nei toni, mostrerà la gamma dinamica originale catturata, anche quando viene salvata in un formato immagine a **8 bit**.

Questo è il motivo per cui un'immagine con mappatura dei toni viene spesso confusa con un'immagine **HDR**. Un'immagine con mappatura dei toni non è un'immagine **HDR** poiché non rappresenta più i valori originali della luce catturata. Riproduce semplicemente la gamma dinamica catturata su monitor o stampe standard.

### **24 bit non dovrebbe essere superiore a 16 bit? Mi sono perso con tutti quei numeri in bit!**

Esistono due modi per "contare" i bit di un'immagine: il numero di bit per canale di colore o il numero di bit per pixel.

Un bit è la più piccola unità di dati memorizzata in un computer. Per un'immagine in scala di grigi, 8 bit significa che ogni pixel può essere uno dei 256 livelli di grigio (256 è 2 elevato a 8).

Per un'immagine a colori RGB, 8 bit significa che ciascuno dei tre canali di colore può essere uno dei 256 livelli di colore. Poiché in questo caso ogni pixel è rappresentato da 3 colori, 8 bit per canale di colore significa in realtà 24 bit per pixel.

Allo stesso modo, 16 bit per un'immagine RGB significa 65.536 livelli per canale di colore e 48 bit per pixel.

Per complicare le cose, quando un'immagine è classificata come a 16 bit, significa semplicemente che può memorizzare un massimo di 65.535 valori. Ciò non significa necessariamente che effettivamente si estenda su tale intervallo.

Se i sensori della fotocamera non riescono a catturare più di 12 bit di valori tonali, la profondità di bit effettiva dell'immagine sarà al massimo di 12 bit e probabilmente inferiore a causa del rumore.

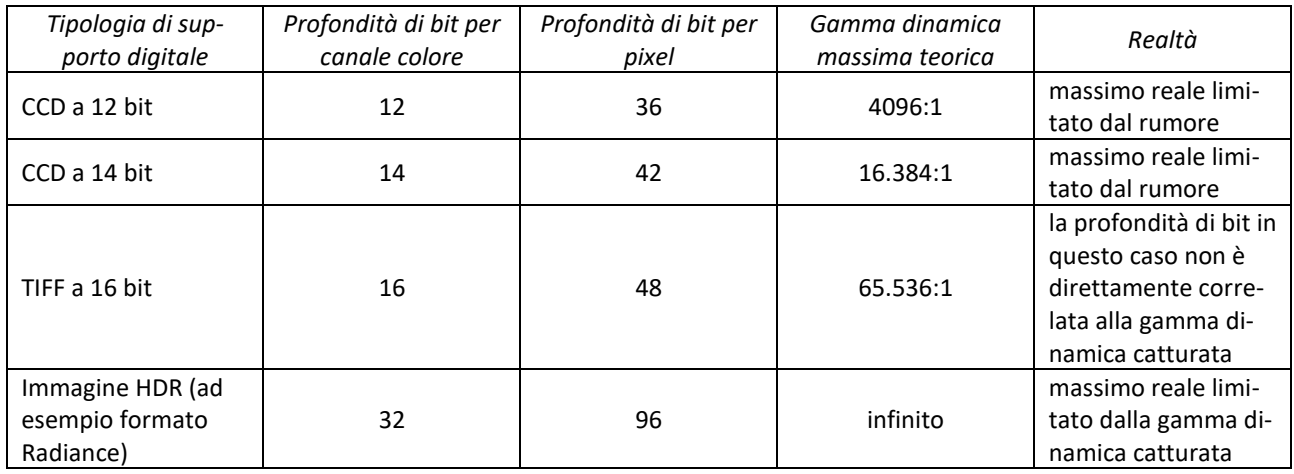

La tabella seguente tenta di riassumere quanto sopra per il caso di un'immagine a colori RGB.

#### **11.2.2 - Immagini ad alta gamma dinamica**

### **Come faccio a scattare un'immagine HDR?**

La maggior parte delle fotocamere digitali è in grado di catturare solo una gamma dinamica limitata (l'impostazione dell'esposizione determina quale parte della gamma dinamica totale verrà catturata). Questo è il motivo per cui le immagini **HDR** vengono comunemente create da foto della stessa scena scattate con diversi livelli di esposizione.

Di seguito sono elencati alcuni consigli generali per l'acquisizione di esposizioni multiple per l'**HDR**.

(Per un tutorial passo passo, consulta il nostro [tutorial HDR per la fotografia immobiliare\)](https://www.hdrsoft.com/real-estate/photographing-interiors-with-hdr-simple-technique.html).

- 1. Monta la fotocamera su un treppiede.
- 2. Imposta la fotocamera sulla modalità di esposizione manuale. Seleziona un'apertura appropriata per la tua scena (ad esempio f/8 o inferiore se hai bisogno di maggiore profondità di campo) e l'impostazione ISO più bassa.
- 3. Misura la luce nella parte più luminosa della scena (misurazione spot o in modalità Av per puntare solo le alte luci) e annota il tempo di esposizione. Fai lo stesso per le ombre più scure della tua scena.
- 4. Determina il numero e il valore delle esposizioni necessarie.

Per questo, prendi come base il tempo di esposizione misurato per le alte luci. Moltiplicare questo numero per **4** per trovare l'esposizione successiva con una spaziatura stop di **2 EV**. Moltiplicare per **4** successivamente per le esposizioni successive fino a superare l'esposizione misurata per le ombre.

(Nota: per la maggior parte delle scene all'aperto diurne, escluso il sole, **3 esposizioni intervallate da due EV** sono spesso sufficienti per coprire adeguatamente la gamma dinamica).

5. Puoi utilizzare il bracketing automatico dell'esposizione se la tua fotocamera lo supporta e se consente un incremento di esposizione e un numero di fotogrammi con bracketing automatico sufficienti a coprire la gamma dinamica determinata al passaggio 4. Altrimenti, dovrai variare manualmente i tempi di esposizione .

# **Non posso semplicemente creare le esposizioni da un file RAW?**

Non proprio. Il tuo file **RAW** contiene dati catturati dai sensori per **una sola esposizione**. La gamma dinamica totale che puoi ricostruire da una foto convertita con diverse impostazioni di esposizione non può mai essere superiore alla gamma dinamica catturata dalla tua fotocamera, e questo è piuttosto limitato (vedi sopra).

Quando utilizzi una sola esposizione per catturare la scena, il tuo file **RAW** è già la tua immagine HDR.

Convertire il file **RAW** in immagini con diversi livelli di esposizione è un po' come suddividere la gamma dinamica del RAW in più parti. La combinazione delle parti in un'immagine **HDR** riprodurrà nella migliore delle ipotesi la gamma dinamica del file **RAW** iniziale.

Detto questo, se stai utilizzando un buon convertitore **RAW** per ricavare false esposizioni da un singolo file **RAW**, probabilmente noterai che l'immagine **HDR** creata dalle false esposizioni mostra una gamma dinamica maggiore rispetto all'immagine pseudo-**HDR** ottenuta convertendo il singolo **RAW** archiviare direttamente.

Questo perché il tuo convertitore **RAW** include una buona funzione di riduzione del rumore e questo ha un effetto importante sulla gamma dinamica. Il tuo convertitore **RAW** può anche includere la possibilità di continuare a recuperare i dettagli delle alte luci quando uno o due canali di colore hanno già raggiunto la saturazione.

Quindi, un buon convertitore **RAW** include funzioni progettate per ottimizzare la gamma dinamica recuperata dai dati grezzi del sensore, ma ciò non cambia il fatto che la gamma dinamica di un file **RAW** è limitata a una sola esposizione.

A meno che la gamma dinamica della scena non sia relativamente bassa, dovrai effettuare più di un'esposizione per creare un'immagine **HDR** della scena.

## **Perché consigli di non calibrare le fotocamere digitali per l'HDRI?**

Lo scopo della calibrazione è recuperare la curva di risposta tonale di una fotocamera. Tale curva fornisce la relazione tra il valore di un pixel emesso dalla fotocamera e la luminanza (ovvero la quantità di luce espressa in candele/m^2) di questo pixel.

Poiché i valori **High Dynamic Range** rappresentano la luminanza della scena, è necessario conoscere la curva di risposta della fotocamera per ricostruire un'immagine HDR dalle fotografie.

I film hanno una curva di risposta. Le fotocamere digitali, tuttavia, funzionano diversamente.

La risposta dei sensori delle fotocamere digitali è per lo più lineare, il che significa che la curva di risposta dei sensori è semplicemente una linea retta e la calibrazione dei sensori delle fotocamere non è necessaria.

Il firmware delle fotocamere digitali pre-elabora l'output grezzo di tali sensori con una conversione non lineare.

Tuttavia, la curva tonale utilizzata per la conversione **RAW** interna alla fotocamera ha poco a che fare con le caratteristiche fisse della fotocamera. È determinato dal software, non dall'hardware, e può anche dipendere dalle caratteristiche della scena o dalle condizioni di illuminazione dello scatto.

Ciò significa che non esiste una curva di risposta specifica per una fotocamera digitale.

Inoltre, anche per una determinata scena, non vi è alcuna garanzia che la curva applicata dal firmware ai valori del sensore sia la stessa per tutte le esposizioni.

Un altro problema è che il firmware della fotocamera potrebbe decidere di applicare un fattore moltiplicativo variabile ai valori del sensore di ciascuna immagine nel tentativo di correggere la sotto o sovraesposizione. Quando ciò accade, le ipotesi sottostanti agli algoritmi utilizzati per recuperare le curve di risposta non sono più valide.

Questo è il motivo per cui consigliamo di utilizzare la curva dei toni recuperata dal profilo colore delle immagini sorgente anziché tentare per calcolare una curva di calibrazione.

Se hai bisogno di un'immagine **HDR** accurata e utilizzi una fotocamera digitale, dovresti scattare in modalità **RAW**. Quindi, crea direttamente l'immagine **HDR** dai **RAW** esposti in modo diverso oppure converti i file **RAW** in **TIFF** o **JPEG** senza modificare la curva dei toni nel convertitore **Raw**.

### **Perché la mia immagine HDR non ha i dettagli delle esposizioni da cui l'ho creata?**

Quando crei un'immagine **HDR** da diverse esposizioni, i valori tonali dell'immagine creata rappresentano i dettagli di ciascuna esposizione.

Se hai effettuato esposizioni sufficienti a coprire l'intera gamma dinamica della scena, l'immagine **HDR** riprodurrà i valori di luminanza di tutti i dettagli della scena, indipendentemente dal fatto che si tratti di ombre, luci o dettagli dei mezzitoni.

Tuttavia, bisogna ricordare che il rapporto di contrasto dei monitor standard è piuttosto basso, molto inferiore alla gamma dinamica della maggior parte delle scene.

Ciò significa che il tuo monitor non è in grado di visualizzare l'intera gamma di valori tonali disponibili in un'immagine **HDR** creata da esposizioni multiple. Solo un monitor con un rapporto di contrasto molto migliorato sarebbe in grado di riprodurre correttamente il tuo **HDRI** senza un'elaborazione speciale per scopi di visualizzazione.

Con un monitor standard, dovrai applicare una forma di "scaling" ai valori del tuo **HDRI** per poter visualizzare sul tuo monitor tutti i dettagli in esso contenuti. Questo processo è noto come mappatura dei toni ed è spiegato ulteriormente di seguito.

## **A cosa servono le immagini HDR nel rendering 3D?**

Le immagini **High Dynamic Range (HDRI)** vengono utilizzate per l'illuminazione realistica di scene 3D attraverso una tecnica chiamata illuminazione basata su immagini. Dato che gli HDRI memorizzano l'intera gamma di informazioni sulla luminanza "reali", gli algoritmi di illuminazione globale li utilizzano per simulare la luce naturale.

Per catturare l'illuminazione della scena in tutte le direzioni, gli **HDRI** destinati all'illuminazione 3D sono spesso immagini panoramiche a 360°.

Questi possono essere ottenuti fotografando una sfera a specchio (veloce e facile ma di bassa qualità), unendo diverse viste o catturando direttamente con una fotocamera panoramica di fascia alta.

Tuttavia, una panoramica a 360° non è strettamente necessaria: in alcuni casi può essere sufficiente un'immagine **HDRI** presa da una singola vista, preferibilmente con un obiettivo grandangolare.

Ciò che è sempre necessario è utilizzare un'immagine "reale" ad alta gamma dinamica. Un'immagine **JPEG** prodotta dalla fotocamera non è un'immagine ad alta gamma dinamica e non funzionerà per l'illuminazione basata su immagini.

Innanzitutto perché è improbabile che riesca a catturare l'intera gamma dinamica della scena. Sarà necessario effettuare diverse esposizioni per garantirlo.

In secondo luogo, perché i valori dell'immagine non sono lineari (cosa necessaria per farla apparire bene sui monitor), mentre gli algoritmi di rendering assumono valori lineari, cioè valori proporzionali alla luminanza catturata.

Le immagini **HDR a 32 bit** possono essere utilizzate anche in fotogrammetria per recuperare i dati dell'immagine persi nelle aree sottoesposte e sovraesposte. Ciò può essere particolarmente utile nelle analisi forensi, ma qualsiasi applicazione di fotogrammetria che coinvolge scene ad alto contrasto può trarre vantaggio dalle immagini **HDR**.

Maggiori informazioni in questo [video di 5 minuti](https://www.youtube.com/watch?v=S8UO28HN8OE) in cui il fotogrammetrista **Barry Bassnett** spiega cosa sono le immagini a **32 bit** per la fotogrammetria.

#### **Le immagini HDR hanno una gamma?**

Le immagini **High Dynamic Range** si riferiscono alla scena. Ciò significa che un'immagine **HDR** memorizza i valori della luce catturati dalla fotocamera.

A differenza dei file **jpeg** di riferimento prodotti dalle fotocamere, le immagini **HDR** non vengono preelaborate allo scopo di una piacevole visualizzazione sui monitor. I valori di un'immagine **HDR** rimangono proporzionali alla luce, cioè sono valori lineari. Quindi, la gamma per un'immagine **HDR** sarebbe solo 1, il che equivale a dire che non hanno una gamma.

La linearità delle immagini **HDR** le rende inadatte alla visualizzazione diretta su monitor standard. Questo è il motivo per cui le applicazioni che supportano le immagini HDR solitamente applicano una gamma per visualizzarle. Questa gamma è una forma di mappatura dei toni e non appartiene all'immagine HDR stessa.

### **Le immagini HDR sono gestite a colori?**

I due formati più popolari per la memorizzazione di immagini **HDR**, **OpenEXR** e **Radiance**, offrono un meccanismo per caratterizzare l'immagine. Poiché le immagini HDR memorizzano valori lineari, l'unica cosa necessaria per determinare lo spazio colore è la matrice colore che mette in relazione i valori RGB del dispositivo di acquisizione con le coordinate **XYZ standard**.

Entrambi i formati **OpenEXR** e **Radiance** offrono la possibilità di memorizzare un attributo di cromaticità nell'intestazione del file. Questo attributo fornisce le coordinate **CIE x,y** dei tre primari (**R**, **G**, **B**) e del punto bianco.

Da essi si può recuperare la matrice dei colori che mette in relazione i primari con le **coordinate CIE XYZ**. Questa matrice di colori è sufficiente per specificare un profilo **ICC** per l'immagine (il profilo è del tipo "matrix/trc", con una gamma pari a 1 per il trc).

#### **11.2.3 - Elaborazione di immagini HDR**

### **Cosa intendi per aumento della gamma dinamica?**

Un problema generale in fotografia è la resa di scene che presentano luci molto luminose e ombre profonde. Il problema esiste già con la tradizionale fotografia all'alogenuro d'argento ed è più pronunciato con le pellicole per diapositive.

Nella fotografia digitale, il problema è ulteriormente aggravato dal fatto che la risposta lineare dei sensori impone un limite brusco alla gamma dinamica catturata una volta raggiunta la capacità del sensore.

Questo è il motivo per cui non è possibile ottenere ciò che vede l'occhio umano quando si cattura una scena **HDR** con fotocamere standard.

Se si catturano i dettagli nell'ombra grazie a tempi di esposizione lunghi, si ottengono alte luci. Al contrario, puoi catturare i dettagli nelle alte luci con tempi di esposizione brevi, ma poi perdi contrasto nelle ombre.

Creare un'immagine **HDR** da scatti esposti in modo diverso è un modo per risolvere questo problema. Tuttavia, le immagini **HDR** presentano un grosso inconveniente per la fotografia: non possono essere visualizzate correttamente sugli schermi dei computer standard e possono essere riprodotte ancora meno bene su carta.

Ciò che chiamiamo aumento della gamma dinamica è il processo di riproduzione corretta delle luci e delle ombre di una scena ad alto contrasto su monitor e stampanti comuni. Cioè, producendo un'immagine standard a **24 bit** che rappresenta la scena originale ad alta gamma dinamica così come l'occhio umano l'ha vista.

Esistono fondamentalmente due modi per aumentare la gamma dinamica delle fotografie digitali o delle pellicole digitalizzate.

- 1. *Fusione dell'esposizione:* questo processo unisce fotografie della scena esposte in modo diverso in un'immagine con dettagli sia nelle luci che nelle ombre.
- 2. *Mappatura dei toni:* Questo processo comprime la gamma tonale di un'immagine HDR della scena per rivelarne i dettagli nelle luci e nelle ombre. L'immagine HDR in ingresso è:
	- generato da foto esposte diversamente
	- prodotto da una fotocamera **HDR** come **SpheroCam HDR**.

# **Cos'è la mappatura dei toni?**

La mappatura dei toni è il processo di conversione dei valori tonali di un'immagine da una gamma alta a una gamma inferiore. Ad esempio, un'immagine **HDR** con una gamma dinamica di 100.000:1 verrà convertita in un'immagine con valori tonali compresi tra **1** e **255**.

Potresti chiederti perché qualcuno dovrebbe voler ridurre la gamma tonale quando un'immagine HDR offre così tanti vantaggi rispetto a un'immagine a bassa gamma dinamica. Dopotutto, le immagini HDR contengono un livello di dettaglio molto più elevato e sono più vicine al campo della visione umana.

Il motivo è semplice: i dispositivi di visualizzazione standard possono riprodurre solo una gamma bassa (intorno a **100** o **200:1**), e per la carta la gamma è ancora più bassa.

Pertanto, l'obiettivo della mappatura dei toni è riprodurre l'aspetto delle immagini con una gamma dinamica più elevata rispetto ai supporti di riproduzione come stampe o monitor standard.

Molte scene che stiamo fotografando hanno un contrasto elevato, o propriamente una gamma dinamica elevata: parte della scena è nelle ombre, parte nelle luci. I fotografi devono affrontare due tipi di problemi con scene ad alta gamma dinamica.

• *Problema 1: limitazione della fotocamera*

Il primo problema è catturare la gamma dinamica della scena.

Questo problema viene comunemente risolto scattando diverse foto della scena con diverse impostazioni di esposizione e quindi unendo tali foto in un'immagine **HDR**.

• *Problema 2: limitazione della visualizzazione*

Il secondo problema è riprodurre la gamma dinamica catturata su display a bassa gamma dinamica. Cioè, per garantire che i dettagli nelle luci e nelle ombre nell'immagine **HDR** possano essere visualizzati correttamente su stampe e monitor standard nonostante la loro limitata capacità di gamma dinamica.

La mappatura dei toni affronta specificamente il problema della riproduzione della gamma dinamica catturata.

In un certo senso, la mappatura dei toni ha lo stesso scopo della fusione delle esposizioni tradizionalmente utilizzata nell'imaging digitale per l'elaborazione delle scene **HDR**. Le differenze e le somiglianze tra i due sono dettagliate qui.

# *Tipi di mappatura dei toni*

Gli algoritmi di mappatura dei toni riducono la gamma dinamica tentando di preservare l'aspetto dell'immagine originale catturata. Gli operatori di mappatura dei toni sono divisi in due grandi categorie, globale e locale.

• *Operatori globali*

Ogni pixel viene mappato in base alla sua intensità e alle caratteristiche globali dell'immagine, indipendentemente dalla posizione spaziale del pixel. Un esempio di un tipo globale di mappatura dei toni è una curva tonale.

La mappatura tonale globale va bene per l'elaborazione dei dati del sensore a 12 bit, ma è meno in grado di produrre immagini fotograficamente piacevoli quando la gamma dinamica della scena è particolarmente elevata. Questo perché tutti i pixel dell'immagine vengono elaborati in modo simile, indipendentemente dal fatto che si trovino in un'area luminosa o scura.

Ciò spesso si traduce in un'immagine con mappatura dei toni che appare "piatta", avendo perso i dettagli locali nel processo di conversione.

• *Operatori locali*

La posizione del pixel nell'immagine viene presa in considerazione per determinare il ridimensionamento appropriato per questo pixel. Pertanto, un pixel di una determinata intensità verrà mappato su un valore diverso a seconda che si trovi in un'area buia o luminosa.

La mappatura dei toni locale richiede la ricerca dei valori circostanti per ciascuna mappa di pixel

# **La conversione RAW è correlata al tonemapping?**

SÌ. La mappatura dei toni è necessaria quando l'immagine riprodotta ha una gamma dinamica più elevata rispetto al supporto di riproduzione, e questo è il caso dei dati **RAW** delle fotocamere digitali.

I sensori standard a **12 bit** potrebbero essere in grado di catturare una gamma tonale di **1.000:1** e questo è molto più di quanto il tuo monitor o le tue stampe possano riprodurre (i dispositivi di visualizzazione standard hanno una gamma dinamica di circa **100:1**).

Pertanto, quando una fotocamera, o un convertitore **RAW**, elabora dati **RAW** a **12 bit** in un'immagine che ha un bell'aspetto sul monitor a **8 bit**, questa è una forma di mappatura dei toni.

Tuttavia, la mappatura dei toni di **12 bit** di gamma tonale è relativamente semplice rispetto a farlo per una gamma dinamica elevata "reale", come **100.000:1** o più catturata in immagini a **32 bit**. Questo è il motivo per cui la mappatura dei toni delle immagini **HDR** è un'area di ricerca attiva e le persone solitamente associano il termine "mappatura dei toni" al lavoro svolto in quest'area.

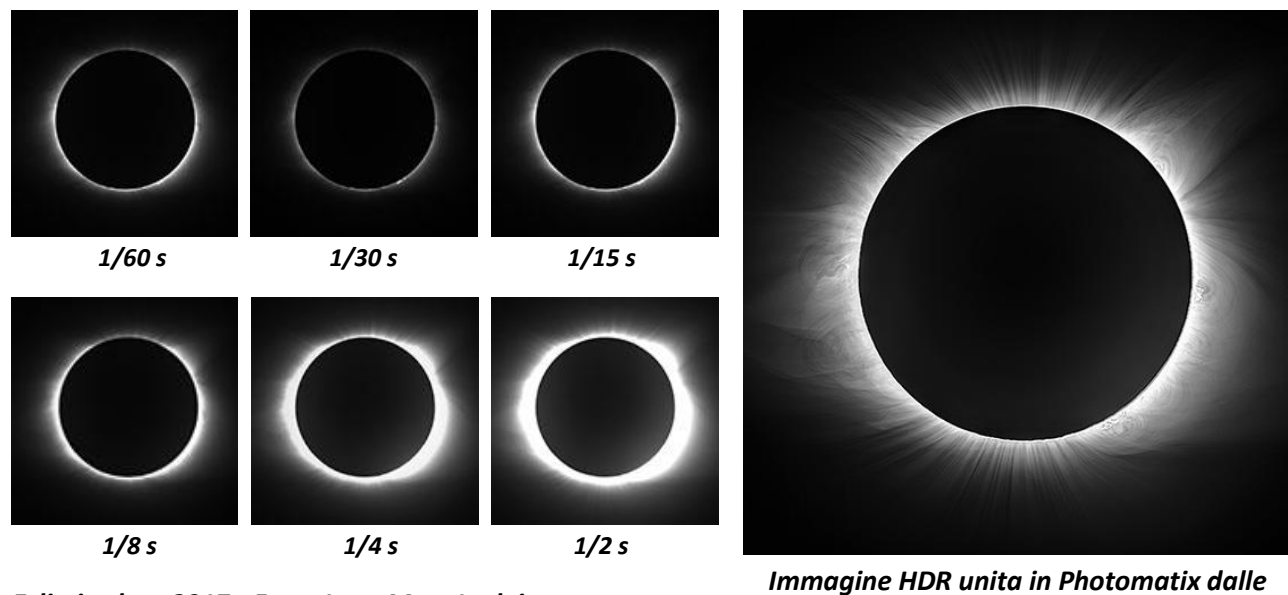

# **11.3 - HDR per l'astrofotografia: domande e risposte sull'eclissi solare**

*Eclissi solare 2017 - Foto: Jean-Marc Lecleire* 

*6 esposizioni a sinistra. Altri esempi nella galleria di foto [HDR di Solar Eclipse](https://www.hdrsoft.com/gallery/eclipse.html)*

**Domanda: Mi sto preparando a fotografare l'eclissi solare (utilizzando un teleobiettivo da 600 mm su una Nikon D5200) e spero di utilizzare Photomatix per catturare le sottili differenze nella corona. Puoi darmi qualche indicazione?**

Ecco la risposta di **Jean-Marc Lecleire**, l'esperto di astrofotografia del nostro team:

"Consiglio di utilizzare una montatura equatoriale con motore per seguire il movimento del sole durante l'eclissi. La durata dell'eclissi è di soli **2 minuti e 40 secondi** e ogni secondo è importante. Con un treppiede standard potresti rischiare di perdere parte dell'eclissi perché del tempo perso nel tracciamento manuale.

Una montatura equatoriale motorizzata permette di mantenere le foto ben inquadrate durante la totalità. Per funzionare con la massima precisione, la montatura deve essere allineata con l'asse polare terrestre. Quindi dovresti installarlo e testarlo prima dell'eclissi, impostando l'asse polare della montatura sulla stella polare, che è visibile durante la notte.

Con il teleobiettivo da **600 mm** impostato su un'apertura di **f/8**, consiglio di scattare esposizioni variabili da **1/2** a **1/500 di secondo** a **ISO 400**. Ciò significherebbe scattare una serie di **9 foto** a forcella distanziate di **1 EV** con le seguenti velocità dell'otturatore :

1/500 s, 1/250 s, 1/125 s, 1/60 s, 1/30 s, 1/15 s, 1/8 s, 1/4 s, 1/2 s

Queste velocità dell'otturatore sono indicate per un'apertura **f/8**. Se lavori a **f/5.6**, mantieni la stessa velocità dell'otturatore ma imposta la sensibilità della fotocamera su **ISO 200** anziché **400**. Se l'apertura del teleobiettivo è **f/11**, mantieni le stesse velocità dell'otturatore e **ISO 400**, ma aggiungi un'esposizione extra di **1 secondo** alla fine della serie tra parentesi.

Le esposizioni brevi sono utili per mostrare le protuberanze solari all'inizio e alla fine della totalità (le protuberanze diventano più visibili circa **15 secondi** dopo l'inizio e **15 secondi** prima della fine della totalità). Le esposizioni più lunghe mostrano la corona esterna e le stelle più luminose situate nel campo del **Sole**.

Per riassumere, i miei due consigli principali sono:

- 1. Utilizza una montatura equatoriale che insegue il sole.
- 2. Scatta le foto con bracketing il più rapidamente possibile per ridurre al minimo lo spostamento dell'immagine."

Tieni presente che dovrai allineare manualmente le foto tra parentesi prima di unirle in **HDR**, anche se utilizzi una montatura equatoriale. Vedi maggiori dettagli sull'allineamento delle foto di eclissi di seguito.

# **Domanda: Non potrò utilizzare una montatura equatoriale, solo un treppiede, e dovrò centrare il sole manualmente. Ciò influenzerà negativamente i risultati?**

Se non disponi di una montatura equatoriale, il nostro esperto di astrofotografia ti consiglia di non spostare il treppiede durante i **2 minuti e mezzo** della totalità.

Invece, è meglio pianificare l'inquadratura e la lunghezza focale in modo da poter catturare l'intera eclissi senza ricentrare la fotocamera.

Puoi farlo utilizzando il calcolatore dell'esposizione in questa pagina, che include un simulatore di FOV per il tuo particolare obiettivo e tipo di sensore. Durante i **2 minuti e mezzo** della totalità, il sole si sposterà di una distanza pari al proprio diametro da sinistra a destra.

Utilizza la messa a fuoco manuale per garantire che la fotocamera non perda la messa a fuoco durante la totalità.

Un'eclissi solare totale è una situazione stressante e devi essere molto ben preparato perché succedono tante cose durante questi **2 minuti e mezzo**. Durante gli ultimi minuti prima della totalità, assicurati di avere tutto preparato: messa a fuoco, velocità dell'otturatore e inquadratura. Allora potrai goderti lo spettacolo!

Dovrai concentrarti molto sulla tua fotografia per avere successo. Se non hai mai fotografato un'eclissi prima, sappi che è molto difficile mettere a fuoco perché la luce ambientale diminuisce in modo drammatico, i colori e le ombre cambiano, le persone gridano e applaudono ovunque intorno a te, il tuo cuore inizia a battere molto velocemente - alcune persone potrebbe anche iniziare a piangere. È un'esperienza davvero commovente, da fare almeno una volta nella vita.

### **Domanda: Come allineo le foto a forcella di un'eclissi solare?**

Dovrai allineare manualmente le foto dell'eclissi. L'allineamento automatico dell'immagine integrato in **Photomatix** compensa i movimenti della fotocamera (tipicamente dovuti allo scatto a mano libera), mentre la registrazione errata nel caso di un'eclissi solare deriva dal movimento del sole e dallo spostamento dell'immagine che provoca.

Lo spostamento dell'immagine può verificarsi anche utilizzando una montatura equatoriale, a causa di un errato allineamento polare della montatura equatoriale o del movimento della Luna davanti al Sole, che diventa visibile dopo pochi secondi.

Puoi allineare manualmente le foto in **Photoshop** utilizzando i livelli come descritto di seguito:

- 1. Inizia caricando l'immagine più scura nel set tra parentesi (chiamiamola immagine n. 1 questa immagine mostrerà protuberanze e la corona interna)
- 2. Aggiungi un nuovo livello e carica la seconda immagine più scura (immagine n. 2).
- 3. Allinea entrambi i livelli utilizzando la modalità di fusione **Difference** *(Differenza)* (questa modalità mostra al meglio il contrasto dei bordi per guidare il processo di allineamento manuale). Utilizza l'immagine n. 1 come riferimento e sposta l'immagine n. 2 finché non si allinea con l'immagine n. 1.
- 4. Dopo aver allineato i primi due livelli, salva l'immagine n. 2 e chiudi l'immagine n. 1 (senza salvarla).
- 5. Riapri l'immagine n. 2 e carica la terza immagine più scura del set tra parentesi (immagine n. 3) in un nuovo livello. Usa l'immagine n. 2 come riferimento e allinea l'immagine n. 3 con essa.
- 6. Una volta allineati questi due livelli, salva l'immagine n. 3 e chiudi l'immagine n. 2 (senza salvarla).
- 7. Ripeti questi passaggi finché non avrai allineato l'ultima immagine (che è la più luminosa del tuo set tra parentesi).

Ti consigliamo di salvare le immagini allineate come **TIFF**, anche se puoi salvarle anche come **JPEG** o **PSD**.

Ora puoi caricare le immagini allineate in **Photomatix Pro**. Nella finestra **Merge a HDR Options** *(Opzioni Unisci in HDR)*, assicurati di deselezionare l'opzione **Align images** *(Allinea immagini)*.

Se ti stai preparando per l'eclissi solare del 21 agosto 2017, nota che una stella luminosa chiamata Regolo sarà visibile a circa 1 grado a sinistra del sole. Con un teleobiettivo da 600 mm lo avrai sicuramente sulle tue foto, anche quelle più brevi. Se Regulus è visibile sulle foto tra parentesi, puoi usarlo per allineare le immagini.

### **Domanda: come hai elaborato le foto dell'eclissi solare del 2017?**

**Jean-Marc** ha scattato le 6 foto a forcella mostrate in precedenza utilizzando una fotocamera astronomica **ZWO ASI-1600MM** e un telescopio **Swarovski 80 HD Spotting Scopes** con una lunghezza focale di **800 mm** e un diametro di **80 mm**.

Ha poi elaborato le foto come segue:

- Allineato manualmente le foto in **Photoshop** (come spiegato sopra).
- Caricate le immagini allineate in **Photomatix Pro 6**.
- Nella finestra **Merge a HDR Options** *(Opzioni Unisci in HDR*):
	- o Lasciata deselezionata l'opzione **Align images** *(Allinea immagini)*
	- o Selezionata l'opzione **Reduce Noise** *(Riduci rumore)* su tutte le immagini
- Nella finestra **Adjust & Preview** *(Regola e anteprima)*, scegli il preset incorporato **Natural** *(Naturale)* e regolalo con le impostazioni personalizzate salvate in questo file prest.
- Utilizza lo strumento **Brush** (*Pennello)* nella sezione **Blending** *(Miscelazione)* per sfumare leggermente l'esposizione mediana e dare un effetto più naturale al risultato.
- Dopo aver salvato l'immagine, postelaborala in **Photoshop** per applicare una maschera di contrasto.

# **12 - Appendice F: Fotografia immobiliare**

# **12.1 - Attrezzatura**

### **12.1.1 - Fotocamera e attrezzatura fotografica per agenti immobiliari**

Gli agenti immobiliari sanno quanto siano importanti le buone fotografie per attirare gli acquirenti. Ma come si fa a scegliere la migliore fotocamera e attrezzatura fotografica per iniziare?

Abbiamo chiesto a un fotografo professionista di darci i suoi consigli sulla fotocamera e altre attrezzature per agenti immobiliari e sulle caratteristiche da cercare quando si sceglie l'attrezzatura fotografica per il settore immobiliare.

Cominciamo con la parte più importante del kit, la **fotocamera**.

### **A) Scegliere una fotocamera per la fotografia immobiliare**

Esistono quattro tipi principali di fotocamere digitali sul mercato:

- DSLR
- Mirrorless
- Compatte
- Smartphone e tablet

Le **fotocamere reflex digitali a obiettivo singolo** (note come **DSLR**) e le fotocamere **mirrorless** sono quelle utilizzate dai fotografi professionisti e sono ampiamente utilizzate anche dai fotografi dilettanti. Questi sono gli unici tipi di fotocamere che ti offrono la migliore qualità per le fotografie di immobili che vendi.

Le **reflex digitali** e le **fotocamere mirrorless** funzionano più o meno allo stesso modo, ma presentano comunque differenze significative. Puoi scoprire di più sulle differenze tra DSLR e fotocamere Mirrorless in questo [articolo](https://digital-photography-school.com/dslr-versus-mirrorless-which-is-right-for-you/)

Le **fotocamere compatte** tendono ad essere più piccole ma sono limitate in ciò che possono fare. Conosciute anche come fotocamere "**inquadra e scatta**", di solito sono per lo più automatiche e consentono un controllo minimo o nullo sulle impostazioni di esposizione.

Perché non utilizzare gli **smartphone**?

Potresti pensare: "E gli smartphone e i tablet?" Questo è un giusto punto, fanno foto.

Gli smartphone, tuttavia, non offrono le funzionalità necessarie per una buona fotografia immobiliare.

L'obiettivo ha una dimensione fissa e non è possibile modificarlo. Sei bloccato nel campo visivo su cui è fisso l'obiettivo, quindi non puoi scambiare gli obiettivi per acquisire una visione più ampia della stanza.

Sul mercato sono presenti alcuni **obiettivi clip-on**, ma questi sono solo un altro livello oltre all'obiettivo esistente che potrebbe ridurne la qualità.

Le piccole dimensioni dei sensori degli smartphone non si adattano bene agli interni dove c'è un elevato contrasto tra la stanza e la vista esterna. Possono verificarsi effetti indesiderati come bagliori e qualcosa chiamato "rumore" che assomiglia a piccoli punti.

Le fotocamere degli smartphone non sono abbastanza buone per la fotografia immobiliare, anche se potresti usarne una in caso di emergenza.

# **B) Caratteristiche di una buona fotocamera per agenti immobiliari**

# *1. Lenti intercambiabili*

La tua fotocamera deve essere in grado di utilizzare obiettivi diversi e le immagini scattate devono essere nitide e ben focalizzate. Le fotocamere DSLR e mirrorless ti consentono di farlo.

# *2. Bracketing automatico dell'esposizione (AEB)*

Immagina una stanza tipica con luci molto luminose alle finestre e zone d'ombra scure negli angoli della stanza. La gamma di luminosità è troppo ampia perché qualsiasi fotocamera possa catturarla in una singola fotografia.

Molti fotografi professionisti risolvono questo problema con la fusione delle esposizioni o la fotografia **HDR (High Dynamic Range)**.

## *A cosa serve l'AEB?*

Il bracketing automatico dell'esposizione, o **AEB**, è molto utile per la fotografia **HDR** perché consente alla fotocamera di scattare automaticamente una serie di foto con esposizioni diverse.

Potresti acquisire le esposizioni manualmente, ma **AEB** lo rende più semplice e veloce.

# *Quali fotocamere offrono l'AEB?*

La maggior parte delle moderne fotocamere **DSLR** e **mirrorless** hanno una funzione **AEB**. Le caratteristiche **AEB** da cercare sono:

- *Numero di scatti con bracketing:* questo è il numero di esposizioni a forcella scattate dalla fotocamera quando si preme il pulsante di scatto in modalità **AEB**. Alcune fotocamere ne offrono solo tre, ma alcune offrono 5, 7 o più scatti con bracketing.
- *Spaziatura EV (valore di esposizione):* questa è la differenza di esposizione tra due scatti consecutivi nella serie a forcella. Alcune fotocamere consentono di scegliere tra 1 e 2 step EV, mentre altre hanno un massimo di 1 step EV.

Per la maggior parte degli interni ad alto contrasto, sono necessari almeno **tre scatti distanziati di 2 EV** o **cinque scatti distanziati di 1 EV**.

Assicurati di controllare il numero di scatti e la spaziatura EV per il bracketing dell'esposizione quando acquisti una fotocamera per la fotografia immobiliare.

Se acquisti in negozio, non esitare a chiedere al venditore le funzionalità **AEB** della fotocamera. Puoi anche controllare questo elenco di produttori e modelli di fotocamere che confronta le loro impostazioni **AEB**.

### *3. Modalità di scatto continuo*

La modalità di scatto continuo significa che non è necessario premere il pulsante di scatto dopo ogni scatto. Lo premi una volta e la fotocamera continua a scattare foto finché non lasci andare il pulsante o finché le impostazioni **AEB** non le dicono di fermarsi.

### *4. Misurazione spot*

Normalmente le fotocamere calcolano la media della luce sulla scena, ma la **misurazione spot** consente di misurare deliberatamente la luminosità di un'area specifica.

La misurazione spot aiuta a scegliere la giusta velocità dell'otturatore quando si fotografano interni con grandi differenze di luminosità tra la stanza e la vista esterna.

## *5. Non è necessario il flash integrato*

Le fotocamere all'estremità amatoriale/principiante della gamma spesso hanno un flash incorporato, ma non è necessario.

I flash integrati non sono mai particolarmente potenti e sicuramente non abbastanza luminosi da poter essere utilizzati per interni immobiliari. Quindi, non preoccuparti se scegli un modello senza di essa.

## *Punti salienti: Fotocamera per agenti immobiliari*

- Una reflex o una mirrorless
- Bracketing automatico dell'esposizione (AEB)
- Scatta almeno 3 fotogrammi in due step EV o 5 in uno step EV
- Modalità di scatto continuo
- Non è necessario il flash integrato

### **C) Scegliere un obiettivo per la fotografia immobiliare**

Una delle grandi sfide con gli interni immobiliari è quella di inserire abbastanza spazio nella tua ripresa. Un obiettivo grandangolare lo consente, rendendolo una parte vitale della borsa fotografica.

### *Obiettivo grandangolare*

Per coloro che desiderano fotografare sport e fauna selvatica, un obiettivo zoom è ottimo. Tuttavia per gli immobili è necessario un obiettivo grandangolare.

Questa "ampiezza" dell'obiettivo è nota come "lunghezza focale" ed è espressa in millimetri.

In termini semplici, minore è il numero di millimetri, più ampia è la visuale. Un obiettivo molto grandangolare per interni è di circa **14 mm**.

Gli obiettivi estremamente ampi potrebbero essere un obiettivo "**fish-eye**", ma non è quello che stai cercando.

### *Obiettivo Prime o Zoom?*

Gli **obiettivi primi** hanno una lunghezza focale fissa, come **16 mm** o **50 mm**.

Gli **obiettivi zoom** hanno un quadrante rotante che modifica la lunghezza focale. Ad esempio, uno zoom da **14 mm** a **24 mm** può essere impostato su qualsiasi lunghezza focale compresa tra **14 mm** e **24 mm**.

La maggior parte dei fotografi immobiliari preferisce utilizzare uno zoom piuttosto che un obiettivo a focale fissa. Questo perché uno zoom offre un'ampia gamma di lunghezze focali a un prezzo molto inferiore rispetto a un set equivalente di obiettivi a focale fissa.

Uno zoom è anche più facile da trasportare rispetto a tre o quattro obiettivi primi. Inoltre, lo zoom avanti e indietro rende la composizione dei tuoi scatti più semplice rispetto allo scambio continuo tra numeri primi diversi.

### *Velocità dell'obiettivo*

Oltre alla lunghezza focale del tuo obiettivo, vedrai che gli obiettivi sono descritti da un numero f come **f/2.8**, **f/4**, ecc. Gli obiettivi zoom possono avere una gamma come **10-18 mm f/4.5 - 5.6** che cambia man mano che si cambia lo zoom.

Questo numero f descrive l'apertura del diaframma più grande possibile quando la luce può entrare per scattare una foto.

Per i nostri scopi immobiliari, non impostiamo un'apertura completamente aperta perché riduce la profondità di campo (quanto può essere a fuoco).

Impostare la fotocamera su **f/8** è una buona regola empirica. Quindi, tieni presente che, generalmente, un numero f più basso indica un obiettivo di qualità complessiva migliore.

### *Punti salienti: Obiettivo per la fotografia immobiliare*

- Una lunghezza focale compresa tra 14 mm e 18 mm è un buon inizio
- Un obiettivo zoom aggiunge comodità rispetto agli obiettivi principali
- Un obiettivo luminoso come f/2.8 di solito suggerisce che si tratta di una qualità migliore

### **D) Treppiedi**

Sebbene le fotografie possano essere scattate senza treppiede, nessun fotografo immobiliare serio lo farà!

Un treppiede ti consente di mantenere la fotocamera completamente ferma e in piano. E ne avrai sicuramente bisogno se la stanza è molto buia o la tua fotocamera non supporta l'AEB.

Poiché lo scopo di un treppiede è quello di tenere ferma la fotocamera in modo che non possa muoversi, acquistarne uno economico e fragile che traballa è uno spreco di denaro. Cercane uno con struttura solida, gambe rigide e articolazioni strette.

Come acquistare una buona macchina fotografica, tendi ad ottenere quello per cui paghi quando acquisti un treppiede. Un treppiede professionale in fibra di carbonio con testa a sfera ti costerà **\$ 1.000** o più, ma durerà tutta la vita.

All'estremità opposta della fascia di prezzo ci sono buoni treppiedi per meno di **100 dollari**. I compromessi potrebbero includere un peso maggiore per una buona stabilità e potrebbe non avere una testa a sfera inclusa, oppure la testa inclusa potrebbe essere più semplice.

Allora, che aspetto ha un treppiede top di gamma? Dai un'occhiata ai siti web dei due principali produttori di treppiedi, **Gitzo** e **Manfrotto**.

### *Caratteristiche da cercare quando si acquista un treppiede*

## *Piedini in gomma*

Fotografare interni di proprietà significa utilizzare il treppiede in ambienti chiusi, quindi assicurati innanzitutto che abbia i piedini in gomma. Nessuno ti ringrazierà per aver utilizzato un treppiede con piedini in metallo a spillo sul suo costoso pavimento di legno!

## *Giunti solidi*

Le articolazioni delle gambe dovrebbero essere facili da allentare e stringere di nuovo. Evita qualsiasi cosa che sembri eccessivamente complicata o fragile.

## *Peso ragionevole*

Se trasporterai il treppiede da un luogo all'altro, il peso diventerà un problema.

La migliore scelta in termini di resistenza/peso è la fibra di carbonio, ma è costosa.

Un'alternativa leggera è l'alluminio. È meno costoso ma non così potente. Fare attenzione alle gambe in alluminio molto sottili poiché possono deformarsi o spezzarsi.

Le combinazioni di fotocamera e obiettivo possono essere pesanti. Quindi cerca un buon compromesso tra resistenza, peso e portabilità.

### *Una testa per treppiede fissa o intercambiabile?*

I treppiedi più economici spesso sono dotati di una testa fissa: la punta che fissa la fotocamera al treppiede. È importante che sia abbastanza forte da sostenere il peso combinato del corpo della fotocamera e dell'obiettivo.

Se la tua fotocamera è troppo pesante per il modello che stai considerando, scegli un treppiede diverso.

I treppiedi più costosi spesso adottano teste intercambiabili che offrono più scelta e tendono ad essere molto più resistenti. Anche se questo è positivo, devi ricordarti di budget anche per la testa.

# *Che tipo di testa è la migliore?*

Le teste a sfera sono un buon punto di partenza. Sono piastre di montaggio fissate a una grande sfera metallica libera di ruotare in una presa.

Ciò ti consente di ruotare liberamente la fotocamera e scambiarla tra l'orientamento orizzontale e verticale.

Quando la fotocamera è in posizione, si stringe il giunto sferico ruotando una manopola o una leva. Per versatilità e prezzo, una testa a sfera è una scelta eccellente.

Ci sono molti altri stili ovviamente, con ingranaggi precisi, giunti cardanici per consentire movimenti fluidi e fluidi, ecc., ma non dovresti averne bisogno per la fotografia immobiliare.

# *Punti salienti: treppiede*

- Gambe forti
- Piedini in gomma
- Articolazioni delle gambe facili da usare
- Una testa a sfera
- Assicurati che possa sostenere il peso della fotocamera e dell'obiettivo

# **E) Utilizzare una livella a bolla**

Le riprese di interni di immobili che mostrano stanze sbilenche o stanze con linee verticali che pendono da un lato, non rendono giustizia alla proprietà. Non sembrano nemmeno professionali.

Spesso la causa principale di entrambi i problemi è semplicemente il mancato livellamento della fotocamera prima di scattare le fotografie.

Una fotocamera inclinata a sinistra o a destra fa inclinare la stanza in una direzione o nell'altra. Quando la fotocamera è inclinata verso l'alto, soprattutto con un obiettivo grandangolare, le linee verticali dritte convergono verso l'alto. Garantire che la fotocamera sia perfettamente orizzontale nell'asse sinistra-destra e nell'asse fronte-retro risolve entrambi i problemi.

I fotografi immobiliari utilizzano una **livella a bolla** (nota anche come "livella a bolla") per raggiungere questo obiettivo. Esistono due tipi principali di livelle:

- La livella a bolla "tradizionale".
- Livella digitale

# *Livella a bolla*

La soluzione tradizionale consiste nell'utilizzare un piccolo blocco di perspex che si attacca all'hotshot della fotocamera. Questa piccola scatola contiene due livelle a bolla, una per ciascun asse.

Basta regolare la fotocamera finché la livella non mostra che la fotocamera è a livello. È davvero semplice, soprattutto se utilizzi un treppiede con testa a sfera.

Se nella ripresa c'è troppo soffitto, abbassa l'intera fotocamera anziché inclinarla verso il basso.

Tieni presente che alcuni treppiedi sono dotati anche di una livella a bolla. Tuttavia, un treppiede a livello non significa necessariamente che anche la fotocamera sia a livello.

# *Livella digitale*

Molte fotocamere digitali moderne dispongono di una livella integrata, visualizzata sullo schermo posteriore. Ciò pone fine alla necessità di una vera livella a bolla, anche se è leggermente meno conveniente.

Consulta il manuale della fotocamera per scoprire come attivarla, quindi sposta la fotocamera finché il display non mostra che è perfettamente a livello.

Se stai ancora valutando le opzioni per l'acquisto di una fotocamera per scattare foto di immobili, la livella digitale è una caratteristica da cercare.

Puoi correggere le stanze inclinate e le linee verticali imperfette nel software dopo lo scatto, ma è sempre meglio evitare il problema fin dall'inizio.

Inoltre, i problemi estremi potrebbero non essere risolvibili tramite software, quindi puoi utilizzare un livello almeno per avvicinarti.

# **F) Scatto remoto**

Lo scopo di uno scatto remoto è semplicemente quello di attivare la fotocamera senza toccarla. Ciò è particolarmente importante quando si riprendono interni bui, perché avrai bisogno di esposizioni lunghe in cui il movimento della fotocamera potrebbe causare sfocature.

In poche parole, se non tocchi la fotocamera non la sposterai. Se la fotocamera non si muove, le immagini non subiranno alcuna sfocatura dovuta al movimento.

## *Il giusto tipo di rilascio remoto*

Hai bisogno di uno scatto remoto progettato per funzionare con la tua fotocamera.

Marche e modelli diversi hanno connessioni diverse, quindi ovviamente devono corrispondere. Controlla il manuale della fotocamera per il tipo di connessione della tua fotocamera oppure verifica con un negozio o un sito Web affidabile.

## *Una versione base o una versione high-tech?*

I rilasci remoti sono disponibili in vari livelli di complessità, da un semplice pulsante su un cavo fino a unità di controllo più costose dotate di timer, ritardi e display digitali.

Per gli interni immobiliari non serve altro che un semplice pulsante su un lungo cavo.

Un rilascio via cavo di base va bene. Assicurati solo che abbia la connessione giusta per la tua fotocamera e che sia abbastanza lunga da permetterti di stare a qualche metro di distanza dalla fotocamera.

Consulta questo [articolo](https://www.techradar.com/news/photography-video-capture/cameras/best-camera-remote-shutter-releases-1046267) per ulteriori informazioni sulle versioni remote.

### *Punti salienti: scelta di un scatto remoto*

- Verifica la connessione corretta per la tua fotocamera
- Assicurati che sia facile da usare
- Scegli un cavo abbastanza lungo da poter stare lontano dalla fotocamera
- Un modello base va bene

### **G) Conoscere le schede di memoria**

Le schede di memoria sono essenziali ma scegliere quelle giuste può creare confusione. Ne esistono diversi tipi, marche, dimensioni e velocità.

La tua fotocamera potrebbe utilizzare un solo tipo di scheda, sebbene alcune fotocamere, come le DSLR più recenti, abbiano due formati di slot per schede di due tipi diversi.

La maggior parte delle fotocamere che prenderai in considerazione utilizza una scheda **Secure Digital (SD)**, una scheda **Compact Flash (CF)** o una di ciascuna. Se non è chiaro al momento dell'acquisto della fotocamera, controlla semplicemente il manuale.

## *Che dimensione della memoria?*

Utilizza una scheda sufficientemente grande da contenere tutte le immagini di uno scatto. Scambiare le schede mentre lavori comporta la possibilità di perdere la scheda o altri tipi di errori.

Con i prezzi delle schede di memoria in continuo calo, una scheda ad alta capacità, come **32Gb**, è un'opzione interessante per le riprese immobiliari. Avere uno o due di queste nella tua fotocamera significa che non dovresti preoccuparti di rimanere senza spazio durante le riprese.

### *Velocità della memoria*

La velocità di una scheda di memoria determina la velocità con cui la scheda può salvare un'immagine e passare al salvataggio di quella successiva. Per la maggior parte degli immobili, la velocità della memoria interna è utile ma certamente non critica.

Scegli la carta più veloce che ti puoi permettere, ma non preoccuparti troppo.

Per saperne di più sui tipi di carte disponibili, consulta questa [guida](http://www.whatdigitalcamera.com/buying-advice/understanding-memory-cards-9083) da **What Digital Camera**.

#### *Punti salienti: Schede di memoria*

- Il tipo giusto di scheda di memoria adatta alla tua fotocamera
- Più grande è meglio
- Più veloce è meglio, ma non essenziale

#### **H) Altri oggetti utili**

Oltre all'importante kit, ci sono alcune cose extra utili per la fotografia immobiliare.

#### *Un panno per obiettivo*

È economico, piccolo e molto pratico.

Non sai mai quali condizioni troverai quando riprendi un interno e possono verificarsi incidenti come impronte di dita o gocce di pioggia su un obiettivo. La proprietà potrebbe essere polverosa, umida o ricoperta di peli di animali domestici fino alle ginocchia.

Conserva il panno in una piccola custodia o borsa e non dimenticare di controllare costantemente che l'obiettivo non sia sporco. Usa sempre il panno quando ne hai bisogno.

Un ottimo strumento di pulizia professionale economico si chiama **Lens Pen**.

#### *Un paraluce*

Ciò aiuta a ridurre i bagliori (effetti di luce intensa) provenienti da finestre o illuminazione interna che possono rovinare uno scatto.

Per un obiettivo grandangolare è necessario un paraluce corto. Qualunque cosa più grande sporgerà troppo davanti alla fotocamera e apparirà ai bordi delle tue immagini.

Un paraluce può anche proteggere parzialmente l'obiettivo da "**colpi**" e piccoli **urti**.

### *Nastro telato*

Questo nastro extra adesivo è un salvavita quando le cose si rompono o vogliono svolazzare in una brezza. Alcune strisce rimuovono i peli del gatto dai mobili e tengono le tende contro il muro.

Piccoli quadrati possono anche indicare dove dovrebbero essere le gambe del treppiede; molto utile se è necessario spostarlo temporaneamente, per poi ricollocarlo nello stesso punto. Ogni tipo di piccola sfida può essere superata con un po' di nastro adesivo.

Ciò che distingue il nastro adesivo da altri tipi di nastro è che non lascia residui.

# **I) Riepilogo**

Queste sono le cinque considerazioni chiave da tenere a mente quando ti prepari a scattare foto di interni immobiliari:

- Utilizza una fotocamera **DSLR** o **mirrorless**.
- Utilizza una fotocamera dotata della funzione **AEB (Bracketing automatico dell'esposizione)**.
- Utilizza un **obiettivo grandangolare**. Qualcosa tra **14 mm** e **18 mm** offre una visione buona e ampia per la maggior parte degli interni.
- Un **obiettivo zoom** aiuta con la composizione senza dover spostare il treppiede e riduce l'attrezzatura (è necessario un solo obiettivo zoom rispetto a diversi obiettivi a focale fissa).
- Utilizza un **treppiede robusto**. I modelli leggeri sono più facili da trasportare, ma tendono ad essere più costosi.

### **12.1.2 - Fotografia HDR con drone**

La maggior parte dei fotografi immobiliari oggi utilizza la fotografia ad alta gamma dinamica, o **HDR**, per migliorare gli scatti in interni e bilanciare il contrasto all'aperto.

Allo stesso modo, molti professionisti utilizzano i **droni** per catturare una prospettiva aerea. Metti insieme i due e hai la **fotografia HDR con droni**.

Questo può essere un incontro perfetto, che regala viste mozzafiato dall'alto. Ma come si catturano esattamente più immagini da 100 piedi sotto la fotocamera e le si fondono insieme? Questa guida è qui per aiutarti.

# *Perché utilizziamo i droni per la fotografia immobiliare*

Da decenni i fotografi immobiliari catturano le case da una prospettiva aerea. Con un occhio telecomandato nel cielo, ci sono molti modi per inquadrare una proprietà.

A bassa quota, puoi catturare la facciata della proprietà e i suoi immediati dintorni, ad esempio una piscina o un ampio cortile. Questo tipo di prospettiva elevata è spesso piuttosto lusinghiero.

Invia il tuo drone più in alto e potrai mostrare dove si trova la proprietà nel quartiere. Questa tecnica è particolarmente utile se ci sono servizi nelle vicinanze o se i dintorni sono attraenti.

Tornando con i piedi per terra, è anche possibile utilizzare un drone per inquadrare composizioni ad altezza umana inaccessibili. Ad esempio, puoi utilizzare un drone per catturare un balcone da oltre il bordo o allineare una ripresa sopra aiuole accuratamente curate.

## *In che modo l'HDR avvantaggia la fotografia con i droni?*

Proprio come la fotografia HDR aiuta a mettere in risalto i dettagli dalle luci luminose e dalle ombre scure a livello del suolo, lo stesso vale nel cielo.

In alcuni casi, gli effetti dell'elaborazione HDR sono ancora più vantaggiosi per le immagini dei droni.

Le riprese ad alta quota spesso comprendono sia il cielo illuminato dal sole che le ombre intorno alla proprietà. Il contrasto diventa ancora più estremo se scegli di scattare sotto il sole di mezzogiorno o al crepuscolo.

Per mantenere entrambe le parti dell'immagine adeguatamente illuminate, l'elaborazione HDR è essenziale.

A un'altitudine inferiore, l'HDR dei droni diventa più simile all'equivalente DSLR, contribuendo a sollevare le aree di ombra profonda sotto le sporgenze.

### *Come utilizzo l'HDR con il mio drone?*

Esistono diversi modi per utilizzare la **fotografia HDR con i droni**.

Ogni quadricottero offre diverse opzioni, quindi il primo passo è identificare le capacità del tuo modello.

Ad esempio, il popolare **DJI Phantom 4** ha sia una **modalità HDR** dedicata che la possibilità di utilizzare il bracketing dell'esposizione automatica dei droni (**AEB**). Puoi trovare entrambe le opzioni nel menu **Foto** nell'app **DJI**.

Lo stesso vale per i droni **DJI Phantom 4 Pro**, la serie **DJI Mavic Pro** e **DJI Inspire**. Anche il piccolo **DJI Spark** ha queste caratteristiche.

I proprietari dei droni **Parrot Anafi** e **Yuneec Typhoon** troveranno opzioni **HDR** e **AEB** simili all'interno dell'app della fotocamera complementare per ciascun rispettivo marchio.

# *Ma ecco la domanda chiave: quale delle due modalità di scatto è la scelta migliore per la fotografia immobiliare?*

HDR vs AEB per la fotografia con droni

In sostanza, la differenza tra queste due modalità è il controllo.

Se imposti il tuo drone in modalità **HDR**, la fotocamera catturerà diversi fotogrammi a forcella e li unirà automaticamente.

Questo è un modo molto semplice per aumentare la gamma dinamica delle tue immagini, ma è probabile che i fotografi professionisti rimangano delusi dai risultati. Peggio ancora, l'**HDR automatico** a volte fallisce gravemente in condizioni di scarsa illuminazione.

Al contrario, l'**AEB** (**bracketing automatico dell'esposizione**) produce tutti gli scatti a forcella come esposizioni individuali. Ciò significa che puoi metterli insieme tu stesso nel **software HDR** e mantenere così il pieno controllo sul processo.

La maggior parte dei droni ti consente anche di selezionare il numero di scatti a forcella che desideri effettuare.

Ecco alcuni suggerimenti utili per realizzare i migliori scatti con bracketing possibili:

- Quando scatti immagini HDR o AEB, attiva la modalità treppiede o passaggio del mouse per ridurre il movimento tra le esposizioni
- Imposta AEB su cinque o più fotogrammi per massimizzare le opzioni in fase di modifica
- Prova a trovare la migliore esposizione a metà strada per la scena; l'utilizzo dell'HDR per "salvare" gli scatti pigri comporterà una riduzione della qualità dell'immagine
- Se il tuo drone lo supporta, scatta in RAW per conservare la massima quantità di dettagli da ogni fotogramma

## *Cosa succede se il mio drone non supporta il bracketing?*

Alcuni droni economici e modelli più vecchi non hanno né una modalità **HDR** dedicata, né il **bracketing automatico dell'esposizione**. Tuttavia, ciò non ti impedisce di provare a fotografare alcuni droni **HDR**.

Hai due soluzioni principali:

- eseguire il bracketing manualmente
- oppure prendi una singola immagine RAW e crea diverse copie per l'elaborazione HDR

Entrambe le opzioni presentano vantaggi. Il **bracketing manuale** ti offrirà una gamma dinamica più ampia con cui giocare e una migliore qualità dell'immagine.

Scattare un **singolo RAW** è più rapido e ha maggiori probabilità di produrre un'immagine finale pulita in condizioni di vento.

### *Bracketing manuale*

Per eseguire il bracketing manualmente, posiziona prima il tuo drone in modalità treppiede o passaggio del mouse. Quindi, scatta scatti individuali con diverse compensazioni dell'esposizione.

Per imitare i risultati del drone AEB, acquisisci la stessa composizione a ciascuno dei seguenti valori:

- $\bullet$  EV-4
- $\bullet$  EV-2
- EV0
- $\bullet$  EV +2
- $\bullet$  EV +4

### *Singolo scatto RAW*

Se hai intenzione di seguire il percorso a scatto singolo, fai doppia attenzione a come esponi la scena.

Prima di impegnarsi in questa opzione, è consigliabile studiare la quantità di contrasto nella composizione. Se vedi ombre scure e bianchi luminosi, potrebbe essere necessario passare al bracketing manuale.

# *Come posso modificare le immagini dei droni a forcella?*

La tua capacità di modificare le foto del tuo drone **HDR** sarà fortemente influenzata dall'approccio che hai adottato durante le riprese.

Qualsiasi scena catturata utilizzando la modalità **HDR** sul tuo drone verrà riprodotta come un singolo **JPEG**. In sostanza, il drone ha eseguito tutto il montaggio per te.

Oltre a ripulire i dettagli con il timbro di clonazione, non sarai in grado di apportare altre modifiche senza compromettere la qualità dell'immagine.

Scattare con **AEB** o **bracketing manuale** in formato **JPEG** ti consentirà di creare tu stesso la scena **HDR** utilizzando l'unione **HDR**. I software **HDR** specializzati come **Photomatix** svolgono il lavoro pesante, permettendoti di concentrarti sui dettagli.

Il software allineerà automaticamente le tue immagini prima di unirle in HDR. È quindi possibile regolare l'immagine HDR con una preimpostazione o utilizzando i singoli cursori.

## *Come si usa l'HDR con un singolo file RAW?*

Il vantaggio principale di scattare in **RAW** è che tutti i dettagli catturati dal tuo drone rimangono nel file, intatti e compressi.

Di conseguenza, puoi imitare il bracketing creando diverse copie dell'immagine e regolando l'esposizione di ciascuna versione.

Esistono diversi modi per farlo.

Il **software HDR** specializzato **Photomatix** include un'opzione per creare automaticamente le esposizioni quando carichi un'immagine **RAW**.

In **Lightroom**, puoi fare clic con il pulsante destro del mouse sull'immagine e selezionare "Crea copia virtuale" dal menu. Dopo aver esportato più versioni, puoi caricare i file nel tuo software HDR e iniziare a creare la tua immagine HDR esattamente come prima.

"**Allungare**" un file RAW in questo modo può introdurre rumore nell'immagine finita, ma meno se hai esposto correttamente lo scatto originale.

Per approfondire questo argomento consulta il [tutorial HDR con foto singola.](https://www.hdrsoft.com/resources/hdr-from-single-photo.html)

# *Risoluzione dei problemi relativi alla fotografia HDR con droni*

Il problema di gran lunga più comune riscontrato dai fotografi immobiliari che tentano l'HDR è **l'effetto ghosting**.

Questo effetto si verifica quando gli oggetti nella scena si spostano tra un'esposizione a forcella e quella successiva, oppure la prospettiva generale cambia leggermente. Quando poi arrivi a fondere le immagini, vedrai entrambi i contorni.

A terra, questo di solito si verifica quando le foglie volano via o una porta si apre. Con la fotocamera fissa in posizione, l'unico cambiamento tra le esposizioni sarà il movimento dei singoli oggetti.

Ma con la fotografia con i droni, la fotocamera è montata su un quadricottero. Sebbene la maggior parte dei droni sia brava a librarsi, non sempre rimangono perfettamente immobili in aria, soprattutto nelle giornate ventose.

Fortunatamente, la maggior parte dei **software HDR** include un'opzione per correggere automaticamente l'effetto ghosting. L'opzione è spesso chiamata "**rimuovi fantasmi**" o "**deghosting**".

Tuttavia, la correzione automatica dell'effetto ghosting non è sempre perfetta. In alcuni casi può mancare parte dell'effetto ghosting e può anche sospettarlo laddove non ce n'è, riducendo di conseguenza la qualità complessiva dell'immagine unita.

**Photomatix** include uno strumento per selezionare manualmente l'area "**ghosting**" per i casi in cui la correzione automatica dell'effetto ghosting non funziona bene.

Ma esiste ancora una soluzione alternativa per prevenire l'effetto ghosting, ovvero utilizzare l'**HDR** da un metodo a scatto singolo per creare immagini **HDR**. Quando scatti un solo fotogramma, l'effetto ghosting è impossibile.

Questo approccio è particolarmente utile se devi scattare con vento forte, quando il tuo drone potrebbe avere difficoltà a mantenere la stessa posizione aerea tra un'esposizione e l'altra.

## *Come passare alla fotografia HDR con drone*

Sia che tu voglia catturare splendide foto del tramonto o semplicemente migliorare l'illuminazione delle tue riprese aeree, vale la pena praticare la fotografia HDR con drone.

Per produrre le migliori immagini possibili, ricordati di seguire questi punti chiave:

- Utilizza la **modalità treppiede** o **passaggio del mouse**
- Scegli il **bracketing dell'esposizione automatica (AEB)** per un migliore controllo
- Usa **Photomatix** per risolvere i problemi di ghosting
- Nelle giornate ventose, valuta la possibilità di effettuare un **singolo scatto RAW**

# **12.2 - Tecniche fotografiche**

### **12.2.1 - Tecniche professionali per fotografare gli interni di un immobile**

Hai mai provato a riprendere l'interno di un immobile e ti sei ritrovato con una foto scura e le finestre spalancate? Se questo ti suona familiare non preoccuparti, non riguarda solo te. Fotografare un interno con una vista luminosa attraverso le finestre è uno dei compiti fotografici più impegnativi e che mette alla prova anche i professionisti più esperti.

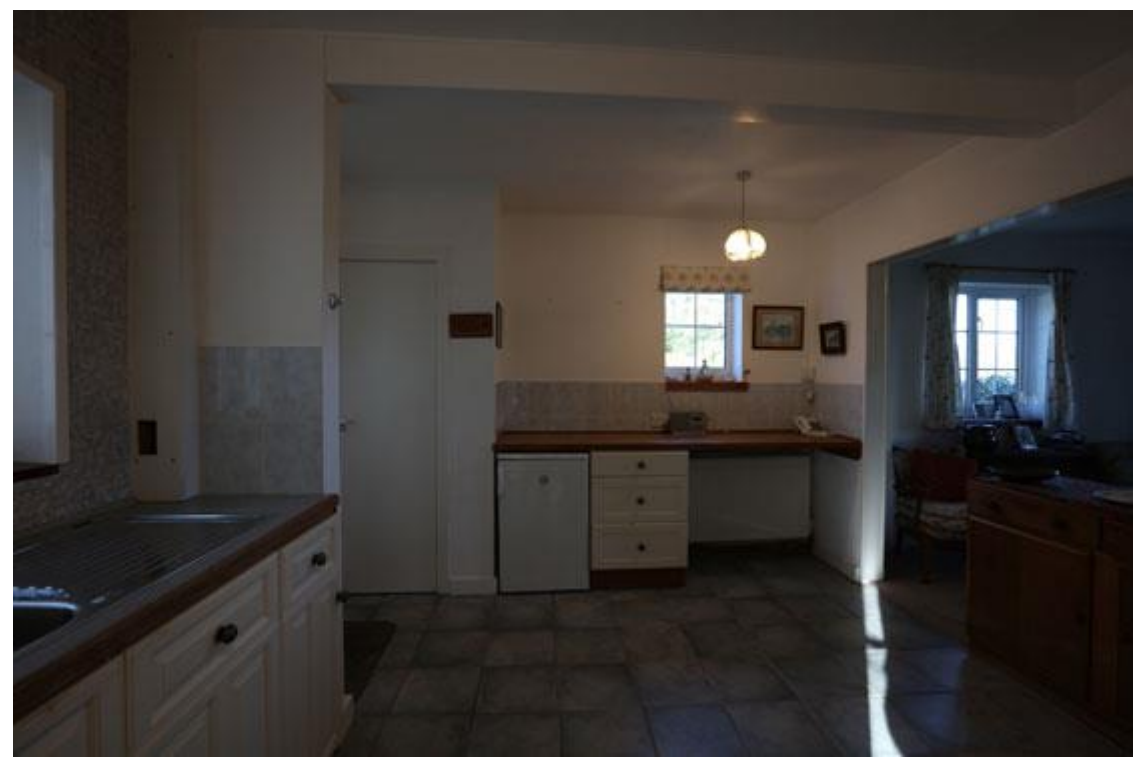

*Interno ripreso con esposizione automatica (la finestra luminosa ha portato la fotocamera verso la sottoesposizione)*

Diamo quindi un'occhiata al motivo per cui ciò accade e alle tecniche utilizzate dai professionisti per aggirare il problema.

# *Perché le foto degli interni spesso appaiono troppo scure?*

Si tratta di qualcosa chiamato **gamma dinamica**. Questa è la differenza, o intervallo, tra le parti più scure e quelle più luminose di una scena. Quando c'è una differenza enorme, ad esempio tra l'oscurità dell'interno di una stanza e la luce del sole che filtra attraverso la finestra, la scena ha una gamma dinamica elevata, o **HDR** in breve.

I nostri occhi affrontano le scene HDR alterando la dimensione delle nostre pupille, lasciando entrare più luce quando guardiamo le aree scure e meno quando incontriamo aree più luminose. Il cervello bilancia il tutto e tutto sembra ben illuminato.

Sfortunatamente, anche le migliori fotocamere DSLR non riescono a gestire la grande differenza tra le parti più scure e quelle più luminose di una scena HDR, quindi i fotografi professionisti hanno sviluppato diverse tecniche per aggirare il problema.

# *In che modo i professionisti fotografano gli interni degli immobili?*

Ecco cinque delle tecniche più comuni per evitare la foto buia con le finestre spalancate quando si fotografano gli interni:

### *Tecnica 1. Photoshop*

Scatta una foto della stanza correttamente esposta e poi un'altra esposta per la vista attraverso la finestra. Caricali entrambi in **Photoshop** in **livelli separati**, posizionando la fotografia della stanza in alto e la fotografia della finestra nel livello inferiore.

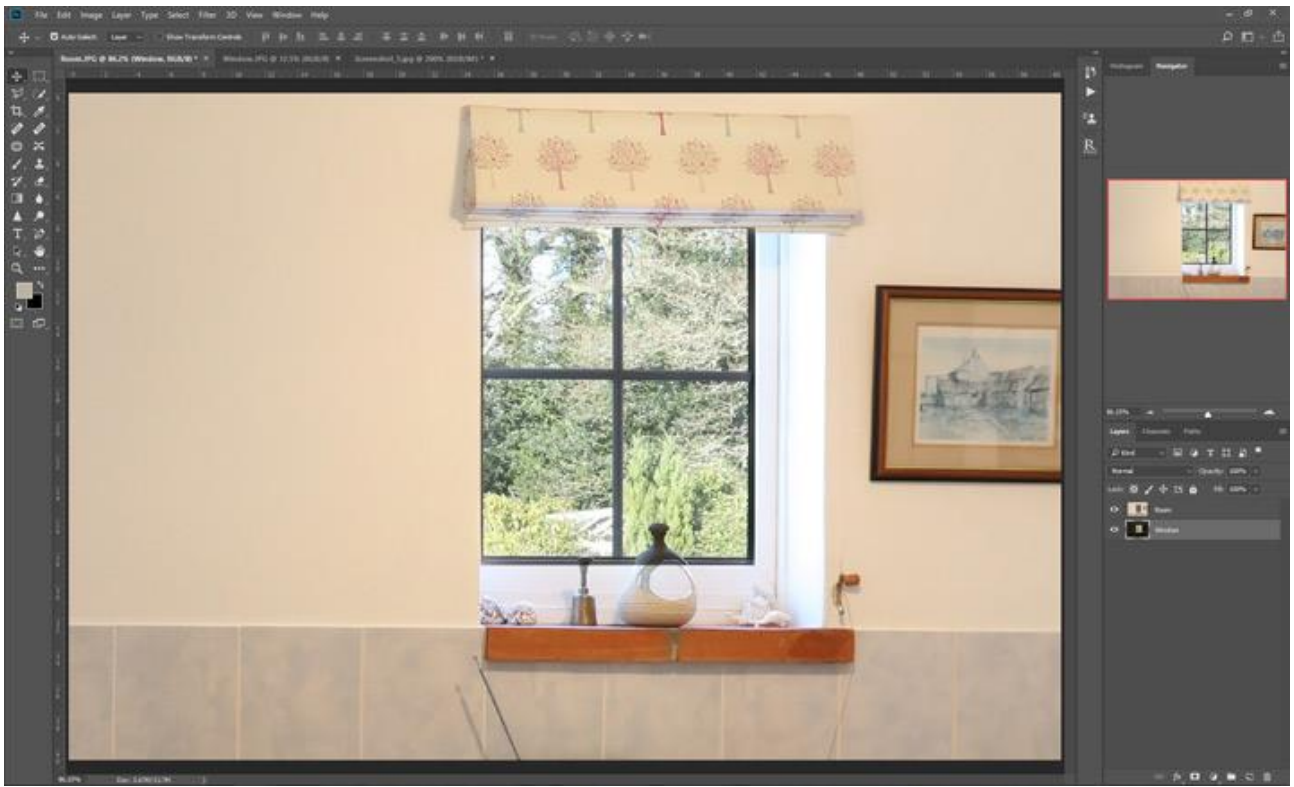

*Finestra "photoshoppata" (guarda cosa è successo all'ornamento)*

Utilizzando lo strumento maschera di trasparenza, rendi trasparente l'intera area della finestra nell'immagine in alto. Se le due immagini si allineano perfettamente, la finestra correttamente esposta sarà ora visibile dallo strato inferiore.

È una soluzione rapida se hai familiarità con **Photoshop**, ma i bordi della finestra sembrano quasi sempre strani. Un altro problema è quando le immagini non si allineano tra loro, poiché passerai molto tempo a farle corrispondere.

### *Tecnica 2. Aspetta una giornata molto nuvolosa*

Aspetta una giornata piovosa o molto nuvolosa e noiosa in cui l'illuminazione interna ed esterna è praticamente identica. Scatta una foto esposta per la stanza e tutto, inclusa la finestra, dovrebbe uscire abbastanza bene.

È una soluzione molto semplice e veloce, ma è raro che un giorno l'illuminazione sia perfetta. Un altro problema qui è che le giornate noiose raramente fanno sembrare bella la stanza.

### *Tecnica 3. Utilizzare apparecchiature di illuminazione professionali*

Usa potenti luci fotografiche per inondare la stanza di luce in modo che corrisponda alla luminosità esterna.

I risultati possono sembrare professionali, ma come tutti i kit fotografici, le luci costano denaro. Sono pesanti, necessitano di alimentazione e utilizzarli correttamente richiede pratica e abilità.

### *Tecnica 4. Utilizzare un flash*

Utilizza il flash quando scatti la foto, per ridurre la differenza di luminosità tra la stanza e la finestra. Il flash deve essere utilizzato "**fuori dalla fotocamera**" su una prolunga in modo che non punti direttamente verso la finestra e causi un riflesso accecante quando viene attivato.

I flash hanno il vantaggio di essere molto più leggeri e più piccoli delle luci professionali e le unità flash professionali possono fornire molta luce. Tuttavia, il flash integrato nella fotocamera raramente, se non mai, sarà abbastanza potente per svolgere il lavoro.

Per ulteriori informazioni sull'utilizzo del flash rispetto all'unione HDR, consulta l'articolo HDR e flash [nella fotografia immobiliare](https://www.slrlounge.com/hdr-versus-flash-in-real-estate-photography/) sul sito web di SLR Lounge.

## *Tecnica 5. Unisci più esposizioni*

Scatta una serie di fotografie, ciascuna con un'esposizione diversa.

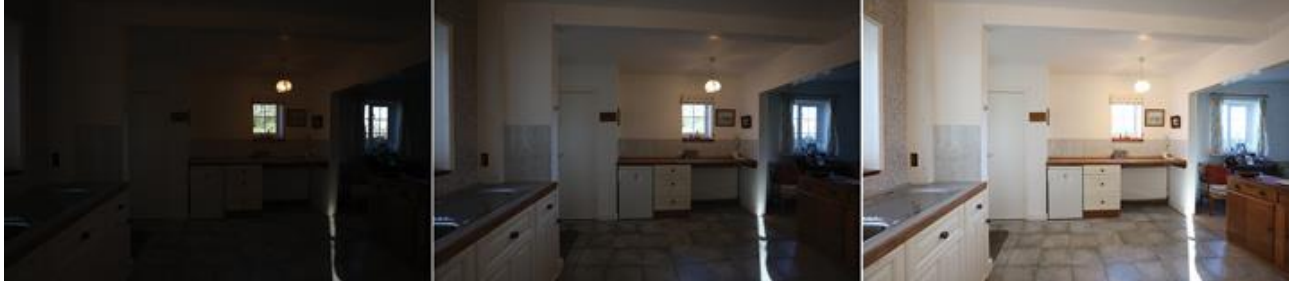

*Da -2EV a +2EV - Ogni esposizione è esposta per una parte diversa della scena*

La parte intelligente arriva alla fine, quando unisci tutte le immagini insieme per creare una nuova fotografia in cui tutto è perfettamente esposto.

Questa tecnica richiede un po' più tempo delle altre ed è necessario accedere al **software HDR**. Tuttavia, la qualità delle immagini finali supera di gran lunga gli inconvenienti.

La tecnica si chiama fotografia HDR ed è quella utilizzata dalla maggior parte dei fotografi professionisti.

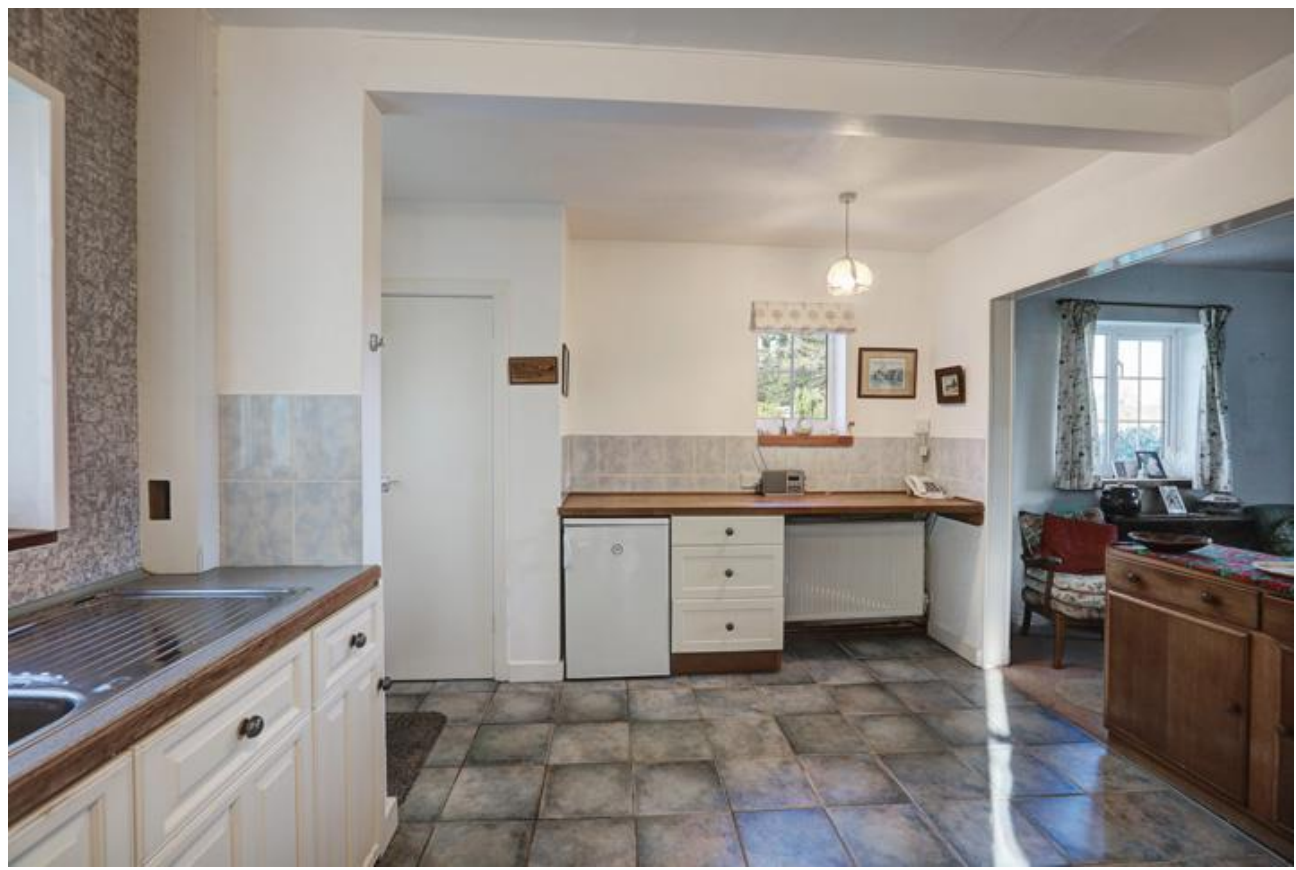

*3 esposizioni unite in Photomatix Pro (Sottoesposta - Esposizione normale - Sovraesposta)*

Guarda altri esempi di immagini unite HDR nella [galleria fotografica immobiliare](https://www.hdrsoft.com/real-estate/gallery.php)

Esistono varie applicazioni fotografiche che possono unire più esposizioni in **HDR**. Molti fotografi professionisti del settore immobiliare scelgono **Photomatix Pro** perché offre preset dall'aspetto naturale ottimizzate per gli interni.

### **12.2.2 - Suggerimenti per fotografare gli interni degli immobili**

Fotografare una stanza buia con una vista soleggiata fuori dalla finestra è impegnativo. Devi affrontare enormi differenze di luminosità tra la finestra e l'interno della stanza, per non parlare della sfida di decidere come far apparire al meglio la stanza.

Una soluzione semplice al problema della differenza di luce è **scattare esposizioni multiple**. Si scattano foto sovraesposte per catturare l'interno della stanza e quelle sottoesposte per la finestra utilizzando la funzione di **bracketing automatico dell'esposizione** disponibile su quasi tutte le fotocamere **DSLR** o **mirrorless**. La soluzione evita di dover acquistare apparecchiature di illuminazione pesanti e costose e di imparare ad usarle.

Ecco 12 suggerimenti per aiutarti a scattare fotografie migliori degli interni degli immobili. I primi cinque suggerimenti riguardano le tecniche HDR che utilizzano esposizioni multiple, mentre i secondi sette sono suggerimenti più generali per la fotografia di interni.

### *5 consigli per realizzare un interno buio con finestre luminose*

*Suggerimento 1. Accendi tutte le luci nella stanza*

Accendere le luci renderà la stanza più luminosa, riducendo le differenze di luce tra interno ed esterno.

Includi lampade da tavolo, plafoniere e non dimenticare l'illuminazione nascosta, soprattutto se stai fotografando una cucina. Sii coerente. Se hai le luci accese in una stanza della struttura, ricordati di averle accese anche nelle altre stanze.

## *Suggerimento 2. Imposta l'ISO su 400*

La scelta delle impostazioni ISO per gli scatti in interni è una sorta di compromesso.

Un ISO basso richiede una velocità dell'otturatore più lunga per ottenere l'esposizione corretta, ma ciò potrebbe introdurre sfocature se la fotocamera si muove accidentalmente. Ciò accadrà quasi sicuramente se scatti a mano libera, ma potrebbe comunque accadere anche quando usi un robusto treppiede.

D'altra parte, un'impostazione ISO elevata può produrre più rumore di quanto vorresti, quindi scegliere un valore a metà strada riduce la probabilità di entrambi i problemi.

ISO 400 è una via di mezzo. Se normalmente utilizzi l'ISO automatico, consentendo alla fotocamera di scegliere, devi prima disabilitarlo.

# *Suggerimento 3. Puntare verso l'interno, non verso la finestra, per impostare la velocità dell'otturatore*

La forte luce del sole che entra dalla finestra distorcerà l'esposizione automatica della fotocamera verso la luce, il che risulterà in una foto troppo scura. Se lasci che sia la fotocamera a scegliere la velocità dell'otturatore delle esposizioni tra parentesi, otterrai quindi scatti sotto o al centro esposti, ma nessuno sufficientemente sovraesposto per mostrare bene la stanza.

Per ottenere un'immagine luminosa e ben illuminata, imposta prima la fotocamera su Priorità apertura. Quindi, punta la fotocamera verso un'area dell'interno lontana dalle finestre o da qualsiasi altra fonte di illuminazione.

Nota e ricorda la velocità dell'otturatore che la fotocamera ti mostra. Questa sarà la velocità dell'otturatore che sceglierai per impostare l'esposizione normale (la foto da 0 EV) per la sequenza a forcella. Per maggiori dettagli, vedere il tutorial HDR per interni immobiliari.

# *Suggerimento 4. Impostare la fotocamera in modalità manuale*

La modalità manuale ti consente di scegliere la velocità dell'otturatore per l'esposizione normale della sequenza tra parentesi. Garantisce inoltre che l'apertura e l'ISO rimangano gli stessi in tutti gli scatti con bracketing.

L'unica impostazione che dovrebbe cambiare negli scatti con bracketing è la velocità dell'otturatore. Questo ti darà una gamma di foto tra sotto e sovraesposte, pronte per la fusione HDR.

### *Suggerimento 5. Scegli una fotocamera con un buon intervallo di bracketing dell'esposizione*

Otterrai i migliori risultati quando le esposizioni tra parentesi tengono conto correttamente delle viste luminose delle finestre e delle parti più buie degli interni. Ciò richiederà spesso di scattare almeno 5 foto con bracketing in incrementi di due EV o 9 foto con bracketing in incrementi di un EV.

Se la tua fotocamera non è in grado di effettuare il bracketing delle esposizioni con incrementi di più di un EV, assicurati di impostarla in modo che effettui il numero massimo di scatti con bracketing possibile. Alcune fotocamere possono effettuare solo tre scatti, mentre altre ne possono fare cinque o più.

# *Consigli generali per fotografare interni di immobili*

## *Suggerimento 6. Prepara la scena*

Potrebbe essere necessario riordinare la stanza o spostare i mobili per migliorare l'utilizzo dello spazio. Potrebbe anche essere necessario riportare le cose nella loro posizione originale in seguito. Quello che sembra un veloce servizio fotografico può trasformarsi in una sessione più lunga a seconda di quanto è preparato l'interno quando arrivi lì.

Inoltre, non puoi controllare il tempo e l'illuminazione potrebbe non essere l'ideale. Aspettare semplicemente un po' può bastare. Se normalmente fotografi l'esterno prima di spostarti all'interno, prova a scattare prima all'interno per vedere se la luce all'esterno migliora.

## *Suggerimento 7. Enfatizza la luce naturale e lo spazio*

È improbabile che tu riesca a far rientrare tutto nella stanza in un'unica foto. Componi scatti che enfatizzino le caratteristiche migliori, come il modo in cui la luce naturale cade nella stanza, quanto è spaziosa o un design insolito che susciti la curiosità degli spettatori.

Utilizza la modalità orizzontale anziché verticale quando scatti l'intera stanza. Gli scatti interni verticali sembrano angusti e non sono come vediamo con i nostri occhi. Se le riprese di dettagli più piccoli faranno parte delle tue riprese, scegli l'orientamento migliore per il tuo soggetto.

# *Suggerimento 8. Punta la fotocamera dritto davanti a te*

Mantieni la fotocamera ad un angolo orizzontale anziché puntarla verso l'alto o verso il basso. Questo può aiutare a minimizzare la distorsione spesso presente nelle linee verticali.

Oltre a scattare direttamente davanti all'obiettivo, fai attenzione a non scattare da una posizione troppo alta o troppo bassa. Troppo basso potrebbe mostrare troppo pavimento, mentre troppo alto mostrerà più soffitto. Entrambi daranno un aspetto sbilanciato alla scena.

### *Suggerimento 9. Mantieni la fotocamera a livello*

Oltre ad assicurarti di non scattare né dall'alto né dal basso, controlla che la fotocamera non sia inclinata. Puoi evitare la sindrome della stanza inclinata utilizzando la livella a bolla del tuo treppiede (se ne ha uno) o l'orizzonte virtuale della tua fotocamera.

### *Suggerimento 10. Usa un treppiede*

L'uso di un treppiede per la fotografia di interni immobiliari stabilizzerà la fotocamera (aiutandosi con i due suggerimenti precedenti), ma non è tutto. Ti costringerà anche a rallentare e a considerare i tuoi colpi.

Mentre regoli l'altezza, assicurati che tutto sia a livello e controlli la messa a fuoco e le impostazioni, darai anche una seconda occhiata alla tua composizione e avrai l'opportunità di apportare piccole modifiche che si sommano a grandi miglioramenti.

# *Suggerimento 11. Utilizza un obiettivo grandangolare, soprattutto*

L'obiettivo è mostrare quanto più interni possibile in modo che gli spettatori vogliano andare a vederlo di persona. L'uso di un obiettivo grandangolare consente di catturare una parte più ampia della scena, dando così una migliore impressione generale dell'interno e della sua disposizione.

Tuttavia, se includi scatti di dettagli nella stanza, il passaggio a un obiettivo con una lunghezza focale maggiore (diciamo circa 50 mm) ti consentirà di avvicinarti di più. Se provi a scattare una foto ravvicinata con un obiettivo grandangolare probabilmente introdurrai delle distorsioni.

# *Suggerimento 12. Metti a fuoco manualmente*

Utilizzando la messa a fuoco manuale, puoi utilizzare la funzione di zoom interno della fotocamera per ingrandire ciò su cui stai mettendo a fuoco e verificare che la messa a fuoco sia posizionata dove desideri. La tua fotocamera può aiutarti, con funzioni come il focus peaking che ti mostrano esattamente dove cadono la messa a fuoco e la profondità di campo.

# **12.2.3 - La migliore impostazione ISO per fotografare interni immobiliari**

Come spesso nella fotografia, la migliore impostazione **ISO** si riduce a un compromesso. Dipende anche dalla situazione.

Per gli interni immobiliari **ISO 400** è generalmente una buona scelta. Questo perché ti aiuta a ottenere fotografie luminose e attraenti della tua proprietà, pur mantenendo l'immagine nitida.

Quando scegli le impostazioni da utilizzare per il bracketing dell'esposizione, ci sono alcune impostazioni della fotocamera da considerare. Le prime due sono il **diaframma** e la **velocità dell'otturatore** che utilizzerai per ogni scatto.

La terza impostazione è l'**ISO**, ovvero la sensibilità del sensore della fotocamera alla luce.

Il motivo per cui **ISO 400** funziona così bene è perché è abbastanza basso da non introdurre molto rumore, ma abbastanza alto da non richiedere tempi di esposizione estremamente lunghi quando si espone per le ombre, aiutando così a evitare foto sfocate.

# *Cos'è l'ISO?*

L'**ISO** è un'impostazione che influenza la luminosità o l'oscurità di una foto insieme alla velocità dell'otturatore e all'apertura. L'impostazione **ISO** scelta renderà il sensore della fotocamera più o meno sensibile alla luce. Al giorno d'oggi le fotocamere digitali hanno opzioni **ISO** comprese tra **100** e **32.000** o anche superiori!

Se mantieni invariati il diaframma e la velocità dell'otturatore, la modifica dell'**ISO** cambierà la luminosità dell'immagine. Un **ISO** inferiore rende il sensore meno sensibile e l'immagine risulterà più scura. Aumentando l'**ISO** il sensore sarà più sensibile e quindi l'immagine sarà più luminosa.

C'è però un effetto collaterale nell'aumentare la sensibilità del sensore. Se alzi troppo gli **ISO**, influenzerai la qualità dell'immagine. **ISO** più elevati aggiungono più grana o rumore digitale all'immagine.

Puoi regolare l'**ISO** per darti maggiore flessibilità con le altre impostazioni che usi per la tua foto. Ad esempio, quando si fotografano gli interni di un immobile, è meglio un f-stop più alto in modo che l'intera stanza sia a fuoco. Ciò può però significare tempi di posa molto lunghi, soprattutto quando si scatta per le ombre. Un f-stop più alto significa che l'apertura del diaframma è più piccola, il che lascia entrare meno luce.

Aumentando leggermente l'**ISO** in questa situazione, puoi ridurre la velocità dell'otturatore mantenendo la stessa apertura del diaframma. Un buon punto di partenza è **ISO 400**, che ridurrà la velocità dell'otturatore ma manterrà comunque ragionevole la quantità di rumore.

# *Pro e contro di altre impostazioni ISO*

Quando **ISO 400** non funziona per le tue esigenze, è possibile fare dei compromessi per utilizzare un'impostazione diversa.

Se ritieni che la velocità dell'otturatore utilizzata con **ISO 400** sia troppo lunga per gli scatti a mano libera, l'aggiunta di un treppiede può risolvere il problema. Questo è comunque consigliato per la fotografia immobiliare e può aiutarti a ottenere risultati più nitidi. Puoi anche utilizzare l'autoscatto o un otturatore remoto per la tua fotocamera per mantenere nitidi gli scatti con tempi di posa più lunghi.

Tuttavia, se la velocità dell'otturatore è troppo lunga per la tua fotocamera, puoi aumentare ulteriormente l'**ISO**. A seconda del modello di fotocamera e delle dimensioni del sensore, potresti essere in grado di alzarlo leggermente prima che la quantità di grana diventi inaccettabile.

In una stanza molto ben illuminata, abbassare l'**ISO** può darti un'immagine più pulita. Le stanze molto luminose hanno un bell'aspetto con **ISO 200** e, a seconda dell'apertura, anche **ISO 100** potrebbe funzionare. In entrambi i casi ciò aumenterà la velocità dell'otturatore, ma in una stanza sufficientemente luminosa sarebbe comunque una lunghezza gestibile, soprattutto se si utilizza un treppiede.

# **12.2.4 - Come scattare foto di immobili con illuminazione mista**

Ti è mai capitato di sederti per modificare le tue foto e di notare che i colori non sembrano del tutto corretti? Forse le foglie nella tua foto sembrano un po' troppo blu e quelle pareti sicuramente non erano gialle in realtà!

Ciò accade quando il bilanciamento del bianco delle tue foto è disattivato, causando una dominante di colore involontaria.

# *Cos'è il bilanciamento del bianco?*

Diversi tipi di sorgenti luminose proiettano diverse tonalità di luce che vanno dai blu più freddi ai rossi più caldi; la tonalità che proviene da una vecchia lampadina al tungsteno è molto diversa dalla tonalità che proviene dal sole in una giornata limpida o da una lampada fluorescente.

I tuoi occhi e il tuo cervello sono estremamente bravi nel rimuovere queste dominanti di colore, per mantenere gli oggetti bianchi che sembrano bianchi.

Le fotocamere devono eseguire una regolazione simile. Spesso fanno un buon lavoro anche in questo, ma a volte hanno bisogno di un piccolo aiuto. È qui che entra in gioco la regolazione del bilanciamento del bianco.

# *In che modo il bilanciamento del bianco influisce sulle foto HDR dei tuoi immobili*

Avere il corretto bilanciamento del bianco è molto importante per ottenere i risultati HDR realistici che desideri nelle foto immobiliari. Dotazioni di colore indesiderate possono far sembrare la tua fotografia eccessivamente elaborata o innaturale, il che fa una cattiva impressione sui potenziali acquirenti.

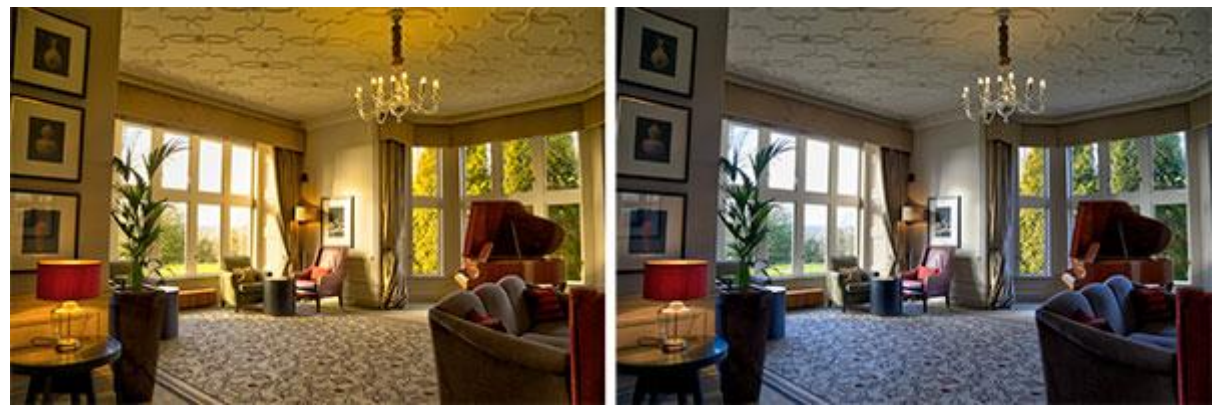

*Confronto del bilanciamento del bianco: una dominante gialla rispetto al corretto bilanciamento del bianco.*

Quando si regola il bilanciamento del bianco, l'obiettivo è semplicemente quello di rendere i bianchi nella foto bianchi e non colorati di giallo o blu. Se desideri comprendere meglio il bilanciamento del bianco stesso, c'è un buon articolo a riguardo su [B&H Photography.](https://www.bhphotovideo.com/explora/photography/tips-and-solutions/understanding-white-balance-and-color-temperature-digital-images)

Ottenere il corretto bilanciamento del bianco può essere particolarmente complicato quando si riprendono interni di immobili perché spesso sono coinvolte più fonti di luce.

La combinazione della luce naturale proveniente dall'esterno e della luce artificiale proveniente da eventuali lampade interne accese (a volte anche con diversi tipi di lampadine) può confondere l'illuminazione con il sensore automatico della fotocamera.

In questi casi, potresti scoprire che la tua foto **HDR unita** ha una leggera dominante gialla.

A volte questo può essere corretto con alcune impostazioni, ma il modo migliore per evitare una dominante di colore è avere il bilanciamento del bianco corretto prima ancora che le foto vengano unite. Ci sono un paio di modi per farlo.

# *I vantaggi di scattare in RAW*

Quando si tratta di bilanciamento del bianco, scattare in **RAW** ha un grande vantaggio. Puoi regolare il bilanciamento del bianco di una foto **RAW** dopo il servizio fotografico, così non devi preoccuparti di farlo correttamente mentre sei sul posto.

**Photomatix Pro** dispone di alcuni controlli di base del bilanciamento del bianco che puoi utilizzare (ne parleremo più avanti), ma se hai bisogno di maggiore controllo puoi utilizzare un'applicazione come **Adobe Lightroom** o il software fornito con la fotocamera per ottimizzare il bilanciamento del bianco.

# *Impostazione del bilanciamento del bianco nella fotocamera*

Se non puoi scattare in RAW, è meglio impostare il bilanciamento del bianco nella fotocamera su un valore appropriato per la scena prima di iniziare a scattare, poiché potresti non essere in grado di modificarlo correttamente dopo l'evento.

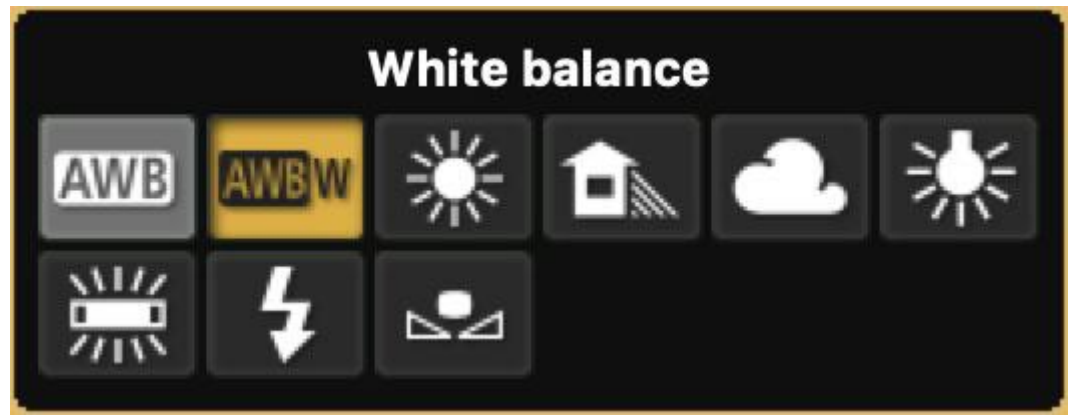

*Esempio di icone di impostazione del bilanciamento del bianco.*

Le fotocamere generalmente dispongono di una serie di impostazioni predefinite di bilanciamento del bianco, come Luce diurna, Lampada al tungsteno e Luce fluorescente, ma per colori più accurati puoi utilizzare l'impostazione di bilanciamento del bianco personalizzato della fotocamera.

Ciò comporta scattare una foto di una carta grigia o bianca, nell'illuminazione che brillerà sulla tua scena. La tua fotocamera lo utilizza quindi per determinare il giusto bilanciamento del bianco.

Se non hai familiarità con come impostare il bilanciamento del bianco sulla tua fotocamera, il manuale dell'utente dovrebbe essere in grado di aiutarti. Ci sono anche alcuni video utili su YouTube per molti modelli di fotocamere.

### *Come impostare il bilanciamento del bianco in Photomatix Pro*

Se le tue foto sorgente sono file **RAW**, puoi impostare il bilanciamento del bianco direttamente in **Photomatix Pro** mentre carichi il tuo set a forcella. Ecco come:

- Seleziona le tue foto e importale in Photomatix Pro trascinandole o utilizzando il pulsante Sfoglia.
- Nella finestra di dialogo Opzioni Unisci in HDR, espandere la sezione Conversioni RAW.
- Scegli la preimpostazione del bilanciamento del bianco che desideri utilizzare o inserisci un valore personalizzato.

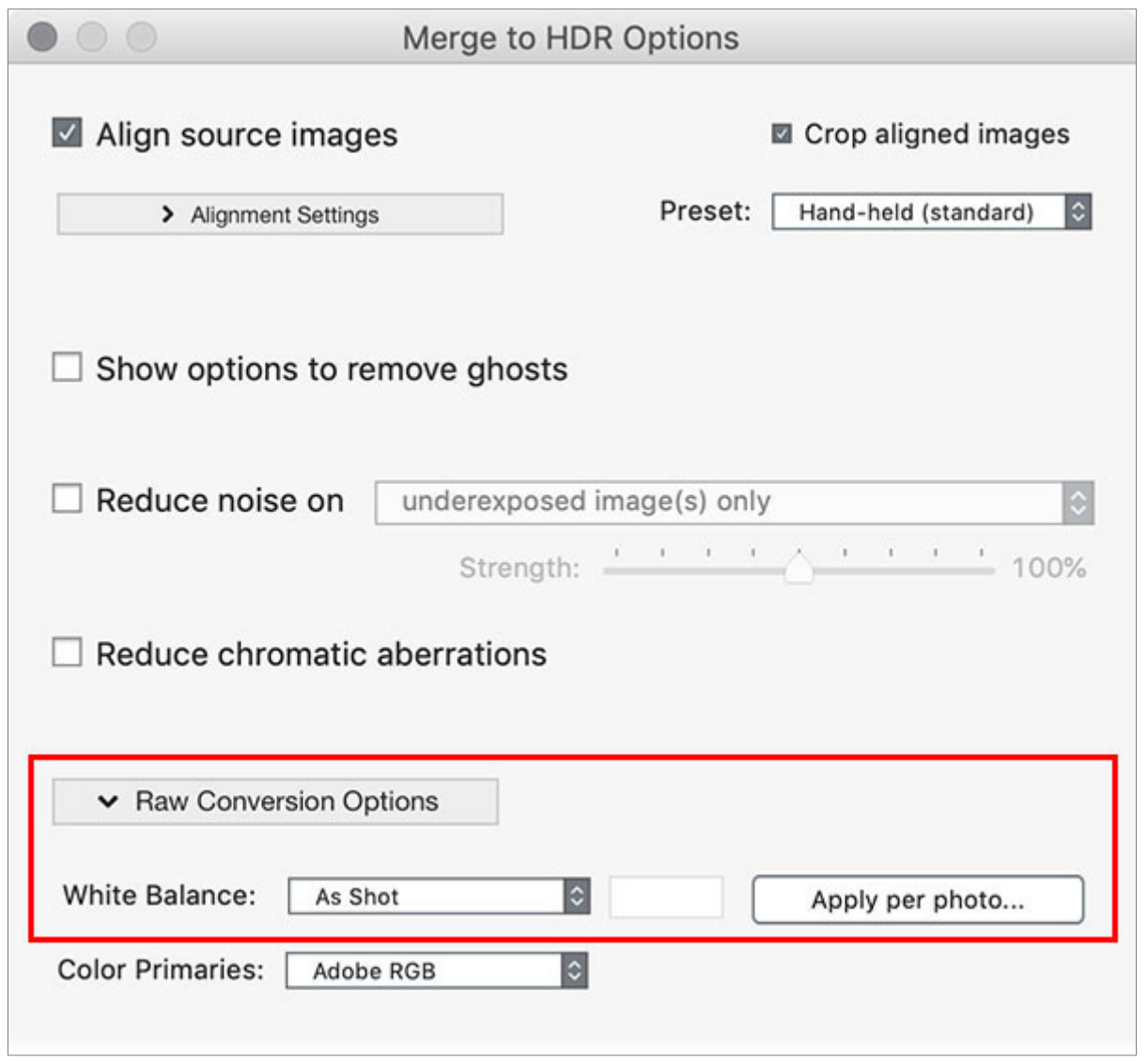

*Le impostazioni di conversione RAW di Photomatix Pro evidenziano il bilanciamento del bianco.*

Ci sono anche alcuni casi in cui potresti voler utilizzare un'impostazione diversa del bilanciamento del bianco sulle singole parentesi. Ad esempio, se stai fotografando l'interno di una stanza con una grande finestra e una vista chiara all'esterno, probabilmente avrai bisogno di impostazioni personalizzate per il bilanciamento del bianco, poiché il sole all'esterno proietterà una tonalità diversa rispetto all'illuminazione all'interno.

Per fare ciò, fare clic sul pulsante **Apply per Photo** *(Applica per foto)*. Verranno visualizzate le opzioni che ti consentiranno di impostare un bilanciamento del bianco per le parentesi sottoesposte con vista esterna e uno separato per le parentesi sovraesposte impostate per l'interno.
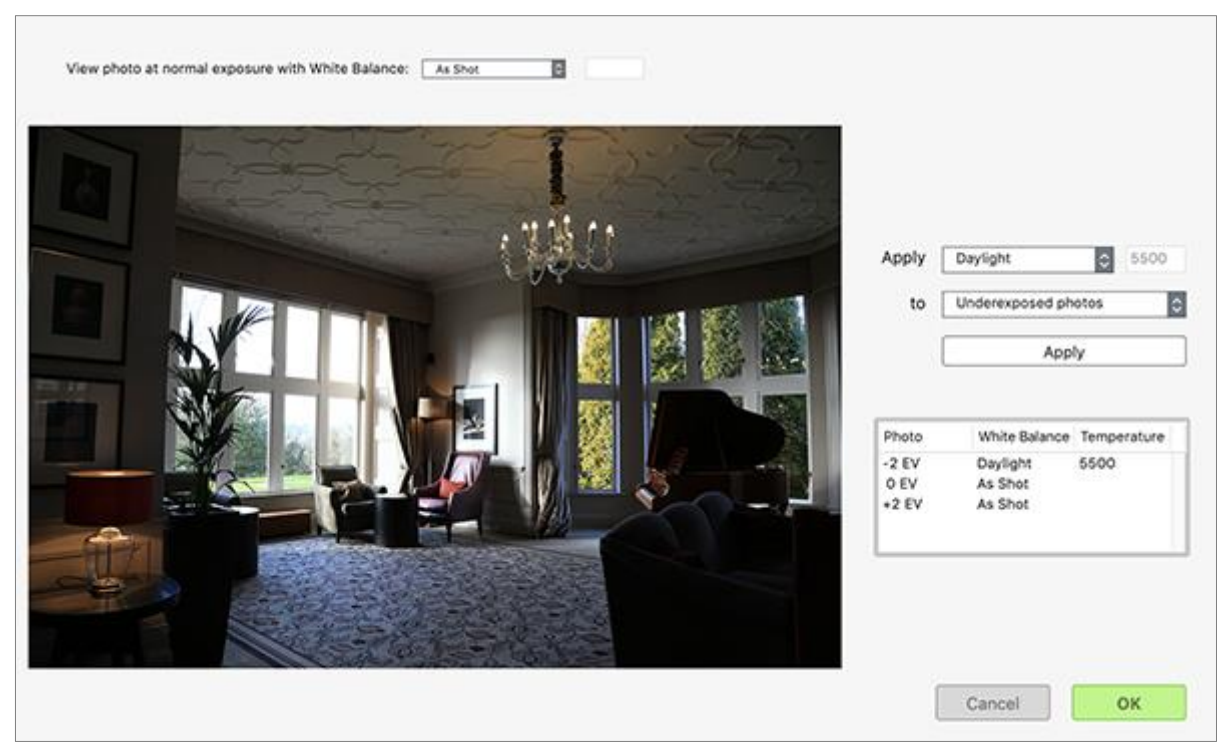

*Photomatix Pro applica il bilanciamento del bianco per foto.*

Con il corretto bilanciamento del bianco, puoi ottenere un'illuminazione bella e naturale nelle tue fotografie immobiliari.

**12.2.5 - Qual è l'altezza migliore per fotografare interni immobiliari?**

Nella fotografia immobiliare, l'altezza della fotocamera può avere un impatto significativo sull'immagine finale.

Potresti supporre che l'altezza degli occhi fosse l'opzione migliore, ma la maggior parte dei fotografi professionisti concorda sul fatto che fotografare interni da un'altezza inferiore produce risultati più piacevoli.

Quindi, quanto in basso dovresti scendere? Ecco una guida definitiva.

#### *Scegli un buon punto di partenza*

Anche se le opinioni variano tra i professionisti, la maggior parte consiglia di posizionare la fotocamera a un'altezza compresa tra 120 e 150 centimetri da terra.

In una sessione di domande e risposte con HDRsoft, il fotografo di architettura Rob Moroto di [Cal](https://calgaryphotos.ca/)[gary Photos](https://calgaryphotos.ca/) ha fornito una linea guida molto più memorabile: "Scatta dal cuore".

Sebbene questa frase sia in parte "una questione di marketing", Moroto ritiene che questa altezza "funzioni per il 90% di tutte le proprietà".

Ci sono diversi vantaggi nel fotografare interni dall'altezza del petto. Posizionare la fotocamera sotto la testa offre una prospettiva più piacevole, piuttosto che una vista dall'alto verso il basso. Da questa posizione, lo spettatore può ammirare i mobili e i pavimenti piuttosto che le ante degli armadi e i quadri alle pareti.

D'altro canto, tenere la fotocamera all'altezza del cuore o più in alto garantisce un forte legame con la realtà. Questa prospettiva imita il punto di vista di qualcuno che cammina per la proprietà.

Per garantire che gli spettatori abbiano questa sensazione, è necessario assicurarsi che la superficie superiore dei tavoli e dei controsoffitti sia completamente visibile, anziché la parte inferiore.

"Scatta dal tuo cuore" non è l'unico segnale mentale utilizzato dai fotografi immobiliari. Altri preferiscono posizionare la fotocamera esattamente a metà strada tra il pavimento e il soffitto.

Nella maggior parte delle stanze, ciò significherebbe sparare da ben al di sotto di un metro e mezzo, e talvolta anche leggermente al di sotto di un metro e mezzo.

### *Apporta modifiche in ogni stanza*

Non importa quale spunto mentale scegli, tieni presente che questo sarà solo il tuo punto di partenza.

Ogni proprietà e ogni stanza ha dimensioni diverse, caratteristiche diverse e un layout unico. Mentre guardi attraverso il mirino, potresti presto renderti conto che una prospettiva leggermente più alta o più bassa funzionerebbe meglio.

Prendi l'idea di scattare da metà strada tra il pavimento e il soffitto. Negli spazi con un soffitto molto alto, questa regola non funzionerà bene.

Sebbene una stanza possa essere alta tra 2,5 e 6 metri, l'altezza di sedie, tavoli e banconi della cucina non cambierà. Pertanto, anche l'altezza da cui scatti non dovrebbe cambiare troppo.

Quindi, ad esempio, con i soffitti alti, potresti dover stimare l'altezza giusta per la tua fotocamera utilizzando un suggerimento mentale diverso, come quello menzionato sopra.

Le linee verticali all'interno dello scatto forniscono un buon punto di riferimento; se sono notevolmente inclinati verso l'interno o verso l'esterno dopo aver inquadrato lo scatto, probabilmente la fotocamera è all'elevazione sbagliata.

Per evitare linee inclinate, assicurati di puntare sempre la fotocamera direttamente in avanti, non inclinata verso l'alto o verso il basso.

### *Pensa allo spettatore*

Mettersi nei panni dello spettatore è molto importante. Se la fotografia immobiliare aiuta gli acquirenti a immaginare se stessi nella proprietà, allora è necessario pensare a come viene utilizzata ogni stanza.

Ciò significa che potresti voler riprendere dall'alto in una cucina, dove le persone sono spesso in piedi per preparare il cibo, e andare dal basso in una sala da pranzo dove le persone sono solitamente sedute.

E la camera da letto? Ovviamente, scattare dall'altezza di una persona sdraiata non è un'opzione. Ma se quella stanza ha una grande finestra, gli acquirenti potrebbero voler provare la vista che li accoglierebbe ogni mattina.

Uno dei motivi principali per cui potresti voler aumentare l'altezza della fotocamera è per ospitare mobili di grandi dimensioni, caratteristiche chiave o dettagli che devono essere nascosti.

Ad esempio, i ripiani e gli sgabelli sono spesso piuttosto alti. Poiché l'obiettivo è sempre quello di catturare il lato superiore delle superfici, potrebbe essere necessario sollevare il treppiede.

Allo stesso modo, potresti voler evitare di puntare l'obiettivo direttamente su parti poco illuminate o non rifinite.

### *Qual è l'altezza migliore per scattare panoramiche a 360°?*

Molti professionisti della nicchia immobiliare utilizzano la fotografia a 360° per creare tour virtuali immersivi.

Proprio come per gli scatti normali, anche qui l'altezza è un fattore determinante. Nella maggior parte dei casi è possibile applicare i principi sopra menzionati.

Detto questo, in genere è consigliabile abbassare la fotocamera a un metro e mezzo. Questo perché le immagini a 360° vengono solitamente presentate come tour virtuali, in cui è lo spettatore a controllare ciò che vede.

Riducendo l'altezza da cui scatti, ti assicuri che gli spettatori non debbano spostarsi costantemente verso il basso per vedere gli elementi chiave della stanza.

Se hai intenzione di abbassarti, assicurati di posizionare il treppiede in un'area aperta. Ciò garantirà che i mobili non blocchino la vista e che la parte inferiore dei mobili non sia facilmente visibile.

### *L'altezza migliore per la fotografia immobiliare*

Come per qualsiasi tipo di fotografia, non ci sono risposte fisse sull'altezza della fotocamera nel settore immobiliare. Detto questo, speriamo che questa guida abbia indicato alcune cose su cui riflettere. Per riassumere:

- Inizia da qualche parte sotto gli occhi e sopra l'ombelico
- Controlla se gli elementi verticali sono diritti; regolare come richiesto
- Prova a catturare la parte superiore di tavoli e banconi
- Pensa a come verrà utilizzata ogni stanza

**12.2.6 - Impostazioni della fotocamera per fotografare immobili al crepuscolo**

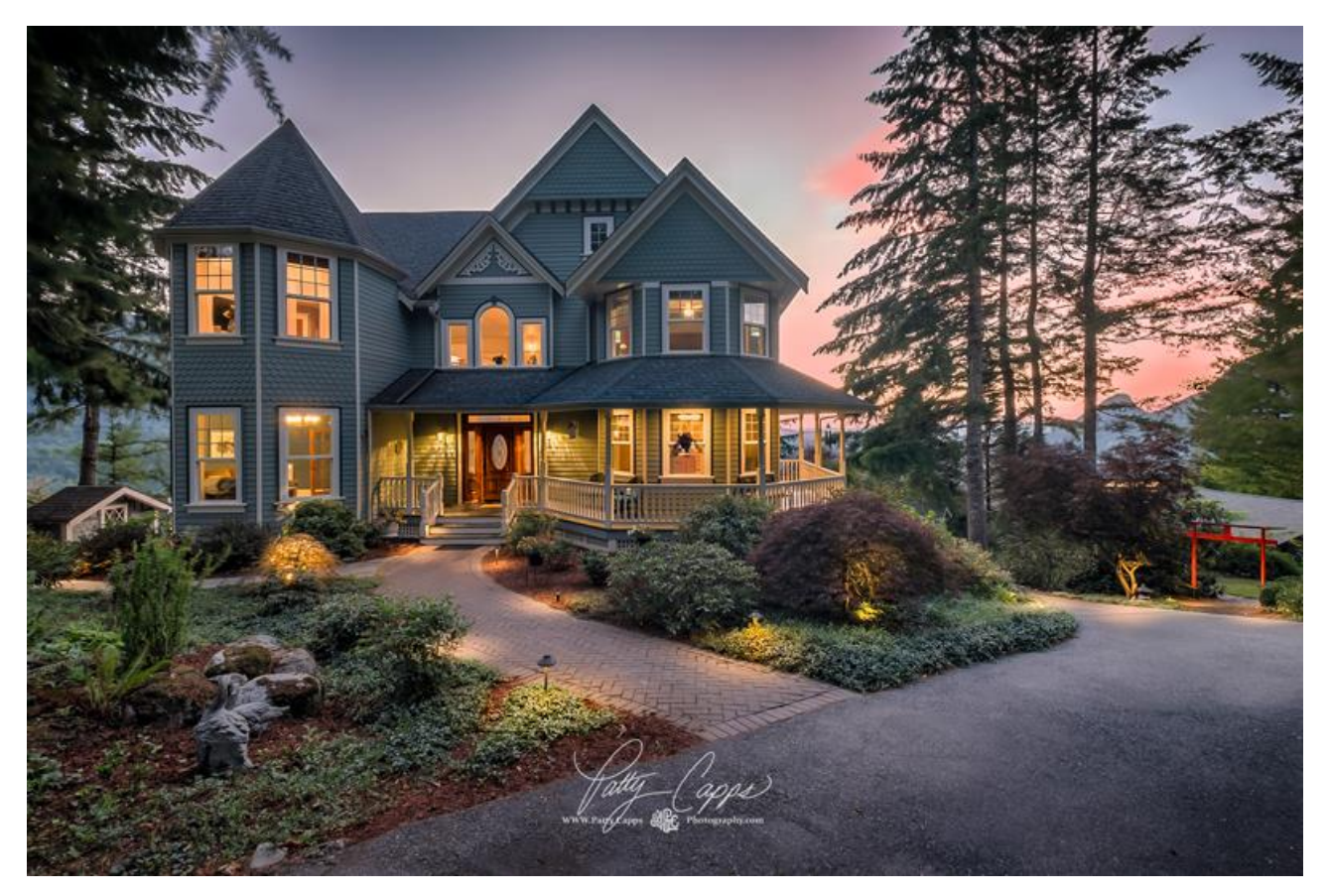

Molte persone nominano il crepuscolo come il momento migliore della giornata per la fotografia, e questo include sicuramente la fotografia immobiliare.

La combinazione di cieli blu intenso e luci abbaglianti è perfetta per scatti in esterni e interni luminosi. Tuttavia, scattare a quest'ora del giorno non è facile.

Per aiutarti a realizzare i tuoi scatti al crepuscolo di volta in volta, ecco uno sguardo alle impostazioni e alle tecniche utilizzate dai migliori fotografi immobiliari.

### *La sfida: fotografare gli immobili al crepuscolo*

Il crepuscolo inizia nel momento in cui il sole tramonta sotto l'orizzonte e continua fino al buio. A seconda di dove ti trovi nel mondo, questa luce seducente può durare fino a 20 minuti.

Supponendo che tu voglia catturare una buona selezione di immagini, dovrai lavorare velocemente. Inoltre, la luce può cambiare in modo significativo anche in questo breve lasso di tempo.

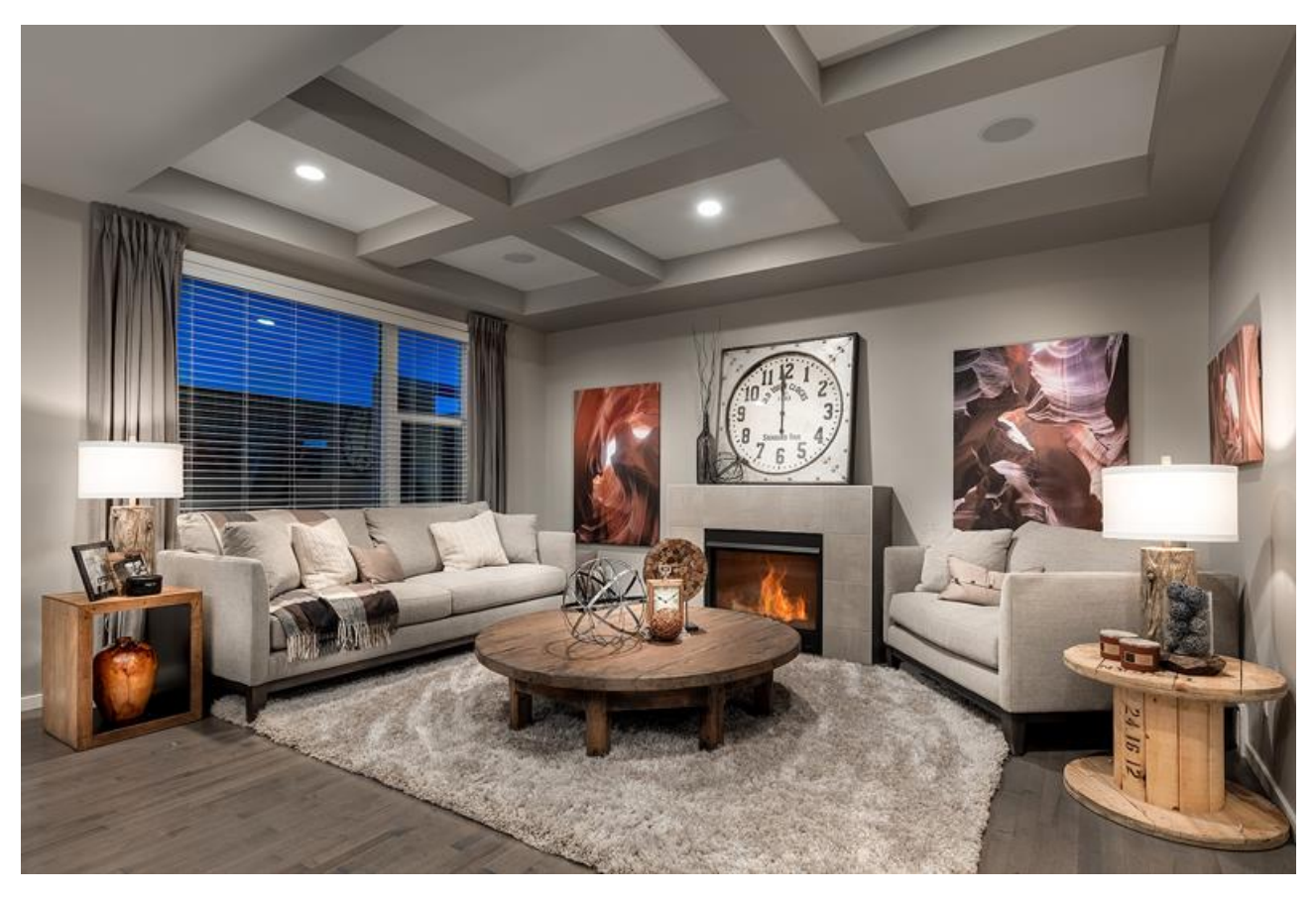

*Quali impostazioni della fotocamera funzionano meglio al crepuscolo?*

Per la migliore qualità dell'immagine possibile, imposta l'apertura su **f/8** e la sensibilità su **ISO 100**.

È quindi possibile selezionare una velocità dell'otturatore adatta alla luce incontrata. Al crepuscolo, questo potrebbe durare fino a **quattro secondi**. Se possibile, metti a fuoco manualmente per garantire che tutte le parti principali della scena siano nitide.

Tuttavia, potresti dover modificare la tua tecnica se desideri completare l'elenco completo degli scatti durante il periodo del crepuscolo, soprattutto se hai molte foto da scattare e desideri catturare immagini sia interne che esterne del crepuscolo.

Quando cerchi di comprimere dozzine di immagini in 20 minuti, tutte con il bracketing, ogni lunga esposizione richiede tempo prezioso. Quattro secondi potrebbero non sembrare tanti, ma scattando 100 scatti di questa durata passerai quasi sei minuti ad aspettare la tua fotocamera.

### *Scegliere l'ISO e l'apertura corretti*

Aumentando la sensibilità della fotocamera a **ISO 400-1600** ridurrai la velocità dell'otturatore, il che significa che ogni esposizione richiederà meno tempo. Detto questo, potresti introdurre rumore indesiderato a una sensibilità più elevata, quindi considera il livello di qualità dell'immagine di cui hai bisogno.

Scegliere un'apertura piccola del diaframma, come **f/13**, ti costringerà a utilizzare esposizioni più lunghe o sensibilità più elevate, ma il vantaggio è che puoi abbandonare l'autofocus.

Ciò significa che puoi mettere l'obiettivo sulla messa a fuoco manuale e scegliere la distanza iperfocale, ovvero la distanza di messa a fuoco che offre la massima profondità di campo per una determinata lunghezza focale.

Usando questa tecnica, puoi semplicemente appoggiare la fotocamera e premere l'otturatore senza pensare alla messa a fuoco.

[PhotoPills](https://www.photopills.com/) è una popolare app per smartphone che ti aiuta a calcolare la distanza iperfocale. Inoltre, ha una funzione interessante che ti mostra dove sarà il sole in relazione al tuo soggetto in un dato momento.

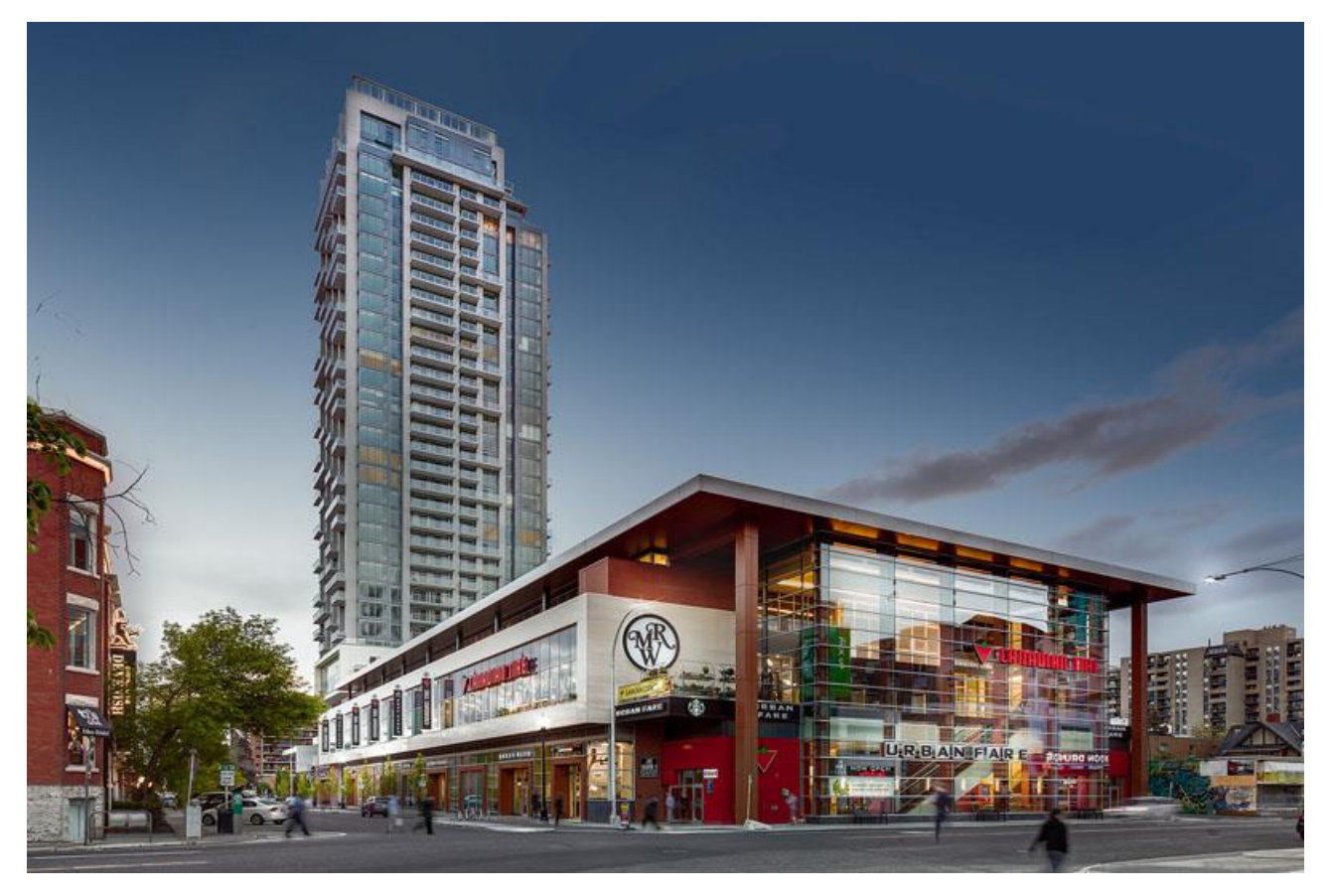

*È necessario utilizzare il bracketing dell'esposizione?*

È un'ottima idea scattare più esposizioni con tempi di posa diversi per ciascuna composizione. Questo ti darà la possibilità di utilizzare l'**HDR** per illuminare gli angoli bui e ridurre le luci.

Per risparmiare tempo, potresti voler raggruppare i tuoi scatti. Se possibile, imposta l'intervallo di bracketing su uno o due stop.

Anche se potresti essere tentato di lasciare intatte le tue impostazioni tra uno scatto e l'altro, questo non è consigliabile. Il bracketing funziona meglio quando il punto centrale è esposto correttamente. Se l'immagine centrale è troppo scura o troppo luminosa, potresti facilmente trovarti a dover organizzare un'operazione di salvataggio post-acquisizione.

### *Di quante esposizioni avrai bisogno per il bracketing al crepuscolo?*

Durante le ore del crepuscolo, il contrasto è relativamente limitato. Di conseguenza, tre esposizioni tra parentesi per ciascuna composizione dovrebbero essere sufficienti per gli scatti in interni.

A seconda della luce naturale con cui stai lavorando, potresti dover scattare un paio di esposizioni in più per l'esterno di una proprietà. Ciò è particolarmente probabile se scatti subito dopo il tramonto, quando la gamma dinamica della tua fotocamera è estesa.

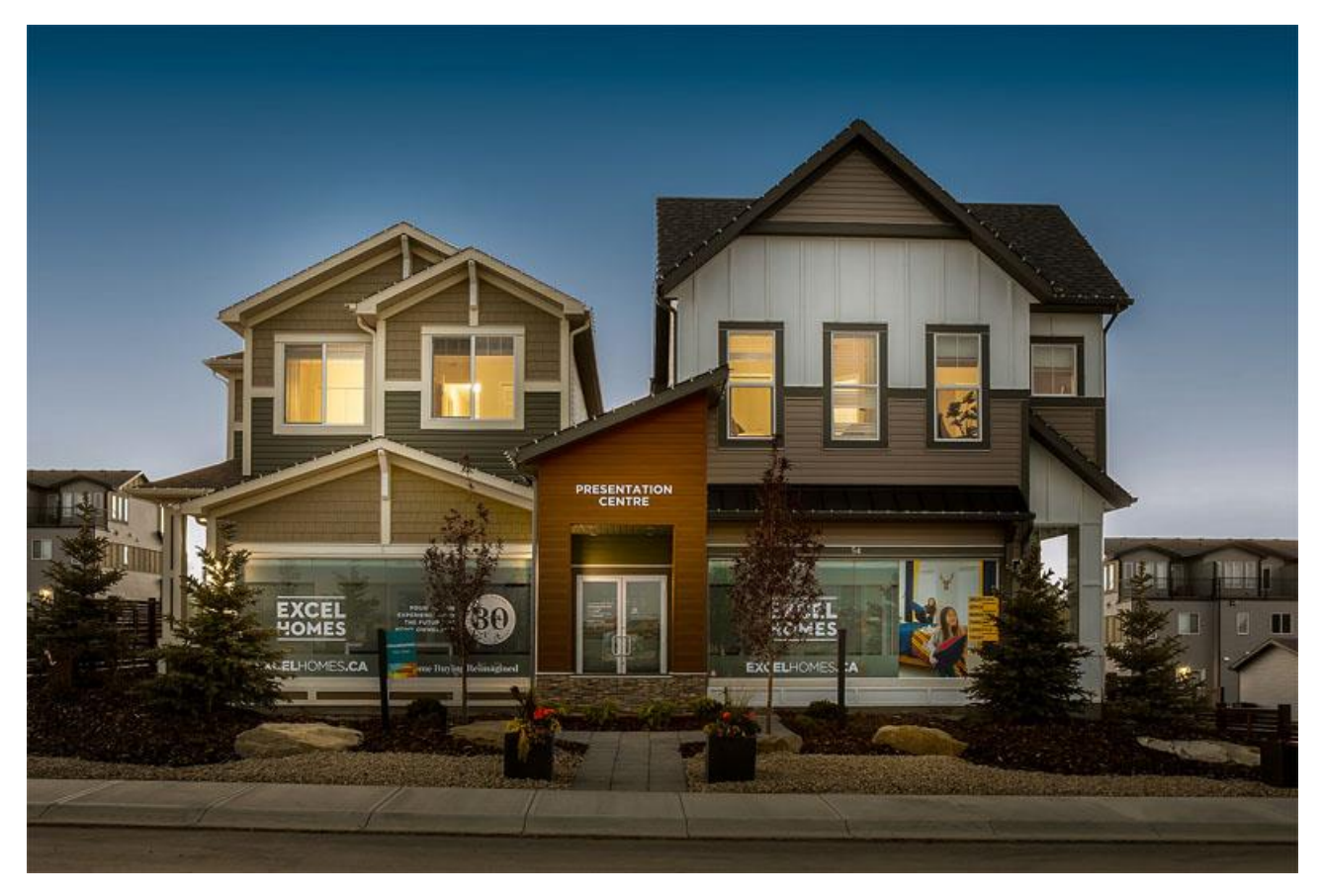

*Scegliere il diaframma giusto per valorizzare le luci puntiformi*

Un piacevole effetto collaterale dell'utilizzo di un'apertura più piccola del diaframma è che le luci puntiformi assumono l'aspetto delle stelle. Questa è una conseguenza naturale della flessione della luce attorno alle lamelle che formano l'apertura all'interno dell'obiettivo.

L'f-stop che provoca questo effetto varia a seconda dell'obiettivo.

Su un obiettivo grandangolare, probabilmente lo vedrai apparire tra **f/11** e **f/14**. L'effetto aumenta man mano che si continua a ridurre le dimensioni dell'apertura, ma ciò comporta lo svantaggio di una nitidezza ridotta.

Inoltre, probabilmente vorrai solo un po' di brillantezza piuttosto che l'aspetto completo dell'albero di Natale.

### *Hai bisogno di un treppiede per la fotografia al crepuscolo?*

SÌ. Ogni volta che scatti dopo il tramonto o sotto l'illuminazione artificiale, dovresti utilizzare un treppiede.

In queste condizioni, non sarà possibile utilizzare una velocità dell'otturatore elevata per contrastare il tremolio della mano. Questo vale anche se stai scattando con il tuo telefono.

L'uso di un treppiede è importante anche per gli scatti in interni quando si esegue il bracketing o si scattano esposizioni multiple con il flash.

### *Hai bisogno di un flash per fotografare gli immobili al crepuscolo?*

Flash non è strettamente essenziale. Molti fotografi immobiliari utilizzano esclusivamente acquisizioni tra parentesi. Ma Flash è uno strumento molto utile da avere.

La sfida più grande della fotografia immobiliare al crepuscolo è il bilanciamento del colore. Molte case hanno una varietà di fonti di luce, ognuna delle quali emette tonalità diverse. Ciò può rendere piuttosto complicato correggere il bilanciamento del bianco nella suite di modifica.

Una soluzione è usare flash. Questo può essere sulla fotocamera, ma hai un controllo molto maggiore con un flash wireless.

Negli spazi con scarsa illuminazione, è possibile illuminare ogni angolo spostando il flash per la stanza e scattando esposizioni multiple da fondere insieme in seguito. L'utilizzo di un trigger remoto rende il processo molto più veloce.

Se intendi utilizzare il flash della fotocamera, assicurati di farlo rimbalzare su una superficie come un muro, anziché puntarlo direttamente su ciò che stai fotografando.

Ciò può comportare un piacevole bagliore diffuso, piuttosto che luci e ombre dure. Questo è relativamente facile in spazi ampi, ma l'effetto è difficile da ottenere in spazi ristretti.

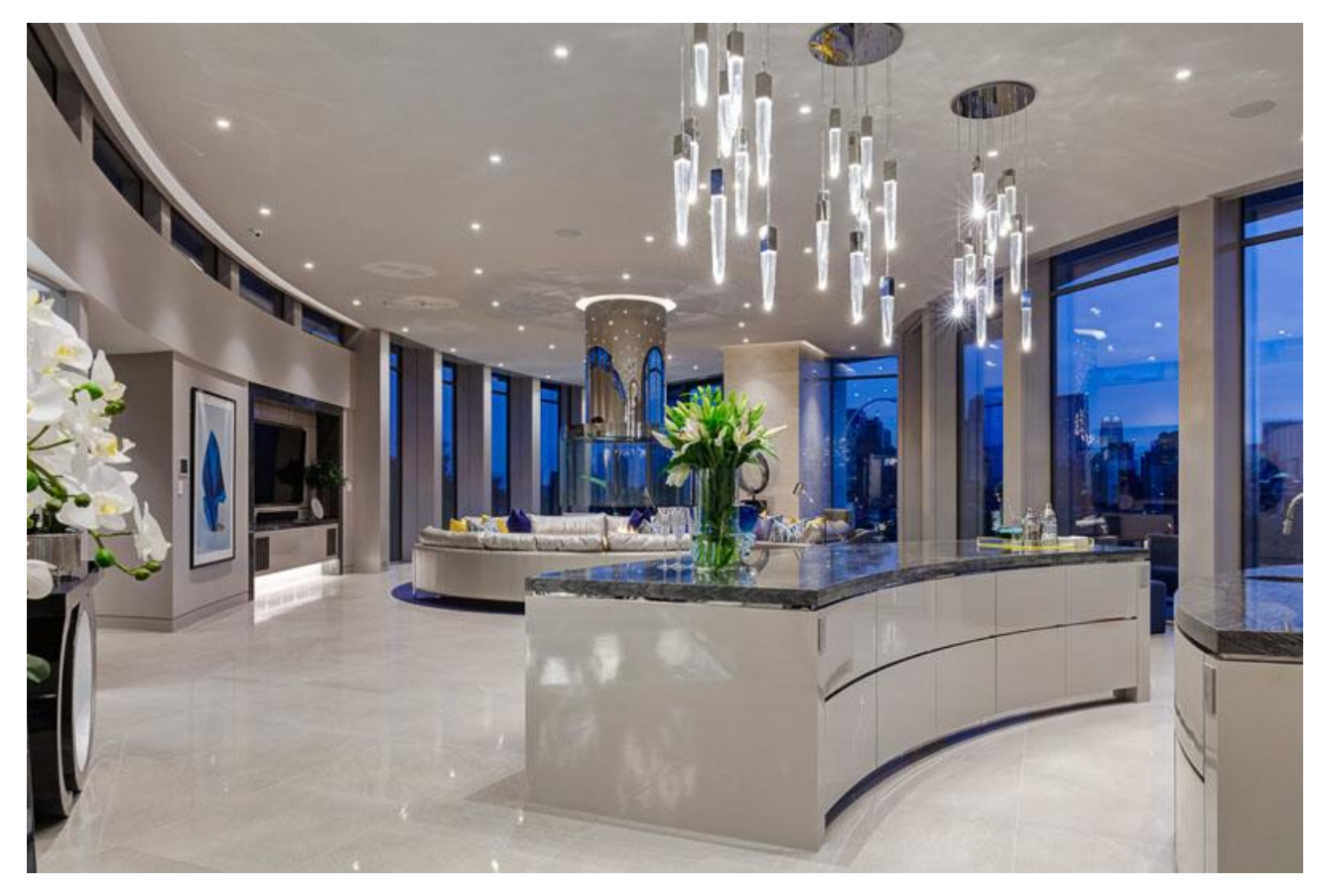

### *E il flash negli scatti in esterni?*

Un metodo semplice e popolare per catturare il cielo al tramonto, così come le aree esterne buie della casa e del terreno, è quello di scattare foto con bracketing e unirle all'HDR in [Photomatix](https://www.hdrsoft.com/index.html) o altro software **HDR**.

Utilizzando il **bracketing dell'esposizione** e l'**HDR**, puoi eliminare le aree sovra e sottoesposte e potresti non aver bisogno del flash.

Per gli scatti in esterni in determinate situazioni, il flash integrato nella fotocamera può fornire una delicata illuminazione di riempimento.

Ma questa tecnica va usata con cautela; puoi facilmente aggiungere ombre indesiderate e una zona luminosa in primo piano. Funziona meglio quando sei relativamente vicino alla proprietà.

Alcuni fotografi professionisti, sia che utilizzino il bracketing o uno scatto singolo, preferiscono avere un maggiore controllo utilizzando il flash.

Un singolo "pop" del flash potrebbe essere tutto ciò che serve per evidenziare una determinata area, ma alcuni potrebbero richiedere 10 o anche 20 esposizioni per una singola composizione esterna per raggiungere l'equilibrio nella scena, o il proprio stile o visione.

Quando inizi a utilizzare la fotografia con il flash all'aperto, concentrati sulle aree che desideri appaiano più invitanti, come ad esempio una porta riparata o un percorso.

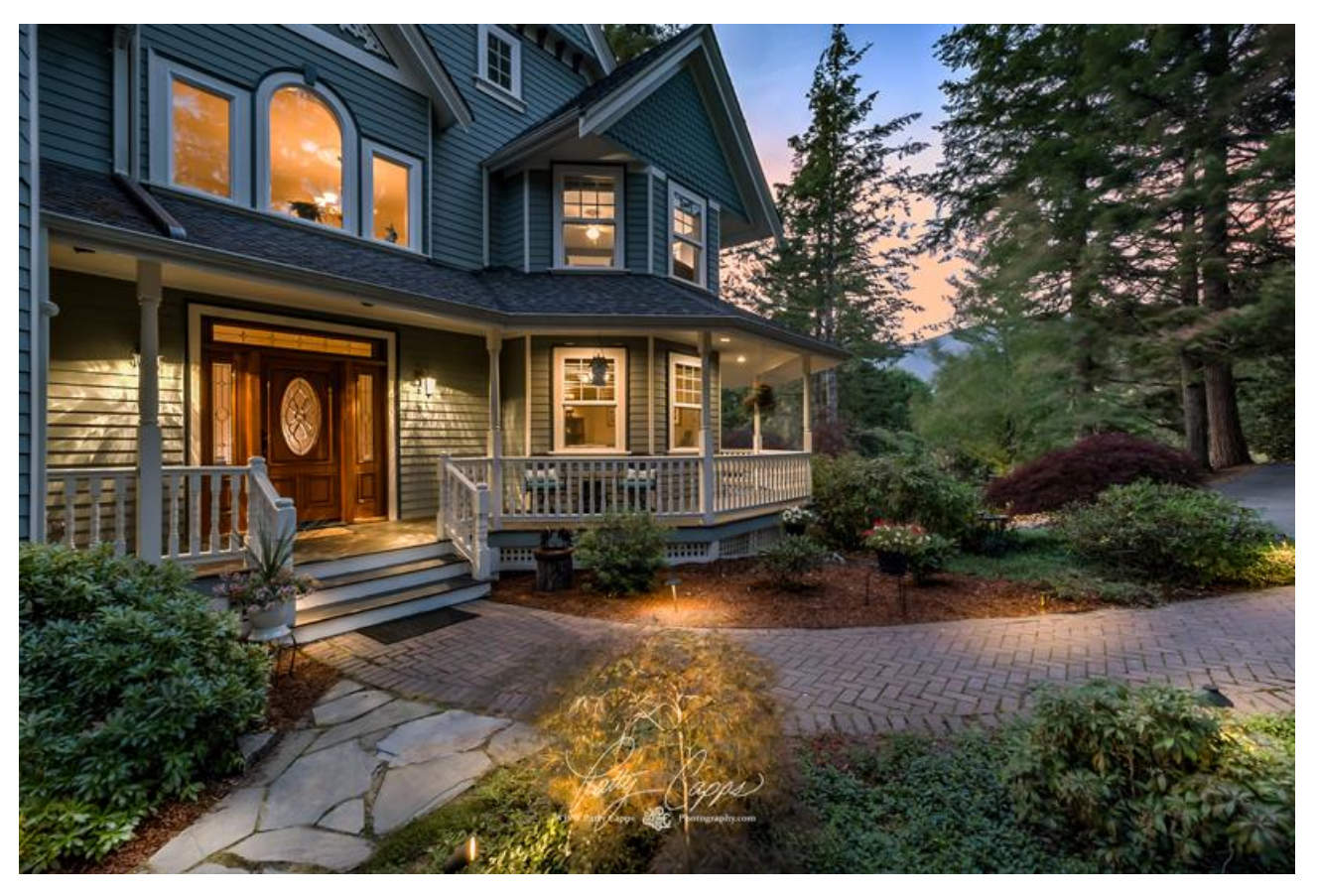

### *Sfruttare al massimo il crepuscolo*

Potrebbe sembrare una seccatura, ma la maggior parte dei fotografi professionisti concorda sul fatto che il crepuscolo è il momento migliore per fotografare gli immobili.

Con tutte le luci accese, puoi sbirciare nella proprietà dall'esterno. Una volta entrati, quelle luci fanno sembrare ogni stanza luminosa e ariosa, ma c'è ancora abbastanza luce che entra dalle finestre per vedere il panorama.

Per catturare gli immobili in questa luce straordinaria, ricorda questi suggerimenti:

- Arriva presto e accendi le luci
- Crea un piano per realizzare le tue riprese nel breve periodo del crepuscolo
- Utilizza il bracketing e la distanza iperfocale per risparmiare tempo
- Non iniziare a sparare all'interno troppo presto

### **12.2.7 - Suggerimenti per scattare foto professionali di immobili con l'iPhone**

Se porti con te uno smartphone, sai quanto è facile scattare una foto casuale. Le fotocamere dell'i-Phone sono migliorate abbastanza da rendere la qualità dell'immagine abbastanza buona. Scattare foto degli immobili con il tuo **iPhone** è comodo e può farti risparmiare tempo.

Sai che foto attraenti possono aiutarti a vendere una proprietà più velocemente e per più soldi, ma come puoi ottenere lo stesso livello di qualità che puoi ottenere con una fotocamera **DSLR**?

Non è così difficile. Tutto ciò di cui hai bisogno sono gli strumenti giusti e un po' di pratica nel loro utilizzo. In questo articolo, spiegheremo come farlo e ti forniremo suggerimenti per:

- Selezionando l'attrezzatura giusta
- Utilizzando strumenti High Dynamic Range (HDR).
- Prestando attenzione alla composizione
- Controllando il disordine
- Mantenendolo livellato e stabile

### *Selezionare l'attrezzatura giusta*

Non è necessario portare con te molta attrezzatura extra, anche se alcuni articoli ben scelti renderanno più semplice la tua fotografia immobiliare e potranno produrre immagini di interni migliori. In questa sezione tratteremo gli articoli che dovresti avere e un paio di opzioni utili da avere.

### *Caricabatterie del telefono e batteria esterna*

*Carica il tuo telefono*. Sembra ovvio, ma siamo tutti impegnati.

L'uso intensivo (controllo delle inserzioni, chiamata ai clienti, revisione dei documenti) consuma la batteria. Quante volte la batteria del tuo telefono si è scaricata quando non eri vicino a una presa elettrica?

L'ultima cosa di cui vuoi preoccuparti è affrettarti a finire le riprese o, peggio ancora, non riuscire a finire le riprese.

*Acquista un cavo di ricarica* per la tua auto così potrai ricaricarla mentre sei in movimento.

Potresti anche voler acquistare dei cavi di ricarica aggiuntivi da utilizzare nel tuo ufficio o sul posto. Sono economici, leggeri e possono essere il miglior acquisto che fai.

*Investi in una batteria di riserva* se sei un utente abituale o hai un telefono più vecchio che necessita di essere ricaricato più spesso.

Cerca un alimentatore che carichi rapidamente i dispositivi, possa supportare più dispositivi e sia compatto e facile da trasportare. Alcuni pacchi batteria includono un utile indicatore o misuratore che mostra se la batteria è completamente carica.

Le batterie sono pesanti ma in questo caso un peso più leggero non è necessariamente migliore: di solito significa meno energia.

Leggi le recensioni dei consumatori per comprendere i pro e i contro del prodotto che stai considerando. Potresti non aver bisogno di un prodotto top di gamma, ma hai bisogno di qualcosa di abbastanza buono per arrivare alla prossima ricarica.

### *Borsa per attrezzi*

*Organizza la tua attrezzatura in una piccola borsa o marsupio* che puoi afferrare mentre esci dalla porta.

In questo modo, non arriverai in un luogo preoccupato di aver dimenticato qualcosa. Potrai invece concentrarti sullo scatto di splendide foto di proprietà con il tuo iPhone. Cerca una borsa che abbia:

- Un'ampia apertura per un facile accesso ai contenuti
- Una chiusura sicura come una cerniera per proteggere la tua attrezzatura
- Spazio appena sufficiente per trasportare ciò di cui hai bisogno in sicurezza
- Imbottitura e scomparti adatti a ciò che intendi riporre al suo interno

Se porti già una borsa, uno zaino o una borsa grande, considera qualcosa di abbastanza piccolo da poter essere facilmente inserito in uno di questi.

### *Treppiedi e supporto per iPhone*

I treppiedi per smartphone sono necessari se prevedi di realizzare gran parte delle tue fotografie.

Un buon treppiedi ti aiuterà a scattare foto più nitide, soprattutto se stai scattando in condizioni di scarsa illuminazione o utilizzando un obiettivo esterno.

Molti treppiedi sono piccoli, leggeri e si ripiegano in modo compatto, quindi sono facili da trasportare. Alcuni hanno gambe pieghevoli, che ti permettono di avvolgerli attorno a un palo o a una ringhiera. Questo può essere utile quando non è disponibile una superficie piana e livellata; ad esempio quando scatti all'aperto.

Cerca un treppiede che sia:

- Durevole, robusto e con una buona presa
- Leggero e pieghevole
- Abbastanza robusto da poter essere utilizzato ripetutamente

Alcuni treppiedi sono abbastanza robusti da potervi appendere una borsa pesante; alcuni no. Potrebbe non essere un problema per te, ma potresti prenderlo in considerazione quando cerchi i treppiedi.

Alcuni treppiedi sono dotati di telecomando wireless. Questo dispositivo ti consente di attivare l'otturatore sul tuo iPhone, dandoti il tempo di scattare una foto a distanza senza dover impostare il timer della fotocamera e correre: una funzione utile quando non puoi stare facilmente o in sicurezza accanto al treppiede.

Quando acquisti un treppiede, potrebbe essere necessario acquistare anche un supporto separato per sostenere il tuo iPhone.

Alcuni treppiedi includono un supporto per telefono o fotocamera; alcuni no. Anche qui avrai una varietà di scelte. Controlla che il supporto sia:

- La dimensione giusta per contenere il telefono
- Abbastanza "grippy" per tenere il telefono saldamente senza oscillazioni
- Abbastanza robusto da resistere alle condizioni in cui lavorerai

### *Livella a bolla.*

Assicurarsi che la fotocamera sia a livello è fondamentale per foto di alta qualità.

Le riprese di interni di immobili che mostrano stanze sbilenche o stanze con linee verticali che pendono da un lato non rendono giustizia alla proprietà. Una telecamera inclinata a sinistra o a destra fa sembrare la stanza inclinata.

Una mini livella a bolla poco costosa ti fara risparmiare tempo che altrimenti potresti dedicare a modificare la foto in un secondo momento.

Alcuni treppiedi sono dotati di livella a bolla incorporata. Se desideri acquistare uno strumento separato, i mini livelli progettati per appendere opere d'arte andranno bene.

Gli iPhone sono dotati di un'app **Level**, anche se può essere difficile da trovare. Continua a leggere per scoprire come individuare e utilizzare questo pratico software.

### *Suggerimento bonus: set di obiettivi esterni*

Sebbene le fotocamere dell'iPhone siano migliorate molto, gli obiettivi aggiuntivi possono aiutare a superare i loro limiti.

Un **obiettivo grandangolare** scatta foto migliori degli immobili perché puoi includere più spazio in un'unica immagine, ma solo alcuni iPhone più recenti sono dotati di questa funzionalità. I set di obiettivi esterne, sebbene costosi, possono aumentare piacevolmente gli obiettivi integrati.

Questo è un altro caso in cui il prezzo è solitamente un indicatore di qualità.

Potresti non aver bisogno del set di obiettivi esterni più costoso disponibile e potresti aver bisogno solo di uno o due obiettivi esterni, non di un intero kit. Ricerca attentamente e prendi in considerazione i seguenti suggerimenti.

Alcuni obiettivi esterni si agganciano al telefono; alcuni vengono forniti con una custodia proprietaria che deve essere utilizzata. Per la massima flessibilità, cerca:

- Obiettivi che funzionano sia con la fotocamera anteriore che con quella posteriore del tuo modello specifico di iPhone. Alcuni kit di lenti non funzionano bene con i doppi obiettivi sugli iPhone più recenti; infatti, potresti non aver bisogno di obiettivi esterni con iPhone 11 Pro.
- Obiettivi facili da inserire e rimuovere e che forniscono immagini chiare e nitide.
- Un obiettivo clip-on che si adatta saldamente alla custodia del tuo iPhone.

Ti consigliamo di esercitarti a collegare e rimuovere un obiettivo esterno poiché potrebbe essere necessario un momento per allinearlo con la fotocamera. E se hai un **iPhone** con più fotocamere, potresti aver bisogno di un'app aggiuntiva per scegliere manualmente l'obiettivo giusto.

In breve, un set di obiettivi esterni è opzionale. Acquista con attenzione se scegli di acquistarne uno. E ricorda che avrai bisogno di un po' di pratica prima di poterlo usare comodamente.

### *Utilizzo di strumenti HDR (High Dynamic Range).*

La sfida più grande in fotografia è ottenere la giusta illuminazione.

Probabilmente hai provato a scattare foto di bellissime stanze con viste mozzafiato incorniciate in modo spettacolare dalle finestre. Ma nell'immagine finale l'interno appare troppo scuro, l'esterno troppo luminoso e la foto è sfocata.

Questa differenza estrema nei livelli di luce tra l'interno di una stanza e l'esterno è chiamata "**alta gamma dinamica**" o **HDR**. I fotografi immobiliari professionisti si affidano a un insieme di conoscenze e anni di pratica per superare le sfide legate all'illuminazione che ciò rappresenta.

Installano costose apparecchiature di illuminazione e scattano con fotocamere complesse, quindi lavorano con la loro magia su un computer per produrre l'immagine perfetta.

#### *Fotografia HDR su iPhone*

La buona notizia: puoi scattare buone fotografie **HDR** sul tuo **iPhone** con un po' di conoscenza.

#### *Attiva l'HDR prima di scattare la foto*

La capacità HDR dell'iPhone è abbastanza buona ed è stata ulteriormente migliorata nell'**iPhone X** e **11**.

Con l'HDR attivo, la fotocamera effettua due o tre scatti, modificando ogni volta l'esposizione (la quantità di luce che entra nell'obiettivo della fotocamera). Le immagini risultanti vanno da troppo luminose a troppo scure; individualmente nessuno di loro è l'ideale.

Unendo insieme queste immagini si produce un'immagine finale che sembra molto migliore.

Per attivare l'**HDR** sulla fotocamera del tuo **iPhone**, vai su **Impostazioni > Fotocamera** e assicurati che **Smart HDR** sia attivato. (Nota che questo potrebbe essere diverso per gli **iPhone** più vecchi.)

### *Utilizza un'app di terze parti per ottenere i migliori risultati*

Anche con l'HDR attivato, il contrasto tra la vista interna ed esterna è spesso così elevato nelle foto di immobili che risulterà troppo impegnativo per l'HDR integrato dell'iPhone. Otterrai una foto in cui l'interno è troppo scuro.

È possibile utilizzare la fotocamera **Photomatix Real Estate** per superare questo problema.

Invece di fare solo due o tre scatti, l'app ne scatta quanti sono necessari per coprire l'intera gamma di aree chiare e scure. Potrebbero essere sette o anche nove foto.

L'app ti consente anche di scegliere le impostazioni predefinite preferite per ottenere scatti interni dall'aspetto piacevole e luminoso.

#### *Prestare attenzione alla composizione*

Una volta sul posto, non tirare fuori il tuo **iPhone** e inizia subito a scattare foto. Prenditi un minuto per allestire ogni stanza per il miglior scatto possibile. Ciò ti farà risparmiare tempo a lungo termine perché avrai meno riprese e modifiche da fare.

La **composizione è importante**, anche in una stanza vuota.

Usa la **regola dei terzi della fotografia** come guida.

Dividi lo schermo dell'iPhone in nove riquadri di uguali dimensioni impilati tre per tre. Usa queste scatole immaginarie e i loro punti di intersezione per comporre il tuo scatto.

(Gli iPhone visualizzeranno questa griglia per te. Attivala andando su **Impostazioni > Fotocamera**.)

Posiziona i principali punti di interesse nella stanza sui quattro punti di intersezione per bilanciare la foto e creare più tensione, energia e interesse.

L'occhio dello spettatore sarà attratto da questi punti e la foto apparirà più drammatica.

**Considera lo spazio**. Qual è la caratteristica migliore della stanza? Cosa vuoi evidenziare nella fotografia finale?

Usa la regola dei terzi per aiutarti a scegliere un angolo che mostri la stanza al meglio. Cerca di includere elementi che aiutino a dare allo spettatore un'idea della planimetria, come una porta che conduce al bagno nella suite principale.

Cammina per **determinare il posto migliore dove stare**. Le porte e gli angoli sono buone scelte perché ti consentono di includere la massima quantità della la stanza il più possibile in un colpo solo.

Se ne hai la possibilità, prova diversi obiettivi per vedere quale funziona meglio. Questo è il momento di utilizzare l'obiettivo grandangolare esterno, se ne hai uno.

**Riorganizza mobili e decorazioni** e sposta gli oggetti fuori mano per uno scatto pulito e semplice.

Guarda fuori dalle finestre e controlla la vista. Mobili da esterno logori, auto parcheggiate nel vialetto o piante morte distrarranno dall'immagine perché attireranno l'attenzione dello spettatore. Assicurati che il paesaggio sia bello quanto l'interno.

### *Mantenere l'iPhone livellato e stabile*

Hai fatto molto lavoro per allestire la stanza. Adesso è il momento di scattare.

### *Mantieni l'iPhone al livello*

Tieni l'iPhone in basso e in piano mentre scatti. Se non usi un treppiede, tieni il telefono a pancia in su o, se puoi, inginocchiati e scatta una foto da quel livello. Usa la livella o attiva la livella integrata dell'iPhone per verificare il posizionamento.

Apple ha reso l'app **Level** difficile da trovare. Per un iPhone più recente:

- 1. Apri l'app **Misura**. Noterai due opzioni nella parte inferiore dello schermo: **Misura** e **Livello**.
- 2. Tocca **Livello** se non è già selezionato.

Per gli iPhone più vecchi:

- 1. Avvia l'app **Compass** e, se necessario, calibrala.
- 2. Scorri verso sinistra sullo schermo per rivelare l'opzione **Livello** nascosta.

Lo schermo diventerà verde quando il tuo **iPhone** sarà a livello. Funziona sia in posizione verticale che orizzontale e anche quando l'iPhone è appoggiato sul retro.

### *Pronti, partenza, via*

È una buona idea utilizzare un treppiede per la fotografia **HDR**.

La velocità dell'otturatore rallenta in modo che rimanga aperto più a lungo quando c'è meno luce nella stanza. Ma più a lungo l'otturatore è aperto, più è importante rimanere fermi per evitare di muovere la fotocamera e ottenere uno scatto sfocato.

Questo è un problema particolare con la fotografia di interni. La minima oscillazione può significare un'immagine sfocata.

Se non utilizzi un treppiede, tieni il telefono fermo quando tocchi l'otturatore. Alcune idee per rimanere stabili:

- Appoggia i gomiti a un muro o a un mobile oppure posiziona l'iPhone sui mobili.
- Se ti stai accovacciando per effettuare il tiro da un'angolazione bassa, appoggia il gomito sul ginocchio.
- Se appoggi l'iPhone su qualcosa, imposta il timer della fotocamera in modo da poter fare un passo indietro e lasciare andare la fotocamera. Anche un tocco leggero può causare oscillazioni.
- Usa una piccola poltrona a sacco o un sacchetto di riso per sostenere l'iPhone, oppure appoggialo contro un altro piccolo oggetto.
- Fai un respiro profondo, espira, trattieni il respiro e scatta la foto.

### *Vai avanti, provalo tu stesso*

Se non sei già un fotografo **iPhone** esperto, non preoccuparti. La pratica rende perfetti.

• Prova i suggerimenti e le **tecniche** discussi in questo articolo e scopri cosa funziona meglio per te. Non scoraggiarti se non vedi miglioramenti immediati. Ci vuole tempo per imparare e sentirsi a proprio agio con nuovi strumenti e tecniche.

- **Mantieni aggiornato il software del tuo iPhone**. Piccoli cambiamenti possono portare a grandi miglioramenti nella qualità delle immagini. E potrebbero essere implementate nuove funzionalità che cambieranno il modo in cui scatti e modifichi le foto.
- Parla con altri agenti immobiliari che stanno scattando splendide foto con i loro **iPhone**. Chiedi loro consigli, informazioni sulle loro app preferite e sulla loro attrezzatura essenziale. Se puoi, accompagnali a una ripresa per vedere come lo fanno.
- Controlla la sezione dedicata alla fotografia immobiliare delle nostre risorse didattiche. Gli articoli elencati sono stati scritti per fotografi immobiliari professionisti, ma qui ci sono anche molte ottime informazioni per i principianti.

Con un po' di tempo e impegno, puoi scattare le tue foto immobiliari di alta qualità.

**13 - Appendice G - Impostazioni dell'esposizione automatica a forcella (AEB)**

**13.1 - Impostazione dell'esposizione automatica a forcella (AEB).**

# **Canon**

**Tipica schermata dell'impostazione AEB su Canon (in questo caso Canon 7D)**

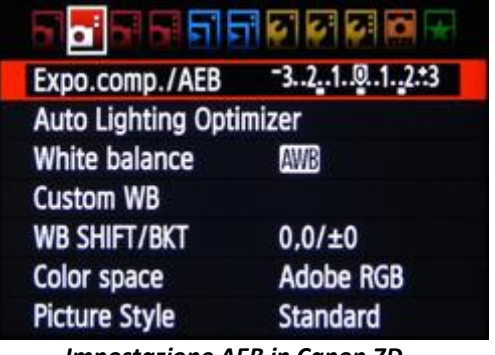

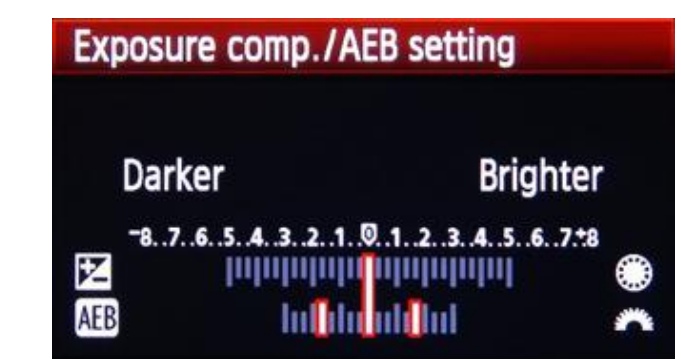

**Impostazione AEB in Canon 7D** Spaziatura EV in Canon 7D

### **Altri modelli Canon hanno piccole varianti, per esempio:**

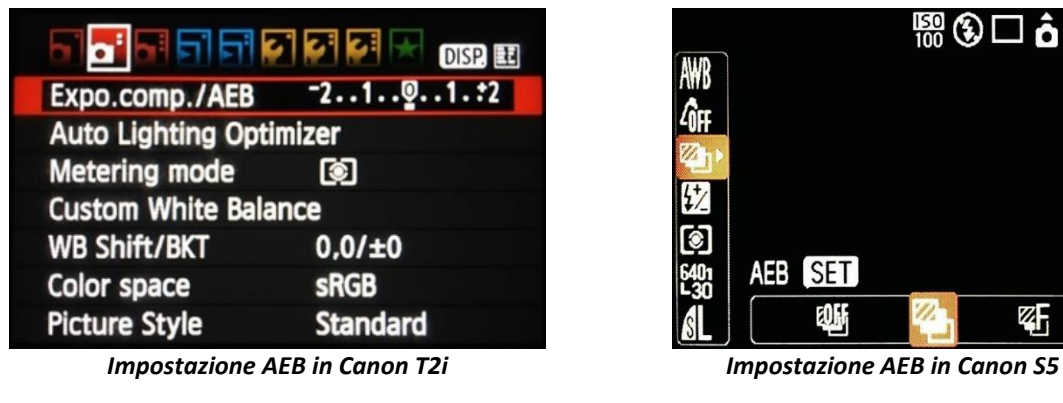

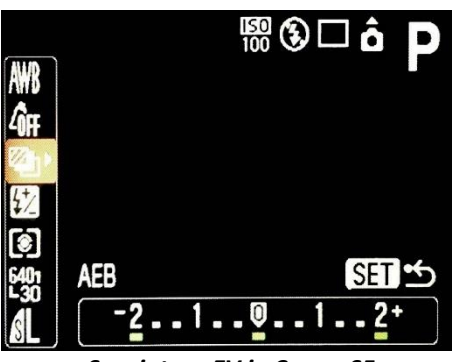

 *Spaziatura EV in Canon S5 Spaziatura EV in Canon 6D* 

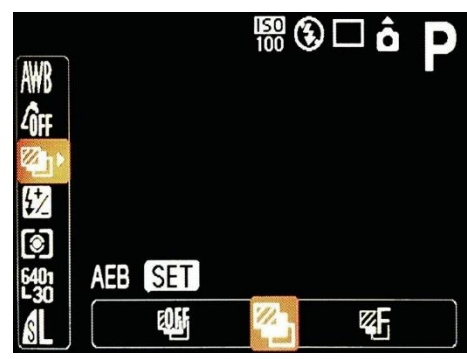

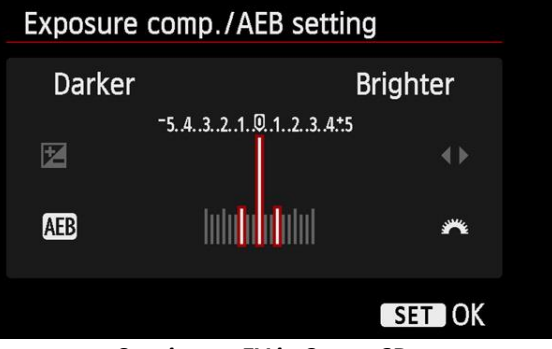

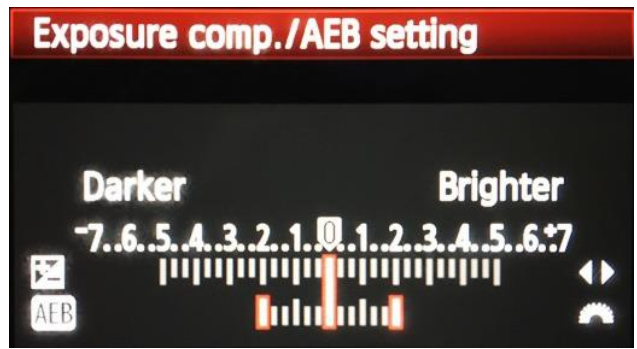

 *Spaziatura EV in Canon T2i*

### **Nikon**

**Tipica schermata di impostazione AEB nella Nikon (in questo caso si una D700/D800)**

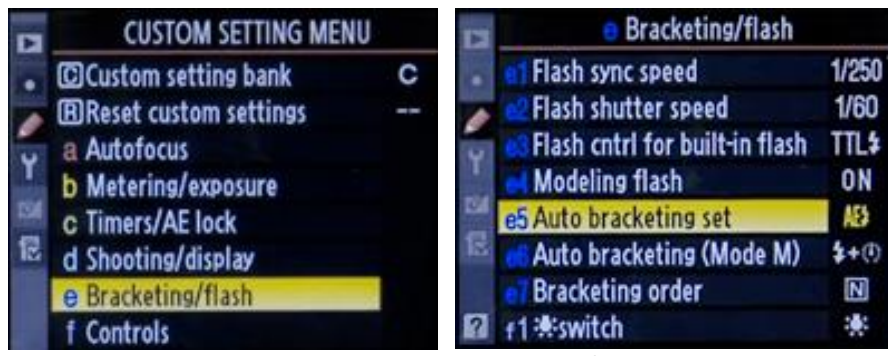

 *Impostazione AEB in Nikon D700/D800*

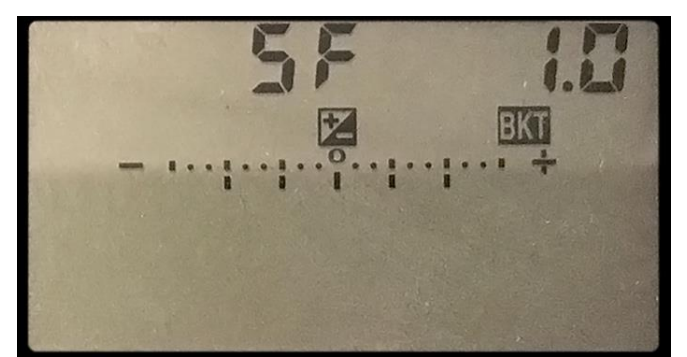

 *Spaziatura EV in Nikon D800*

### **Altri modelli Nikon presentano delle varianti, per esempio:**

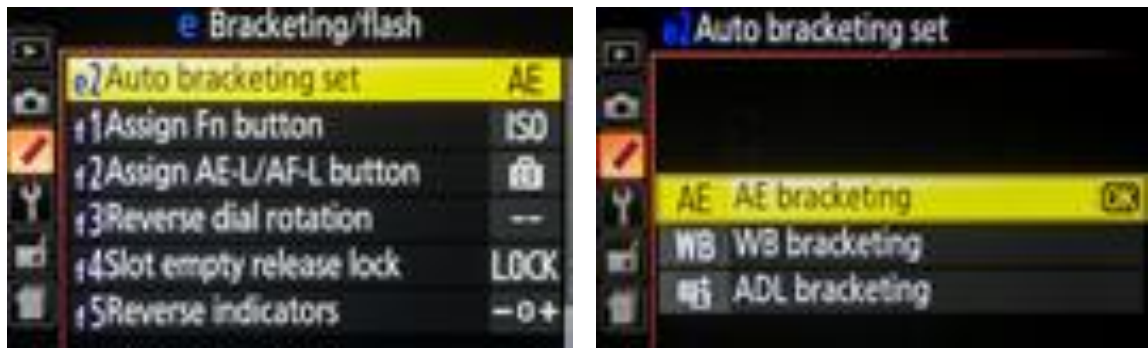

 *Impostazione AEB in Nikon D5200*

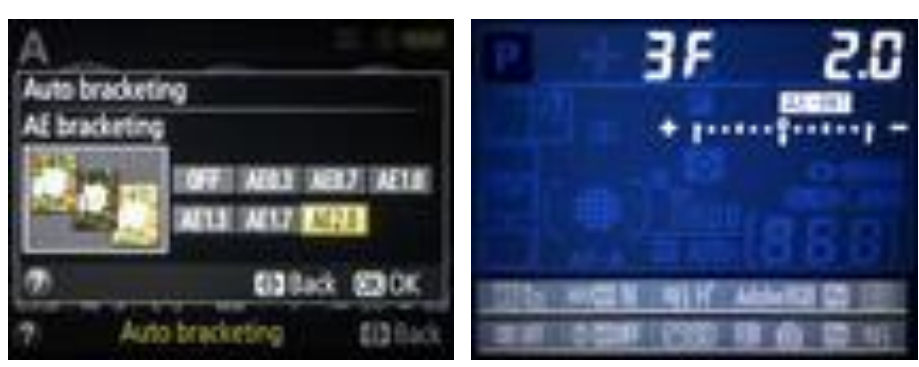

 *Spaziatura EV in Nikon D5200 Spaziatura EV in Nikon D7000*

### **Sony**

**Sony A7R**

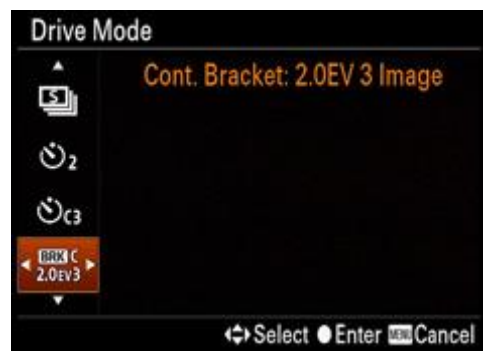

 *Impostazione AEB in Sony A7R con il pulsante MENU*

### **Panasonic**

### **Schermate di impostazione AEB nella Panasonic GH4**

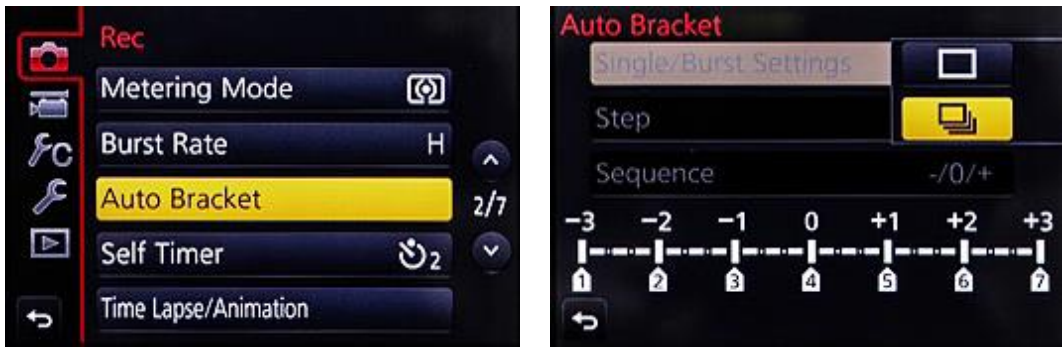

 *Impostazione AEB in Panasonic GH4*

|           |                       |  | <b>Auto Bracket</b> |  |
|-----------|-----------------------|--|---------------------|--|
| 7.1/3     | Single/Burst Settings |  |                     |  |
| $7 - 2/3$ |                       |  | Step                |  |
| 7·1       |                       |  | Sequence            |  |
|           |                       |  |                     |  |
|           |                       |  |                     |  |
|           |                       |  |                     |  |

 *Spaziatura EV in Panasonic GH4*

### **Fuji**

### **Schermate di impostazione AEB nella Fuji X-T1**

|     | <b>SHOOTING MENU</b><br>M                                |             | <b>DRVBKT/Adv. SETTING</b>                             |                 |
|-----|----------------------------------------------------------|-------------|--------------------------------------------------------|-----------------|
| l o | <b>DRVBKT/Adv. SETTING</b><br><b>EFAUTOFOCUS SETTING</b> |             | <b>MBKT SELECT</b>                                     | 画               |
|     | <b>EDISO AUTO SETTING</b><br>MAGE SIZE                   | M 32        | AE BKT<br><b>ISO BKT</b>                               | $± \frac{1}{3}$ |
|     | <b>BEIMAGE QUALITY</b><br><b>DRMO DYNAMIC RANGE</b>      | <b>RHOO</b> | <b>FILM SIMULATION BKT</b><br><b>WHITE BALANCE BKT</b> |                 |
|     | <b>LEFILM SIMULATION</b>                                 | m           | <b>MA Adv. FILTER SELECT</b>                           |                 |

 *Impostazione AEB in Fuji X-T1*

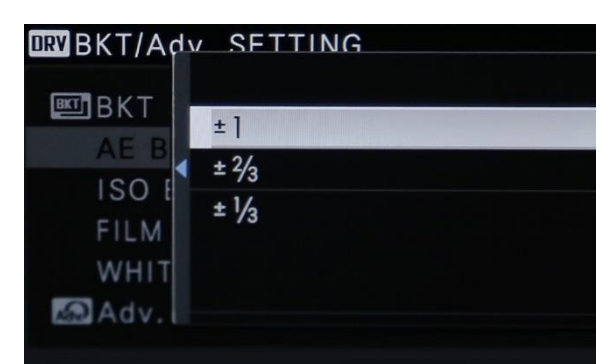

 *Spaziatura EV in Fuji X-T1*

# **Olympus OMD-EM1**

|                      | <b>Shooting Menu 2</b>                             |          |        |
|----------------------|----------------------------------------------------|----------|--------|
| $\bullet$ i          | <b>Bracketing</b>                                  |          | Off    |
|                      | <b>HDR</b>                                         | 5f 2.0EV |        |
| 02<br>$\blacksquare$ | Keysto<br><b>Multiple Sets for HDR.</b><br>Antl-Sh |          |        |
| ु<br>Ÿ               | <b>\$ RC Mode</b>                                  |          | Off    |
| <b>Back MENU</b>     | <b>EXI INFO</b>                                    |          | Set OK |

 *Impostazione AEB in Olympus EM1 Spaziatura EV in Olympus EM1*

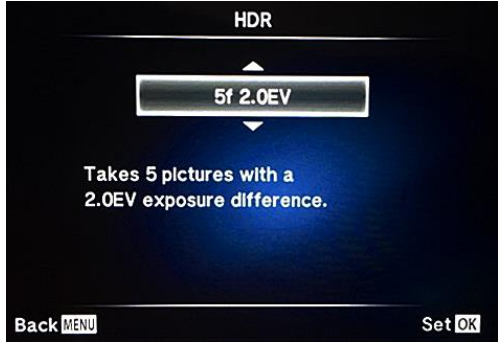

 $\overline{\phantom{a}}$ 

# **Ricoh GR**

|   | <b>Shooting</b>            |                    |      |                                   |                     |
|---|----------------------------|--------------------|------|-----------------------------------|---------------------|
| m | Exposure Hetering          |                    |      | Exposure Hetering                 | Multi               |
|   | kotune Formatin            | œ                  |      | <b>Picture Format</b>             |                     |
|   | <b>ETTRE</b>               | <b>VICA TRE-14</b> |      |                                   | ŌĦ                  |
|   | hage Settlings             | AL-BAT MEET        |      | mage Settings                     | Vivid               |
|   | D100                       | <b>ROTOLT</b>      | Crop |                                   | OĦ                  |
|   | Date Impres.               | WB-BKT Preset      |      | Date imprint                      | Off                 |
|   | Continuous Made            | <b>Effect Ball</b> |      | Continuous Mode                   | 0 <sup>44</sup>     |
|   | Auto Bracket               | <b>DR-BAT</b>      |      | Art Bestellung                    | <b>MARKET LAWAY</b> |
|   | Multiple Exposure Shooting | CONTRAST-BOT       |      | <b>Multiple Exposure Shooting</b> |                     |
|   | ш                          | ex To Shoot        |      |                                   |                     |

 *Impostazione AEB in Ricoh GR*

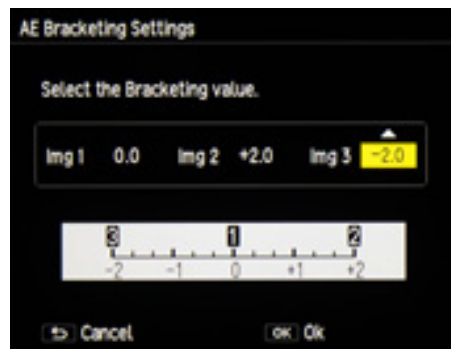

*Spaziatura EV in Ricoh GR*

# **13.2 - Impostazioni dell'esposizione automatica a forcella in base al modello di fotocamera**

Molte fotocamere digitali, così come alcuni droni, includono un'opzione **AEB (Auto Exposure Bracketing)**. L'**AEB** è molto utile per catturare scene ad alto contrasto per l'**HDR**. Quando è selezionato **AEB**, la fotocamera scatta automaticamente tre o più scatti, ciascuno con un'esposizione diversa.

Tuttavia, inizialmente l'**AEB** non era pensato per l'**HDR**, ma per garantire che uno degli scatti effettuati fosse esposto correttamente. Alcuni modelli di fotocamere offrono solo tre scatti con bracketing automatico con una spaziatura massima di 1 EV o meno, il che non è sufficiente per catturare scene ad alto contrasto.

Puoi controllare le impostazioni **AEB** disponibili su vari modelli di fotocamera o drone nella tabella seguente.

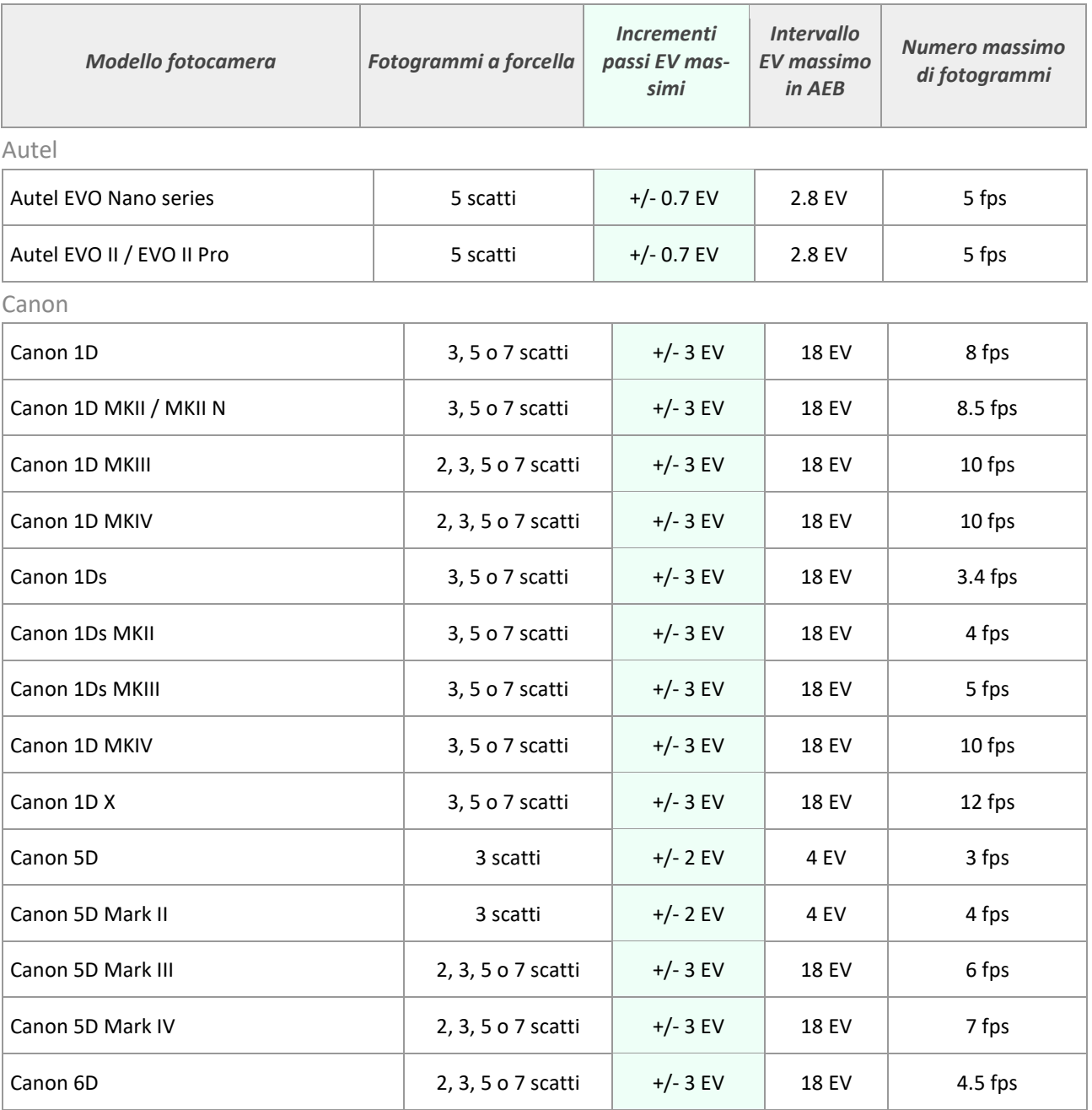

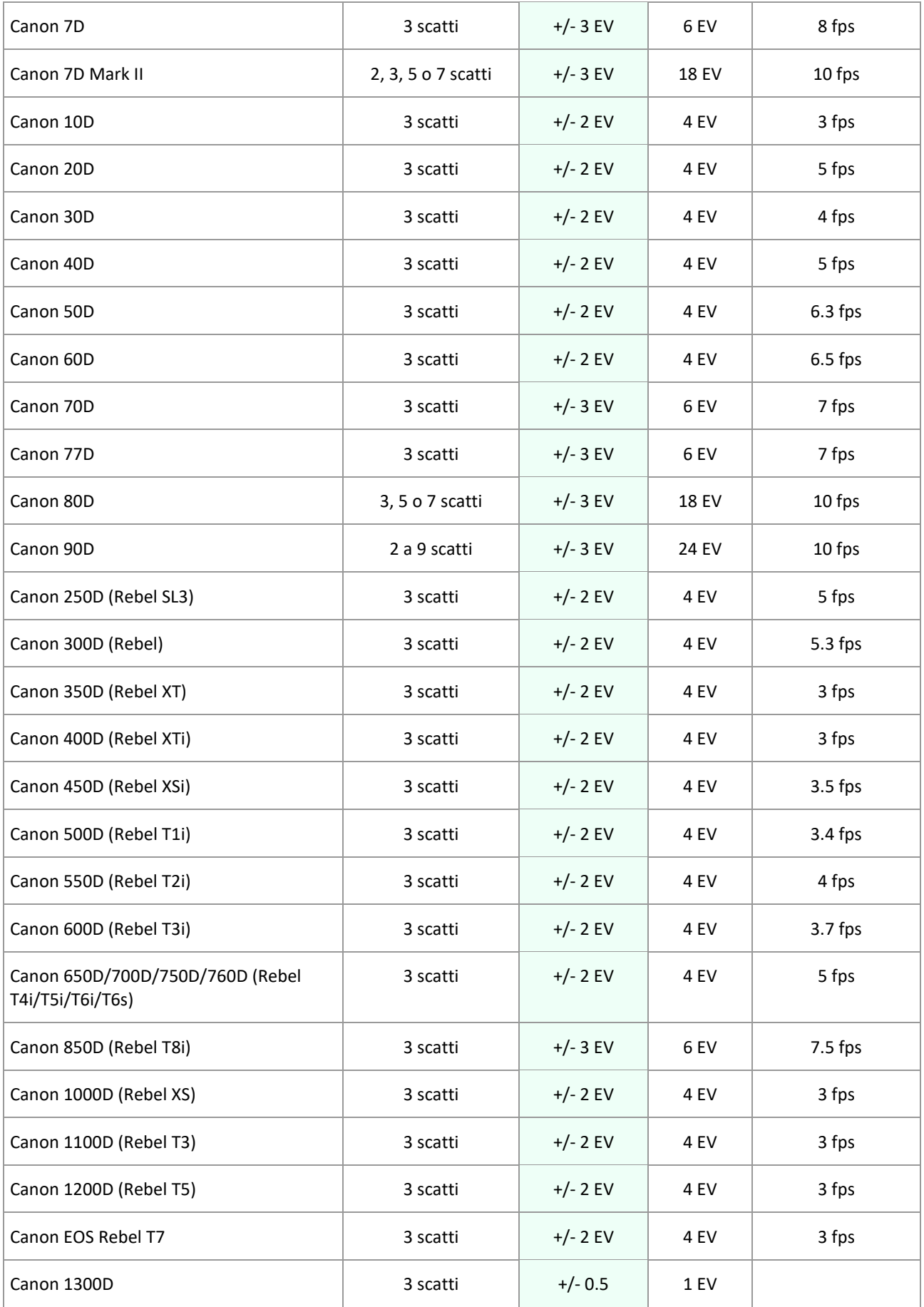

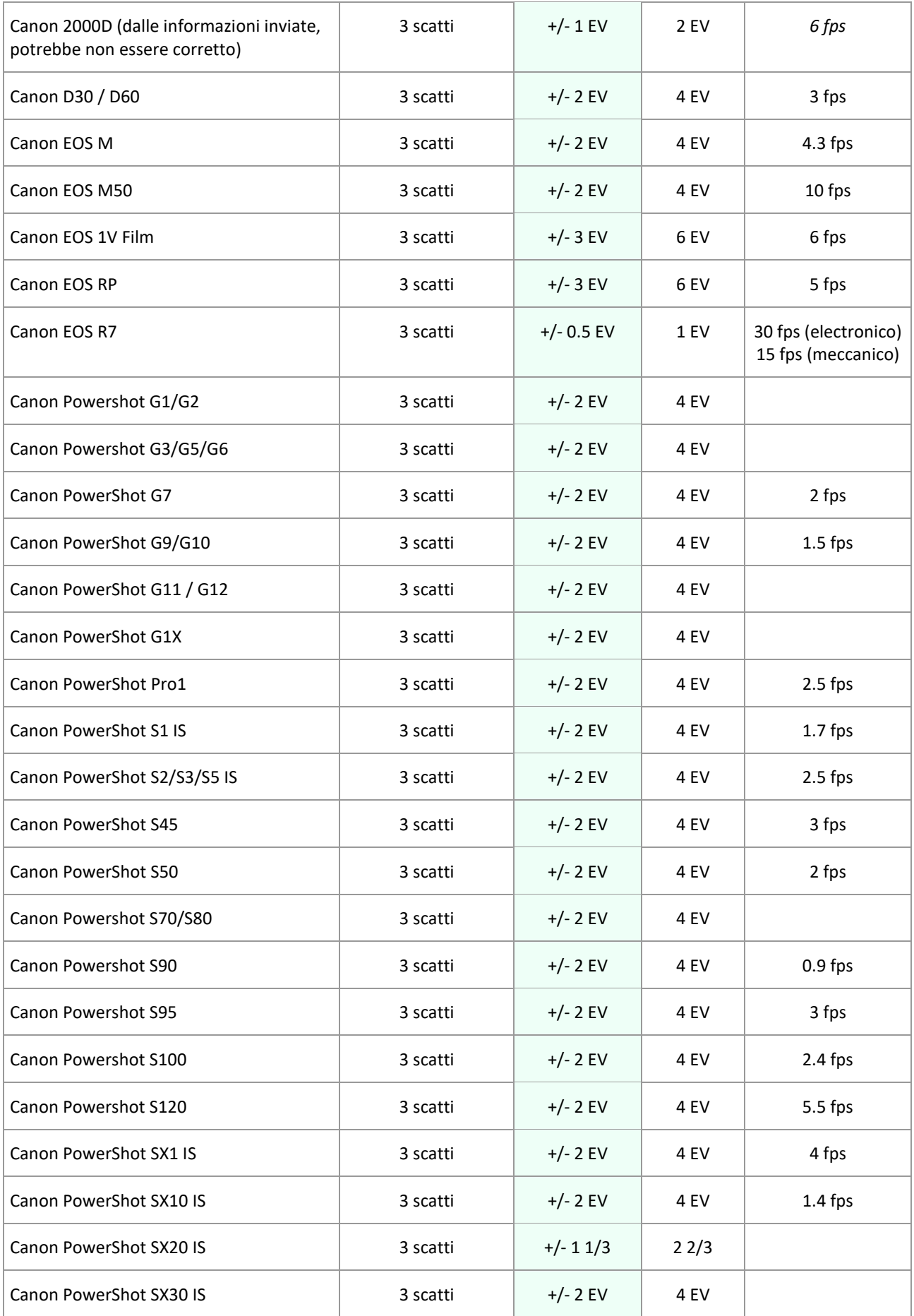

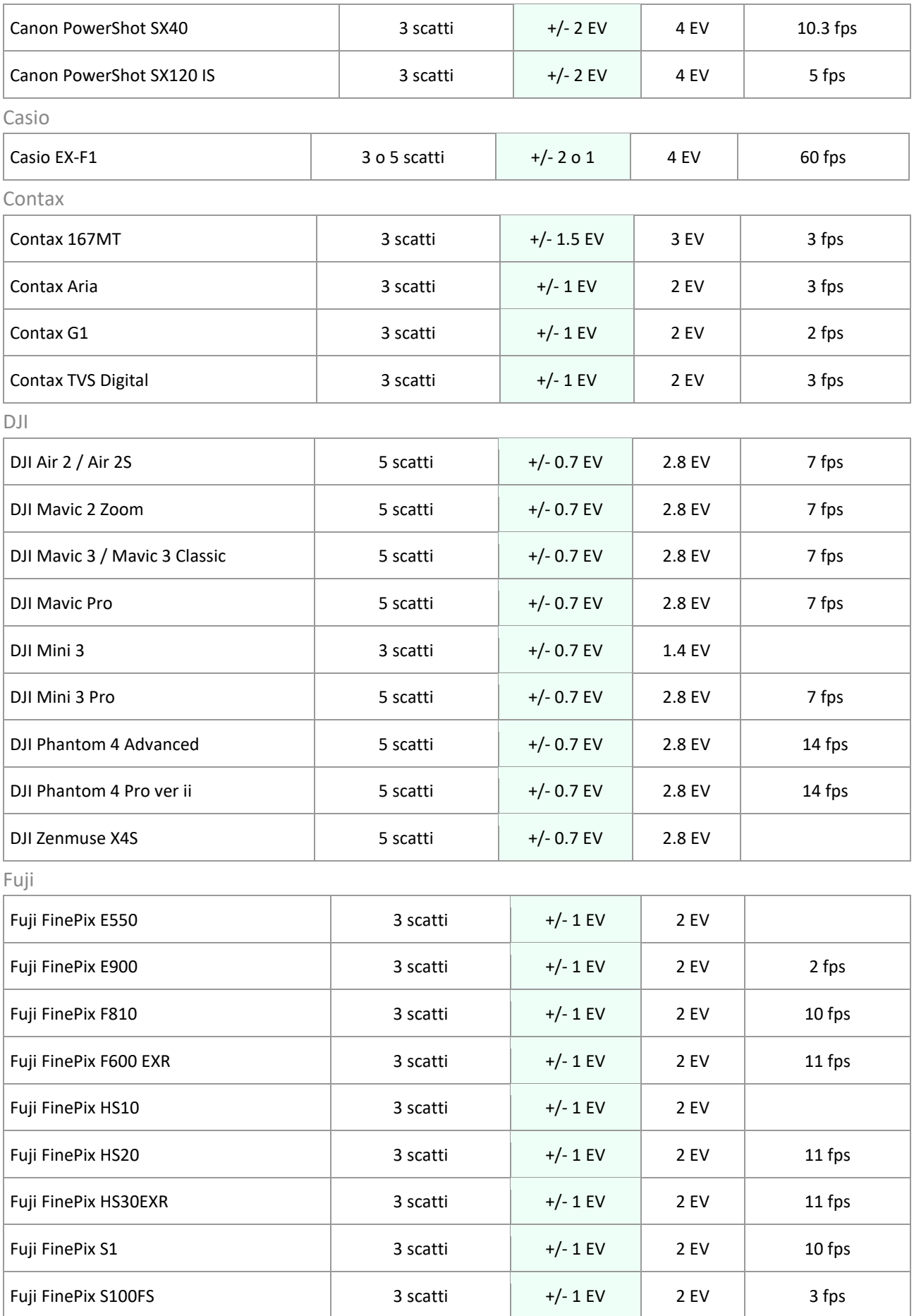

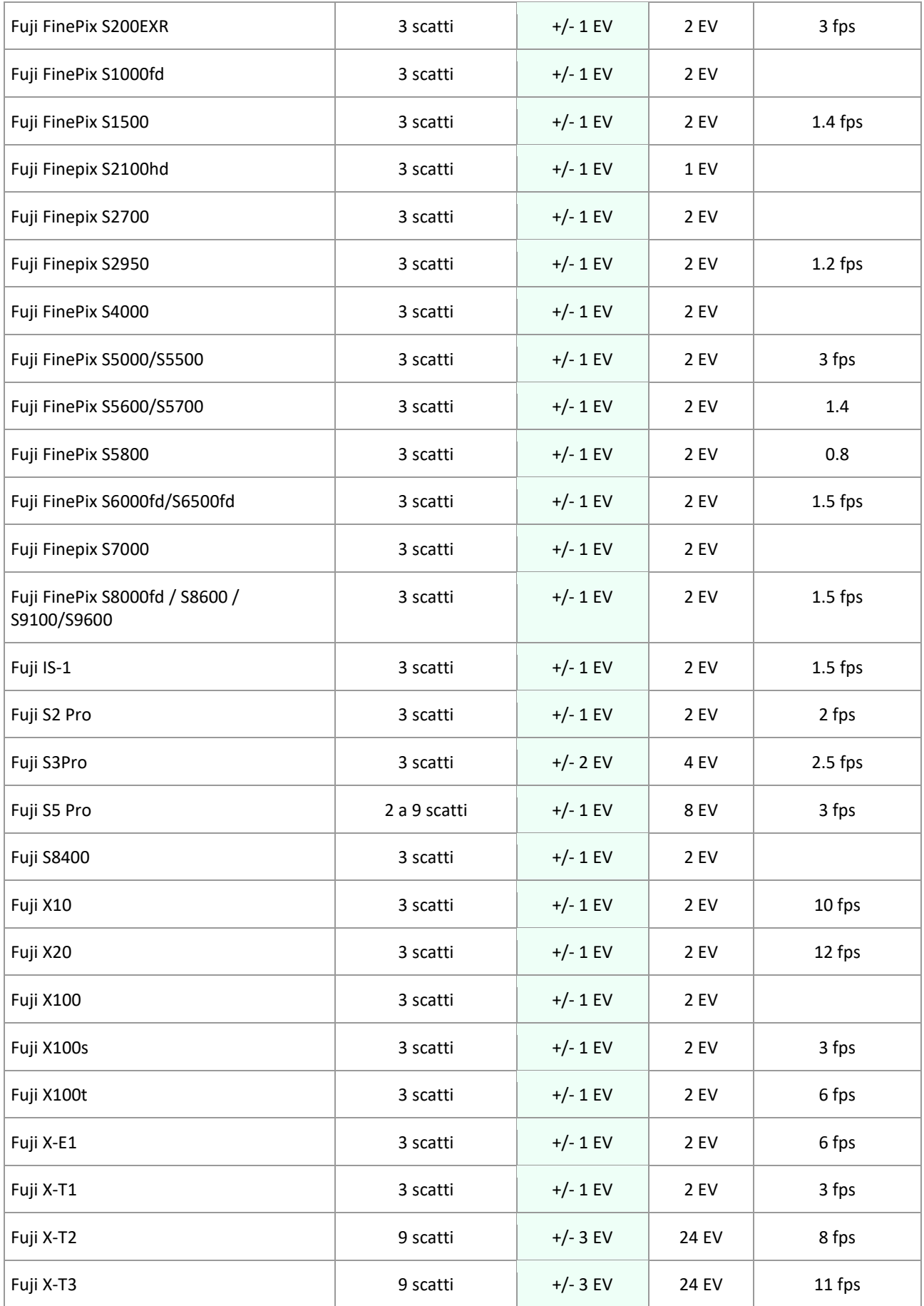

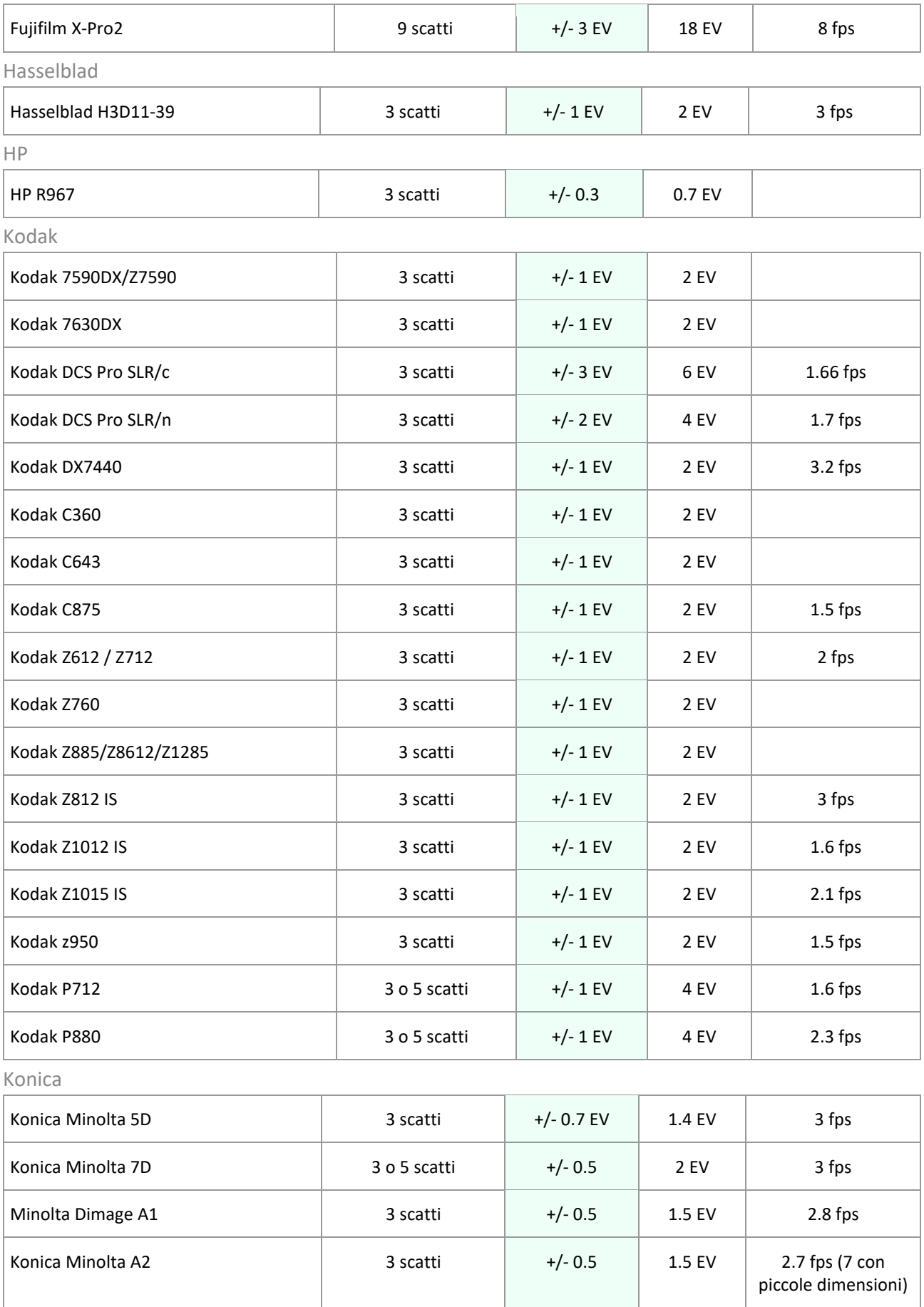

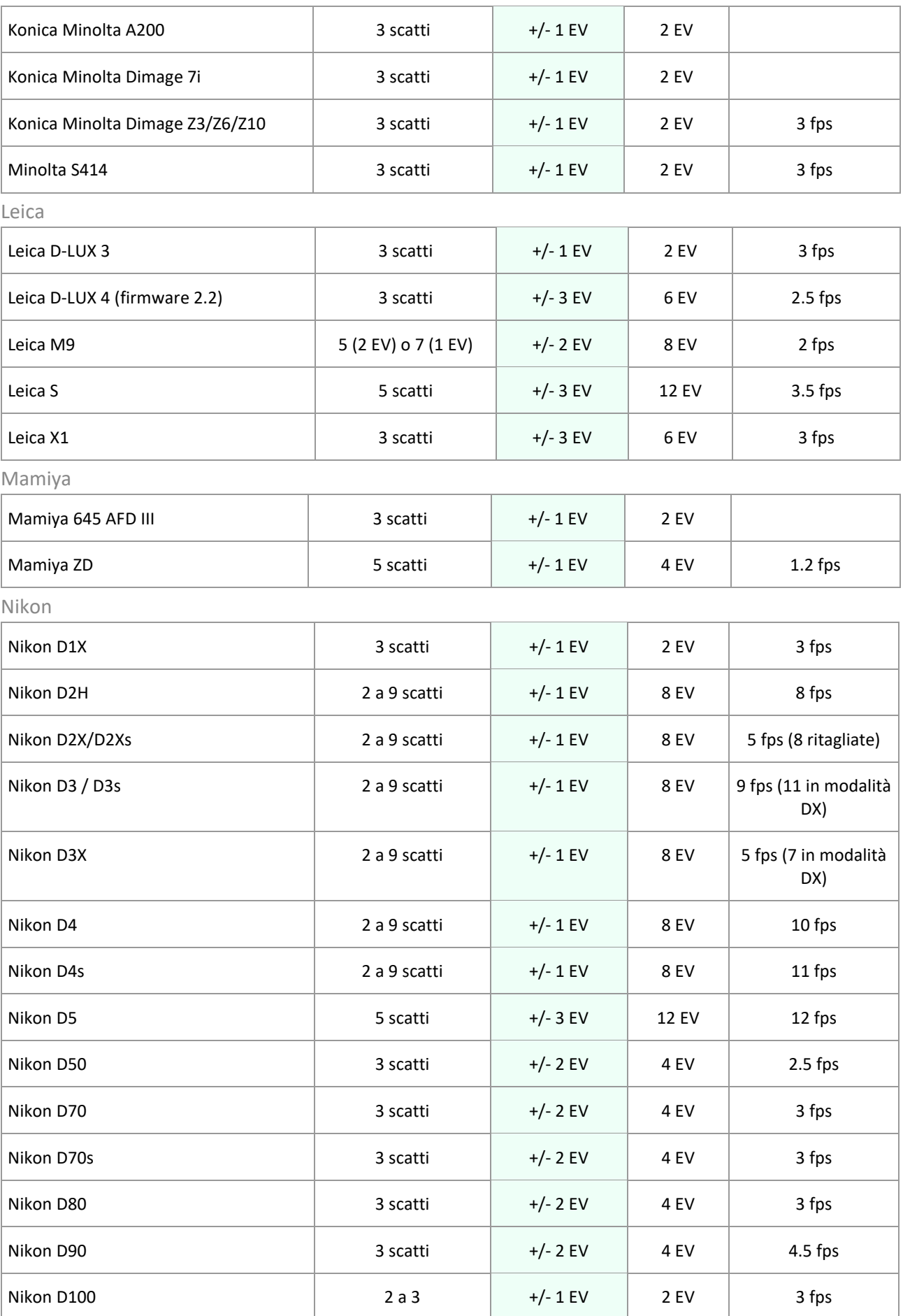

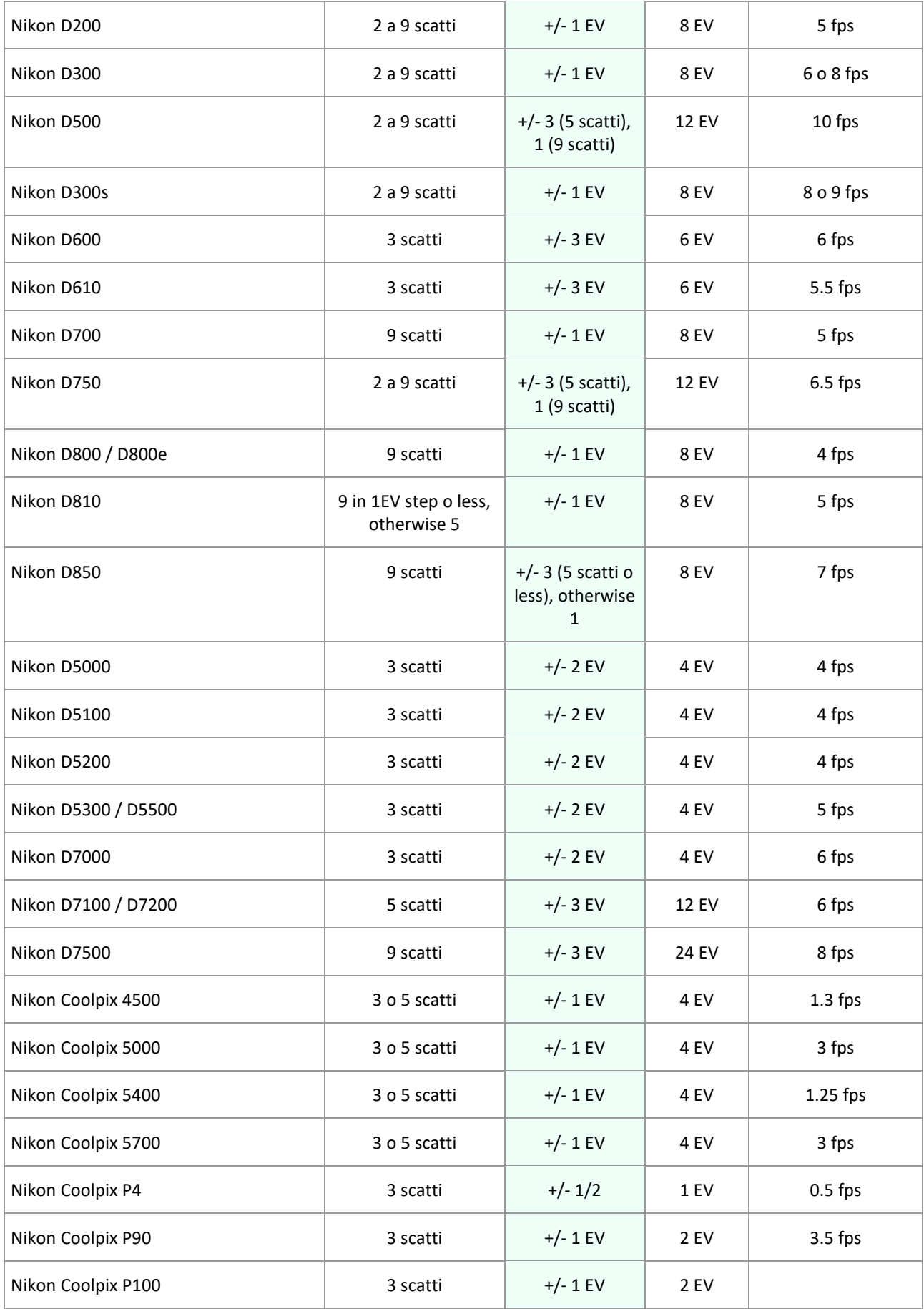

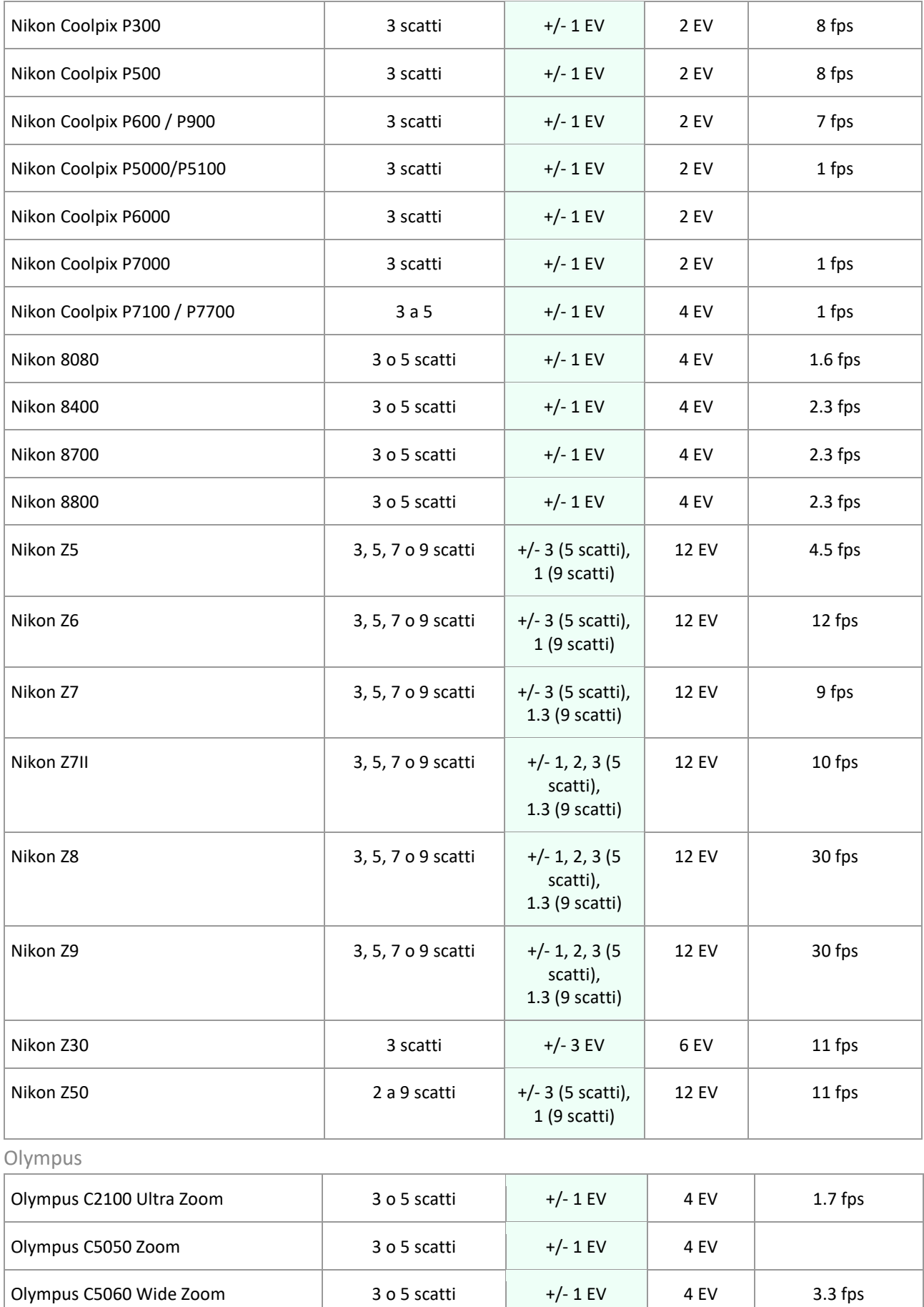

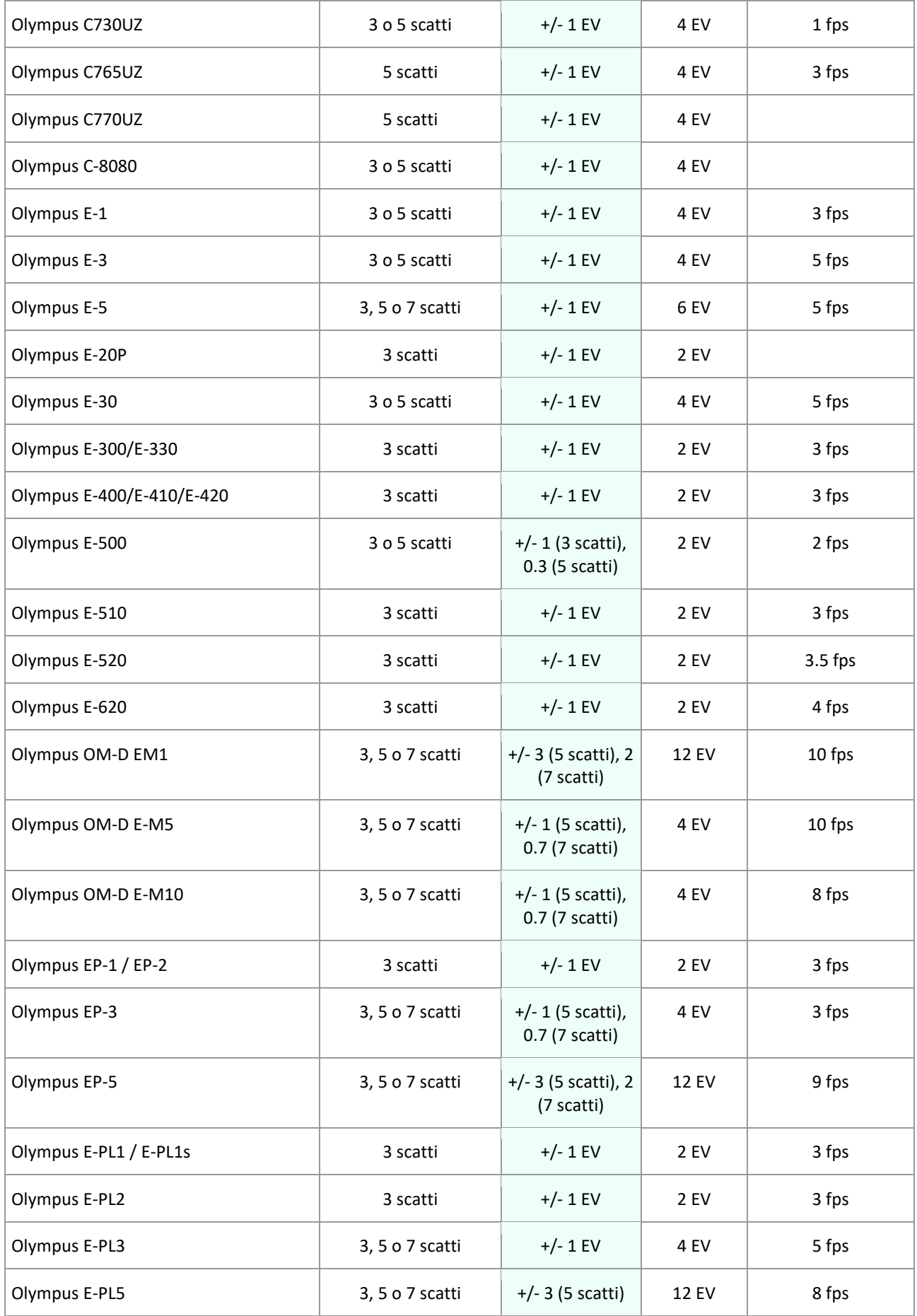

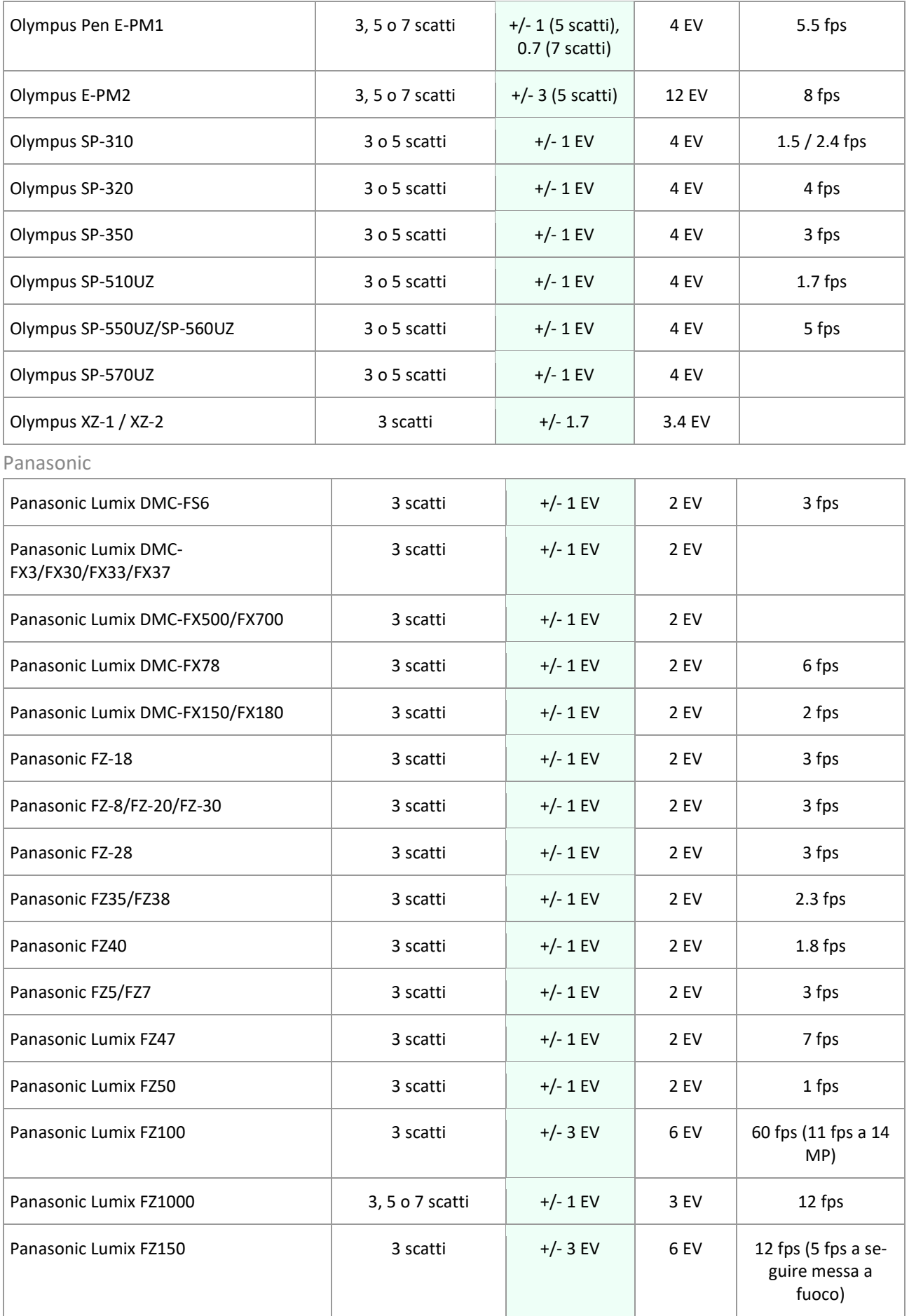

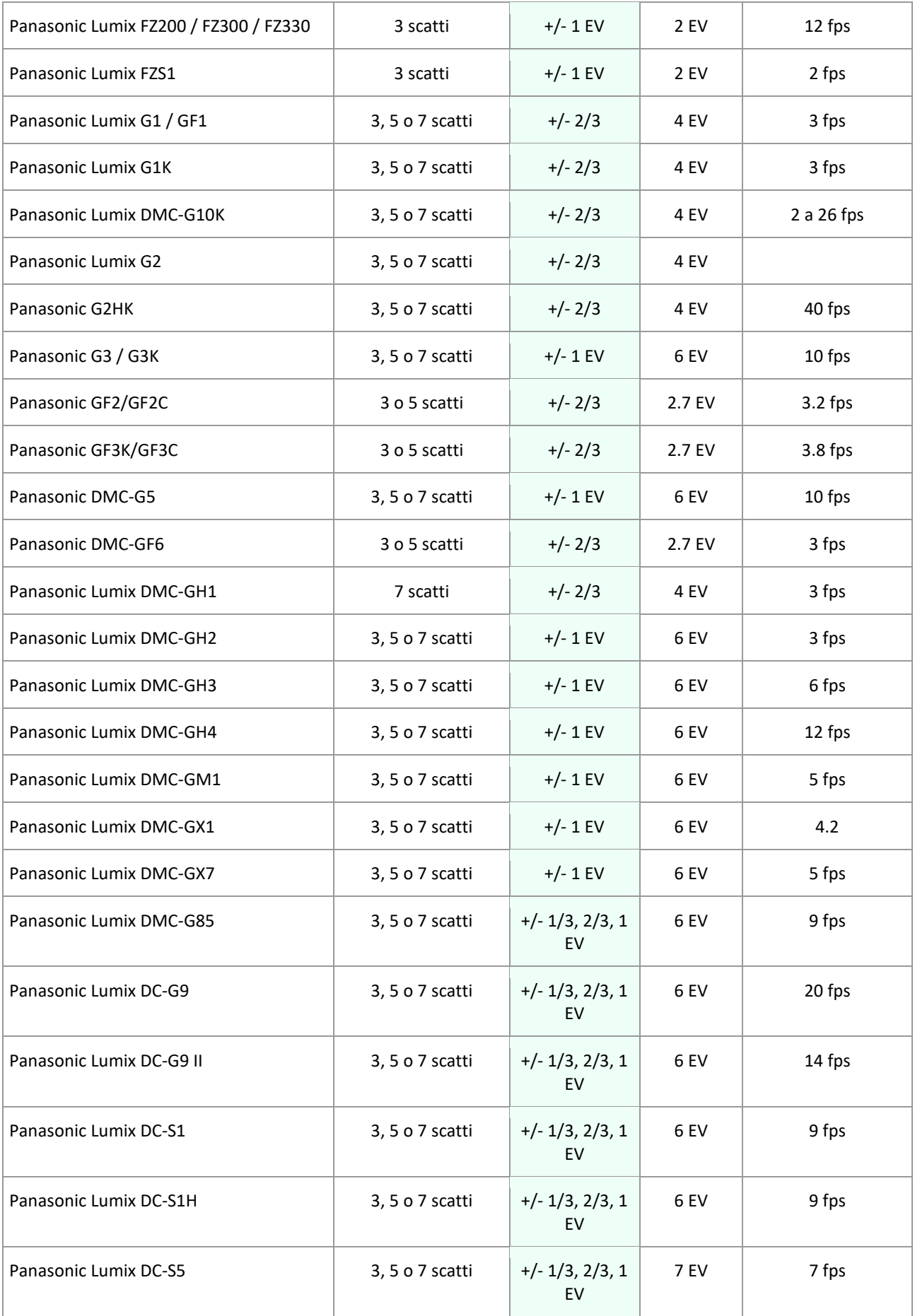

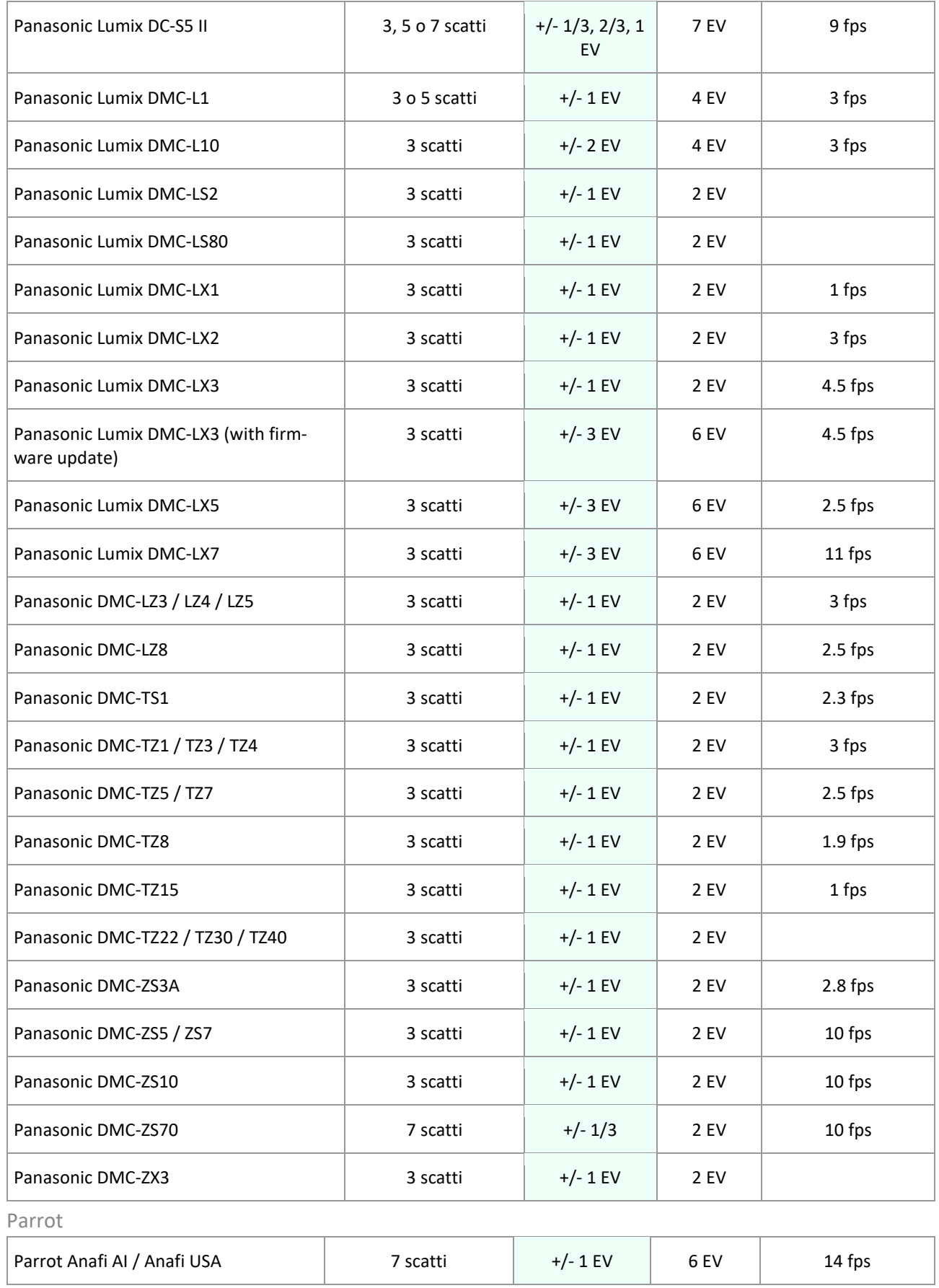

Pentax

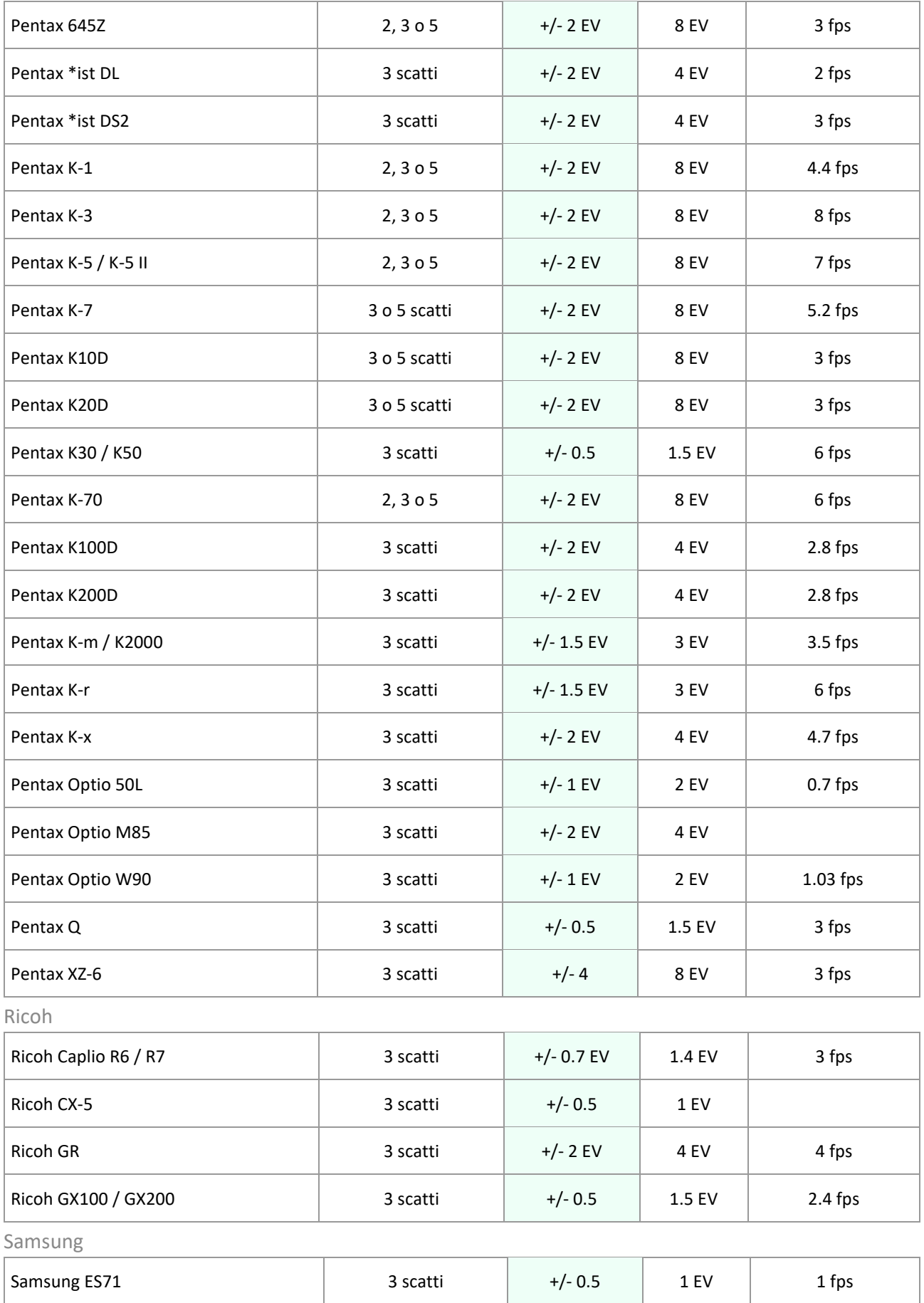

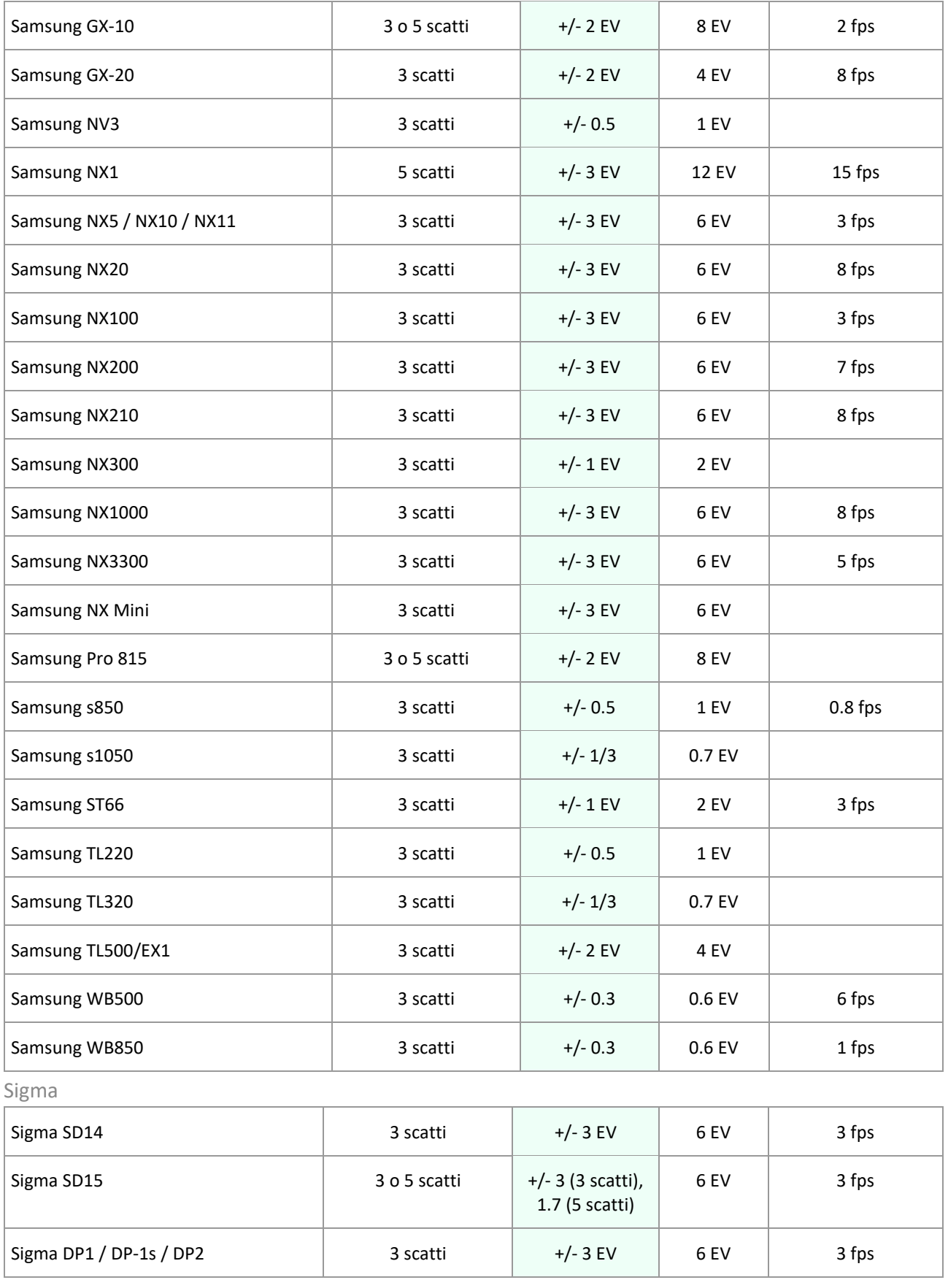

Sony

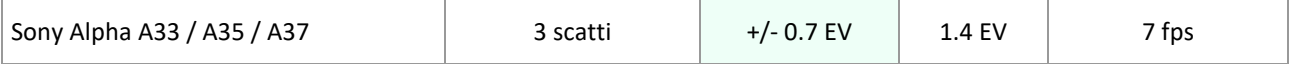
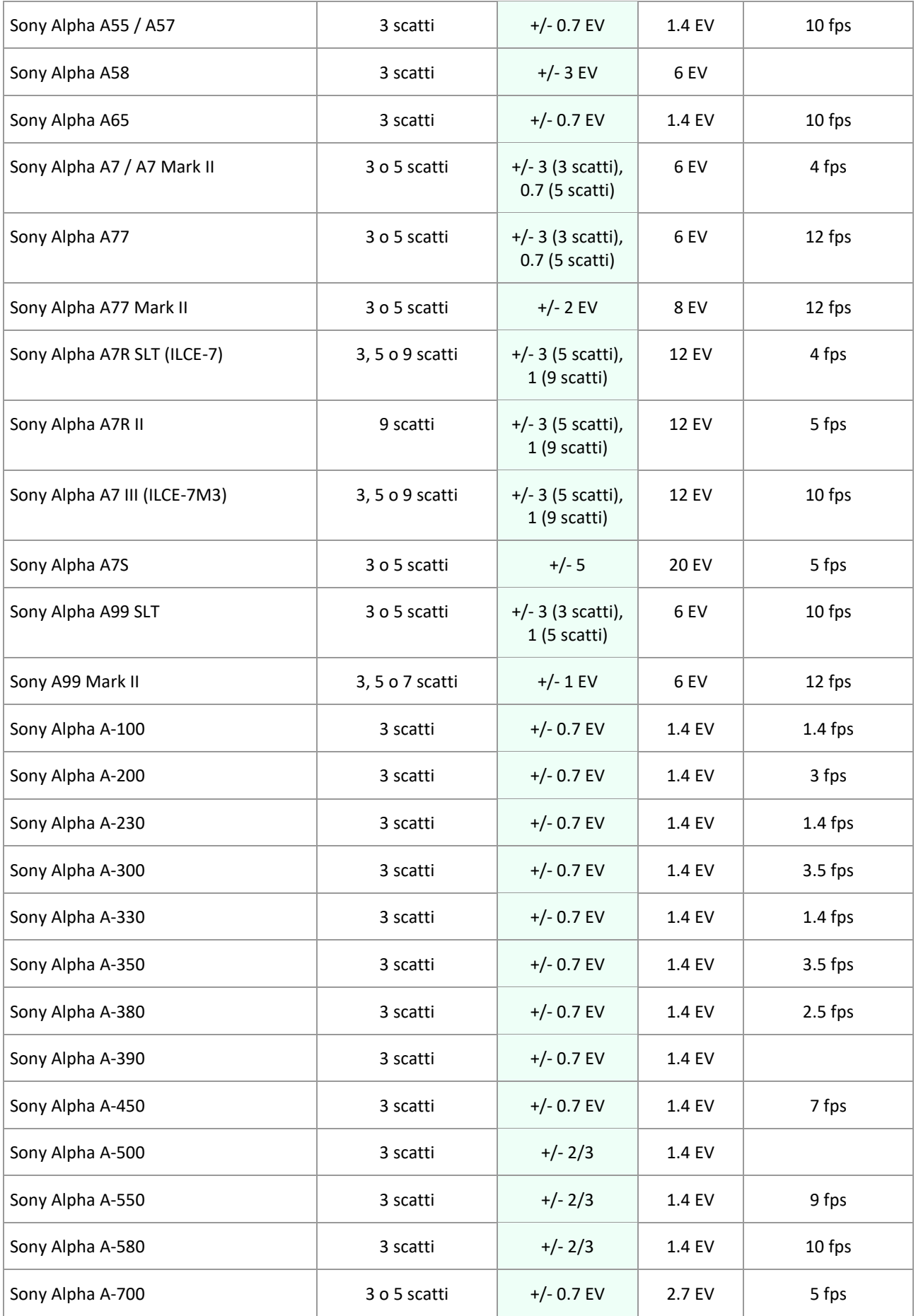

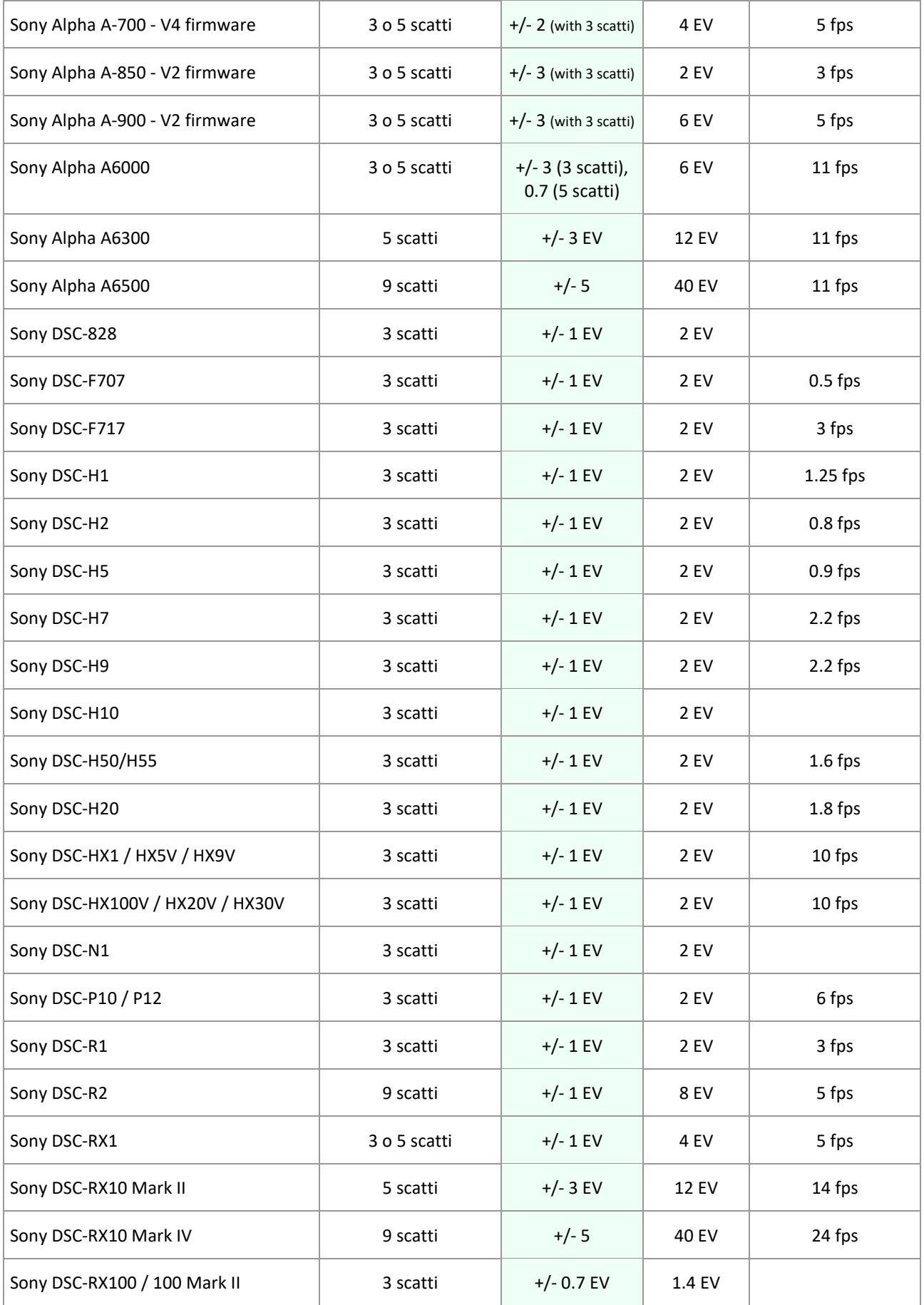

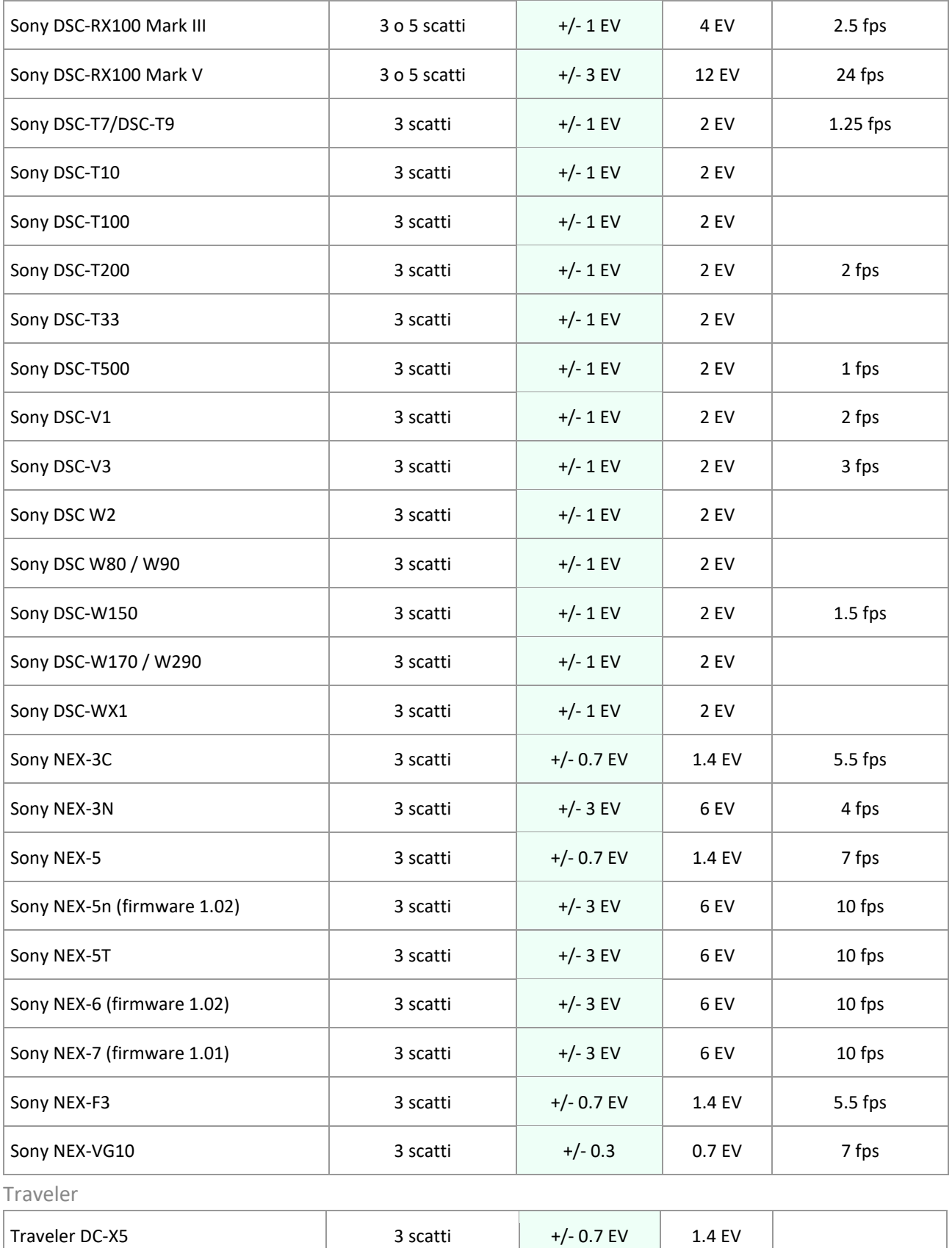

**Nota:** la tabella elenca le impostazioni fornite dal produttore della fotocamera, aggiornamento del firmware incluso, ma non tiene conto dei possibili miglioramenti dell'aggiornamento del firmware tramite strumenti di terze parti come **Magic Lantern** e **CHDK**.

# **14 - Glossario**

# **Aberrazione cromatica**

Poiché l'obiettivo focalizza le diverse lunghezze d'onda in modo leggermente diverso, si manifesta l'aberrazione cromatica. Per esempio, la frangia viola che trovi spesso intorno ai bordi (come con le foglie di fronte a un cielo Luminoso.)

## **Bit**

I bit rappresentano i dati digitali nei computer. Le immagini digitali sono fatte di bit. Una profondità bit corrisponde ai livelli 2^ (Profondità bit) (per esempio 256 per 8 bit).

# **DSLR**

Fotocamera reflex digitale con singolo obiettivo (Digital Single Lens Reflex).

## **Esposizione**

La quantità di luce che entra in una fotocamera per il tempo in cui l'otturatore è aperto. L'esposizione dipende dal diaframma e dalla velocità dell'otturatore, nonché dalla sensibilità alla luce della fotocamera (controllata dall'ISO). "Esposizione" è anche una scorciatoia per una fotografia o cornice (una cornice di film).

# **EV (Valore esposizione)**

Una misura dell'esposizione che è l'equivalente di uno stop. In senso assoluto, EV è definito come l'esposizione di una foto scattata a 1 secondo, f/1 e ISO 100. Nel senso relativo, l'esposizione corretta è normalmente 0 EV e ogni deviazione è misurata in EV positivo o negativo da quel marchio.

#### **EXIF**

L'intestazione dell'Exchangeable Image File contiene informazioni sull'immagine, la fotocamera, la sede, data e orario e impostazioni della fotocamera.

#### **File Raw**

Un file contenente i dati grezzi dal sensore della fotocamera. I file raw non hanno un profilo colore o altre preferenze stilistiche applicate in modo permanente.

#### **Fusione esposizione**

Una famiglia di stili/metodi HDR, basata sulla combinazione di foto a forcella in modo tale che i dettagli delle alte luci siano presi dalle foto sottoesposte e dai dettagli delle ombre da quelle sovraesposte.

#### **Gamma dinamica**

Nel contesto della fotografia, la gamma totale di intensità della luce in una scena, dalle ombre più profonde alle luci più luminose.

#### **HDR**

High Dynamic Range (Ampia gamma dinamica). Una scena ha High Dynamic Range quando le differenze di intensità della luce nella scena sono grandi.

#### **Immagini a forcella**

Un gruppo di foto scattate con la funzione di bracketing automatico dell'esposizione di una fotocamera, che consente di ottenere foto della stessa scena scattate con esposizioni diverse.

## **Immagine HDR**

A rigor di termini, un'immagine HDR è un'immagine intermedia con 32 bit per canale colore (96 bit per pixel). Tale immagine HDR è il risultato dell'unione di foto della stessa scena scattate con diverse impostazioni di esposizione e memorizzazione dell'output della gamma dinamica elevata in uno speciale formato di immagine HDR. Questa immagine HDR intermediaria a 32 bit deve essere regolata utilizzando un metodo di mappatura dei toni HDR per abilitare la visualizzazione corretta sui monitor standard o una volta stampata. È diventato molto comune parlare di "immagine HDR" come il file immagine risultante da HDR Tone Mapping dell'immagine intermedia HDR a 32 bit. Ma questo non è tecnicamente corretto, poiché la "immagine HDR" è in realtà il file di input a 32 bit, nella terminologia formale di un flusso di lavoro di elaborazione HDR.

#### **Istogramma**

Gli istogrammi rappresentano la distribuzione della luminosità nelle immagini digitali. Aiutano a valutare la corretta esposizione. L'asse y rappresenta la quantità di pixel e l'asse x rappresenta il valore di luminosità.

#### **JPEG**

Un formato file immagine comune con due punti di forza primari: dimensioni file relativamente piccole e compatibilità universale. I file JPEG utilizzano uno schema di compressione con perdita e non devono essere modificati e salvati di nuovo.

#### **Mappatura dei toni**

Una famiglia di stili/metodi HDR per la regolazione di un'immagine HDR unita a 32 bit in un'immagine che può essere visualizzata correttamente sui monitor e una volta stampata.

## **Modalità AEB**

Le fotocamere reflex digitali e mirrorless e alcune fotocamere digitali compatte offrono il bracketing automatico dell'esposizione o esposizione automatica a forcella. Questa funzione consente di acquisire automaticamente tre o più esposizioni di seguito: una con esposizione corretta, una o più sottoesposte e una o più sovraesposte.

#### **Pixel**

Le immagini digitali sono costituite da pixel, le unità più piccole. Ogni pixel ha un colore che può essere rappresentato da 8 o 16 bit o come numero in virgola mobile (HDR a 32 bit).

#### **PPI**

Pixel per inch (police). Può essere utilizzato per descrivere i pixel effettivi per pollice di una stampa. Spesso confuso con DPI (punti per pollice), utilizzato dalle stampanti a colori per stampare un'immagine.

#### **Priorità diaframmi**

In modalità Priorità diaframmi, si seleziona il diaframma e la fotocamera determina la velocità dell'otturatore corretta per la luce disponibile. La velocità dell'otturatore dipende anche dalla sensibilità ISO. Questa è la modalità corretta per la ripresa di scatti a forcella per HDR (fai riferimento alla Sezione 1 per ulteriori informazioni).

#### **Profondità bit**

Il numero di bit utilizzati da un tipo di file per rappresentare il colore di un pixel in una determinata posizione in un'immagine.

# **Rapporto del contrasto**

Un altro modo per descrivere la gamma dinamica di una scena. Il rapporto tra le aree più scure e più luminose. Rumore Le variazioni statistiche inerenti al sistema di sensori causano rumore. Il rumore è sempre presente, ma sensibilità più elevate e sensori più piccoli di solito generano più rumore.

## **TIFF**

Un formato immagine completo che offre schemi di compressione senza perdita di dati per file di dimensioni inferiori con una qualità superiore. Questo formato è adatto per la modifica e la stampa ma non per la pubblicazione sul Web

# **15 - Ottenere altre informazioni e aiuto**

Se non riesci a trovare la risposta alla tua domanda nelle **FAQ**, non esitare a contattarci. Si prega di fare riferimento alla **Photomatix Support Page** per informazioni di contatto.

Inoltre, la pagina **[Learn](https://www.hdrsoft.com/learn/)** sul sito web **HDRsoft** elenca articoli e tutorial sul tema della fotografia **HDR**.

# www.HDRsoft.com